# lenovo

# ThinkStation P500 および P700

ユーザー・ガイド

# KThimkStationThimk

マシン・タイプ番号: 30A6、30A7、30A8、および 30A9

注:本書および本書で紹介する製品をご使用になる前に、[v](#page-6-0) ページの 「[はじめにお読みください:](#page-6-0) 重要な安 [全上の注意](#page-6-0)」およ[び177](#page-188-0) ページの 付録 E「[特記事項](#page-188-0)」に記載されている情報を読んで理解してください。

第 **<sup>3</sup>** 版 **(2015** 年 **<sup>9</sup>** 月**)**

**© Copyright Lenovo 2014, 2015.**

制限付き権利に関する通知: データまたはソフトウェアが米国一般調達局 (GSA: General Services Administration) 契約に準じて 提供される場合、使用、複製、または開示は契約番号 GS-35F-05925 に規定された制限に従うものとします。

# 目次

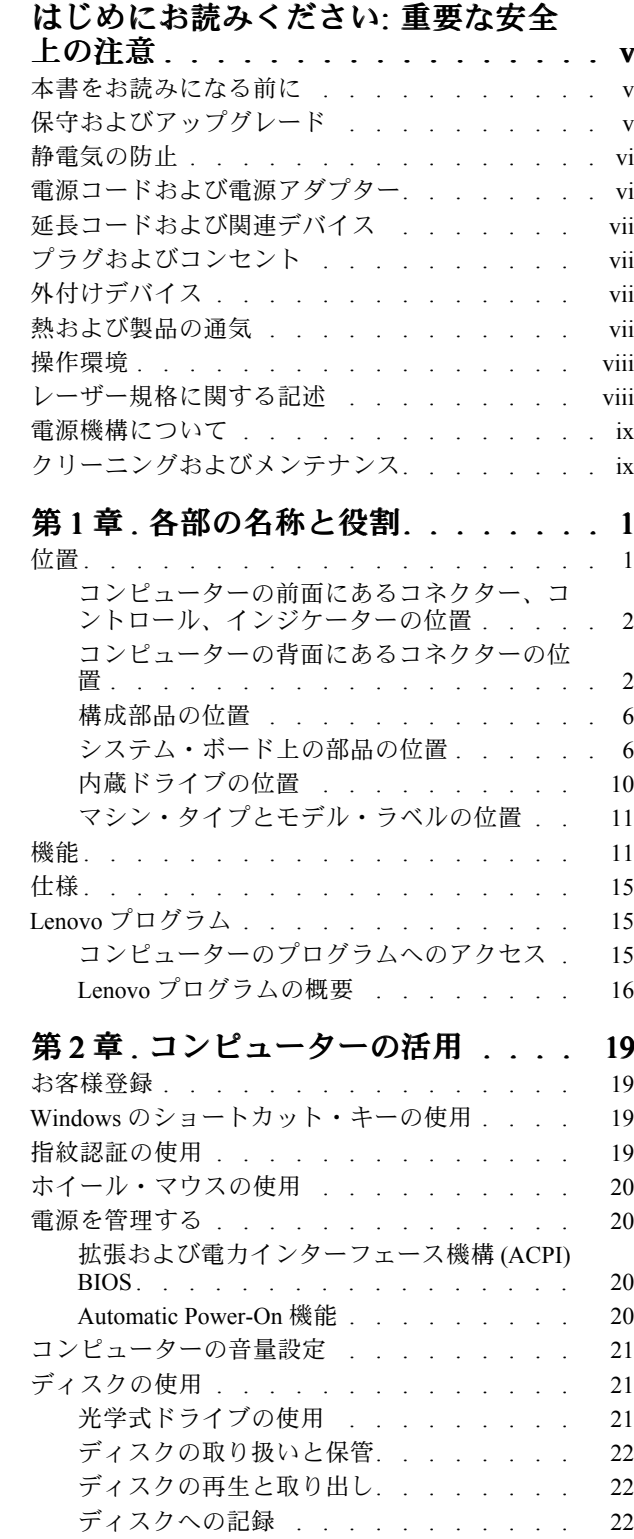

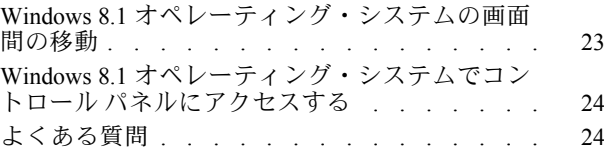

# 第3章. [コンピューターを快適に使](#page-38-0)

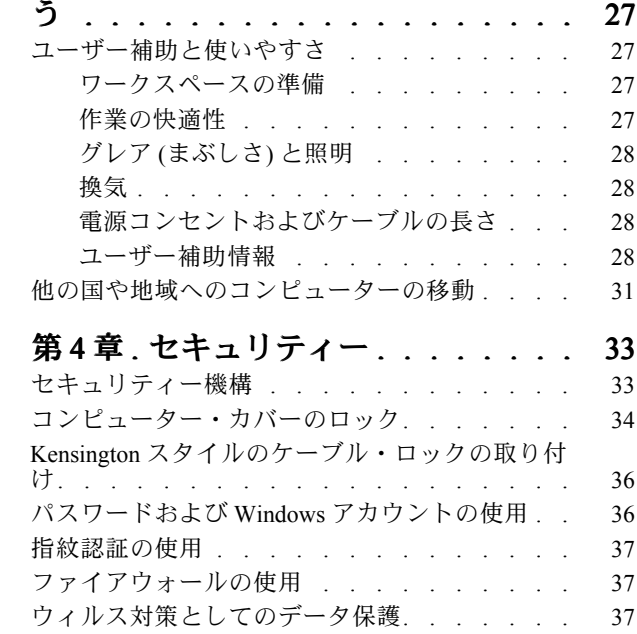

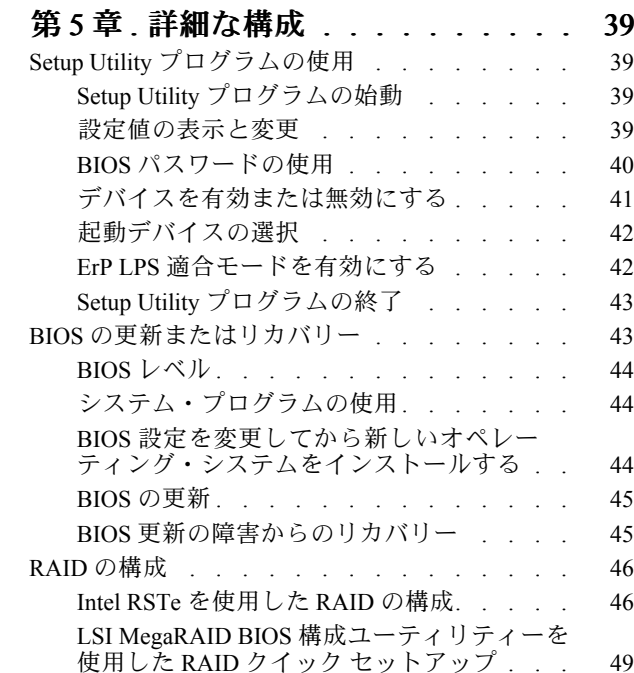

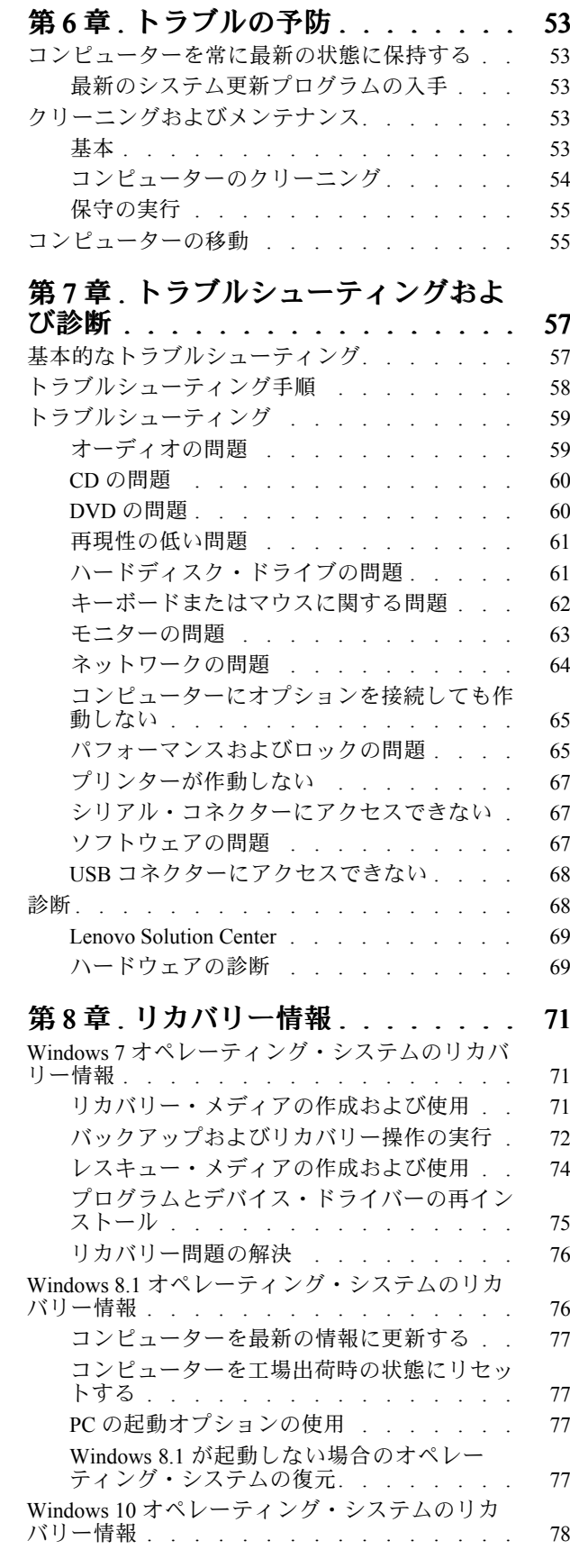

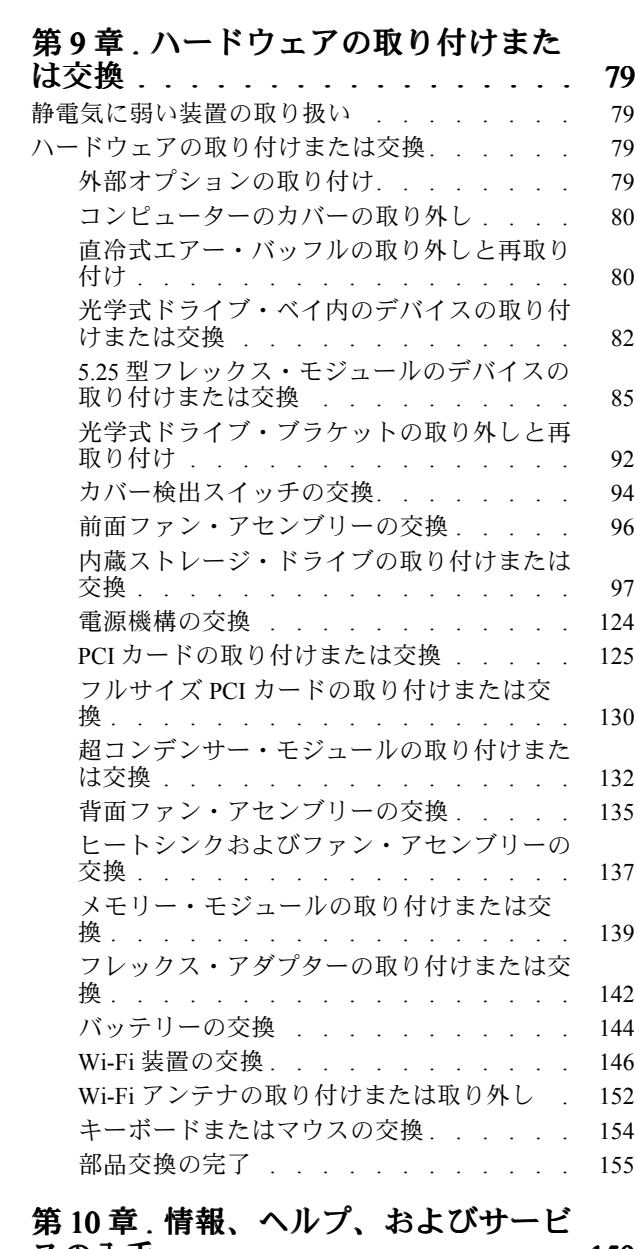

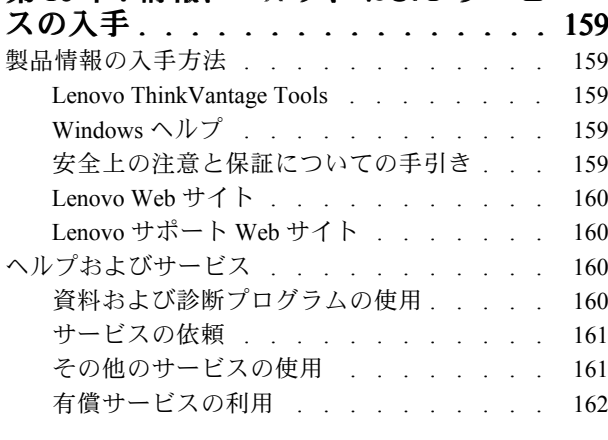

#### 第 11 章 . [システム・メモリーの速](#page-174-0) [度](#page-174-0) . . . . . . . . . . . . . . . . . . . [163](#page-174-0)

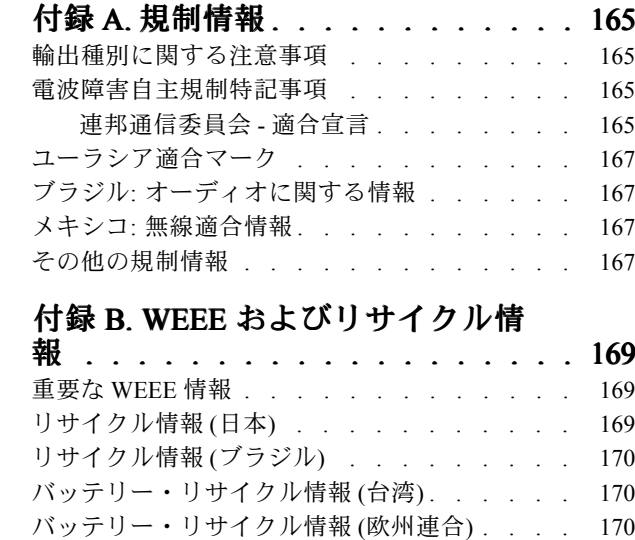

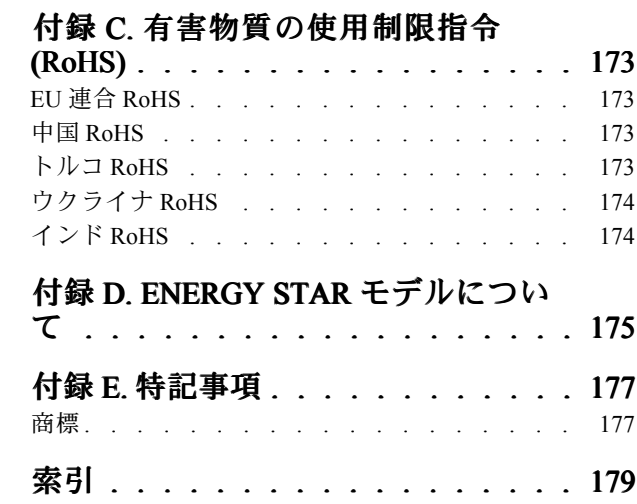

# <span id="page-6-0"></span>はじめにお読みください: 重要な安全上の注意

この章には、安全について正しく理解しておく必要のある情報が記載されています。

# 本書をお読みになる前に

警告:

この資料をご使用になる前に、当製品に関連するすべての安全上の注意事項をお読みになり、理解してく ださい。このセクションの情報と、本製品に付属の「安全上の注意と保証およびセットアップについての 手引き」を参照してください。この安全上の注意をお読みになり、ご理解いただくことによって、けがや 製品損傷のリスクを軽減することができます。

「*安全上の注意と保証およびセットアップについての手引き*」をお持ちでない場合は、Lenovo® サポート Web サイト (<http://www.lenovo.com/UserManuals>) から PDF 版をダウンロードしてください。Lenovo サポー ト Web サイトでは、「安全上の注意と保証およびセットアップについての手引き」とこの「ユーザー・ ガイド」の他言語版も入手できます。

# 保守およびアップグレード

スマートセンターまたは説明書で指示されないかぎり、お客様ご自身で製品の保守を行わないでくださ い。それぞれの製品ごとに認可を受けている保守サービス提供業者をご利用ください。

注:コンピューター部品によっては、お客様がアップグレードや交換を実施できるものがあります。アッ プグレードは通常、オプションと呼びます。お客様ご自身での取り付けが承認された交換部品は、お 客様での取替え可能部品 (CRU) と呼びます。Lenovo では、どのような時にお客様がオプションを取り 付けたり CRU を交換できるかを説明した文書をご提供しています。部品の取り付けまたは交換をす る場合は、すべての手順を厳守してください。電源表示ライトがオフ状態でも、製品内部の電圧レベ ルがゼロであるとは限りません。電源コードが付いた製品からカバーを取り外す前に、電源がオフに なっており、製品のプラグが給電部から抜かれていることを必ず確かめてください。CRU について詳 しくは、[79](#page-90-0) ページの第9章「[ハードウェアの取り付けまたは交換](#page-90-0)」を参照してください。ご質問や 不明点がございましたら、スマートセンターにご連絡ください。

コンピューターの内部には電源コードを取り外した後に動く部品はありませんが、安全のために以下の 警告を遵守してください。

警告:

警告:

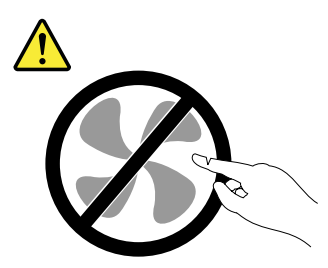

作動中の機器は危険です。指や体の他の部分が触れないようにしてください。

<u>sss</u> コンピューターのカバーを開く場合は、コンピューターの電源をオフにし、数分待ってコンピューターの 温度が下がってから行ってください。

## <span id="page-7-0"></span>静電気の防止

静電気は人体には無害ですが、ご使用のコンピューターのコンポーネントやオプションには重大な損傷 を与える可能性があります。静電気に弱い部品を不適切に取り扱うと、部品を損傷する恐れがありま す。オプションまたは CRU を開梱するときは、部品を取り付ける指示があるまで、部品が入ってい る帯電防止パッケージを開けないでください。

オプションまたは CRU を取り扱うか、コンピューター内部で作業を行うときは、静電気による損傷を避 けるために以下の予防措置を取ってください。

- あまり動かないようにしてください。動くと、周囲に静電気が蓄積されることがあります。
- コンポーネントは常に注意して取り扱う。アダプター、メモリー・モジュール、およびその他の回 路ボードを取り扱うときは、縁を持ってください。回路のはんだ付けした部分には決して手を触 れないでください。
- 他の人がコンポーネントに触れないようにする。
- 静電気に弱いオプションまたは CRU を取り付ける際には、部品が入っている帯電防止パッケージを、 コンピューターの金属の拡張スロット・カバーか、その他の塗装されていない金属面に 2 秒間以上接触 させる。これによって、パッケージや人体の静電気を放電することができます。
- 静電気に弱い部品を帯電防止パッケージから取り出した後は、部品をできるだけ下に置かず、コン ピューターに取り付ける。これができない場合は、帯電防止パッケージを平らな場所に置き、その上 に部品を置くようにしてください。
- コンピューターのカバーやその他の金属面の上に部品を置かないようにする。

# 電源コードおよび電源アダプター

電源コードおよび電源アダプターは、製品の製造メーカーから提供されたものだけをご使用ください。電 源コードおよび電源アダプターは、この製品専用です。他の電気機器には使用しないでください。そ の他のデバイスにこの AC 電源コードを使用しないでください。

電源コードは、安全性が承認されているものでなければなりません。ドイツの場合、H05VV-F、3G、 0.75 mm<sup>2</sup> 以上である必要があります。その他の国の場合、その国に応じて適切なタイプを使用する必 要があります。

電源アダプターその他に電源コードを絶対に巻き付けないでください。コードに負荷がかかり、コー ドのすり切れ、ひび割れ、しわなどの原因となります。このような状態は、安全上の問題となる可能 性があります。

電源コードを、踏み付けたり、つまずいたり、他の物体によって挟んだりしないように設置してください。

電源コードおよび電源アダプターに、液体がかからないようにしてください。例えば、電源コードや電源 アダプターを、流し台、浴槽、便器の近くや、液体洗剤を使って清掃される床に放置しないでください。 液体は、特に誤使用により電源コードまたは電源アダプターに負荷がかかっている場合、ショートの原因 となります。また、液体が原因で電源コード端子または電源アダプターのコネクター端子 (あるいはその 両方) が徐々に腐食し、最終的にオーバーヒートを起こす場合があります。

すべての電源コード・コネクターが安全かつ確実に電源アダプターとコンセントに接続されてい るか、確認してください。

電源アダプターは、AC 入力ピンや電源アダプターのいずれかの場所に腐食や過熱の痕跡がある場合は (プラスチック部分が変形しているなど) 使用しないでください。

どちらかの端の電気接触部分に腐食またはオーバーヒートの痕跡がある電源コードや、なんらかの損傷を 受けたと考えられる電源コードを使用しないでください。

# <span id="page-8-0"></span>延長コードおよび関連デバイス

ご使用の延長コード、サージ保護器、無停電電源装置、および電源タップが製品の電気要件を満たしたも のであることを確認してください。それらのデバイスが過負荷にならないようにしてください。電源タッ プを使用した場合、負荷が電源タップの入力定格値を超えてはなりません。電力負荷、電源要件、入力定 格値について疑問がある場合は、電気技術者に詳細を問い合わせてください。

# プラグおよびコンセント

コンピューター機器で使用する予定のコンセント (電源コンセント) が損傷または腐食しているように思わ れる場合は、資格のある電気技術者が交換するまで、コンセントを使用しないでください。

プラグを曲げたり、改変しないでください。プラグに損傷がある場合は、製造メーカーに連絡して、交 換品を入手してください。

コンセントを、電気を多量に消費する他の家庭用または業務用の装置と共用しないでください。電圧が不 安定になり、コンピューター、データ、または接続された装置を損傷する可能性があります。

製品によっては、3 ピンプラグが装備されている場合があります。このプラグは、接地したコンセントに のみ適合します。これは、安全機構です。この安全機構を接地されていないコンセントに差し込むことに よってこの機構を無効にしないでください。プラグをコンセントに差し込めない場合は、電気技術者に連 絡して承認済みコンセント・アダプターを入手するか、またはこの安全機構に対応できるコンセントと交 換してもらってください。コンセントが過負荷にならないようにしてください。システム負荷全体が、分 岐回路レーティングの 80 % を超えてはなりません。電力負荷および分岐回路レーティングについて 疑問がある場合は、電気技術者に詳細を問い合わせてください。

ご使用のコンセントが適切に配線されており、容易に手が届き、機器の近くにあることを確認してくださ い。コードに負荷がかかるほどいっぱいにコードを伸ばさないでください。

取り付ける製品に対して、コンセントの電圧と電流が正しいことを確認してください。

コンセントと機器の接続と取り外しは、丁寧に行ってください。

# 外付けデバイス

コンピューターの電源がオンになっているときに、USB (ユニバーサル・シリアル・バス) ケーブル以外の 外付けデバイス・ケーブルを接続したり、取り外したりしないでください。そうでないと、コンピュー ターを損傷する場合があります。接続されたデバイスに起こりうる損傷を防止するために、コンピュー ターがシャットダウンされてから 5 秒以上待った後、外付けデバイスを取り外してください。

# 熱および製品の通気

コンピューター、電源アダプター、および付属品の多くは、電源を入れたり、バッテリーを充電すると熱 を発生することがあります。必ず、下記の基本的な予防措置を取ってください。

- コンピューター、電源アダプター、または付属品の機能時、あるいはバッテリーの充電時に、長時間に 渡りひざや身体のその他の部分にこれらの製品を接触させたままにしないでください。コンピュー ター、電源アダプター、および付属品の多くは、通常の操作中に多少の熱を発生します。長時間に渡り 身体の部分に接触していると、不快感ややけどの原因となります。
- 可燃物の近くや爆発の可能性のある環境でバッテリーを充電したり、コンピューター、電源アダプ ター、または付属品を操作したりしないでください。
- 安全性と快適さ、および信頼性のために、製品には、換気口、ファン、ヒートシンクが使用されて います。しかし、ベッド、ソファー、カーペット、その他の柔らかな表面の上にコンピューターを

<span id="page-9-0"></span>おくと、気付かないうちにこうした機能が働かなくなります。これらの機構を、塞いだり、覆った り、使用不能にしないでください。

少なくとも 3 カ月に一度は、ご使用のデスクトップ・コンピューターにほこりがたまっていないか点検し てください。点検をする前に、 コンピューターの電源をオフにして電源コンセントからコンピューターの 電源コードを抜きます。次に、ベゼル内の換気装置と接続部分からほこりを取り除きます。外側にほこり がたまっている場合も、よく確認して、放熱板 (ヒートシンク) 吸入フィン、電源供給換気装置、ファンな どコンピューターの内部からほこりを取り除きます。カバーを開ける前には常に、コンピューターの電源 をオフにして電源コードを抜いておきます。可能であれば、人通りの多い場所から約 60 cm 以内でのコン ピューターの使用を避けてください。コンピューターを人通りの多い場所やその近くで操作しなくてはな らない場合、コンピューターをこまめに点検し、必要に応じて掃除を行ってください。

コンピューターを安全に、最適なパフォーマンスでお使いいただくために、デスクトップ・コンピュー ターを使用する際の基本的な次の予防措置を常に行ってください。

- コンピューターがコンセントに接続されている状態のときは、カバーを開けないでください。
- コンピューターの外側にほこりがたまっていないか定期的に点検してください。
- ベゼル内の換気装置と接続部分からほこりを取り除いてください。ほこりの多い場所や人通りの多い場 所で使用しているコンピューターは、頻繁に掃除が必要となることがあります。
- 通気孔をふさいだり、妨げたりしないでください。
- 家具の中にコンピューターを保管したり操作をしないでください。過熱状態になる危険が高くなり ます。
- コンピューター内への換気の温度は、35°C (95°F) を超えないようにしてください。
- 空気フィルター装置を取り付けないでください。適切な冷却ができなくなるおそれがあります。

## 操作環境

コンピューターは、温度が 10°C <sup>~</sup> 35°C (50°F <sup>~</sup> 95°F)、湿度が 35% <sup>~</sup> 80% の環境下での使用が最適で す。コンピューターが 10°C (50°F) 未満の温度で保管または輸送されていた場合、使用する前にコンピュー ターを 10°C から 35°C (50°F から 95°F) の最適な稼働温度へとゆっくり上昇させます。このプロセスは、極 端な条件のもとでは、2 時間かかることがあります。コンピューターを使用する前に最適な稼働温度へと 上昇させないと、コンピューターに修復不能な損傷が発生する場合があります。

可能な限り、コンピューターを換気がよく、直射日光が当たらない乾燥した場所に置いてください。

扇風機、ラジオ、高性能スピーカー、エアコン、電子レンジなどの電気製品は、これらの製品によっ て発生する強力な磁界がモニターやハードディスク・ドライブ上のデータを損傷する恐れがあるの で、コンピューターから離しておいてください。

コンピューターまたは他の接続されたデバイスの上または横に飲み物を置かないでください。液体が コンピューターや接続されたデバイスの上または中にこぼれると、ショートまたはその他の損傷が生 じる恐れがあります。

キーボードの上で食べたり喫煙したりしないでください。キーボードの中に落下した粒子が損傷の原 因となる場合があります。

# レーザー規格に関する記述

<span id="page-10-0"></span>警告:

レーザーを使用した製品 (CD-ROM、DVD ドライブ、光ファイバー装置、または送信機など) に関して は、以下のことに注意してください。

- 分解したりカバーを取り外さないでください。カバーを取り外すと有害なレーザー光を浴びる可能性が あります。この装置の内部には交換可能な保守部品はありません。
- 本書で指定された内容以外の、お客様による整備、調整、または手順を行った場合、レーザー光が放 射される危険があります。

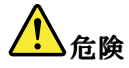

一部のレーザー製品には、クラス 3A またはクラス 3B のレーザ ー・ダイオードが組み込まれてい ます。次の点に注意してください。

カバーを開くとレーザー光線の照射があります。光線を見つめたり、光学機械を使って直接見た り、光線を直接浴びることは避けてください。

## 電源機構について

電源機構(パワー・サプライ)または次のラベルが貼られている部分のカバーは決して取り外さないで ください。

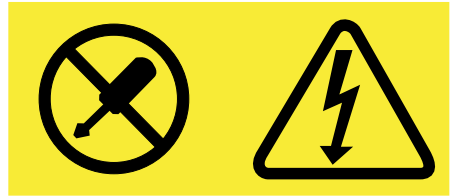

このラベルが貼られているコンポーネントの内部には、危険な電圧、強い電流が流れています。これら のコンポーネントの内部には、保守が可能な部品はありません。これらの部品に問題があると思われ る場合はサービス技術員に連絡してください。

# クリーニングおよびメンテナンス

コンピューターおよびワークスペースを清潔に保持してください。コンピューターをクリーニングする前 に、コンピューターをシャットダウンしてから、電源コードを抜いてください。コンピューターをクリー ニングするのに、液体洗剤をコンピューターに直接吹き付けたり、可燃性の物質を含む洗剤を使用したり しないでください。洗剤を柔らかい布に吹き付けてから、コンピューターの表面を拭いてください。

# <span id="page-12-0"></span>第 1 章 各部の名称と役割

この章には、以下の情報が記載されています。

- コネクターの位置
- 構成部品の位置
- システム・ボード上の部品の位置
- 内蔵ドライブの位置
- コンピューターの機能
- Lenovo 製のソフトウェア・プログラム

# 位置

このセクションでは、以下のトピックについて説明します。

- [2](#page-13-0)ページの 「[コンピューターの前面にあるコネクター、コントロール、インジケーターの位置](#page-13-0)」
- [2](#page-13-0) ページの 「[コンピューターの背面にあるコネクターの位置](#page-13-0)」
- [6](#page-17-0) ページの 「[構成部品の位置](#page-17-0)」
- [6](#page-17-0) ページの 「[システム・ボード上の部品の位置](#page-17-0)」
- [10](#page-21-0) ページの 「[内蔵ドライブの位置](#page-21-0)」
- [11](#page-22-0) ページの 「[マシン・タイプとモデル・ラベルの位置](#page-22-0)」
- 注:ご使用のコンピューターの構成部品の外観は、図と若干異なる場合があります。

# <span id="page-13-0"></span>コンピューターの前面にあるコネクター、コントロール、インジケー ターの位置

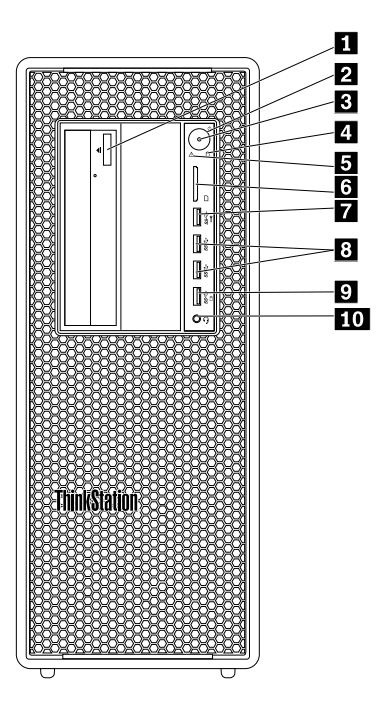

図 1. 前面のコネクター、コントロール、インジケーターの位置

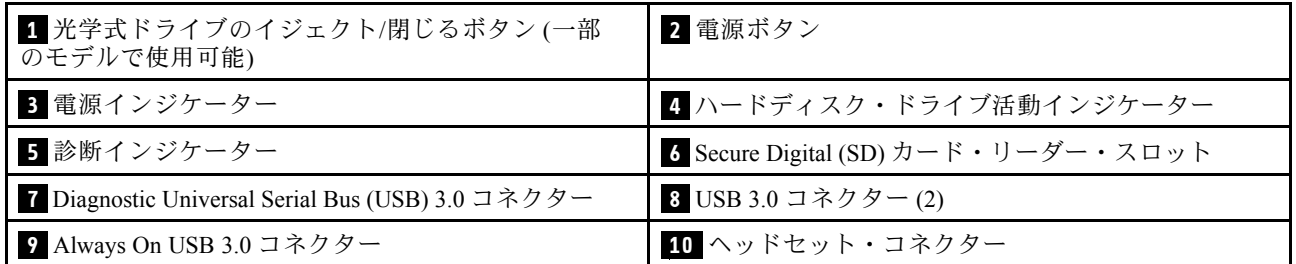

注:コンピューター前面の ThinkStation® ロゴ・プレートの向きは調整できます。コンピューターを横に倒 して置く場合は、ロゴ・プレートをわずかに引き出し、左回りに 90° 回して押し戻します。

# コンピューターの背面にあるコネクターの位置

ご使用の ThinkStation コンピューターには、以下のいずれかの背面パネルがついています。コンピュー ターの背面にある一部のコネクターは色分けされており、コンピューターのどこにケーブルを接続すれ ばよいかを判断しやすいようになっています。

#### ThinkStation P500

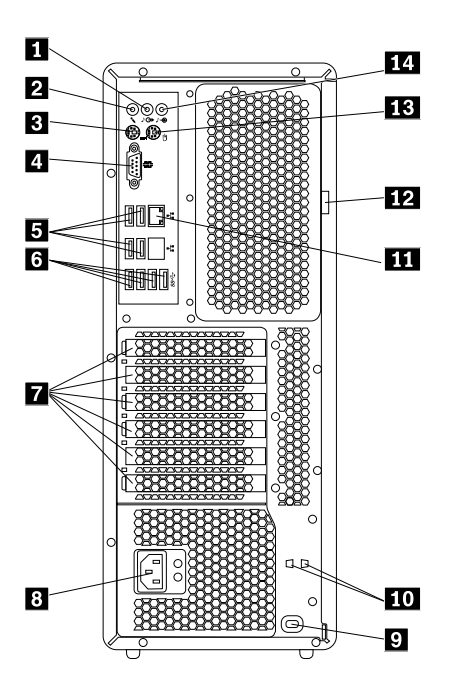

図2. 背面のコネクターの位置

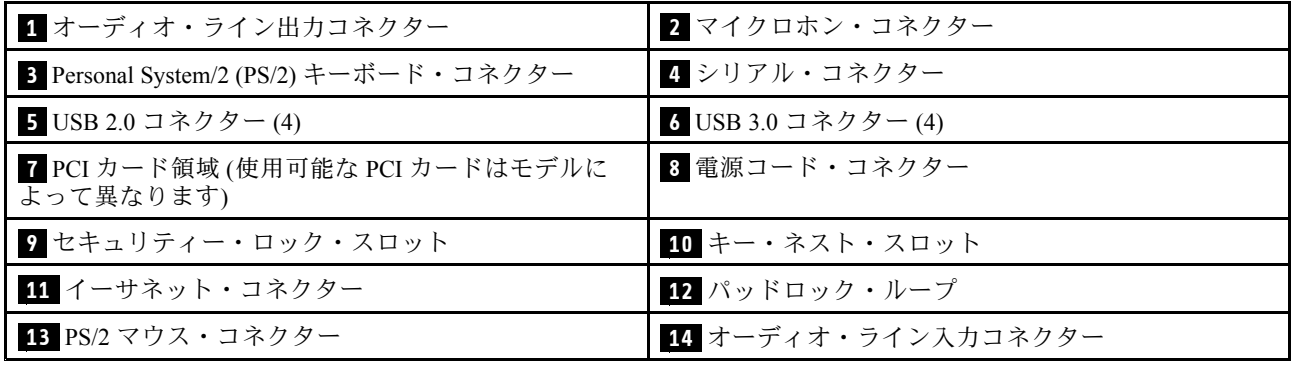

#### ThinkStation P700

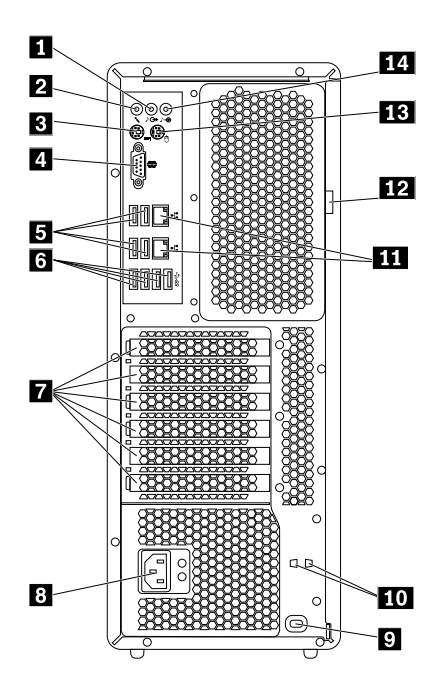

図 3. 背面のコネクターの位置

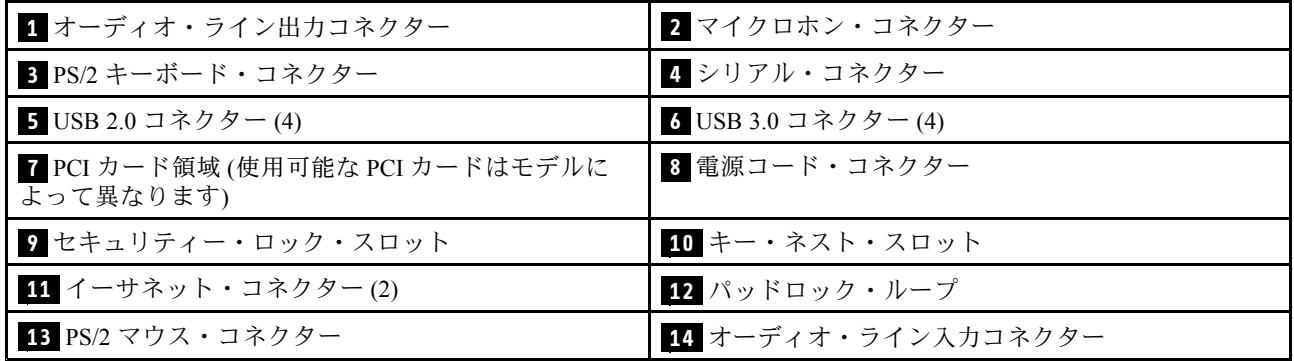

注:ThinkStation P500 および ThinkStation P700 コンピューターのどちらも、1 つ以上のディスクリート・ グラフィック・カードが Peripheral Component Interconnect (PCI) カード領域に取り付けられている場合 があります。ご使用のコンピューター・モデルによっては、グラフィック・カードに次のコネクター が装備されている場合があります。

- Digital Visual Interface (DVI) コネクター
- DisplayPort® コネクター
- Mini DisplayPort® コネクター

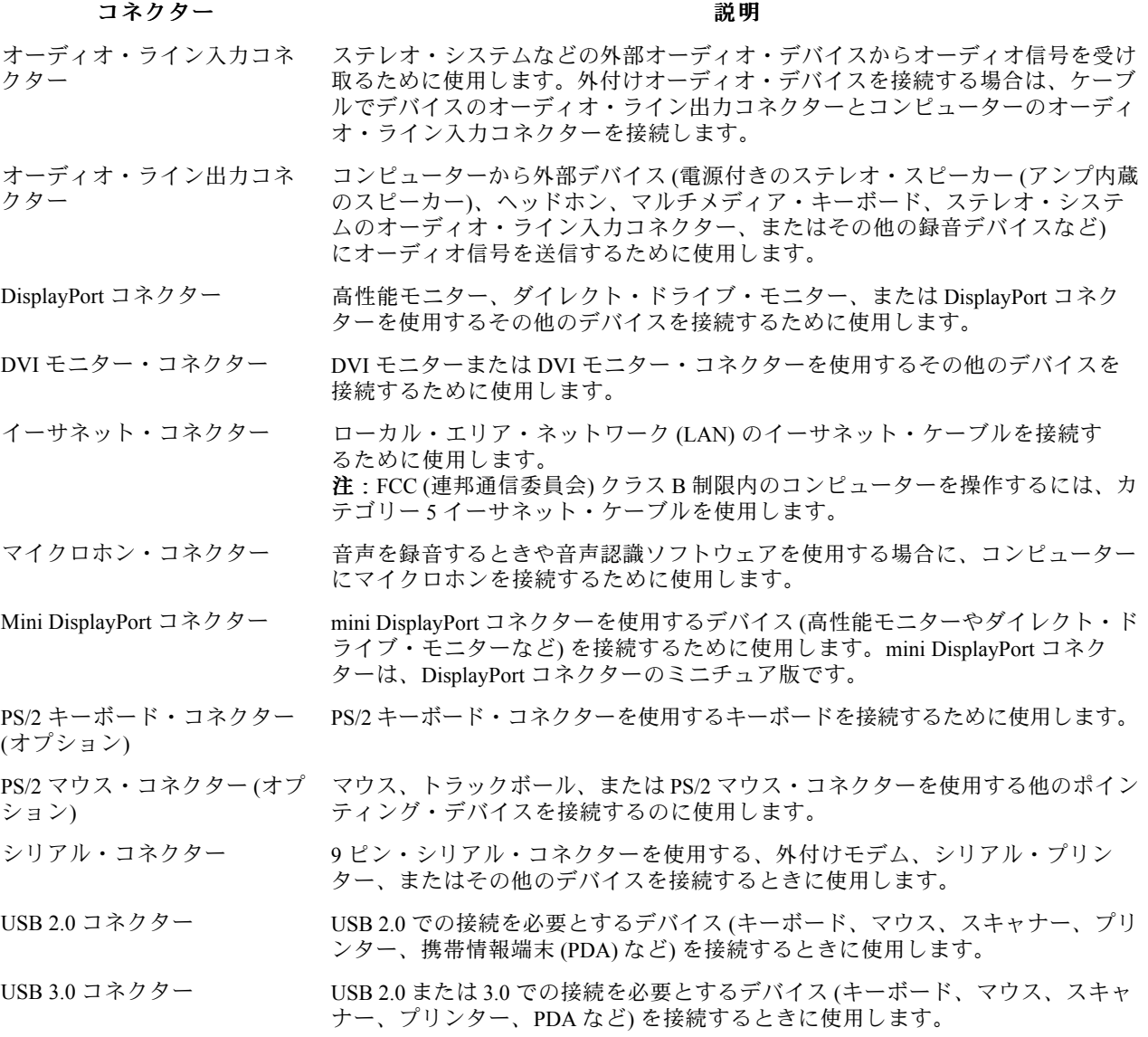

# <span id="page-17-0"></span>構成部品の位置

注:

- モデルによっては、ご使用のコンピューターの外観は、次に示す図と若干異なる場合があります。
- コンピューター・カバーの取り外しについては、[80](#page-91-0) ページの 「[コンピューターのカバーの取り外](#page-91-0) [し](#page-91-0)」を参照してください。

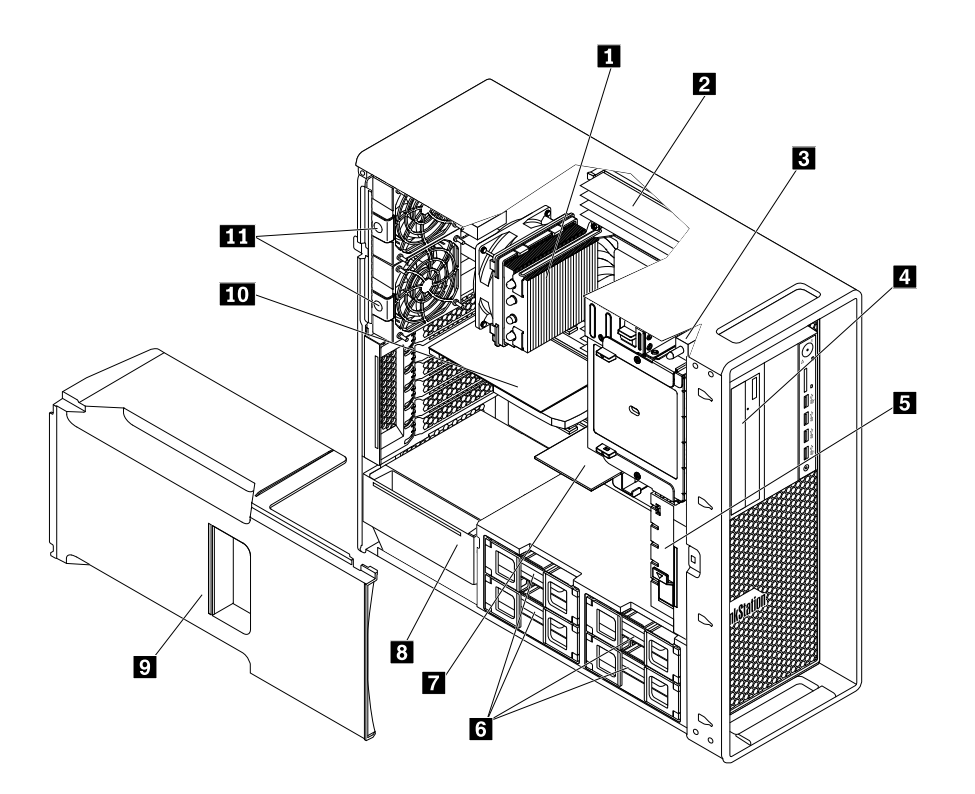

#### 図4. 構成部品の位置

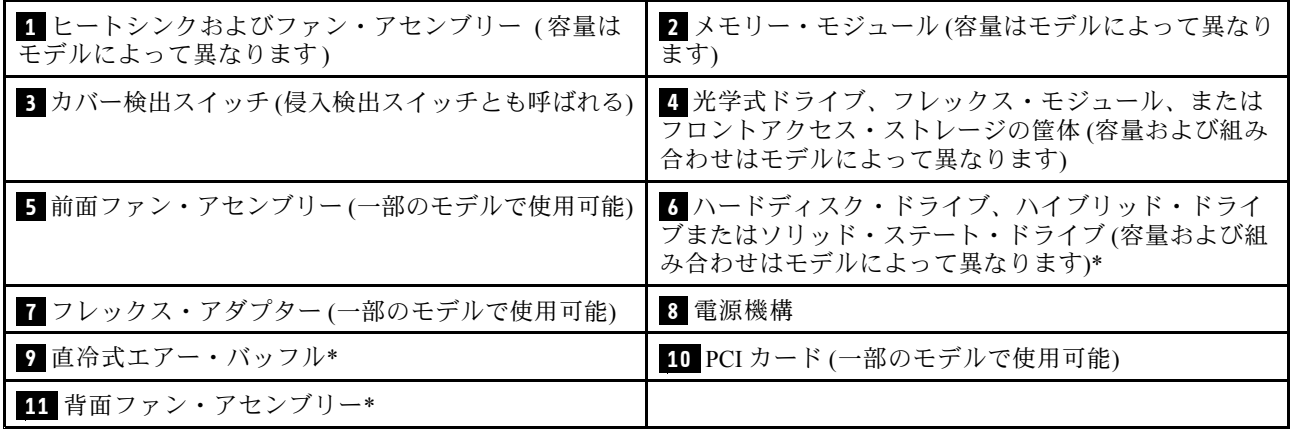

# システム・ボード上の部品の位置

注:ご使用のコンピューターには、以下のシステム・ボードが装備されています。

#### ThinkStation P500

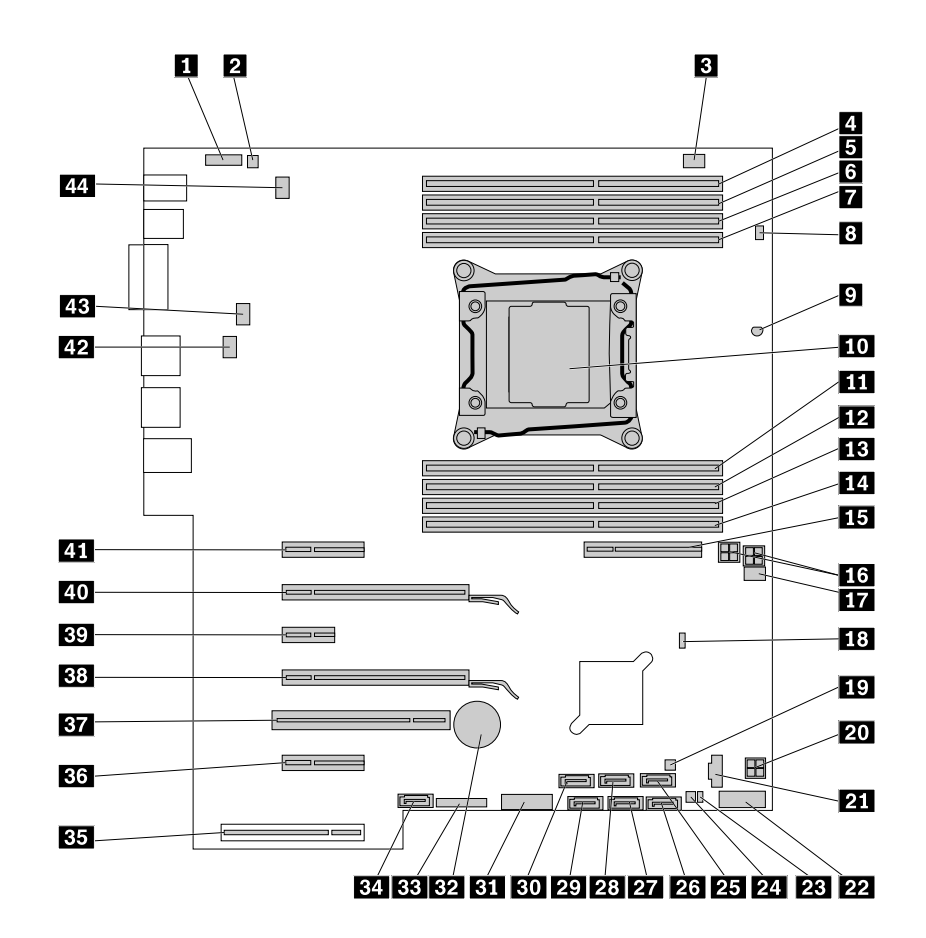

図5. システム・ボードの部品の位置

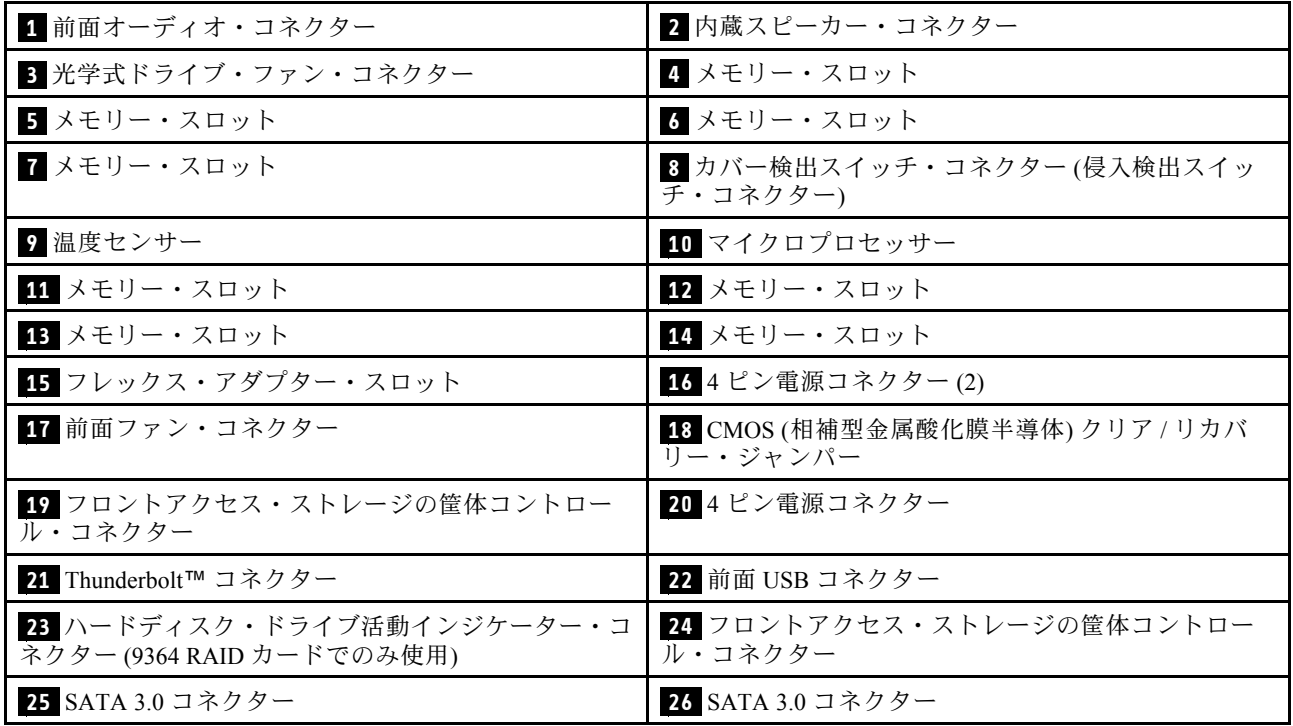

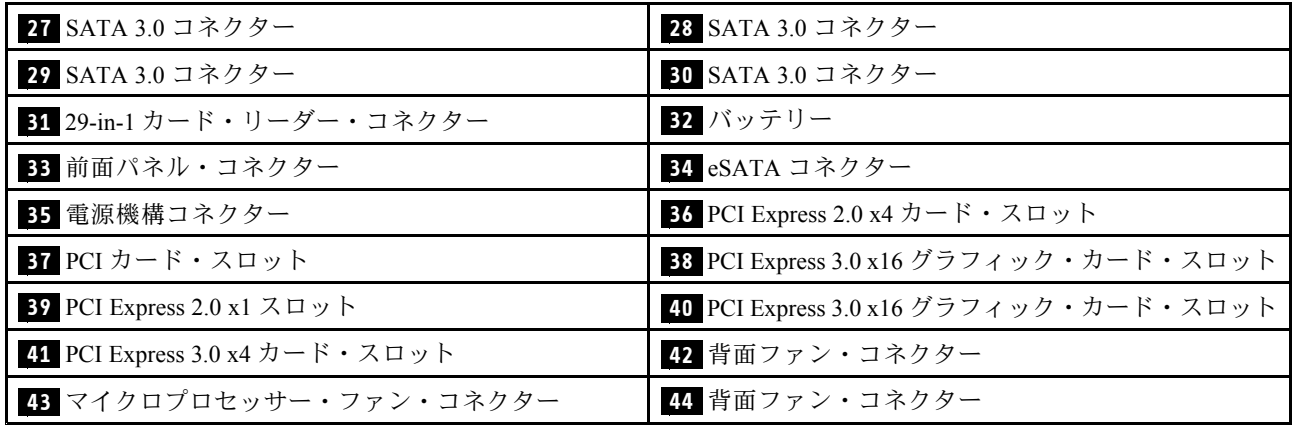

#### ThinkStation P700

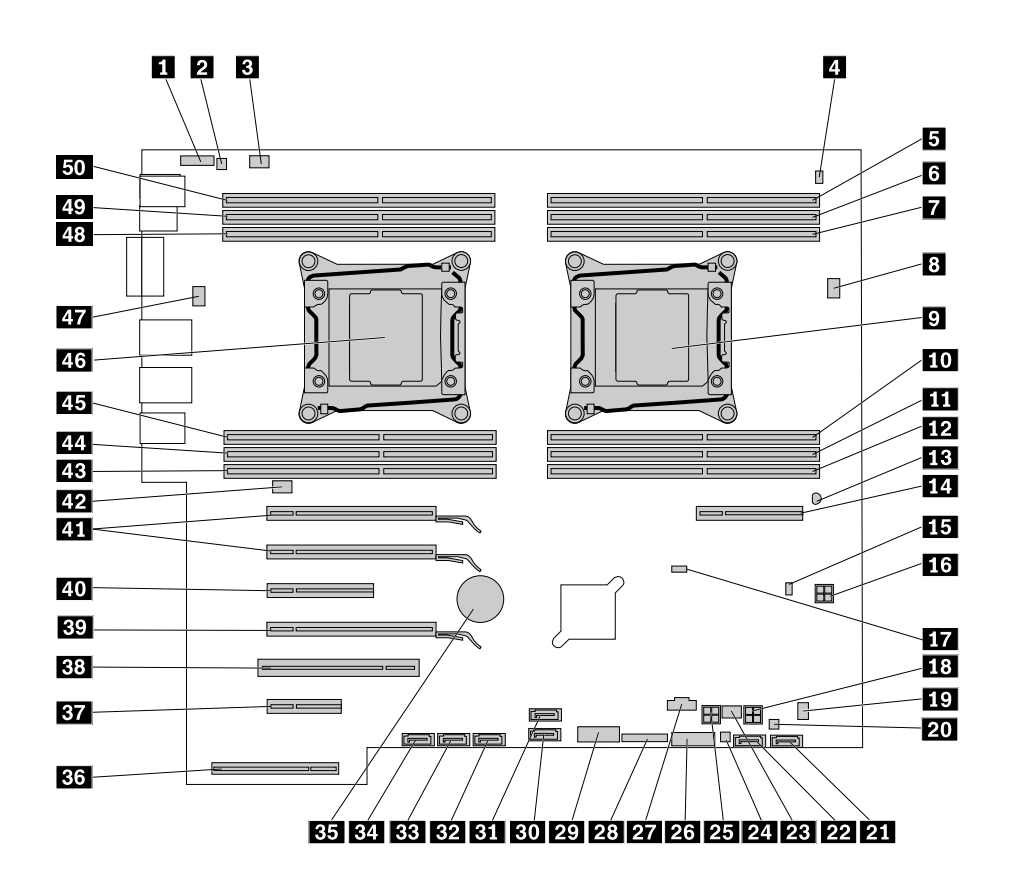

図 6. システム・ボードの部品の位置

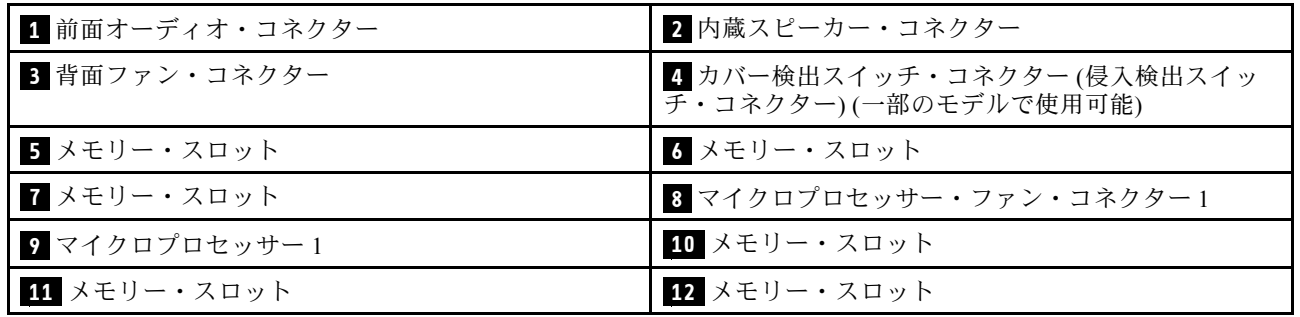

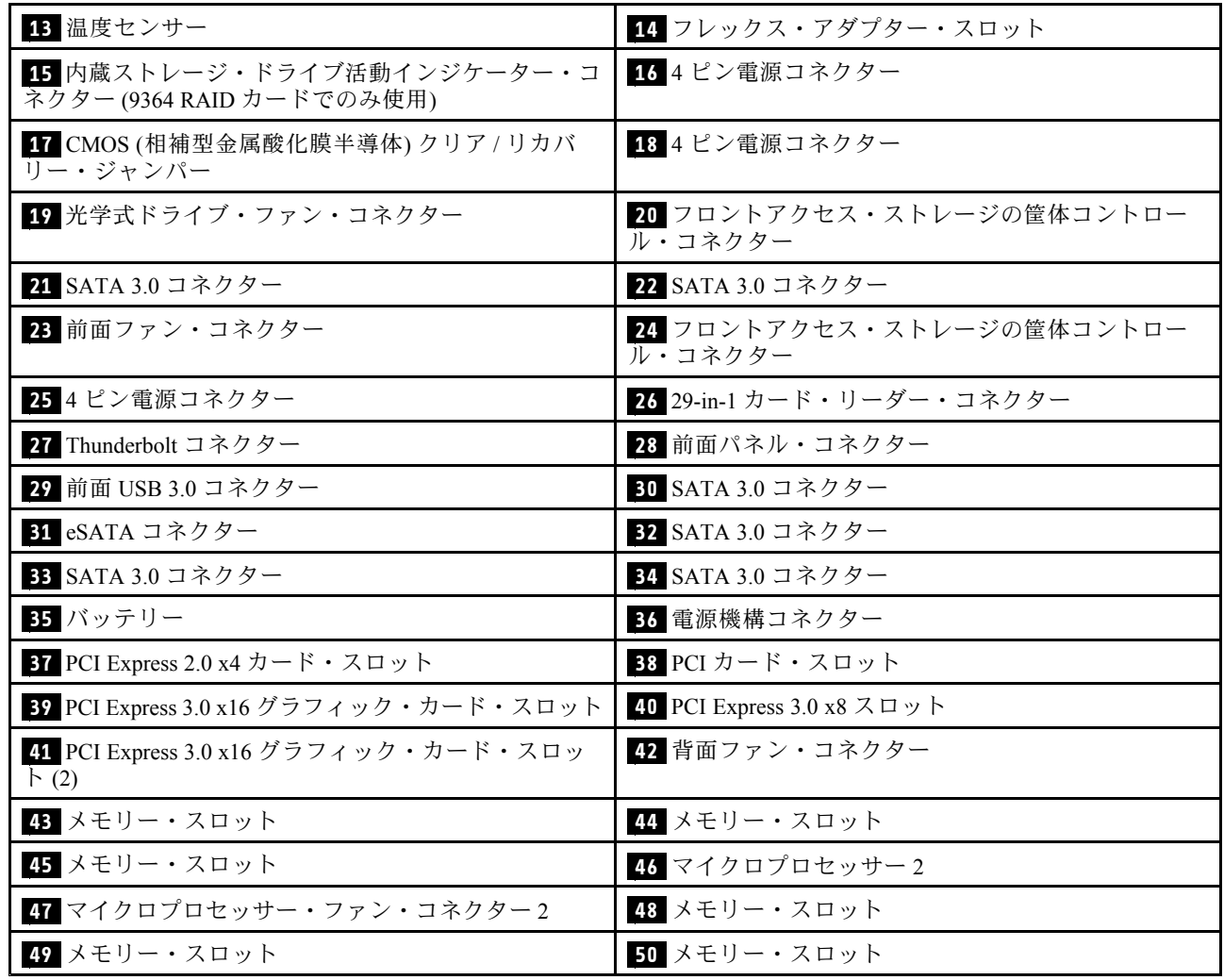

# <span id="page-21-0"></span>内蔵ドライブの位置

内蔵ドライブは、データの読み取りと保存のためにコンピューターが使用するデバイスです。記憶容量を 増やしたり、コンピューターで他のタイプのメディアを読めるようにするために、コンピューターにドラ イブを増設できます。内蔵ドライブは、ベイに取り付けられます。

内蔵ドライブの取り付けまたは交換を行うときは、それぞれのベイがサポートするドライブのタイプ とサイズに注意し、必要なケーブルを正しく接続してください。コンピューターの内蔵ドライブの取 0付けまたは交換の方法については、[79](#page-90-0) ページの「[ハードウェアの取り付けまたは交換](#page-90-0)」の該当す るセクションを参照してください。

以下の図は、ドライブ・ベイの位置を示しています。

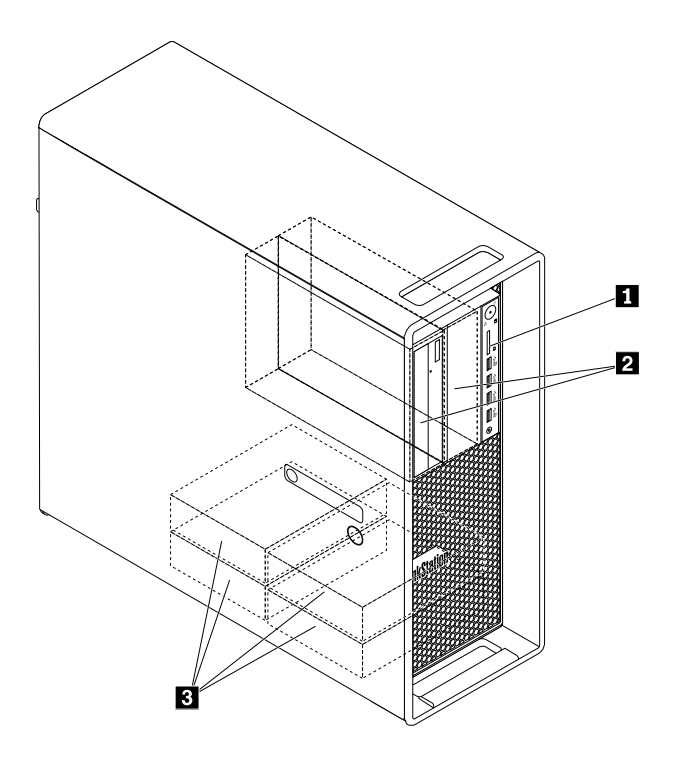

図7. ドライブ・ベイの位置

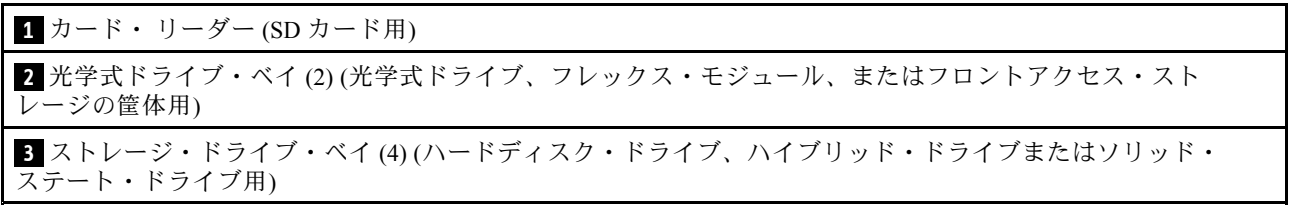

# <span id="page-22-0"></span>マシン・タイプとモデル・ラベルの位置

コンピューターは、マシン・タイプとモデル・ラベルで識別されます。Lenovo のサービスやサポートを受 ける際には、技術担当者がお客様のコンピューターを特定して迅速なサービスを提供できるように、マシ ン・タイプとモデルの情報をお伝えください。

マシン・タイプとモデル・ラベルは、図のようにお使いのコンピューターの前面に添付されています。

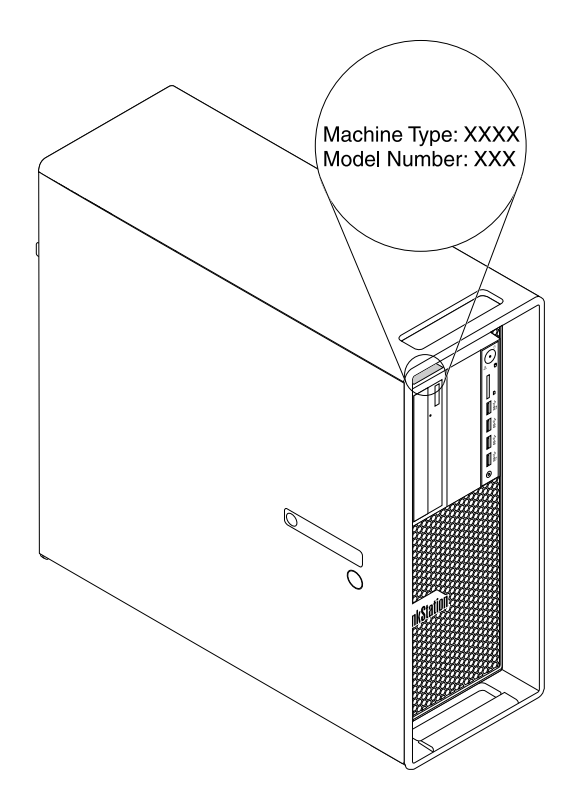

図8. マシン・タイプとモデル・ラベル

#### 機能

ここでは、コンピューターの機能について説明します。この説明では、さまざまなモデルがカバー されています。

#### マイクロプロセッサー

ご使用のコンピューターのマイクロプロセッサー情報を表示するには、次のようにします。

- Microsoft Windows 7 オペレーティング・システムでは、「スタート」をクリックし、「コンピュー ター」を右クリックして、「プロパティ」を選択して情報を表示します。
- Microsoft Windows 8.1 オペレーティング・システムでは、デスクトップに移動し、ポインターを画 面の右上または右下に移動してチャームを表示します。次に、「設定」 ➙ 「PC 情報」をクリッ クして情報を表示します。
- Microsoft Windows 10 オペレーティング・システムでは、「スタート」ボタンをクリックして「スター ト」メニューを開きます。次に、「設定」 ➙ 「システム」 ➙ 「バージョン情報」をクリックして 情報を表示します。

#### メモリー

ご使用のコンピューターに取り付けられているメモリーの容量を確認するには、次のようにします。

- Microsoft Windows 7 オペレーティング・システムでは、「スタート」をクリックし、「コンピュー ター」を右クリックして、「プロパティ」を選択して情報を表示します。
- Microsoft Windows 8.1 オペレーティング・システムでは、デスクトップに移動し、ポインターを画 面の右上または右下に移動してチャームを表示します。次に、「設定」 ➙ 「PC 情報」をクリッ クして情報を表示します。
- Microsoft Windows 10 オペレーティング・システムでは、「スタート」ボタンをクリックして「スター ト」メニューを開きます。次に、「設定」 ➙ 「システム」 ➙ 「バージョン情報」をクリックして 情報を表示します。
- ThinkStation P500 の場合: 最大 8 個の double data rate 4 (DDR4) error correction code (ECC) unbuffered dual inline memory modules (UDIMM)、DDR4 ECC registered DIMM (RDIMM)、または DDR4 ECC load-reduced DIMM (LRDIMM)。
- ThinkStation P700 の場合: 最大 12 個の DDR4 ECC UDIMM、DDR4 ECC RDIMM、または DDR4 ECC LRDIMM。

詳しくは、[139](#page-150-0) ページの 「[メモリー・モジュールの取り付けまたは交換](#page-150-0)」を参照してください。

#### 内蔵ドライブ

- カード・リーダー
- ハードディスク
- ハイブリッド・ドライブ(一部のモデルで使用可能)
- 光学式ドライブ (一部のモデルに付属)
- ソリッド・ステート・ドライブ (一部のモデルで使用可能)

#### ビデオ

- ディスクリート・グラフィック・カード用の PCI Express x16 グラフィック・カード・スロット (シス テム・ボードに搭載)
- ディスクリート・グラフィック・カードのビデオ・コネクター:
	- DVI コネクター (一部のモデルで使用可能)
	- DisplayPort コネクター (一部のモデルで使用可能)
	- Mini DisplayPort コネクター (一部のモデルで使用可能)

#### オーディオ

- 内蔵オーディオ・コントローラーでは、コンピューターの以下のコネクターとデバイスがサポート されています。
	- オーディオ・ライン入力コネクター
	- オーディオ・ライン出力コネクター
	- ヘッドセット・コネクター
	- 内蔵スピーカー
	- マイクロホン・コネクター

#### 入出力 **(I/O)**

- 100/1000 Mbps イーサネット・コネクター
- 9 ピン・シリアル・コネクター
- オーディオ・コネクター (オーディオ・ライン入力コネクター、オーディオ・ライン出力コネクター、 マイクロホン・コネクター、ヘッドセット・コネクター)
- ディスプレイ・コネクター (DisplayPort コネクター、DVI コネクター、および mini DisplayPort コネク ター) (グラフィック・カードによって異なります)
- PS/2 キーボード・コネクター
- PS/2 マウス・コネクター
- USB コネクター

詳しくは、[2](#page-13-0) ページの 「[コンピューターの前面にあるコネクター、コントロール、インジケーターの位](#page-13-0) [置](#page-13-0)」および [2](#page-13-0) ページの 「[コンピューターの背面にあるコネクターの位置](#page-13-0)」を参照してください。

#### 拡張

- カード・リーダー・スロット
- ハードディスク・ドライブ・ベイ
- フレックス・アダプター・スロット
- メモリー・スロット
- 光学式ドライブ・ベイ
- PCI カード・スロット
- PCI Express x1 カード・スロット (ThinkStation P500 でのみ使用可能)
- PCI Express x4 カード・スロット
- PCI Express x8 カード・スロット
- PCI Express x16 グラフィック・カード・スロット

詳しくは、[10](#page-21-0) ページの 「[内蔵ドライブの位置](#page-21-0)」および [6](#page-17-0) ページの 「[システム・ボード上の部品の位](#page-17-0) [置](#page-17-0)」を参照してください。

#### 電源機構

ご使用のコンピューターには、以下のいずれかの電源機構が付属しています。

- <sup>490</sup> ワット電源機構 (自動電圧切り替え機能付き)
- <sup>650</sup> ワット電源機構 (自動電圧切り替え機能付き)
- <sup>850</sup> ワット電源機構 (自動電圧切り替え機能付き)

#### システム管理機能

- 自己診断テスト (POST) 結果を保存する機能
- Desktop Management Interface (DMI)

Desktop Management Interface は、プロセッサー・タイプ、インストール日、接続されているプリン ターや周辺機器、電源、保守履歴など、コンピューターのあらゆる側面についての情報にアクセスす るための共通パスをユーザーに提供します。

• ErP LPS 適合モード

エネルギー関連製品指令 (ErP) 最小電力状態 (LPS) 適合モードを使用すると、コンピューターがスリー プ状態または電源オフ状態になっているときの消費電力量を削減できます。詳しくは、[42](#page-53-0) [ページ](#page-53-0) の 「ErP LPS [適合モードを有効にする](#page-53-0)」を参照してください。

• Intel<sup>®</sup> Standard Manageability (ISM)

Intel Standard Manageability は、業務上、より簡単にかつ費用を抑えて監視、保守、更新、アップグ レード、修復を行うことができるように、コンピューターに特定の機能を組み込むハードウェア およびファームウェアのテクノロジーです。

• Intel Active Management Technology (AMT)

Intel Active Management Technology は、業務上、より簡単にかつ費用を抑えて監視、保守、更新、アッ プグレード、修復を行うことができるように、コンピューターに特定の機能を組み込むハードウェア およびファームウェアのテクノロジーです。

• Intel Rapid Storage Technology エンタープライズ (RSTe)

Intel RSTe は特定の Intel チップセット・システム・ボード上で SATA または SAS の RAID 0、1、5、 10 アレイをサポートするデバイス・ドライバーで、ハードディスク・ドライブのパフォーマン スを向上させます。

• PXE (プリブート実行環境)

プリブート実行環境は、データ記憶装置 (ハードディスク・ドライブなど) やインストールされて いるオペレーティング・システムとは関係なく、ネットワーク・インターフェースを使用してコン ピューターを起動するための環境です。

• システム管理 (SM) 基本入出力システム (BIOS) および SM ソフトウェア

SM BIOS 仕様により、問題となっているコンピューターの情報についてユーザーやアプリケーション が保存または取得できる BIOS のデータ構造とアクセス方式が定義されます。

• Wake on LAN

Wake on LAN は、イーサネット・コンピューター・ネットワーク規格です。この規格を使用して、ネッ トワーク・メッセージによってコンピューターに電源を入れたり、コンピューターをウェイクアップし たりすることができます。メッセージは、通常、同じローカル・エリア・ネットワークにある別のコ ンピューター上で実行中のプログラムによって送信されます。

• Windows Management Instrumentation (WMI)

Windows Management Instrumentation は、Windows Driver Model の拡張セットです。オペレーティン グ・システムのインターフェースを通じて、装備されているコンポーネントの情報や通知を確認す ることができます。

#### セキュリティー機構

- デバイスを使用可能または使用不可にする機能
- USB コネクターを個別に有効または無効にする機能
- Computrace Agent ソフトウェア (ファームウェアに組み込み)
- カバー検出スイッチ(侵入検出スイッチとも呼ばれる)
- 指紋センサー付きのキーボード (一部のモデルで同梱)
- コンピューターが不正に使用されるのを防止するための Power-on Password (POP)、Administrator Password、および Hard Disk Password
- 始動順序の制御
- キーボードもマウスも使用しない始動
- Kensington スタイルのケーブル・ロックのサポート
- パッドロックのサポート
- TPM (Trusted Platform Module)

詳しくは、[33](#page-44-0) ページの 第 4 章「[セキュリティー](#page-44-0)」を参照してください。

#### 初期インストール済みオペレーティング・システム

ご使用のコンピューターには、以下のオペレーティング・システムのいずれかが初期インストール されています。

- Windows 7
- Windows 8.1

<span id="page-26-0"></span>• Windows 10

#### オペレーティング・システム (互換性が保証されているか検査済み) (モデル・タイプによって異なる)

ここにリストするオペレーティング・システムは、この資料の出版時点で互換性を保証またはテストされ ています。このマニュアルの発行後に、さらに他のオペレーティング・システムが、ご使用のコンピュー ターと互換性があると Lenovo によって確認される場合があります。このリストは変更されることがあり ます。オペレーティング・システムが互換性を保証またはテスト済みであるかどうかを判別するには、オ ペレーティング・システムのベンダーの Web サイトを確認してください。

• Linux<sup>®</sup>

# 仕様

ここでは、ご使用のコンピューターの物理仕様を示します。

#### 寸法

```
幅: 175 mm (6.89 インチ)
高さ: 446 mm (17.56 インチ)
奥行き: 485 mm (19.09 インチ)
```
#### 重量

出荷時の最大構成: <sup>24</sup> kg (52.91 ポンド)

#### 環境

```
• 気温:
```

```
動作時: 10°C (50°F) ~ 35°C (95°F)
保管時 (購入時の配送用パッケージ内): -40℃ (-40°F) ~ 60℃ (140°F)
保管時 (パッケージなし): -10°C (14°F) ~ 60°C (140°F)
```
• 湿度:

```
動作時: 20% ~ 80% (結露なし)
保管時: 20% ~ 90% (結露なし)
```
• 高度:

```
動作時: -15.2 m (-50 フィート) ~ 3,048 m (10,000 フィート)
```

```
保管時: -15.2 m (-50 フィート) ~ 10,668 m (35,000 フィート)
```
電源入力

入力電力: 100 VAC <sup>~</sup> 240 VAC 入力周波数: 50/60 Hz

# Lenovo プログラム

ご使用のコンピューターには、作業を簡単かつ安全に行うために役立つ Lenovo プログラムがインス トールされています。プログラムは、プレインストールされている Windows オペレーティング・システ ムによって異なる場合があります。

# コンピューターのプログラムへのアクセス

注:Windows 7 の場合、一部の Lenovo プログラムはインストールを待っている状態の場合があります。し たがって、手動でインストールする必要があります。これらのプログラムには、インストールした後にア クセスして使用できます。このようなプログラムをインストールするには、Lenovo ThinkVantage® Tools プ ログラムを開き、次に「表示」 ➙ 「タイル」をクリックしてプログラム・アイコンを表示します。グ

<span id="page-27-0"></span>レー表示のアイコンの下に表示されている指示に従って、目的のプログラムのアイコンを見つけます。ア イコンをダブルクリックして、プログラムをインストールします。

コンピューターのプログラムにアクセスするには、以下のいずれかを実行します。

- Windows 7 または Windows 10 の場合:
	- Windows Search から:
		- 1. ご使用の Windows のバージョンに応じて、以下のいずれかを実行します。
			- Windows 7 の場合: 「スタート」ボタンをクリックして「スタート」メニューを開き、検索 ボックスにプログラム名を入力します。
			- Windows 10 の場合: 「スタート」ボタンの横にある検索ボックスにプログラム名を入力 します。
		- 2. 検索結果で、目的のプログラム名をクリックしてそのプログラムを起動します。
	- 「スタート」メニューまたはコントロール パネルから:
		- 1. 「スタート」ボタンをクリックして「スタート」メニューを開きます。次に、目的のプログラ ム名をクリックしてそのプログラムを起動します。
		- 2. プログラム名が表示されない場合は、「**すべてのプログラム**」 (Windows 7) または「**すべてのア** プリ」 (Windows 10) をクリックしてすべてのプログラムの一覧を表示します。一覧 (または一覧 内のフォルダー) から、目的のプログラム名をクリックしてプログラムを起動します。
		- 3. プログラム名が「スタート」メニューに表示されない場合は、「コントロール パネル」か らプログラムにアクセスします。
			- a. ご使用の Windows のバージョンに応じて、以下のいずれかを実行します。
				- Windows 7 の場合: 「スタート」メニューの「**コントロール パネル**」をクリックします。
				- Windows 10 の場合: 「スタート」ボタンを右クリックして「スタート」のコンテキスト・ メニューを開き、「コントロール パネル」をクリックします。
			- b. コントロール パネルを大きいアイコンまたは小さいアイコンで表示して、目的のプログラム 名をクリックしてプログラムを起動します。
- Windows 8.1 の場合:
	- 1. Windows キー を押してスタート画面に移動します。目的のプログラム名をクリックしてその プログラムを起動します。
	- 2. 必要なプログラムがない場合は、画面左下にある矢印アイコン をクリックして、アプリ画 面に移動します。目的のプログラムをアプリ・リストで見つけるか、画面右上にある検索ボッ クスで検索します。

# Lenovo プログラムの概要

ここでは、複数の Lenovo プログラムについて概説します。

注:ご使用のコンピューター・モデルによっては、一部のプログラムを使用できないことがあります。

• Fingerprint Manager Pro または ThinkVantage Fingerprint Software (Windows 7 および Windows 8.1 向け)

一部のキーボードに備えられている内蔵指紋センサーを使用して、自分の指紋を登録し、それをパワー オン・パスワード、ハードディスク・パスワード、および Windows パスワードと関連付けることができ ます。こうすることでパスワードの代わりに指紋認証を利用することができるようになり、ユーザー・ アクセスが容易かつ安全になります。指紋センサー・キーボードは、特定のコンピューターでご利用い ただけるものですが、このオプションをサポートするコンピューター用に購入することも可能です。

• Lenovo ID (Windows 10 向け)

Lenovo ID プログラムを使用すると、Lenovo ID を作成し、サポートされているすべての Lenovo プログ ラムおよび Web ポータルに 1 回のサインオンでアクセスできます。

#### • Lenovo Device Experience または Lenovo PC Experience (Windows 10 向け)

Lenovo Device Experience/Lenovo PC Experience は、簡単かつ安全に作業を行うために役立ちます。この プログラムを使用すると、Lenovo ThinkVantage Tools または Lenovo Tools、コンピューターの重要な設 定や情報、Lenovo サポート Web サイトなどに簡単にアクセスできます。

#### • Lenovo Companion (Windows 8.1 および Windows 10 向け)

コンピューターの優れた機能は、アクセスしやすく、分かりやすいものである必要があります。 Lenovo Companion では、まさにそれが実現されています。Lenovo Companion を使用して以下のこ とができます。

- ご使用のコンピューターのパフォーマンスの最適化、コンピューターの正常性の監視、シス テム更新の管理
- ユーザー・ガイドへのアクセス、保証状況の確認、ご使用のコンピューター用にカスタマイズ されたアクセサリの参照。
- 使用方法の記事や Lenovo Forums (Lenovo フォーラム) の内容を読み、信頼できる情報源からの記事や ブログにより、最新のテクノロジー・ニュースを確認できます。

Lenovo Companion には、コンピューターをより活用するために役立つ、Lenovo 独自のコンテンツが 満載です。

• REACHit または Lenovo Reach (Windows 7、Windows 8.1 および Windows 10 向け)

REACHit または Lenovo Reach プログラムを使用すると、クラウド体験を強化できます。このプログラ ムにより、常時接続状態が維持され、パーソナル・コンピューター、スマートフォン、またはタブレッ トからお気に入りのすべてのアイテムにアクセスできます。このため、どこからでもファイルにアクセ スし、編集、共有できます。また、お気に入りの Web サービスをクラウド・デスクトップに追加し て、クラウド・パスワード・マネージャーで Web サイトへのログイン状態を保つこともできます。

• SHAREit または Lenovo SHAREit (Windows 7、Windows 8.1 および Windows 10 向け)

SHAREit または Lenovo SHAREit プログラムを使用すると、Android または Windows オペレーティン グ・システムがインストールされているコンピューター、スマートフォン、タブレット、またはス マート TV でファイルとフォルダーを素早く簡単に共有できます。SHAREit または Lenovo SHAREit で は、あらゆる種類のネットワークを使用したり、ネットワークを使用しなくてもファイルとフォル ダーを共有したりできます。

• Lenovo Solution Center (Windows 7、Windows 8.1 および Windows 10 向け)

Lenovo Solution Center プログラムを使用すると、コンピューターに関連した問題のトラブルシュー ティングと解決を行うことができます。このプログラムでは、診断テストとシステム情報収集が行 われ、セキュリティー状況、サポート情報、最大限のシステム・パフォーマンスを実現するため のヒントが提示されます。

• Lenovo Support (Windows 8.1 向け)

Lenovo Support プログラムを使用すると、ご使用のコンピューターを Lenovo に登録したり、コン ピューターの正常性状況やバッテリー状況をチェックしたりすることができます。さらに、コン ピューターのユーザー・マニュアルのダウンロードと表示、保証に関する情報の入手、ヘルプとサ ポート情報の参照などができます。

• Lenovo ThinkVantage Tools (Windows 7 向け)

Lenovo ThinkVantage Tools プログラムを使用すると、さまざまなツールに容易にアクセスできるので、 作業をより簡単かつ安全に行ううえで役立ちます。

• Lenovo Tools (Windows 8.1 向け)

Lenovo Tools プログラムを利用することにより、多くの情報源を利用でき、作業をより簡単かつ安全に 行うのに役立つさまざまなツールに容易にアクセスできます。

#### • Recovery Media (Windows 7 向け)

Recovery Media プログラムを使用すれば、ハードディスク・ドライブの内容を工場出荷時の状態に 復元することができます。

#### • Rescue and Recovery (Windows 7 向け)

Rescue and Recovery は、ボタン <sup>1</sup> つでリカバリーと復元を行うことができるプログラムです。この機能 に含まれている自動リカバリー・ツールを使用すると、Windows オペレーティング・システムを起 動できない場合にも、コンピューターの問題を診断し、ヘルプ情報を入手して、システム・クラッ シュからのリカバリーを行うことができます。

#### • System Update (Windows 7 および Windows 8.1 向け)

System Update プログラムを使用すると、ソフトウェア更新パッケージをダウンロードおよびインス トールすることにより、コンピューター上のソフトウェアを最新の状態に保つことができます。これら のソフトウェア更新パッケージの例としては、Lenovo プログラム、デバイス・ドライバー、UEFI BIOS 更新、その他のサード・パーティ・プログラムがあります。

# <span id="page-30-0"></span>第2章 コンピューターの活用

この章では、以下のトピックに関する情報を記載しています。

- 19 ページの 「お客様登録」
- 19 ページの 「Windows のショートカット・キーの使用」
- 19 ページの 「指紋認証の使用」
- [20](#page-31-0) ページの 「[ホイール・マウスの使用](#page-31-0)」
- [21](#page-32-0) ページの 「[コンピューターの音量設定](#page-32-0)」
- [21](#page-32-0) ページの 「[ディスクの使用](#page-32-0)」
- [23](#page-34-0) ページの 「Windows 8.1 [オペレーティング・システムの画面間の移動](#page-34-0)」
- [24](#page-35-0) ページの 「Windows 8.1 [オペレーティング・システムでコントロール](#page-35-0) パネルにアクセスする」
- [24](#page-35-0) ページの 「[よくある質問](#page-35-0)」

# お客様登録

コンピューターを Lenovo にご登録いただくと、必要な情報が Lenovo のデータベースに保存されます。リ コールまたはそのほかの重大な問題が発生すると、Lenovo はこの情報を使用してお客様にご連絡します。 Lenovo にお問い合わせをいただいた際には、この情報によって迅速なサービスを提供することができま す。また、一部の地域では、登録済みユーザーに幅広い特典とサービスを提供しています。

ご使用のコンピューターを Lenovo にお客様登録するには、<http://www.lenovo.com/register> にアクセス し、画面に表示される指示に従ってください。

# Windows のショートカット・キーの使用

標準キーボードおよび指紋センサー・キーボードには、Microsoft Windows オペレーティング・システムで 使用できる特殊ショートカット・キーが 3 つあります。

- Windows ロゴ キー 田2つは、スペース・バーの両側の Alt キーの横にあります。Windows 7 または Windows 10 オペレーティング・システムでは、Windows ロゴ キー を押して「スタート」メニュー を開きます。Windows 8.1 オペレーティング・システムでは、Windows ロゴ キー を押して現在の ワークスペースとスタート画面を切り替えます。Windows ロゴのスタイルは、キーボードの型に よって異なります。
- コンテキスト・メニュー・キー は、スペース・バーの右側にある Ctrl キーのとなりにあります。 コンテキスト・メニュー・キーを押すと、アクティブなプログラム、アイコン、またはオブジェ クトのコンテキスト・メニューが開きます。

注:マウスまたは上下の矢印キーを使用して、メニューから選択するものを強調表示させます。

## 指紋認証の使用

ご使用のキーボードに指紋センサーが搭載されている場合、容易かつ安全なユーザー・アクセスのために パスワードの代わりに指紋認証を使用できます。指紋認証を使用するには、まず指紋を登録してそれをパ スワード (パワーオン・パスワード、ハードディスク・パスワード、Windows パスワードなど) と関連付け ます。指紋センサーおよび指紋プログラムを使用してこの手順を完了させます。

指紋認証を使用するには、以下のいずれかを行います。

- <span id="page-31-0"></span>• Windows <sup>7</sup> または Windows 8.1 の場合: Lenovo が提供する Fingerprint Manager Pro または ThinkVantage Fingerprint Software プログラムを使用します。プログラムを開くには、[15](#page-26-0) ページの 「[コンピューター](#page-26-0) [のプログラムへのアクセス](#page-26-0)」を参照してください。プログラムの使用について詳しくは、プログ ラムのヘルプを参照してください。
- Windows 10 の場合: Windows が提供する指紋ツールを使用します。「スタート」ボタンをクリックして 「スタート」メニューを開き、「設定」 ➙ 「アカウント」 ➙ 「サインイン オプション」をクリッ クします。画面の指示に従います。

指紋センサーを使用するには、指紋センサー付きキーボードに付属の資料、または Lenovo サポート Web サイト <http://www.lenovo.com/support/keyboards> にある資料を参照してください。

# ホイール・マウスの使用

ホイール・マウスを使用して、以下の制御を行うことができます。

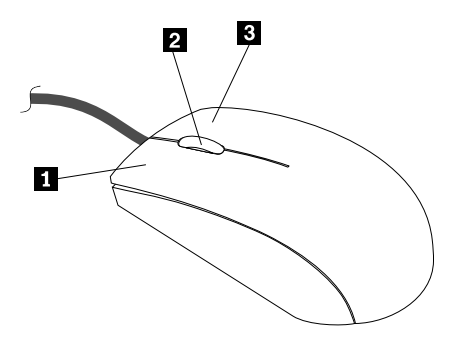

**1** 第 1 マウス・ボタン: このボタンは、プログラムまたはメニュー項目を選択または開始するのに使 用します。

**2** ホイール: このホイールは、マウスのスクロール処置を制御するために使用します。ホイールを回転し た方向によって、 スクロール処置の方向を制御します。

**3** 第 2 マウス・ボタン: このボタンは、アクティブなプログラム、アイコン、またはオブジェクトのメ ニューを表示するのに使用します。

「マウスのプロパティ」ウィンドウで、第 1 マウス・ボタンと第 2 マウス・ボタンの機能を切り替え たり、その他のデフォルトの動作を変更したりできます。「マウスのプロパティ」ウィンドウを開く には、コントロール パネルに移動して、コントロール パネルを大きいアイコンまたは小さいアイ コンで表示し、「マウス」をクリックします。

#### 電源を管理する

電源管理機能により、システム電源、プロセッサー、ハードディスク・ドライブ、一部のモニターなどの コンピューターの特定の構成部品の電力消費量を削減できます。

# 拡張および電力インターフェース機構 (ACPI) BIOS

ACPI BIOS システムであるため、オペレーティング・システム側でコンピューターの電源管理機能を制御 できます。アドバンスト・パワー・マネージメント (APM) BIOS モードの設定は無視されます。ACPI BIOS モードは、すべてのオペレーティング・システムでサポートされているわけではありません。

#### Automatic Power-On 機能

「Power Management」メニュー内の Automatic Power-On 機能では、コンピューターの電源を自動的にオン にする機能を有効/無効にすることができます。

- <span id="page-32-0"></span>● Wake Up on Alarm: コンピューターの電源を自動的にオンにする日付と時刻を指定できます。これ は、1 回のイベントまたは毎日のイベントとして指定できます。
- Wake on LAN: コンピューターに正しく構成したトークン・リングか、Wake on LAN 対応のイーサネッ ト LAN アダプター・カードがあり、かつリモート・ネットワーク管理ソフトウェアがインストールさ れている場合、Wake on LAN 機能を使用できます。Wake on LAN を「Enabled」に設定すると、ローカ ル・エリア・ネットワーク (LAN) 上の他のコンピューターから特定の信号を受信したときに、コン ピューターの電源が自動的にオンになります。

Windows 8.1 オペレーティング・システムで、Wake on LAN 機能または Wake Up on Alarm 機能を有 効にするには、次のようにします。

- 1. 「コントロール パネル」を開きます。
- 2. 「ハードウェアとサウンド」→「電源オプション」の順にクリックします。
- 3. 左パネルで、「電源ボタンの動作の選択」をクリックします。
- 4. 「シャットダウン設定」セクションで、「高速スタートアップを有効にする」をオフにします。

注:設定を使用できない場合は、「現在利用可能ではない設定を変更します」をクリックします。 5. 「変更の保存」をクリックします。

# コンピューターの音量設定

コンピューターの音量を設定するには、次のようにします。

1. タスクバーの Windows 通知領域にある音量アイコンをクリックします。

注:音量アイコンが Windows 通知領域に表示されない場合は、通知領域にアイコンを追加します。 Windows ヘルプ・システムを参照してください。詳しくは、[159](#page-170-0) [ページの](#page-170-0) 「Windows ヘルプ」を 参照してください。

2. 画面の指示およびホバー・テキストに従って、音量の調整、スピーカーの消音/消音解除を行います。

# ディスクの使用

このセクションでは、次のトピックについて説明します。

- 21 ページの 「光学式ドライブの使用」
- [22](#page-33-0) ページの 「[ディスクの取り扱いと保管](#page-33-0)」
- [22](#page-33-0) ページの 「[ディスクの再生と取り出し](#page-33-0)」
- [22](#page-33-0) ページの 「[ディスクへの記録](#page-33-0)」

# 光学式ドライブの使用

モデルによって、以下の光学式ドライブのいずれかが装備されています。

- CD-ROM ドライブ: CD のみの読み取りに使用
- DVD-ROM ドライブ: DVD および CD の読み取りに使用
- BD-ROM ドライブ: ブルーレイ・ディスク (BD)、DVD および CD の読み取りに使用
- 記録可能な光学式ドライブ: ディスクの読み取りおよび書き込みに使用します。

光学式ドライブを使用する際は、以下のガイドラインに従ってください。

- ドライブが以下のいずれかの状況にさらされる場所にコンピューターを置かないでください。
	- 高温
	- 高湿度
- <span id="page-33-0"></span>– 過度のほこり
- 過度の振動または突然の衝撃
- 傾いた表面
- 直射日光
- ドライブにディスク以外のものを挿入しないでください。
- 損傷したディスクをドライブに挿入しないでください。曲がったディスク、傷の付いたディスク、 または汚れたディスクはドライブが損傷する原因となります。
- コンピューターを移動する前に、ドライブからディスクを取り出してください。

# ディスクの取り扱いと保管

ディスクの取り扱いと保管は、以下のガイドラインに従ってください。

- ディスクは端を持ってください。ラベルの付いていないサイドの表面に触れないでください。
- ほこりや指紋を取り除くには、きれいな柔らかい布を使用してディスクを中央から外側に向かってふき ます。ディスクを円を描くようにふくと、データが失われる場合があります。
- ディスクに文字などを書いたり、紙を貼り付けないでください。
- ディスクに傷や印をつけないでください。
- 直射日光が当たる場所でディスクを置いたり、保管しないでください。
- ディスクのクリーニングでベンジン、シンナー、または他のクリーナーを使用しないでください。
- ディスクを落としたり、曲げないでください。

# ディスクの再生と取り出し

ディスクを再生するには、次の手順を実行します。

- 1. コンピューターの電源が入った状態で、光学式ドライブ前面にあるイジェクト/閉じるボタンを押し ます。トレイがドライブから引き出されます。
- 2. ディスクをトレイに挿入します。光学式ドライブの種類によっては、トレイ中央にスナップ・ハブが ある場合があります。ドライブにスナップ・ハブがある場合は、片方の手でトレイを支え、ディスク が所定の位置にカチッと収まるまでディスクの中央を押します。
- 3. イジェクト/閉じるボタンをもう一度押すか、またはトレイをゆっくりと押し込んで閉じます。ディ スク再生プログラムが自動的に開始されます。詳しくは、ディスク・プレイヤー・プログラムのヘ ルプを参照してください。

光学式ドライブからディスクを取り出すには、次のようにします。

- 1. コンピューターの電源が入った状態で、光学式ドライブ前面にあるイジェクト/閉じるボタンを押し ます。トレイがドライブから引き出されます。
- 2. トレイから光学式ディスクを慎重に取り出します。
- 3. イジェクト/閉じるボタンをもう一度押すか、またはトレイをゆっくりと押し込んで閉じます。

注:イジェクト/閉じるボタンを押してもトレイがドライブから出てこない場合は、コンピューターの電 源を切ります。次に、イジェクト/閉じるボタンの横にある緊急イジェクト用の穴に、まっすぐに伸ばし たペーパー・クリップを差し込みます。緊急時以外には緊急イジェクトを使用しないでください。

# ディスクへの記録

ご使用の光学式ドライブが書き込みをサポートする場合は、次のようにしてディスクへの書き込みが できます。

1. 書き込み可能なディスクを書き込みをサポートする光学式ドライブに挿入します。

- <span id="page-34-0"></span>2. PowerDVD Create、PowerProducer、または Power2Go プログラムを開きます。[15](#page-26-0) [ページの](#page-26-0) 「コン [ピューターのプログラムへのアクセス](#page-26-0)」を参照してください。
- 3. 画面の指示に従います。

# Windows 8.1 オペレーティング・システムの画面間の移動

デスクトップ、スタート画面、および Windows 8.1 オペレーティング・システムのスタート画面から起動 されたアプリケーションの間を移動するには、次のいずれかを実行します。

- スタート画面から次のいずれかを実行して、最近アクセスしたワークスペース(アプリケーショ ン、設定、またはデスクトップ) に移動します。
	- ポインティング・デバイスを使用する場合: Windows スタート画面コントロール が表示されるま で、ポインターを画面左下隅に移動します。次に、そのアイコンをクリックします。
	- タッチ・スクリーンを使用する場合: 画面左端でスワイプインとスワイプアウトを行います。画 面左端に利用可能なすべてのワークスペースの表示が表示されます。下部にある Windows ス タート画面コントロール □ をタップします。

注:Windows スタート画面コントロール が表示されるのは、システムのバックグラウンドに少な くとも 1 つのアクティブなワークスペースがある場合のみです。

- デスクトップまたはスタート画面から起動されたその他のワークスペースから次のいずれかを実行 して、スタート画面に移動します。
	- ポインティング・デバイスを使用する場合:
		- デスクトップから、画面左下にある Windows スタート画面コントロール ⊞ をクリックします。
		- その他のワークスペースから、Windows スタート画面コントロール が表示されるまで、ポイン ターを画面左下隅に移動します。次に、そのアイコンをクリックします。
	- タッチ・スクリーンを使用する場合: 次のいずれかを実行します。
		- デスクトップから、画面左下にある Windows スタート画面コントロール ⊞ をタップします。
		- その他のワークスペースから、次のいずれかを行います。
			- 画面左端でスワイプインとスワイプアウトを行います。画面左端に利用可能なすべての ワークスペースの表示が表示されます。下部にある Windows スタート画面コントロール をタップします。
			- 画面右端からスワイプしてチャームを表示し、「開始」をタップします。
- いずれかのワークスペース (スタート画面、デスクトップ、PC 設定、またはスタート画面から起動され たアプリケーション) から、次のいずれかの手順で、以前に起動した別のワークスペースに移動します。
	- 以前にアクセスしたワークスペース (アプリケーション、設定、またはデスクトップ) に移動するに は、次のいずれかを実行します。
		- ポインティング・デバイスを使用する場合:
			- 1. 以下のいずれかを実行します。
				- マウス・ポインターを画面左上隅に移動してから、画面左端に沿って下方に移動します。
				- マウス・ポインターを画面左下隅に移動してから、画面左端に沿って上方に移動します。

画面左端に利用可能なすべてのワークスペースの表示が表示されます。

注:現在の Windows セッション中にアクセスしたアクティブなワークスペースだけが、 左端に沿って表示されます。アクティブなワークスペースを閉じると、その表示は画面 左端に表示されなくなります。

2. 目的の表示をクリックします。

- <span id="page-35-0"></span>– タッチ・スクリーンを使用する場合:
	- 方法 1
		- 1. 画面左端でスワイプインとスワイプアウトを行います。画面左端に利用可能なすべての ワークスペースの表示が表示されます。
		- 2. 目的のワークスペースをタップします。
	- 方法 2
		- 1. 画面左端からスワイプして、次の使用可能なワークスペースに進みます。
		- 2. 目的のワークスペースに移動するまで、手順 1 を繰り返します。
- 最近アクセスしたワークスペース (アプリケーション、PC 設定、またはデスクトップ) に移動するに は、次のいずれかを実行します。
	- ポインティング・デバイスを使用する場合: Windows スタート画面コントロール が表示される まで、ポインターを画面左上隅に移動します。次に、そのアイコンをクリックします。
	- タッチ・スクリーンを使用する場合: 画面左端からスワイプします。

Windows 8.1 オペレーティング・システムのその他の機能の詳細については、スタート画面またはアプリ 画面からヘルプ+使い方のアプリケーションを起動するか、Windows のヘルプ・システムを参照します。 詳しくは、[159](#page-170-0) [ページの](#page-170-0) 「Windows ヘルプ」を参照してください。

# Windows 8.1 オペレーティング・システムでコントロール パネルにアク セスする

Windows オペレーティング・システムでは、コントロール パネルでコンピューターの設定を表示したり変 更したりできます。Windows 8.1 オペレーティング・システムでコントロール パネルにアクセスする には、次のいずれかを実行します。

- デスクトップから
	- 1. ポインターを画面の右上または右下に移動してチャームを表示します。
	- 2. 「設定」をクリックします。
	- 3. 「コントロールパネル」をクリックします。
- スタート画面から
	- 1. 画面左下にある下矢印 ■をクリックして、アプリ画面に移動します。
	- 2. 右側にスクロールし、「Windows システム」セクションの「コントロール パネル」をクリック します。

# よくある質問

よくある質問とその回答の一部を以下に示します。これらの回答を、コンピューターの使用の最適化 にお役立てください。

コンピューターの使用に関するその他のよくある質問への回答については、次を参照してください。 <http://www.lenovo.com/support/faq>

#### 別の言語版のユーザー・ガイドはどうやって入手できますか?

さまざまな言語のユーザー・ガイドが次の Web サイトにあります。 <http://www.lenovo.com/UserManuals>
#### リカバリー・ディスク・セットまたはリカバリー USB キーはどこにありますか?

ご使用のコンピューターには、Windows のバージョンによってリカバリー・ディスク・セットまたはリカ バリー USB キーが付属している場合があります。コンピューターに付属していない場合は、Lenovo スマー トセンターに連絡してリカバリー・ディスク・セットまたはリカバリー USB キーを注文してください。 Lenovo サポートの電話番号一覧については、<http://www.lenovo.com/support/phone> をご覧ください。お客様 の国または地域用のサポート電話番号が見つからない場合は、Lenovo 販売店にお問い合わせください。

#### Windows オペレーティング・システムについてのヘルプはどこで参照できますか?

[159](#page-170-0) [ページの](#page-170-0) 「Windows ヘルプ」を参照してください。

#### コンピューターの設定を復元する方法について教えてください。

ご使用のコンピューターには、コンピューターの設定を復元するためのプログラムが付属しています。詳 しくは、[71](#page-82-0) ページの 第 8 章「[リカバリー情報](#page-82-0)」を参照してください。

また、ハードディスク・ドライブに障害が生じた場合には、Lenovo スマートセンターでリカバリー・ディ スク・セットをご注文いただけます。お客様サポートセンターへのお問い合わせについて詳しくは、[159](#page-170-0) ページの 第 10 章「[情報、ヘルプ、およびサービスの入手](#page-170-0)」を参照してください。リカバリー・ディス ク・セットを使用する前に、ディスク・セットに付属の説明書を参照してください。

注:リカバリー・ディスク・セットは、複数のディスクで構成されていることがあります。リカバリー処 理を開始する前に、すべてのディスクが揃っていることを確認してください。リカバリー処理中に、ディ スクを入れ替えるようにプロンプトが表示されることがあります。

#### デスクトップまたはスタート画面が開くように Windows Windows 8.1 の起動動作を変更するにはどうすればい いですか?

Windows 8.1 オペレーティング・システムでは、デフォルトでデスクトップまたはスタート画面が開くよ うに設定できます。デフォルトの起動画面を設定するには、次のようにします。

- 1. デスクトップで、画面下部にあるタスクバー上で右クリックします。
- 2. 「プロパティ」をクリックします。「タスクバーとナビゲーションのプロパティ」ウィンドウが 表示されます。
- 3. 「ナビゲーション」タブで、「スタート画面」セクションを見つけ、次のいずれかを実行します。
	- デフォルトの起動画面としてデスクトップを設定するには、「**サインイン時または画面上のすべて** のアプリを終了したときに、スタート画面ではなくデスクトップに移動する」を選択します。
	- デフォルトの起動画面としてスタート画面を設定するには、「**サインイン時または画面上のす** べてのアプリを終了したときに、スタート画面ではなくデスクトップに移動する」チェック・ ボックスのチェック・マークを外します。
- 4. 「OK」をクリックして、新しい設定を保存します。

# <span id="page-38-0"></span>第 3 章 コンピューターを快適に使う

本章では、コンピューターのユーザー補助、使いやすさ、他の国や地域へのコンピューターの移動 について説明します。

## ユーザー補助と使いやすさ

ご使用のパーソナル・コンピューターを最大限に使用し、不快感を避けるには、人間工学的な配慮が重要 になります。作業環境およびご使用になる機器を、個々のニーズと実行する作業の種類に合うように 配置してください。さらに、コンピューターの使用中は、パフォーマンスと快適さを最大化できるよ うな作業習慣を実行してください。

以下のトピックには、ワークエリアの配置、コンピューター機器のセットアップ、健康的な作業習慣 の確立についての説明があります。

## ワークスペースの準備

コンピューターを最も効果的に活用するには、ご使用の機器と作業域の両方を、お客様のニーズと作業の 種類に応じて調整してください。お客様の快適性が最も重要ですが、光源や換気、そして電源コンセ ントの場所もワークスペースを準備する際に影響を及ぼします。

## 作業の快適性

お客様全員に適した作業位置というものはありませんが、それぞれに最適な位置を判断するためのガイ ドラインをいくつかご紹介します。

長時間同じ位置に座っていると、疲労の原因となります。適切な椅子とは、背もたれと座面がそれぞれ別 個に調整可能で、身体をしっかり支えられるものです。さらに、大腿部 (だいたいぶ) にかかる負担を軽減 するために座面前部がカーブしているものです。大腿部が床と平行になり、足の裏全体が床または足置 きにしっかり付くように、座面を調整します。

キーボードの使用時には、前腕部を床と平行にし、手首は負担のかからない快適な位置に維持します。 キーボードは軽いタッチでたたき、手や指はリラックスした状態に保ちます。キーボードの高さ位置を調 整して、キーボードを最も打ちやすい角度に変えます。

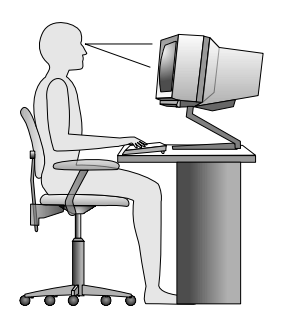

モニターは、画面の上部が目の高さ、またはそれよりわずかに低い位置にくるように調整します。モニ ターは、快適に見ることができる距離に置きます。通常は <sup>51</sup> <sup>~</sup> <sup>61</sup> cm (20 <sup>~</sup> <sup>24</sup> インチ) です。次に、体を ねじらなくても見ることができるように、モニターの位置を調整します。また、電話機やマウスなど、恒 常的に使用するその他の機器も、簡単に手が届く場所に配置します。

# グレア (まぶしさ) と照明

モニターは、天井の照明、窓からの光、およびその他の光源からのグレアや反射を最小限に抑えられる位 置に置きます。光沢のある表面からの反射光も、モニターの画面に不快な反射を生じる場合があります。 できれば、モニターは窓などの光源と直角になる場所に置きます。天井の照明は、スイッチを切ったり ワット数の小さい電球を使うなどして、必要に応じて暗くします。モニターを窓の近くに設置する場合 は、カーテンやブラインドを利用して日光を遮るようにします。1 日の時間の経過とともに変化する部屋 の明るさに合わせて、モニターの輝度や明度調節を調整することも必要です。

反射を避けたり、光を調整することが不可能なときは、画面にグレア防止フィルターを取り付ける方 法が役立つ場合があります。ただし、こうしたフィルターを取り付けると画面上のイメージが不明瞭 になる可能性があるため、グレアを軽減するための方法がすべて失敗した場合に限り、この方法を 試してみてください。

ほこりが積もっていると、グレアの問題はさらに悪化します。モニターの画面は、モニターの説明書の指 示にしたがって、柔らかい布で定期的に拭いてください。

## 換気

コンピューターやモニターは熱を発生します。コンピューターにはファンが付いていて、外気を吸い込 み、熱せられた空気を外に押し出します。モニターの場合は、通気口を通して熱せられた空気を外に逃が します。通気口をふさぐと過熱状態になり、誤動作または損傷が起こる場合があります。コンピューター とモニターは、通気口がふさがれない場所に置いてください。 通常、通気スペースとして 51 mm あれば 十分です。また、放出された空気が誰かにかかることのないように注意してください。

## 電源コンセントおよびケーブルの長さ

コンピューターの最終的な設置場所を判断するときには、次の要素を考慮してください。

- 電源コンセントの位置
- 電源コードの長さ
- モニターやその他のデバイスに接続するケーブルの長さ

ワークスペースを準備するときは、以下の点に注意してください。

- 延長コードの使用は避けてください。可能な場合、コンピューターの電源コードは直接電源コンセン トに差し込んでください。
- 電源コードやケーブルは、通路や誤って引っ掛かってしまいそうな場所は避け、きれいに配置して ください。

電源コードについて詳しくは、[vi](#page-7-0) ページの 「[電源コードおよび電源アダプター](#page-7-0)」を参照してください。

### ユーザー補助情報

Lenovo は、聴覚、視覚、運動機能に制約のあるお客様が情報やテクノロジーにさらにアクセスしやすくな るように最大の努力を重ねています。このセクションでは、これらのユーザーがコンピューターをより有 効に活用できるような仕組みを説明します。また、以下の Web サイトから最新のアクセシビリティ情報 を得ることができます。

<http://www.lenovo.com/accessibility>

#### キーボード ショートカット

次の表には、コンピューターの使用を容易にするキーボード ショートカットが記載されています。

注:ご使用のキーボードによっては、以下の一部のキーボード ショートカットが初期インストールされ ていないことがあります。

<span id="page-40-0"></span>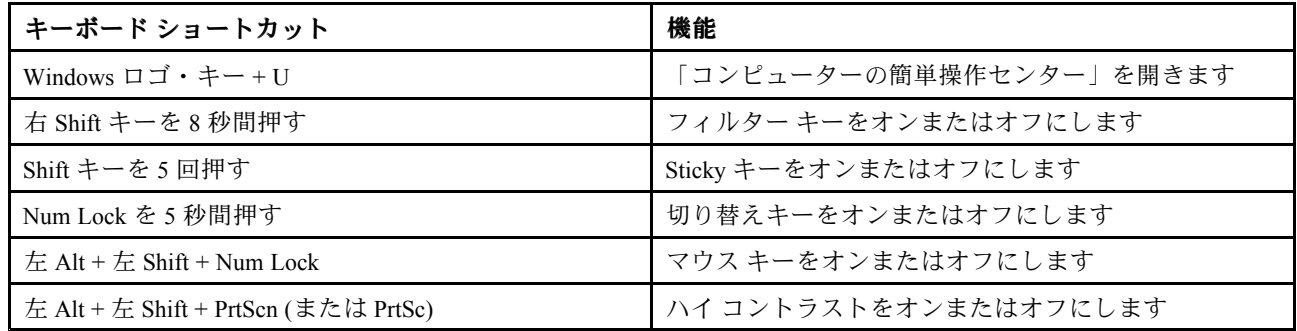

詳しくは、<http://windows.microsoft.com/> にアクセスし、「キーボード ショートカット」、「組み合わせ キー」、「ショートカット キー」のキーワードのうちのいずれかを使用して検索してください。

#### コンピューターの簡単操作センター

Windows オペレーティング・システムの「コンピューターの簡単操作センター」を使用すると、ユーザー は物理的なニーズや見やすくするためのニーズなどに合わせてコンピューターを構成できます。

「コンピューターの簡単操作センター」を使用するには、次のようにします。

- 1. ご使用の Windows のバージョンに応じて、以下のいずれかを実行します。
	- Windows 7 の場合: 「スタート」ボタンをクリックして「スタート」メニューを開き、「コント ロール パネル」をクリックします。コントロール パネルを大きいアイコンまたは小さいアイコン で表示して、「コンピューターの簡単操作センター」をクリックします。
	- Windows 8.1 の場合: ポインターを画面の右上または右下に移動してチャームを表示します。次に、 「設定」 ➙ 「PC 設定の変更」 ➙ 「コンピューターの簡単操作」の順にクリックします。
	- Windows 10 の場合: 「スタート」ボタンをクリックして「スタート」メニューを開きます。次に、 「設定」 ➙ 「簡単操作」の順にクリックします。

2. 画面の指示に従って、適切なツールを選択します。

「コンピューターの簡単操作センター」には、主に次のツールが含まれています。

• 拡大鏡

拡大鏡は、項目がよく見えるように、画面の全体または一部を拡大できる便利なユーティリティー です。

• ナレーター

ナレーターは、画面表示を音声で読み上げて、エラー・メッセージなどのイベントを説明する画面 リーダーです。

• スクリーン キーボード

マウス、ジョイスティック、その他物理的なキーボード以外のポインティング・デバイスでコンピュー ターにデータを入力する場合は、スクリーン キーボードを使用できます。スクリーン キーボードは、 標準キーをすべて備えた仮想キーボードです。

• ハイ コントラスト

ハイ コントラスト機能を使用すると、画面の一部のテキストと画像の色のコントラストが高くな ります。その結果、項目がはっきりと識別しやすくなります。

- 個人設定キーボード キーボード設定を調整してキーボードを使いやすくします。たとえば、キーボードでポインターを制御 したり、特定の組み合わせキーが入力しやすいようにできます。
- 個人設定マウス

マウス設定を調整してマウスを使いやすくすることができます。たとえば、ポインターの外観を変更し たり、マウスでウィンドウを操作しやすくできます。

#### 音声認識

「音声認識」を使用すると、音声でコンピューターを制御できます。

ユーザーの音声のみを使用すると、プログラムの開始、メニューの展開、画面上のオブジェクトのクリッ ク、テキストのドキュメントへの書き取り、電子メールの作成および送信などを実行できます。キーボー ドやマウスで実行するあらゆる操作を音声のみで実行できます。

「音声認識」を使用するには、次のようにします。

1. ご使用の Windows のバージョンに応じて、以下のいずれかを実行します。

- Windows 7 の場合: 「スタート」ボタンをクリックして「スタート」メニューを開き、「コント ロール パネル」をクリックします。
- Windows 8.1 の場合: 「コントロール パネル」を開きます。[24](#page-35-0) ページの 「Windows 8.1 [オペレーティ](#page-35-0) [ング・システムでコントロール](#page-35-0) パネルにアクセスする」を参照してください。
- Windows 10 の場合: 「スタート」ボタンを右クリックして「スタート」のコンテキスト・メニュー を開き、「コントロール パネル」をクリックします。
- 2. コントロール パネルで、大きいアイコンまたは小さいアイコンでプログラムを表示し、「音声 認識」をクリックします。
- 3. 画面の指示に従います。

#### 画面リーダー・テクノロジー

画面リーダー・テクノロジーは、ソフトウェア・プログラム・インターフェース、ヘルプ情報システ ム、および各種のオンライン・ドキュメントを主な対象としています。画面リーダーについて詳しく は、次を参照してください。

- 画面リーダーで PDF を使用する場合: <http://www.adobe.com/accessibility.html?promoid=DJGVE>
- JAWS 画面リーダーを使用する場合: <http://www.freedomscientific.com/jaws-hq.asp>
- NVDA 画面リーダーを使用する場合: <http://www.nvaccess.org/>

#### 画面の解像度

コンピューターの画面の解像度を調整して、画面上の文字や画像を見やすくすることもできます。

画面の解像度を調整するには、次のようにします。

- 1. デスクトップの空白領域を右クリックします。
- 2. ご使用の Windows のバージョンに応じて、以下のいずれかを実行します。
	- Windows 7 または Windows 8.1 の場合: 「**画面の解像度**」をクリックします。
	- Windows 10 の場合: 「ディスプレイの設定」をクリックします。「ディスプレイ」タブで、「ディ スプレイの詳細設定」をクリックします。
- 3. 画面の指示に従います。

注:解像度の設定が低すぎると、項目の一部が画面に収まらない場合があります。

#### カスタマイズ可能な項目サイズ

項目のサイズを変更して画面上の項目を読みやすくできます。

- 項目のサイズを一時的に変更するには、「コンピューターの簡単操作センター」の「拡大鏡」を使用し ます。[29](#page-40-0) ページの 「[コンピューターの簡単操作センター](#page-40-0)」を参照してください。
- 項目の値を永続的に変更するには、次のようにします。
	- 画面上のすべての項目のサイズを変更します。
		- 1. デスクトップの空白領域を右クリックします。
		- 2. ご使用の Windows のバージョンに応じて、以下のいずれかを実行します。
			- Windows 7 または Windows 8.1 の場合: 「画面の解像度」 ➙ 「テキストやその他の項目の大き さの変更」をクリックします。
			- Windows 10 の場合: 「ディスプレイの設定」をクリックします。
		- 3. 画面の指示に従って、項目のサイズを変更します。
		- 4. 「適用」をクリックします。この変更は次回オペレーティング・システムにログインした ときに有効になります。
	- Web ページの項目のサイズを変更します。

Ctrl キーを長押しして、次にプラス符号 (+) キーを押してテキスト・サイズを拡大し、マイナス符号 (-) キーを押してテキスト・サイズを縮小します。

– デスクトップまたはウィンドウの項目のサイズを変更します。

注:この機能は、一部のウィンドウでは動作しない場合があります。 マウスにホイールがついている場合、Ctrl キーを長押しして、次にホイールをスクロールさせて 項目サイズを変更します。

#### 業界標準のコネクター

ご使用のコンピューターには、補助デバイスを接続できる業界標準のコネクターが装備されています。

各コネクターの場所および機能について詳しくは、[1](#page-12-0) [ページの](#page-12-0) 「位置」を参照してください。

#### TTY/TDD 変換モデム

ご使用のコンピューターでは、テキスト電話 (TTY) または聴覚障害者用の通話デバイス (TDD) 変換モデム の使用がサポートされています。モデムは、ご使用のコンピューターと TTY/TDD 電話間で接続する必要 があります。これで、コンピューターにメッセージを入力し、電話に送信できます。

#### アクセス可能な形式の資料

Lenovo は、適切にタグ付けされた PDF ファイルや HTML (ハイパー・テキスト・マークアップ言語) ファイルなど、アクセス可能な形式の電子資料を提供しています。Lenovo の電子資料は、視覚障害のあ るユーザーがスクリーン・リーダーを使用して確実に読めるようにするために開発されています。文 書の各画像には、視覚障害のあるユーザーが画面リーダーを使用する際に画像について理解できるよ うに、適切な代替テキストが含まれています。

## 他の国や地域へのコンピューターの移動

コンピューターを他の国や地域に移動する場合は、現地の電気規格を考慮する必要があります。

現在使用している電源コンセントとは異なる型のコンセントを使用する国または地域にコンピュータを移 動する場合は、電気用プラグのアダプターまたは新しい電源コードを購入する必要があります。電源コー ドは、Lenovo に直接注文できます。

電源コードの情報と部品番号については、次の Web サイトを参照してください。 <http://www.lenovo.com/powercordnotice>

# <span id="page-44-0"></span>第4章 セキュリティー

本章では、コンピューターの盗難または不正使用を防ぐ方法について説明します。

# セキュリティー機構

ご使用のコンピューターでは、次のセキュリティー機能をご利用いただけます。

• Computrace Agent ソフトウェア (ファームウェアに組み込み)

Computrace Agent ソフトウェアは、IT 資産管理と、コンピューターが盗難にあった場合のリカバリーを 行うソリューションです。ハードウェア、ソフトウェア、コンピューターのコールイン場所など、コ ンピューターに変更が加えられているかどうかを検出します。

注:Computrace Agent ソフトウェアをアクティブにするために、製品の購入が必要になる場合が あります。

● カバー検出スイッチ(侵入検出スイッチとも呼ばれる)

カバー検出スイッチは、コンピューターのカバーが正しく取り付けられていなかったり、正しく閉 じられていなかったりするときにコンピューターのオペレーティング・システムにログインできな いようにします。システム・ボード上のカバー検出スイッチ・コネクターを使用可能にするには、 次のようにします。

- 1. Setup Utility プログラムを始動します。[39](#page-50-0) ページの 「Setup Utility [プログラムの始動](#page-50-0)」を参照 してください。
- 2. 管理者パスワードを設定します。[41](#page-52-0) ページの 「[パスワードの設定、変更、削除](#page-52-0)」を参照してく ださい。
- 3. 「Security」サブメニューから「Chassis Intrusion Detection」 → 「Enabled」の順に選択します。これ で、システム・ボード上のカバー検出スイッチ・コネクターが使用可能になります。

コンピューターの電源をオンにしたときに、カバー検出スイッチによりコンピューター・カバーが 正しく取り付けられていなかったり、正しく閉じられていなかったりすることが検出されると、エ ラー・メッセージが表示されます。このエラー・メッセージをスキップしてオペレーティング・システ ムにログインするには、次のようにします。

- 1. コンピューターのカバーを正しく取り付けるか、または正しく閉じます。[155](#page-166-0) [ページの](#page-166-0) 「部品交 [換の完了](#page-166-0)」を参照してください。
- 2. F1 キーを押して、Setup Utility プログラムに入ります。次に、F10 キーを押して、Setup Utility プロ グラムを保存し、終了します。これで、エラー・メッセージが表示されなくなります。
- デバイスおよび USB コネクターを有効または無効にする機能 詳しくは、[41](#page-52-0) ページの 「[デバイスを有効または無効にする](#page-52-0)」を参照してください。
- 内蔵指紋センサー (一部のモデルで使用可能) 指紋認証はパスワードの代わりになるうえ、お客様のアクセスをシンプルで安全なものにします。詳 しくは、[19](#page-30-0) ページの 「[指紋認証の使用](#page-30-0)」を参照してください。
- TPM (Trusted Platform Module)

Trusted Platform Module は、コンピューターに保存されている情報を保護する暗号鍵の保管が可能な、 セキュリティで保護された暗号化プロセッサーです。

# コンピューター・カバーのロック

コンピューターのカバーをロックすると、コンピューターへの無許可アクセスを防止できます。ご使用の コンピューターにはパッドロック・ループがついており、またコンピューター・カバーにキー・ロッ クが付属している場合があります。

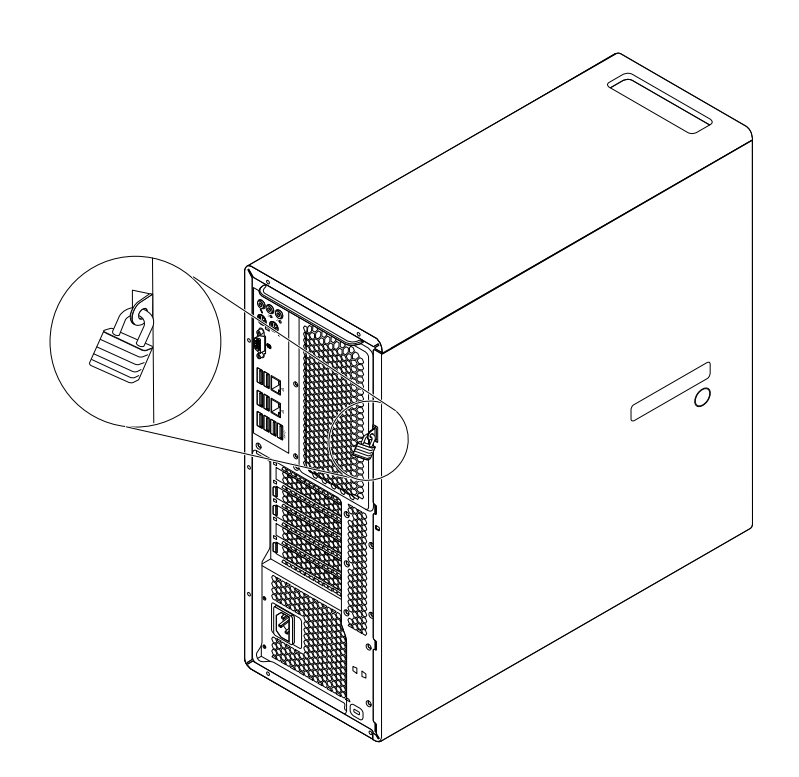

図9. パッドロックの取り付け

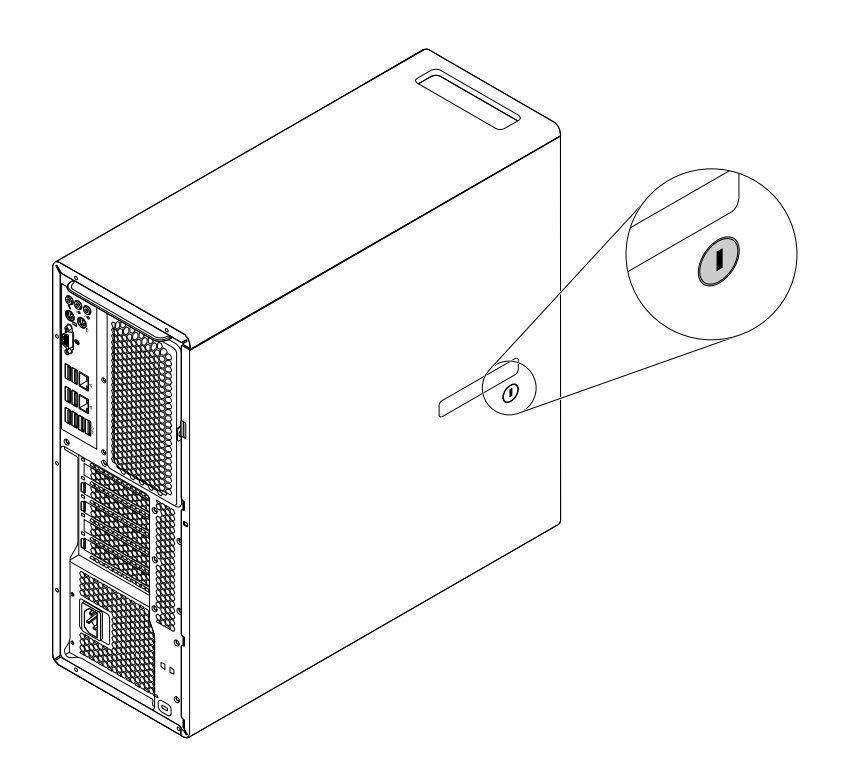

図 10. コンピューター・カバーのロック

## Kensington スタイルのケーブル・ロックの取り付け

Kensington スタイルのケーブル・ロックを使用して、コンピューターをデスク、テーブル、または他の一 時的な固定物に固定することができます。ケーブル・ロックは、コンピューター背面にあるセキュリ ティー・ロック・スロットに接続します。選択したタイプに応じて、ケーブル・ロックは 1 つのキーまた は複数キーを組み合わせて使用できます。ケーブル・ロックはコンピューター・カバーを開けるボタンも ロックします。このケーブル・ロックは多くのノートブック・コンピューターで使用するロック機構と同 じタイプのものです。このケーブル・ロックを直接 Lenovo に注文するには、<http://www.lenovo.com/support> で Kensington を検索してください。

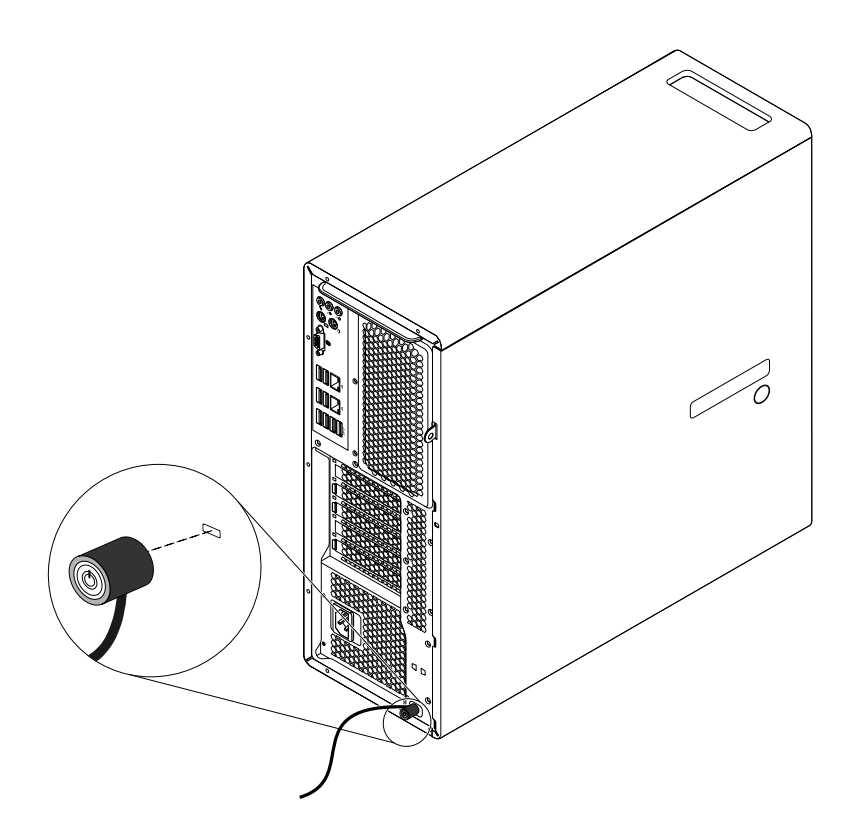

図 11. Kensington スタイルのケーブル・ロック

## パスワードおよび Windows アカウントの使用

BIOS パスワードおよび Windows アカウントを使用して、コンピューターとデータへの無許可アク セスを防止できます。

- BIOS パスワードを使用するには、[40](#page-51-0) ページの 「BIOS [パスワードの使用](#page-51-0)」を参照してください。
- Windows アカウントを使用するには、次のようにします。
	- 1. ご使用の Windows のバージョンに応じて、以下のいずれかを実行します。
		- Windows 7 の場合: 「スタート」ボタンをクリックして「スタート」メニューを開き、「コント ロール パネル」 ➙ 「ユーザー アカウント」をクリックします。
		- Windows 8.1 の場合: ポインターを画面の右上または右下に移動してチャームを表示します。次 に、「設定」 ➙ 「PC 設定の変更」 ➙ 「アカウント」の順にクリックします。
		- Windows 10 の場合: 「スタート」ボタンをクリックして「スタート」メニューを開き、「設 定」 ➙ 「アカウント」をクリックします。

2. 画面の指示に従います。

### 指紋認証の使用

ご使用のキーボードに指紋センサーが搭載されている場合、容易かつ安全なユーザー・アクセスのために パスワードの代わりに指紋認証を使用できます。指紋認証を使用するには、まず指紋を登録してそれをパ スワード (パワーオン・パスワード、ハードディスク・パスワード、Windows パスワードなど) と関連付け ます。指紋センサーおよび指紋プログラムを使用してこの手順を完了させます。

指紋認証を使用するには、以下のようにします。

- Windows <sup>7</sup> または Windows 8.1 の場合: Lenovo が提供する Fingerprint Manager Pro または ThinkVantage Fingerprint Software プログラムを使用します。プログラムを開くには、[15](#page-26-0) ページの 「[コンピューター](#page-26-0) [のプログラムへのアクセス](#page-26-0)」を参照してください。プログラムの使用について詳しくは、プログ ラムのヘルプを参照してください。
- Windows 10 の場合: Windows が提供する指紋ツールを使用します。「スタート」ボタンをクリックして 「スタート」メニューを開き、「設定」 ➙ 「アカウント」 ➙ 「サインイン オプション」をクリッ クします。画面の指示に従います。

指紋センサーを使用するには、指紋センサー付きキーボードに付属の資料、または Lenovo サポート Web サイト <http://www.lenovo.com/support/keyboards> にある資料を参照してください。

## ファイアウォールの使用

ファイアウォールは、必要なセキュリティー・レベルに応じて、ハードウェア、ソフトウェア、または両 方を組み合わせて構築できます。ファイアウォールは、一連のルールを使用して、許可されている着信接 続と発信接続を判断します。お使いのコンピューターにファイアウォール・プログラムが初期インストー ルされている場合もあります。ファイアウォール・プログラムは、インターネットにおけるセキュリ ティー上の脅威、無許可アクセス、侵入、およびサイバー攻撃からのコンピューターの保護に役立ちま す。お客様のプライバシーも保護されます。ファイアウォール・プログラムの使用方法について詳しく は、ファイアウォール・プログラムのヘルプ・システムを参照してください。

ご使用のコンピューターに初期インストールされている Windows オペレーティング・システムには、 Windows ファイアウォールが備えられています。Windows ファイアウォールの使用方法について詳しく は、[159](#page-170-0) [ページの](#page-170-0) 「Windows ヘルプ」を参照してください。

# ウィルス対策としてのデータ保護

ご使用のコンピューターには、ウィルス対策、ウィルスの検出や除去を行うのに役立つアンチウィルス・ プログラムが初期インストールされています。

Lenovo は、30 日間無償で使用できる、完全バージョンのアンチウィルス・ソフトウェアを初期インス トール済みの状態で提供します。30 日間が経過した後、アンチウィルス・ソフトウェアの更新を継続す るにはライセンスを更新する必要があります。

注:新しいウィルスから保護するためには、ウィルス定義ファイルを最新の状態に保つことが必要です。

アンチウィルス・ソフトウェアの使用方法について詳しくは、アンチウィルス・ソフトウェアのヘル プ・システムを参照してください。

# <span id="page-50-0"></span>第 5 章 詳細な構成

この章では、コンピューターの設定に役立つ情報を提供します。

- <sup>39</sup> ページの 「Setup Utility プログラムの使用」
- [43](#page-54-0) ページの 「BIOS [の更新またはリカバリー](#page-54-0)」

### Setup Utility プログラムの使用

Setup Utility プログラムを使用すると、いずれのオペレーティング・システムを使用している場合でも、コ ンピューターの構成内容の表示や変更ができます。ただし、同類の設定項目については、オペレーティン グ・システムの設定値が Setup Utility プログラムの設定値を上書きしてしまうことがあります。

## Setup Utility プログラムの始動

Setup Utility プログラムを始動するには、次のようにします。

- 1. コンピューターの電源をオンにするか、再起動します。
- 2. Windows が起動する前に、「Setup Utility」プログラムが開くまで F1 キーを連打します。

注:パワーオン・パスワードまたは管理者パスワードを設定してある場合には、パスワードを入力し ないと Setup Utility プログラムのメニューは表示されません。詳しくは、[40](#page-51-0) [ページの](#page-51-0) 「BIOS パス [ワードの使用](#page-51-0)」を参照してください。

POST で、コンピューターからハードディスク・ドライブが取り外されたか、メモリー容量が減少したこ とが検出された場合、エラー・メッセージが表示されます。以下のいずれかを実行する必要があります。

● F1 キーを押して、Setup Utility プログラムに入ります。

注:Setup Utility プログラムに入った後、F10 キーを押すと、変更内容が保存され、Setup Utility プ ログラムが終了します。終了の確認を求められたら、Enter キーを押します。これで、エラー・ メッセージが表示されなくなります。

• F2 キーを押してエラー・メッセージをバイパスし、オペレーティング・システムにログインします。

注: ハードディスク・ドライブが取り外されたことを検出するには、POST の Configuration Change Detection 機能を有効にする必要があります。Configuration Change Detection 機能を有効にするには、次の ようにします。

- 1. Setup Utility プログラムを始動します。
- 2. Setup Utility プログラムのメイン・メニューで、「Security」 → 「Configuration Change Detection」の順 に選択し、Enter キーを押します。
- 3. 「Enabled」を選択し、Enter キーを押します。
- 4. F10 キーを押して、変更内容を保存し、Setup Utility プログラムを終了します。終了の確認を求め られたら、Enter キーを押します。

### 設定値の表示と変更

Setup Utility プログラムのメニューには、システム構成の様々な項目が表示されます。設定値を表示または 変更するには、Setup Utility プログラムを始動します。39 ページの 「Setup Utility プログラムの始動」を参 照してください。そして、画面の指示に従います。

キーボードまたはマウスを使用してメニューの選択項目をナビゲートできます。各画面の下部には、 操作に必要なキーが表示されます。

## <span id="page-51-0"></span>BIOS パスワードの使用

Setup Utility プログラムを使用すると、コンピューターとデータへの無許可アクセスを防止するためにパス ワードを設定することができます。

コンピューターを使用するには、パスワードを設定しなくてもかまいません。しかし、パスワードを使用 することにより、コンピューターのセキュリティーが向上します。何らかのパスワードを設定する場 合は、この後のセクションをお読みください。

### Setup Utility プログラムのパスワードのタイプ

以下のタイプのパスワードが使用可能です。

- パワーオン・パスワード
	- パワーオン・パスワードを設定すると、コンピューターの電源を入れるたびに、有効なパスワード の入力を求める画面が表示されます。有効なパスワードを入力しなければ、コンピューターを使 用できません。
- 管理者パスワード 管理者パスワードを設定しておくことにより、許可されていないユーザーによる構成設定値の変更 を防止できます。複数のコンピューターの構成設定値を管理する場合は、管理者パスワードを設定 することをお勧めします。

管理者パスワードを設定すると、Setup Utility プログラムにアクセスしようとするたびに、有効な パスワードの入力を求める画面が表示されます。有効なパスワードを入力しなければ、Setup Utility プログラムにアクセスできません。

パワーオン・パスワードと管理者パスワードの両方を設定してある場合、どちらのパスワードでも入力 できます。ただし、構成設定値を変更する場合には、管理者パスワードを使用する必要があります。

• ハードディスク・パスワード ハードディスク・パスワードを設定することで、ハードディスク・ドライブのデータへの不正アクセス を防ぐことができます。ハードディスク・パスワードを設定すると、ハードディスク・ドライブにアク セスしようとするたびに、有効なパスワードの入力を求める画面が表示されます。

#### 注:

- ハードディスク・パスワードを設定すると、ハードディスク・ドライブがコンピューターから 取り外されて他のコンピューターに取り付けられた場合でも、ハードディスク・ドライブのデー タは保護されます。
- ハードディスク・パスワードを忘れてしまうと、パスワードのリセットや、ハードディスク・ド ライブからのデータのリカバリーを行うことができません。

#### パスワードの考慮事項

パスワードには、64 文字以内の英字と数字の任意の組み合わせを使用できます。セキュリティー上、簡単 に見破られない強力なパスワードを使用することをお勧めします。

注:装置構成ユーティリティー (Setup Utility) プログラムのパスワードでは、大文字と小文字は区別さ れません。

強力なパスワードを設定するために、次のガイドラインを考慮してください。

- 8 文字以上の長さである
- 少なくとも1文字の英字および1文字の数字が入っている
- お客様の名前またはユーザー名を使用しない
- 一般的な言葉や名前を使用しない
- 前回使用したパスワードとは明確に異なる

### <span id="page-52-0"></span>パスワードの設定、変更、削除

パスワードを設定、変更、または削除するには、次のようにします。

- 1. Setup Utility プログラムを始動します。[39](#page-50-0) ページの 「Setup Utility [プログラムの始動](#page-50-0)」を参照して ください。
- 2. Setup Utility プログラムのメインメニューで、「Security」を選択します。
- 3. パスワードのタイプに応じて、「Set Power-On Password」、「Set Administrator Password」、または 「**Hard Disk Password**」を選択します。
- 4. 画面の右側の指示に従い、パスワードの設定、変更、または削除を行います。

注:パスワードには、64 文字以内の英字と数字の任意の組み合わせを使用できます。詳しくは、[40](#page-51-0) ページの 「[パスワードの考慮事項](#page-51-0)」を参照してください。

### 紛失したパスワードや忘れたパスワードの消去 (CMOS のクリア)

ここでは、ユーザー・パスワードなどのパスワードを紛失したり忘れたりしてしまった場合に、それを 削除する手順について説明します。

紛失したり忘れたりしたパスワードを消去するには、次のようにします。

- 1. すべてのメディアをドライブから取り出し、接続されているすべてのデバイスおよびコンピューター の電源をオフにします。次に、すべての電源コードをコンセントから抜き、コンピューターに接続さ れているすべてのケーブルを取り外します。
- 2. コンピューターのカバーを取り外します。[80](#page-91-0) ページの 「[コンピューターのカバーの取り外し](#page-91-0)」を 参照してください。
- 3. システム・ボード上の CMOS クリア/リカバリー・ジャンパーを見つけます。[6](#page-17-0) [ページの](#page-17-0) 「システ [ム・ボード上の部品の位置](#page-17-0)」を参照してください。
- 4. ジャンパーを標準位置 (ピン <sup>1</sup> とピン 2) から保守位置 (ピン <sup>2</sup> とピン 3) に移動します。
- 5. コンピューターのカバーを元に戻し、電源コードを接続します。[155](#page-166-0) ページの 「[部品交換の完](#page-166-0) [了](#page-166-0)」を参照してください。
- 6. コンピューターの電源を入れ、約 10 秒間電源を入れたままにします。その後、電源ボタンを約 5 秒 間押したままにして、コンピューターの電源をオフにします。
- 7. ステップ 1 からステップ 2 を繰り返します。
- 8. CMOS クリア/リカバリー・ジャンパーを、標準の位置 (ピン <sup>1</sup> とピン 2) に戻します。
- 9. コンピューターのカバーを元に戻し、電源コードを接続します。[155](#page-166-0) ページの 「[部品交換の完](#page-166-0) [了](#page-166-0)」を参照してください。

## デバイスを有効または無効にする

ここでは、以下のデバイスへのユーザー・アクセスを有効または無効にする方法を説明します。

USB Setup USB コネクターを有効または無効にするには、このオプションを使用します。 USB コネクターが無効な場合、USB コネクターに接続されているデバイスは 使用できません。

SATA Controller <br>このオプションが「Disabled | に設定されていると、SATA コネクターに接続されて いるすべてのデバイス (ハードディスク・ドライブまたは光学式ドライブなど) は無 効になり、アクセスできなくなります。

デバイスを有効または無効にするには、次のように行います。

- 1. Setup Utility プログラムを始動します。[39](#page-50-0) ページの 「Setup Utility [プログラムの始動](#page-50-0)」を参照して ください。
- 2. Setup Utility プログラムのメインメニューで、「Devices」を選択します。
- <span id="page-53-0"></span>3. 有効または無効にしたいデバイスに応じて、次のいずれかを実行します。
	- USB デバイスを有効または無効にするには、「USB Setup」を選択します。
	- 内部または外部 SATA デバイスを有効または無効にするには、「ATA Drive Setup」を選択します。
- 4. 希望する設定を選択してから、Enter キーを押します。
- 5. F10 キーを押して、変更内容を保存し、Setup Utility プログラムを終了します。[43](#page-54-0) [ページの](#page-54-0) 「Setup Utility [プログラムの終了](#page-54-0)」を参照してください。

### 起動デバイスの選択

ご使用のコンピューターが、事前に決めてあったデバイスから起動しない場合は、以下のいずれかを 行って起動デバイスを選択します。

#### 一時的な起動デバイスの選択

以下の手順に従って、一時的な始動デバイスを選択します。

- 注:すべてのディスクおよびハードディスク・ドライブがブート可能であるとは限りません。
- 1. コンピューターの電源をオンにするか、再起動します。
- 2. ロゴ画面が表示されたら、繰り返し F12 キーを押したり放したりします。「Startup Device Menu」 ウィンドウが表示されます。
- 3. 希望する起動デバイスを選択し、Enter キーを押します。コンピューターは、選択したデバイスか ら始動します。

注:「Startup Device Menu」ウィンドウで始動デバイスを選択することで、始動順序が永続的に変更さ れるわけではありません。

### 起動デバイス順序の選択および変更

構成された起動デバイス順序を表示または永続的に変更するには、次のようにします。

- 1. Setup Utility プログラムを始動します。[39](#page-50-0) ページの 「Setup Utility [プログラムの始動](#page-50-0)」を参照して ください。
- 2. Setup Utility プログラムのメインメニューで、「Startup」を選択します。
- 3. Primary Startup Sequence、Automatic Startup Sequence、Error Startup Sequence のためのデバイスを選択し ます。画面の右側に表示される情報を読みます。
- 4. F10 キーを押して、変更内容を保存し、Setup Utility プログラムを終了します。[43](#page-54-0) [ページの](#page-54-0) 「Setup Utility [プログラムの終了](#page-54-0)」を参照してください。

### ErP LPS 適合モードを有効にする

Lenovo コンピューターは、ErP Lot 3 規制のエコ・デザイン要件を満たしています。詳細については、次の Web サイトにアクセスしてください。 <http://www.lenovo.com/ecodeclaration>

Setup Utility プログラムの ErP LPS 適合モードを有効にし、コンピューターが電源オフ状態またはスリープ 状態になっているときの消費電力量を削減できます。

Setup Utility プログラムで ErP LPS 適合モードを有効にするには、次のようにします。

- 1. Setup Utility プログラムを始動します。[39](#page-50-0) ページの 「Setup Utility [プログラムの始動](#page-50-0)」を参照して ください。
- 2. Setup Utility プログラムのメイン・メニューで、「Power」 → 「Enhanced Power Saving Mode」の順 に選択し、Enter キーを押します。
- 3. 「Enabled」を選択し、Enter キーを押します。
- 4. 「Power」メニューから、「Automatic Power On」を選択し、Enter キーを押します。
- <span id="page-54-0"></span>5. 「Wake on Lan」を選択し、Enter キーを押します。
- 6. 「Disabled」を選択し、Enter キーを押します。
- 7. F10 キーを押して、変更内容を保存し、Setup Utility プログラムを終了します。終了の確認を求め られたら、Enter キーを押します。

ErP LPS 適合モードが有効になっていると、以下のいずれかを実行して、コンピューターをウェイク アップできます。

- 電源ボタン
- Wake Up on Alarm 機能を有効にする

Wake Up on Alarm 機能を使用すると、指定の時刻にコンピューターをウェイクアップできます。Wake Up on Alarm 機能を有効にするには、次のようにします。

- 1. Setup Utility プログラムを始動します。
- 2. Setup Utility プログラムのメインメニューで、「Power」 → 「Automatic Power On」の順に選択 し、Enter キーを押します。
- 3. 「Wake Up on Alarm」を選択し、Enter キーを押します。そして、画面の指示に従います。
- 4. F10 キーを押して、変更内容を保存し、Setup Utility プログラムを終了します。終了の確認を求め られたら、Enter キーを押します。
- After Power Loss 機能を有効にする

After Power Loss 機能を使用すると、停電後に電力供給が再開されたときにコンピューターをウェイク アップできます。After Power Loss 機能を有効にするには、次のようにします。

- 1. Setup Utility プログラムを始動します。
- 2. Setup Utility プログラムのメイン・メニューで、「Power」 → 「After Power Loss」の順に選択 し、Enter キーを押します。
- 3. 「Power On」を選択し、Enter キーを押します。
- 4. F10 キーを押して、変更内容を保存し、Setup Utility プログラムを終了します。終了の確認を求め られたら、Enter キーを押します。

## Setup Utility プログラムの終了

設定内容の表示や変更が終了した後、Esc キーを押すと Setup Utility プログラムのメイン・メニューに戻り ます。Esc キーを何回か押さなければならない場合があります。以下のいずれかを実行します。

- 新しい設定を保存する場合は、F10 キーを押して、変更内容を保存し、Setup Utility プログラムを終 了します。
- 設定を保存しない場合は、「Exit」 → 「Discard Changes and Exit」を選択し、Enter キーを押します。 「Reset Without Saving」ウィンドウが表示されたら、「Yes」を選択し、Enter キーを押して Setup Utility プログラムを終了します。
- デフォルトの設定値に戻したい場合は、F9 キーを押してデフォルトの設定値をロードし、F10 キーを押 して Setup Utility プログラムを保存して終了します。

## BIOS の更新またはリカバリー

Lenovo では、BIOS を変更したり、拡張したりすることがあります。更新がリリースされると、その更新用 ファイル を Lenovo Web サイト (<http://www.lenovo.com/drivers>) からダウンロードして入手することができま す。BIOS 更新の使用法については、更新ファイルと一緒に入っている TXT ファイルを参照してください。 ほとんどのモデルでは、システム・プログラム更新ディスクを作成する更新プログラムか、またはオペ レーティング・システムから実行できるアップデート・プログラムのいずれかをダウンロードできます。

この章では、BIOS の更新について、また BIOS の更新に失敗した場合のリカバリー方法について説 明します。

### BIOS レベル

BIOS レベルに誤りがあると、誤ったエラーが発生し、必要もないのに FRU を交換しなければなら なくなることがあります。以下の情報を参照して、コンピューターに現在インストールされている BIOS のレベル、コンピューターに使用できる最新の BIOS、および最新レベルの BIOS を入手できる 場所を確認してください。

- BIOS の現在のレベルを確認するには: Setup Utility を起動し、Main ページで BIOS の修正レベルを参照します。
- 公開されている最新レベルの BIOS を入手するためのソース
	- Lenovo サポート Web サイト: http://www.lenovo.com/support/
	- Lenovo お客様サポートセンター
	- レベル 1 と 2 のサポート

BIOS を更新するには、[43](#page-54-0) ページの 「BIOS [の更新またはリカバリー](#page-54-0)」を参照してください。

注: BIOS 設定は、オペレーティング・システムによって異なります。BIOS 設定を変更してから、新しい オペレーティング・システムをインストールしてください。44 ページの 「BIOS 設定を変更してから新し いオペレーティング・システムをインストールする」を参照してください。

# システム・プログラムの使用

システム・プログラムは、コンピューターに組み込まれているソフトウェアの基本層です。システム・プ ログラムには、POST、BIOS コード、および Setup Utility プログラムが含まれます。POST は、コンピュー ターの電源を入れるたびに実行される一連のテストと手順です。BIOS は、他のソフトウェア層からの命 令を、コンピューターのハードウェアが実行できる電気信号に変換するソフトウェア層です。Setup Utility プログラム を使用すると、コンピューターの構成設定を表示したり、変更したりすることができます。詳 しくは、[39](#page-50-0) ページの 「Setup Utility [プログラムの使用](#page-50-0)」を参照してください。

コンピューターのシステム・ボードには、電気的消去可能プログラム式読み取り専用メモリー (EEPROM、 フラッシュ・メモリーとも呼ばれる) と呼ばれるモジュールがあります。これを使用すると、POST、 BIOS、および Setup Utility プログラムを簡単に更新することができます。このような更新を行うには、コ ンピューターをシステム・プログラム更新ディスクを使用して起動するか、オペレーティング・シス テムから特別な更新プログラムを実行します。

Lenovo では、POST および BIOS を変更したり、拡張したりすることがあります。更新がリリースされる と、その更新用ファイル を Lenovo Web サイト [\(http://www.lenovo.com](http://www.lenovo.com)) からダウンロードして入手すること ができます。POST および BIOS 更新の使用法については、更新ファイルと一緒に入っている TXT ファイ ルを参照してください。ほとんどのモデルでは、システム・プログラム更新ディスクの作成、またはオペ レーティング・システムからの実行に使用できるアップデート・プログラムをダウンロードできます。

### BIOS 設定を変更してから新しいオペレーティング・システムをインス トールする

BIOS 設定は、オペレーティング・システムによって異なります。BIOS 設定を変更してから、新しいオペ レーティング・システムをインストールしてください。

BIOS 設定を変更するには、次のようにします。

- 1. Setup Utility プログラムを始動します。[39](#page-50-0) ページの 「Setup Utility [プログラムの始動](#page-50-0)」を参照して ください。
- 2. Setup Utility プログラムのメイン・メニューで、「Exit」 → 「OS Optimized Default」を選択します。
- 3. インストールするオペレーティング・システムに応じて、以下のいずれかを実行します。
- Windows 8.1 (64 ビット) オペレーティング・システムをインストールするには、「**Enabled**」 を選択します。
- Windows 8.1 (64 ビット) 以外のオペレーティング・システムをインストールするには、「**Disabled**」 を選択します。
- 4. 表示されたウィンドウで「Yes」を選択し、Enter キーを押して選択を確認します。
- 5. F10 キーを押して、変更内容を保存し、Setup Utility プログラムを終了します。[43](#page-54-0) [ページの](#page-54-0) 「Setup Utility [プログラムの終了](#page-54-0)」を参照してください。

### BIOS の更新

新しいプログラム、ハードウェア・デバイス、またはデバイス・ドライバーをインストールするときに、 BIOS を更新するように通知される場合があります。BIOS は、オペレーティング・システムまたはフラッ シュ・ディスク (一部のモデルのみでサポート) から更新できます。

BIOS を更新するには、次のようにします。

- 1. <http://www.lenovo.com/drivers> にアクセスします。
- 2. オペレーティング・システムから BIOS を更新するには、オペレーティング・システムのバージョン に従って、フラッシュ BIOS 更新ドライバーをダウンロードします。フラッシュ更新ディスクから BIOS を更新するには、ISO イメージのバージョン (フラッシュ更新ディスクの作成に使用) をダウン ロードします。次に、フラッシュ BIOS 更新ドライバーのインストール手順をダウンロードします。
- 3. ダウンロードしたインストール手順を印刷し、手順に従って BIOS を更新します。

注:フラッシュ更新ディスクから BIOS を更新する場合、更新ディスクの記録方法がインストール手順に 記載されていないことがあります。[22](#page-33-0) ページの 「[ディスクへの記録](#page-33-0)」を参照してください。

### BIOS 更新の障害からのリカバリー

BIOS 更新の障害からリカバリーするには、次のようにします。

- 1. すべてのメディアをドライブから取り出し、接続されているすべてのデバイスおよびコンピューター の電源をオフにします。次に、すべての電源コードをコンセントから抜き、コンピューターに接続さ れているすべてのケーブルを取り外します。
- 2. コンピューターのカバーを取り外します。[80](#page-91-0) ページの 「[コンピューターのカバーの取り外し](#page-91-0)」を 参照してください。
- 3. システム・ボード上の CMOS クリア/リカバリー・ジャンパーを見つけます。[6](#page-17-0) [ページの](#page-17-0) 「システ [ム・ボード上の部品の位置](#page-17-0)」を参照してください。
- 4. CMOS クリア/リカバリー・ジャンパーへのアクセスを妨げているすべてのケーブルを取り外します。
- 5. ジャンパーを標準位置 (ピン <sup>1</sup> とピン 2) から保守位置 (ピン <sup>2</sup> とピン 3) に移動します。
- 6. 取り外されていたケーブルを再接続し、PCI カードを取り外した場合は、再度取り付けます。
- 7. コンピューターのカバーを元に戻し、コンピューターとモニターの電源コードを電源コンセントに再 び接続します。[155](#page-166-0) ページの 「[部品交換の完了](#page-166-0)」を参照してください。
- 8. 電源ボタンを押してコンピューターの電源を入れ、BIOS 更新ディスクを光学式ドライブに挿 入します。数分後、リカバリー処理が開始されます。リカバリー・プロセスが完了すると、コン ピューターの電源が自動的に切れます。

注:コンピューター・モデルによっては、リカバリー・プロセスに 2 <sup>~</sup> 3 分間かかります。

- 9. ステップ 1 からステップ 4 を繰り返します。
- 10. CMOS クリア/リカバリー・ジャンパーを、標準の位置 (ピン <sup>1</sup> とピン 2) に戻します。
- 11. 取り外されていたケーブルを再接続し、PCI カードを取り外した場合は、再度取り付けます。
- 12. コンピューターのカバーを取り付け直し、取り外されていたケーブルを再接続します。
- 13. 電源ボタンを押してコンピューターの電源を入れ、オペレーティング・システムを再起動します。

### RAID の構成

この章では、コンピューターにハードディスク・ドライブを取り付けて RAID を構成する方法について説 明します。コンピューター・モデルに応じて、Intel Rapid Storage Technology エンタープライズ (RSTe) また は LSI MegaRAID BIOS を使用して RAID を有効にすることができます。

注:この章で説明する RAID 構成に関する情報は、Windows 環境にのみ適用されます。Linux 環境での RAID の構成については、ご使用の Linux ソフトウェア提供者にお問い合わせください。

この章では、以下のトピックに関する情報を記載しています。

- 46 ページの 「Intel RSTe を使用した RAID の構成」
- [49](#page-60-0) ページの 「LSI MegaRAID BIOS [構成ユーティリティーを使用した](#page-60-0) RAID クイック セットアップ」

### Intel RSTe を使用した RAID の構成

ご使用のコンピューターに Intel RSTe が搭載されている場合、以下の説明に従って、Intel RSTe を使用 して RAID を構成できます。

このセクションでは、次のトピックについて説明します。

- 46 ページの 「SATA または SAS ハードディスク・ドライブ」
- [47](#page-58-0) ページの 「Intel RSTe [構成ユーティリティーを使用した](#page-58-0) SATA または SAS の RAID 機能の設定」

#### SATA または SAS ハードディスク・ドライブ

ご使用のコンピューターに、サポートされる次の RAID のレベルに応じて必要な最小数の SATA または SAS ハードディスク・ドライブが取り付けられていることを確認してください。

- RAID レベル 0 ストライプ・ディスク・アレイ
	- 2 台以上のハードディスク・ドライブで構成される、RAID レベル 0 ハードディスク・ドライブ・ グループ
	- サポートされるストリップ・サイズ: 4 KB、8 KB、16 KB、32 KB、64 KB、または 128 KB
	- パフォーマンスは高いがフォールト・トレランスはない
- RAID レベル 1 ミラーリング・ディスク・アレイ
	- 2 台のハードディスク・ドライブで構成される、RAID レベル 1 ハードディスク・ドライブ・グループ
	- 読み取りパフォーマンスの向上と 100% の冗長度
- RAID レベル <sup>10</sup> ストライプ・ディスク・アレイまたはミラーリング・ディスク・アレイ (RAID レベ ル <sup>0</sup> と RAID レベル <sup>1</sup> の組み合わせ)
	- 4 台のハードディスク・ドライブで構成される、RAID レベル 10 ハードディスク・ドライブ・ グループ
	- サポートされるストリップ・サイズ: 4 KB、8 KB、16 KB、32 KB、または 64 KB
- RAID レベル 5 パリティーを分散させたブロック単位のストライプ・ディスク・アレイ
	- 3 台以上のハードディスク・ドライブで構成される、RAID レベル 5 ハードディスク・ドライブ・ グループ
	- サポートされるストリップ・サイズ: 4 KB、8 KB、16 KB、32 KB、または 64 KB
	- パフォーマンスが高くフォールト・トレランスを備える

以下のいずれかのハードディスク・ドライブ有効化モジュールがコンピューターに取り付けられている ことを確認してください。

- <span id="page-58-0"></span>• 取り付けられている SATA ハードディスク・ドライブまたはソリッド・ステート・ドライブが 0 <sup>~</sup> 4 台 である場合、ハードディスク・ドライブ有効化モジュールは必要ありません。
- 取り付けられている SATA ハードディスク・ドライブまたはソリッド・ステート・ドライブが 5 台 である場合は、SATA ハードディスク・ドライブ有効化モジュール (1 <sup>~</sup> <sup>5</sup> 台のハードディスク・ド ライブ) が必要です。
- SAS ハードディスク・ドライブが取り付けられている場合は、SAS ハードディスク・ドライブ有効化 モジュール (1 <sup>~</sup> <sup>5</sup> 台のハードディスク・ドライブ) が必要です。

#### Intel RSTe 構成ユーティリティーを使用した SATA または SAS の RAID 機能の設定

このセクションでは、Intel RSTe 構成ユーティリティーを使用して、SATA または SAS の RAID 機能を 設定する方法について説明します。

注: Intel RSTe 構成ユーティリティーは、システムに2台以上のハードディスク・ドライブが装備されて いることを前提とします。したがって、コンピューターに 1 台のハードディスク・ドライブしか装備さ れていない場合は、次の説明は該当しません。

このセクションでは、次のトピックについて説明します。

- 47 ページの 「Intel RSTe 構成ユーティリティーの開始」
- 47 ページの 「Intel RSTe 構成ユーティリティーを使用した RAID ボリュームの作成」
- [48](#page-59-0) ページの 「Intel RSTe [構成ユーティリティーを使用した](#page-59-0) RAID ボリュームの削除」
- [48](#page-59-0) ページの 「[ハードディスク・ドライブを非](#page-59-0) RAID の状態にリセットする」

#### Intel RSTe 構成ユーティリティーの開始

ここでは、Intel RSTe 構成ユーティリティーを開始する方法について説明します。

コンピューターの起動中、画面に表示される指示に従います。Ctrl <sup>+</sup> I キーを押して、Intel RSTe 構 成ユーティリティーを開始します。

Intel RSTe 構成ユーティリティーを開始すると、以下の 4 つのオプションが表示されます。

- 1. Create RAID Volume
- 2. Delete RAID Volume
- 3. Reset Disks to Non ‐ RAID
- 4. Exit

上矢印キーと下矢印キーを押して、オプションを選択します。Enter キーを押して、選択したオプション のメニューに入ります。Esc を押して Intel RSTe 構成ユーティリティーを終了するか、または「Exit」を選 択し、Enter キーを押して、Intel RSTe ユーティリティーを終了します。

#### Intel RSTe 構成ユーティリティーを使用した RAID ボリュームの作成

ここでは、Intel RSTe 構成ユーティリティーを使用して RAID ボリュームを作成する方法について説 明します。

RAID ボリュームを作成するには、次のようにします。

- 1. Intel RSTe 構成ユーティリティーを開始します。47 ページの 「Intel RSTe 構成ユーティリティーの開 始」を参照してください。
- 2. 上矢印キーと下矢印キーを押して「Create RAID Volume」を選択し、Enter キーを押すと、「CREATE VOLUME MENU」ウィンドウが表示されます。
- 3. 次の5つのオプションが表示されます。上矢印キーと下矢印キーを押して、オプションを選択しま す。オプションを構成したら、Tab キーまたは Enter キーを押して、次のオプションに移動します。
	- a. Name: ボリューム名。デフォルト名を使用することも、希望する名前を入力することもできます。
- <span id="page-59-0"></span>b. RAID Level: RAID レベルを以下のいずれかに変更できます。
	- RAID Level 0
	- RAID Level 1
	- RAID Level 10
	- RAID Level 5
- c. Disks: Enter キーを押すと、「SELECT DISKS MENU」ウィンドウに入ります。メニュー下部に表示 される指示に従ってハードディスク・ドライブを選択し、Enter キーを押して構成を完了します。
- d. Strip Size: 上矢印キーと下矢印キーを押して、ストリップ・サイズを選択します。
- e. Capacity: RAID ボリュームの容量をカスタマイズします。デフォルトでは、RAID ボリュームに は大きな値が設定されています。
- 4. Enter キーを押して、すべての 5 つのオプションの構成を完了します。プロンプトが出されたら、 「Y」を押して、新しい RAID ボリュームの作成を確認します。
- 5. 新しい RAID ボリュームを作成すると、その RAID ボリュームの情報 (ID 番号、名前、RAID レベル、 ストリップ・サイズ、ボリューム・サイズ、状況、ブート可能なボリュームであるか、など) が 「DISK/VOLUME INFORMATION」の下に表示されます。

#### Intel RSTe 構成ユーティリティーを使用した RAID ボリュームの削除

ここでは、Intel RSTe 構成ユーティリティーを使用して RAID ボリュームを削除する方法について説 明します。

RAID ボリュームを削除するには、次のようにします。

- 1. Intel RSTe 構成ユーティリティーを開始します。[47](#page-58-0) ページの 「Intel RSTe [構成ユーティリティーの開](#page-58-0) [始](#page-58-0)」を参照してください。
- 2. 上矢印キーと下矢印キーを押して「Delete RAID Volume」を選択します。Enter キーを押して 「DELETE VOLUME MENU」ウィンドウに入ります。
- 3. 上矢印キーと下矢印キーを押して、不要な RAID ボリュームを選択します。Del を押すと、「RAID Volumes」リストから RAID ボリュームが削除されます。
- 4. 確認を求められたら「Y」を押して、選択した RAID ボリュームの削除を確定します。

#### ハードディスク・ドライブを非 RAID の状態にリセットする

ここでは、ハードディスク・ドライブを非 RAID の状態にリセットする方法について説明します。

ハードディスク・ドライブを非 RAID の状態にリセットするには、次のようにします。

- 1. Intel RSTe 構成ユーティリティーを開始します。[47](#page-58-0) ページの 「Intel RSTe [構成ユーティリティーの開](#page-58-0) [始](#page-58-0)」を参照してください。
- 2. 上矢印キーと下矢印キーを押して、「Reset Disks to Non-RAID」を選択します。Enter キーを押して、 「RESET RAID DATA」ウィンドウに入ります。
- 3. 上矢印キーと下矢印キーおよびスペース・キーを使用し、リセットする個々のハードディスク・ドラ イブにマークを付けてから、Enter キーを押して選択を完了します。
- 4. 確認を求められたら「Y」を押します。
- 5. リセットしたハードディスク・ドライブが RAID ボリュームの一部を構成している場合、コンピュー ターにより、RAID ボリュームのパフォーマンス低下が検出されることがあります。この場合、再構 築プロセスを開始するハードディスク・ドライブを選択するようにプロンプトが表示されます。
- 6. 使用可能なハードディスク・ドライブを選択し、Enter キーを押すと、再構築プロセスが開始します。

注:Esc キーを押すと、再構築プロセスはキャンセルされ、RAID ボリュームはパフォーマンスが低下 した状態で維持されます。「DISK/VOLUME INFORMATION」の「Main Menu」ウィンドウで、RAID ボリュームの状態が「Degraded」に変更されたことを確認できます。

## <span id="page-60-0"></span>LSI MegaRAID MegaRAID BIOS 構成ユーティリティーを使用した RAID クイック セッ トアップ

注:

- LSI MegaRAID SAS アダプターおよび LSI MegaRAID BIOS 構成ユーティリティーは、一部のモデルで のみ使用できます。
- 以下の手順は、LSI MegaRAID SAS アダプターを使用して基本的な RAID 機能をすばやくセット アップするための方法です。このアダプターを使用して高度なセットアップや構成を行う方法につ いては、[http://support.lenovo.com/en](http://support.lenovo.com/en_US/guides-and-manuals/detail.page?DocID=UM007543)\_[US/guides-and-manuals/detail.page?DocID=UM007543](http://support.lenovo.com/en_US/guides-and-manuals/detail.page?DocID=UM007543) に掲載されて いる「MegaRAID SAS Software User Guide (MegaRAID SAS ソフトウェア・ユーザー・ガイド)」を 参照してください。

このセクションでは、次のトピックについて説明します。

- 49 ページの 「SATA または SAS ハードディスク・ドライブ」
- [50](#page-61-0) ページの 「LSI MegaRAID BIOS [構成ユーティリティーの開始](#page-61-0)」
- [50](#page-61-0) ページの 「LSI MegaRAID BIOS [構成ユーティリティーを使用した](#page-61-0) RAID ボリュームの作成」
- [51](#page-62-0) ページの 「LSI MegaRAID BIOS [構成ユーティリティーを使用した](#page-62-0) RAID ボリュームの削除」
- [51](#page-62-0) ページの 「[ホット・スペア・ハードディスク・ドライブの設定](#page-62-0)」

#### SATA または SAS ハードディスク・ドライブ

ご使用のコンピューターに、サポートされる次の RAID のレベルに応じて必要な最小数の SATA または SAS ハードディスク・ドライブが取り付けられていることを確認してください。

- RAID レベル 0 ストライプ・ディスク・アレイ
	- 1 台以上のハードディスク・ドライブで構成される、RAID レベル 0 ハードディスク・ドライブ・ グループ
	- サポートされるストリップ・サイズ: 8 KB <sup>~</sup> 1 MB
	- パフォーマンスは高いがフォールト・トレランスはない
- RAID レベル 00 一連の RAID 0 ハードディスク・ドライブ・グループが設定されたスパン・ハード ディスク・ドライブ・グループ
	- 2 台または 4 台のハードディスク・ドライブで構成される、RAID レベル 00 ハードディスク・ ドライブ・グループ
	- サポートされるストリップ・サイズ: 8 KB <sup>~</sup> 1 MB
	- パフォーマンスは高いがフォールト・トレランスはない
- RAID レベル 1 ミラーリング・ディスク・アレイ
	- 2 台または 4 台のハードディスク・ドライブで構成される、RAID レベル 1 ハードディスク・ ドライブ・グループ
	- 読み取りパフォーマンスの向上と 100% の冗長度
- RAID レベル 10 RAID レベル 0 と RAID レベル 1 の組み合わせ
	- 4 台のハードディスク・ドライブで構成される、RAID レベル 10 ハードディスク・ドライブ・ グループ
	- データはハードディスク・ドライブ・グループにストライプされる
	- 高いデータ転送速度とデータの冗長性を提供
- RAID レベル 5 パリティーを分散させたブロック単位のストライプ・ディスク・アレイ
	- 3 台以上のハードディスク・ドライブで構成される、RAID レベル 5 ハードディスク・ドライブ・ グループ
- <span id="page-61-0"></span>– サポートされるストリップ・サイズ: 8 KB <sup>~</sup> 1 MB
- パフォーマンスが高くフォールト・トレランスを備える
- RAID レベル <sup>5</sup> は、LSI MegaRAID アダプターのすべてのモデルで使用できるわけではありません。
- RAID レベル 6 パリティーをデュアル分散させたブロック単位のストライプ・ディスク・アレイ
	- 4 台以上のハードディスク・ドライブで構成される、RAID レベル 6 ハードディスク・ドライブ・ グループ
	- サポートされるストリップ・サイズ: 8 KB <sup>~</sup> 1 MB
	- 高パフォーマンスとフォールト・トレランスを備え、2 台のハードディスク・ドライブが動作 しない状況にも耐えられる
	- RAID レベル <sup>6</sup> は、LSI MegaRAID アダプターのすべてのモデルで使用できるわけではありません。

LSI MegaRAID SAS アダプター・カードがコンピューターに取り付けられていること、ハードディス ク・ドライブが (システム・ボードのコネクターではなく) このアダプター・カードに接続されてい ることを確認します。

#### LSI MegaRAID BIOS 構成ユーティリティーの開始

ここでは、LSI MegeRAID BIOS 構成ユーティリティーを開始する方法について説明します。

LSI MegaRAID BIOS 構成ユーティリティーを開始するには、次のようにします。

- 1. コンピューターの起動中、画面に表示される指示に従います。
- 2. Ctrl <sup>+</sup> H キーを押して、「CONTROLLER SELECTION」ウィンドウに入ります。
- 3. 構成するコントローラーを選択して「Start」をクリックすると、LSI MegaRAID BIOS 構成ユー ティリティーが開始します。

#### LSI MegaRAID BIOS 構成ユーティリティーを使用した RAID ボリュームの作成

ここでは、LSI MegaRAID BIOS 構成ユーティリティーを使用して RAID ボリュームを作成する方法 について説明します。

LSI MegaRAID BIOS 構成ユーティリティーを使用して RAID ボリュームを作成するには、次のよう にします。

- 1. WebBIOS メイン画面で「**Configuration Wizard**」をクリックし、「Choosing the Configuration Type」ウィ ンドウに入ります。
- 2. 上矢印キーと下矢印キーを押して、3 種類ある構成のタイプの中からいずれかを選択します。
	- Clear Configuration: 既存の構成を消去します。
	- New Configuration: 既存の構成を消去し、新規構成を作成します。
	- Add Configuration: 既存のストレージ構成は維持して、新しいハードディスク・ドライブを追加しま す。新規構成により、データ損失が生じることはありません。
- 3. 「Add Configuration」を選択し、「Next」をクリックします。「Configuration Method」ウィンドウ に、以下の 2 つのオプションが表示されます。
	- Manual Configuration: ハードディスク・ドライブ・グループと仮想ハードディスク・ドライブの作 成およびパラメーターの設定を手動で行います。
	- Automatic Configuration: 最適な RAID 構成を自動的に作成します。
- 4. 「Manual Configuration」を選択し、「Next」をクリックします。「Drive Group Definition」ウィンドウ が表示されます。ハードディスク・ドライブ・グループを作成するには、次のようにします。
	- a. グループにするハードディスク・ドライブを <sup>1</sup> 台または複数台選択します (複数のハードディス ク・ドライブを選択するときは、Ctrl キーを押しながら操作します)。
- <span id="page-62-0"></span>b. 「Add To Array」をクリックし、選択したハードディスク・ドライブを「Drive Groups」に移動 します。
- c. 「Accept DG」をクリックすると、ハードディスク・ドライブ・グループが作成されます。
- d. 複数のハードディスク・ドライブ・グループを作成する場合は、上記のステップを繰り返します。
- 5. 「Next」をクリックします。「Span Definition」ウィンドウが表示されます。スパンに追加するハード ディスク・ドライブ・グループを選択し、「Add to SPAN」をクリックします。必要なすべてのハー ドディスク・ドライブ・グループを選択するまで、このステップを繰り返します。
- 6. 「Next」をクリックします。「Virtual Drive Definition」ウィンドウが表示されます。仮想ハードディ スク・ドライブのオプションを、画面に表示されるデフォルト設定から必要な設定に変更します。 「Accept」をクリックし、画面の指示に従って、設定をカスタマイズします。
- 7. 「Next」をクリックすると、「Preview」ウィンドウが表示されます。
- 8. 設定を確認し、「Accept」をクリックします。
- 9. 「Yes」をクリックすると、構成が保存されます。

#### LSI MegaRAID BIOS 構成ユーティリティーを使用した RAID ボリュームの削除

ここでは、LSI MegaRAID BIOS 構成ユーティリティーを使用して RAID ボリュームを削除する方法 について説明します。

LSI MegaRAID BIOS 構成ユーティリティーを使用して RAID ボリュームを削除するには、次のよう にします。

- 1. LSI MegaRAID BIOS 構成ユーティリティーを開始します。[50](#page-61-0) ページの 「LSI [MegaRAID](#page-61-0) BIOS 構成 [ユーティリティーの開始](#page-61-0)」を参照してください。
- 2. 削除したい仮想ハードディスク・ドライブをクリックすると、「Virtual Drive」ウィンドウが表示 されます。
- 3. 「Delete」をクリックし、「Go」をクリックします。
- 4. 「Yes」をクリックして、変更を保存します。

### ホット・スペア・ハードディスク・ドライブの設定

ここでは、ホット・スペア・ハードディスク・ドライブを設定する方法について説明します。

ホット・スペア・ハードディスク・ドライブを設定するには、次のようにします。

- 1. LSI MegaRAID BIOS 構成ユーティリティーを開始します。[50](#page-61-0) ページの 「LSI [MegaRAID](#page-61-0) BIOS 構成 [ユーティリティーの開始](#page-61-0)」を参照してください。
- 2. ホット・スペア・ハードディスク・ドライブとして設定するハードディスク・ドライブをクリックし ます。「Drive」ウィンドウが表示されます。
- 3. 「Make Global HSP」または「Make Dedicated HSP」を選択し、「Go」をクリックします。
- 4. LSI MegaRAID BIOS 構成ユーティリティーのメイン画面が表示され、選択したハードディスク・ドラ イブがホット・スペア・ハードディスク・ドライブとして右側のペインにリストされます。

# <span id="page-64-0"></span>第 6 章 トラブルの予防

この章では、一般的に発生する問題を回避し、コンピューターの円滑な稼働を維持する上で役立つ情 報を示します。

### コンピューターを常に最新の状態に保持する

場合によって、最新のソフトウェア・プログラム、デバイス・ドライバー、および オペレーティング・シ ステムを使用しなければならない場合があります。ここでは、ご使用のコンピューター用に、最新のアッ プデートを入手する方法について説明します。

## 最新のシステム更新プログラムの入手

ご使用のコンピューター向けの最新のシステム更新プログラムを入手するには、コンピューターがイン ターネットに接続していることを確認し、以下のいずれかを実行します。

- 対応する Lenovo プログラムを使用して、デバイス・ドライバーの更新、ソフトウェアの更新、 BIOS の更新などのシステム更新を入手します。
	- Windows <sup>7</sup> または Windows 8.1 の場合: System Update プログラムを使用します。
	- Windows <sup>10</sup> の場合: Lenovo Companion プログラムを使用します。

System Update または Lenovo Companion プログラムを開くには、[15](#page-26-0) ページの 「[コンピューターのプロ](#page-26-0) [グラムへのアクセス](#page-26-0)」を参照してください。プログラムの使用について詳しくは、プログラムのヘ ルプを参照してください。

- Windows Update を使用して、セキュリティー修正プログラム、Windows コンポーネントの新しいバー ジョン、デバイス・ドライバーの更新などのシステム更新プログラムを入手します。
	- 1. ご使用の Windows のバージョンに応じて、以下のいずれかを実行します。
		- Windows 7 の場合: 「スタート」ボタンをクリックして「スタート」メニューを開き、「コント ロール パネル」をクリックします。コントロール パネルで、大きいアイコンまたは小さいアイ コンでプログラムを表示し、「Windows Update」をクリックします。
		- Windows 8.1 の場合: ポインターを画面の右上または右下に移動してチャームを表示します。 次に、「設定」 → 「PC 設定の変更」 → 「保守と管理」 → 「Windows Update」の順にク リックします。
		- Windows 10 の場合: 「スタート」ボタンをクリックし「てスタート」メニューを開きます。次 に、「設定」 → 「更新とセキュリティ」 → 「Windows Update」の順にクリックします。
	- 2. 画面の指示に従います。

注:Windows Update から提供されたデバイス・ドライバーは、Lenovo によってテストされていない場合 があります。Lenovo プログラムを使用するか、次の Lenovo Web サイトからデバイス・ドライバーを入手 することをお勧めします。<http://www.lenovo.com/drivers>

# クリーニングおよびメンテナンス

適切なお手入れとメンテナンスを行うことにより、コンピューターの信頼性を保つことができます。以下 のトピックでは、コンピューターを最良の状態に保つために役立つ情報を示します。

### 基本

コンピューターを常に正しく機能させるための基本的なポイントをいくつか挙げます。

- <span id="page-65-0"></span>• コンピューターは、清潔で乾燥した環境に置いてください。コンピューターは、平らで安定した面に 置くようにしてください。
- コンピューターまたはモニターの通気口を塞がないでください。これらの通気口は、コンピューターの 過熱を防ぐ通気のためのものです。
- 飲食物をコンピューターの部品に近づけないようにします。食べ物のかけらやこぼれた液体がキー ボードやマウスにかかると、詰まりや故障の原因になります。
- 電源スイッチや他のコントロールがぬれないようにしてください。湿気があるとこれらの部品が 損傷し、感電の危険を招くことがあります。
- 電源コードを抜く際には、コードではなく、プラグを持って抜くようにしてください。

### コンピューターのクリーニング

本製品を定期的に清掃することにより、機器の外観を保護し、操作上のトラブルを防ぐことができます。

警告:

#### コンピューターおよびモニター画面を清掃する前に、必ずコンピューターおよびモニターの電源を 切ってください。

#### コンピューター

コンピューターの塗装面を清掃するときは、水または薄めた中性洗剤で 湿らせて固く絞った布を使 用します。

### キーボード

コンピューターのキーボードをクリーニングするには、次のようにします。

- 1. 清潔な柔らかい布に少量のイソプロピル消毒用アルコールを付けます。
- 2. その布でキー表面をふきます。隣のキーに布を引っ掛けないよう、キー表面は 1 点ずつふいてく ださい。表面やキーの間に液体が垂れないように注意します。
- 3. キーボードの下にある糸くずやほこりを取り除くために、ドライヤーの冷風や写真用ブロワー ブラシなどを使用します。

注:キーボードに、クリーナーを直接吹き付けないでください。

### 光学マウス

光学マウスでは、発光ダイオード (LED) および光学センサーを使用して、ポインターをナビゲートし ます。画面上のポインターが光学マウスを使用して滑らかに動かない場合は、マウスをクリーニング する必要があります。

光学マウスをクリーニングする場合は、次のようにします。

- 1. コンピューターの電源をオフにします。
- 2. マウス・ケーブルをコンピューターから取り外します。
- 3. マウスをひっくり返し、レンズを確認します。
	- レンズに汚れがある場合は、何も付けない綿棒でそっとクリーニングします。
	- レンズに細かな粒子が付着している場合は、そっと吹きとばしてください。
- 4. マウスを使用している表面を調べます。マウスの下に複雑な柄やパターンがある場合、デジタル・シ グナル・プロセッサーがマウスの位置の変化を判断するのは難しくなります。
- 5. マウス・ケーブルをコンピューターに再接続します。
- 6. コンピューターの電源を入れます。

## ディスプレイ

ほこりが積もっていると、グレアの問題はさらに悪化します。定期的にモニター画面を清掃してください。

#### フラット・パネル・モニター表面のクリーニング

フラット・パネル液晶ディスプレイの柔軟なフィルムの表面のクリーニングでは、柔らかく乾いた布で丁 寧にふくか、画面にエアーを吹きかけて汚れやその他の粒子を取り除いてください。次に、布を LCD ク リーナーで湿らせて、画面の表面をふいてください。

ディスプレイ専用のクリーニング液は、多数のコンピューター用品店で用意され ています。LCD 画面専 用のクリーニング液を使用してください。まず、柔らかいリント・フリー・クロスにクリーニング剤を付 けて、LCD 画面をふきます。LCD メンテナンス専用のウェット・タイプのタオルも市販されています。

#### ガラス画面表面のクリーニング

ガラス画面の表面のクリーニングでは、柔らかく乾いた布で丁寧にふくか、画面にエアーを吹きかけ て汚れやその他の粒子を取り除いてください。その後で、 研磨材の入っていない液体ガラス・クリー ナーで湿らした柔らかい布でふいてください。

## 保守の実行

保守を実行することによって、コンピューターのパフォーマンスを維持し、 データを保護し、コンピュー ターが故障した場合にも備えることができます。

- 「ごみ箱」を定期的に空にします。
- オペレーティング・システムのディスク・デフラグ機能またはディスク最適化機能をときどき使用し て、断片化された多数のファイルが存在することで生じるパフォーマンス上の問題を防ぎます。
- 電子メール・アプリケーションの受信箱、送信済み、ごみ箱の各フォルダーを定期的に空にして ください。
- リムーバブル・メディア・メモリー (ディスクや USB ストレージ・デバイスなど) に重要なデータを 定期的にバックアップして、そのリムーバブル・メディアを安全な場所に保管してください。バッ クアップ・コピーを作成する頻度は、お客様およびお客様のビジネスにとってのデータの重要性 により異なります。
- 定期的に、ハードディスク・ドライブ全体のバックアップをとってください。[リカバリー情報](#page-82-0)を 参照してください。
- コンピューター・ソフトウェア、デバイス・ドライバー、オペレーティング・システムを最新の状態に 保ちます。[53](#page-64-0) ページの 「[コンピューターを常に最新の状態に保持する](#page-64-0)」を参照してください。
- ログを保管してください。項目には、ソフトウェアまたはハードウェアの主な変更、デバイス・ドラ イバーのアップデート、偶発的な問題および解決するためにとった処置、および発生したその他の 問題などが含まれます。問題の原因は、ハードウェアの変更、ソフトウェアの変更、または行われ た可能性があるその他の行為である場合があります。ログがあると、自身や Lenovo の技術担当者 が問題の原因を判断するときに役立ちます。
- Product Recovery ディスクを作成してください。Product Recovery ディスクを使用してハードディスク・ ドライブの内容を出荷時の状態に復元する方法について詳しくは、[71](#page-82-0) ページの 「[リカバリー・メディ](#page-82-0) [アの作成および使用](#page-82-0)」を参照してください。
- ディスクまたは USB ストレージ・デバイスを使用して、レスキュー・メディアをできるだけ早く作成 してください。Windows 環境またはハードディスク・ドライブ上の Rescue and Recovery ワークスペース にアクセスできない障害からリカバリーするためのレスキュー・メディアを作成できます。

## コンピューターの移動

コンピューターを移動する前に、次の予防措置を実行してください。

1. ハードディスク・ドライブからすべてのファイルおよびデータをバックアップします。さまざまな バックアップ・プログラムが市販されています。Windows 7 オペレーティング・システムを使用して いる場合は、データのバックアップおよび復元に役立つ Rescue and Recovery プログラムが Lenovo から 提供されています。[72](#page-83-0) ページの 「[バックアップおよびリカバリー操作の実行](#page-83-0)」を参照してください。

- 2. コンピューターからすべてのメディア (ディスク、USB ストレージ・デバイス、メモリー・カー ドなど) を取り外します。
- 3. コンピューターとすべての接続装置の電源を切ります。ハードディスク・ドライブの読取/書込ヘッ ドが、自動的に非データ域に移動して停止します。これによって、 ハードディスク・ドライブの損 傷を防ぐことができます。
- 4. 電源コードを電源コンセントから引き抜きます。
- 5. 最初に、コンセントからモデムまたはネットワーク・ケーブルなどの通信ケーブルを外し、次に、そ のもう一方の端をコンピューターから外します。
- 6. コンピューターに接続されているケーブルが他にある場合は、そのケーブルをすべて外します。
- 7. 購入時の配送用の箱および梱包剤が保管してある場合は、それらを使って装置を梱包します。他 の箱を使う場合は、緩衝材を入れて、装置の損傷を防ぎます。

# <span id="page-68-0"></span>第7章 トラブルシューティングおよび診断

この章では、コンピューターの問題に関する診断およびトラブルシューティングについて説明します。 コンピューターの問題がここに説明されていない場合は、追加のトラブルシューティング情報につい て、[159](#page-170-0) ページの 第 10 章「[情報、ヘルプ、およびサービスの入手](#page-170-0)」を参照してください。

# 基本的なトラブルシューティング

次の表では、コンピューターの問題をトラブルシューティングするのに役立ついくつかの基本的な 手順について説明します。

注:それでも問題が解決しない場合は、コンピューターの保守を依頼してください。サービスおよびサ ポートの電話番号リストについては、ご使用のコンピューターに付属の「*安全上の注意と保証およびセッ* トアップについての手引き」を参照するか、Lenovo サポート Web サイト ( [http://www.lenovo.com/support/phone\)](http://www.lenovo.com/support/phone) にアクセスしてください。

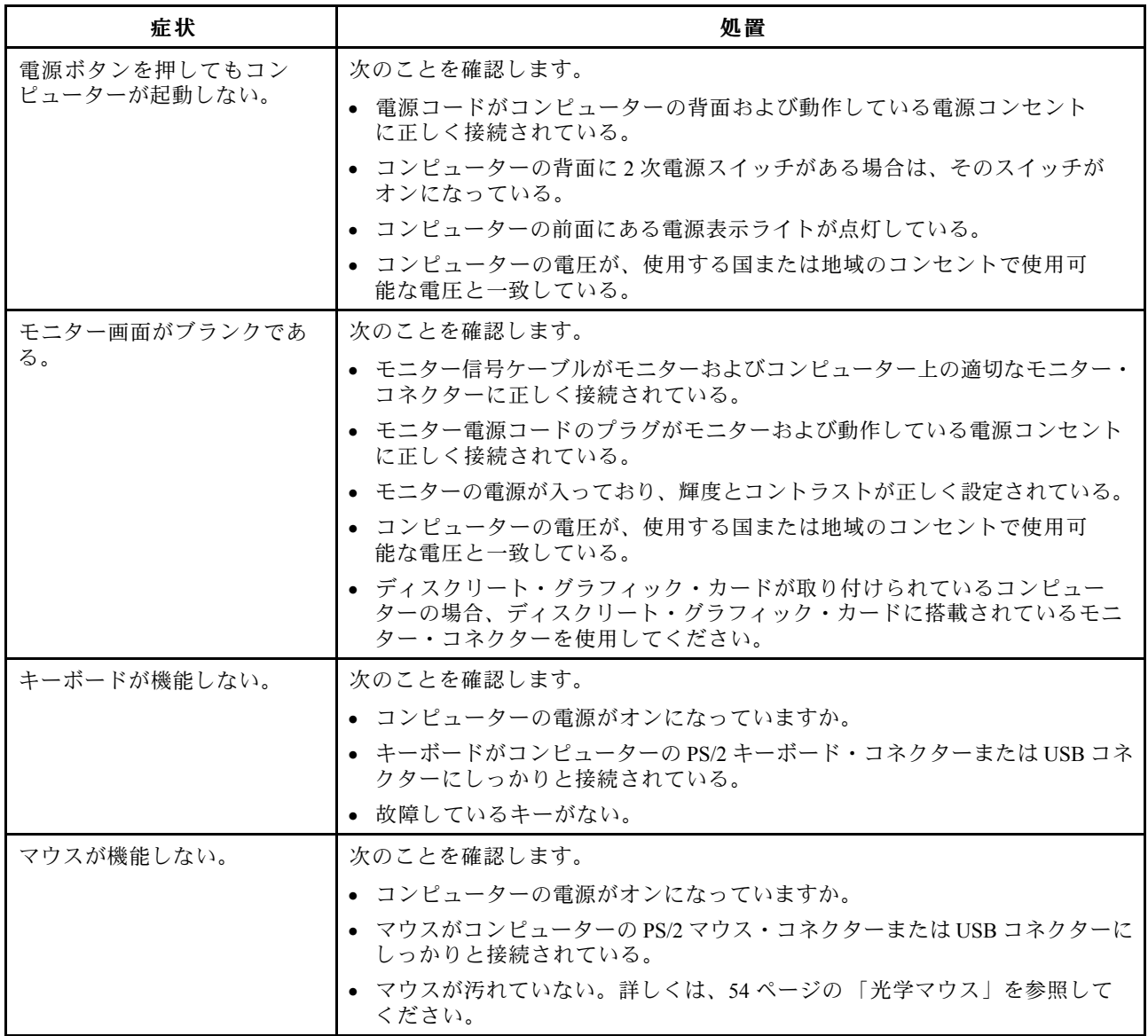

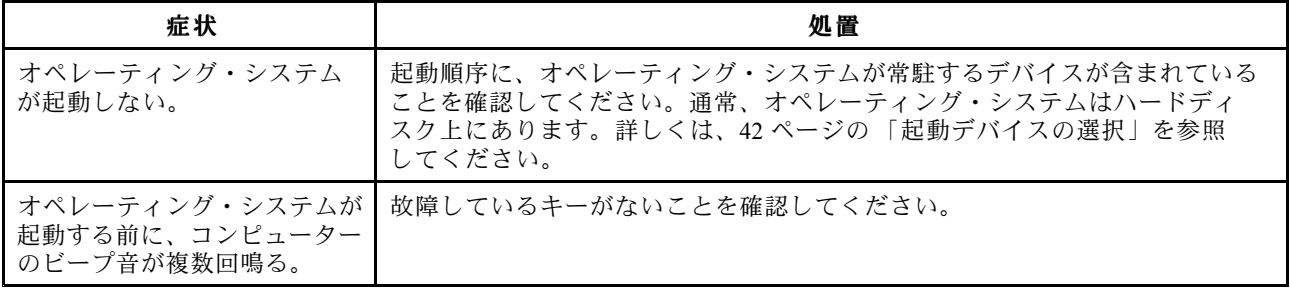

# トラブルシューティング手順

ご使用のコンピューターで発生している問題を診断するための開始点として、以下 の手順を使用 してください。

- 1. すべての接続デバイスのケーブルが、正しくしっかりと接続されているか確認します。
- 2. AC 電源を必要とするすべての接続デバイスが、正しく接地された機能している電源コンセントに 接続されていることを確認します。
- 3. すべての接続デバイスが、コンピューターの BIOS 設定で使用可能になっていることを確認します。 BIOS 設定へのアクセスおよび変更について詳しくは、[39](#page-50-0) ページの 「Setup Utility [プログラムの使](#page-50-0) [用](#page-50-0)」を参照してください。
- 4. [59](#page-70-0) ページの 「トラブルシューティング」に移動し、発生している問題のタイプに応じて指示に従い ます。トラブルシューティング情報では問題を解決できない場合は、次のステップに進みます。
- 5. 以前に収集した構成と比較して、ハードウェアまたはソフトウェアの設定に対する最近の変更が原因 で問題が発生していないか確認します。ただし、以前の構成設定値に戻しても問題が解決しないか、 または悪影響が及ぶ場合に備えて、以前の構成を復元する前に、現行構成をキャプチャーします。収 集した構成を復元するには、以下を行います。
	- a. 以下のいずれかを実行し、「コントロール パネル」を開きます。
		- Windows 7 の場合: 「スタート」ボタンをクリックして「スタート」メニューを開き、「コント ロール パネル」をクリックします。
		- Windows 8.1 の場合: [24](#page-35-0) ページの 「Windows 8.1 [オペレーティング・システムでコントロール](#page-35-0) パ [ネルにアクセスする](#page-35-0)」を参照してください。
		- Windows 10 の場合: 「スタート」ボタンを右クリックして「スタート」のコンテキスト・メ ニューを開き、「**コントロール パネル**」をクリックします。
	- b. コントロール パネルを大きいアイコンまたは小さいアイコンで表示して、「回復」→「シ ステムの復元を開く」をクリックします。
	- c. 画面の指示に従います。
	- これで問題が解決しない場合は、次のステップに進みます。
- 6. 診断プログラムを実行します。詳しくは、[69](#page-80-0) [ページの](#page-80-0) 「Lenovo Solution Center」を参照してください。
	- 診断プログラムでハードウェア障害が検出された場合や、診断プログラムを実行できない場合 は、Lenovo スマートセンターにお問い合わせください。詳しくは、[159](#page-170-0) [ページの](#page-170-0) 第 10 章「情 [報、ヘルプ、およびサービスの入手](#page-170-0)」を参照してください。
	- 診断プログラムがハードウェア障害を検知しない場合、次にステップに進んでください。
- 7. アンチウィルス・プログラムを使用して、ご使用のコンピューターがウィルスに感染していないか確 認してください。プログラムでウィルスが検出された場合、ウィルスを除去します。
- 8. これらの処置で問題が解決されない場合は、技術支援を依頼してください。詳しくは、[159](#page-170-0) [ページの](#page-170-0) 第 10 章「[情報、ヘルプ、およびサービスの入手](#page-170-0)」を参照してください。

# <span id="page-70-0"></span>トラブルシューティング

問題の症状が明確である場合は、トラブルシューティング情報を使用して解決策を見つけることが できます。

症状が、新規ソフトウェアをインストールした直後や新規ハードウェア・オプションを取り付けた直後に 発生したものであれば、トラブルシューティング情報を使用する前に、次の手順を行ってください。

- 1. 新規のハードウェア・オプションまたはソフトウェアを削除します。ハードウェア・オプションの削 除のためにコンピューター・カバーの取り外しが必要になる場合は、コンピューターに付属の「電気 に関する安全上の注意事項」をよくお読みになり、その中の注意事項に従うようにしてください。安 全のために、 カバーを取り外した状態ではコンピューターを操作しないでください。
- 2. 診断プログラムを実行して、コンピューターが正常に作動していることを確認します。
- 3. 製造メーカーの説明に従って、新規のハードウェア・オプションまたはソフトウェアを再インス トールします。

# オーディオの問題

このセクションでは、オーディオ関連の問題に対する解決策について説明します。

### Windows Windowsでオーディオが聞こえない

解決策:

- オン/オフ・コントロールを備えた電源付きの外付けスピーカーを使用している場合は、次を確認 してください。
	- オン/オフ・コントロールが、「オン」の位置に設定されている。
	- スピーカーの電源ケーブルが、正しく接地された、正常に機能する電源コンセントに接続され ている。
- 外付けスピーカーにボリューム・コントロールがある場合は、ボリュームの設定が低すぎないか確 認します。
- Windows デスクトップで、Windows 通知領域にあるスピーカー・アイコンをクリックします。次に、 「ミキサー」をクリックします。ミュート・スピーカー設定が選択されていないことと、ボリューム設 定が低すぎるものがないことを確認します。
- モデルによっては、フロント・オーディオ・パネルがあり、ボリューム調整することができます。フロ ント・オーディオ・パネルがある場合は、ボリューム設定が小さすぎないか確認します。
- 外付けスピーカー(使用している場合はヘッドホン)が、コンピューターのオーディオ・コネクターに 正しく接続されているか確認します。大部分の スピーカー・ケーブルは、コネクターと一致する 色に色分けされています。

注:外付けスピーカーまたはヘッドホンのケーブルをオーディオ・コネクターに接続すると、内部ス ピーカー (装備されている場合) は無効になります。ほとんどの場合、オーディオ・アダプターを拡張ス ロットのいずれかに取り付けると、システム・ボードに組み込まれているオーディオ機能が使用不可に なります。このため、オーディオ・アダプターのオーディオ・コネクターを使用する必要があります。

- 実行中のプログラムが Microsoft Windows オペレーティング・システムでの使用を意図したものである ことを確認してください。プログラムが DOS で実行されるように設計されている場合は、Windows サ ウンド機能を使用しないでください。プログラムで SoundBlaster Pro あるいは SoundBlaster エミュレー ションを使用するように構成する必要があります。
- オーディオ・デバイス・ドライバーが正しくインストールされていることを確認します。詳しくは、 Microsoft Windows のヘルプ・システムを参照してください。

### 音が 1 つの外付けスピーカーからしか聞こえない

解決策:

- スピーカー・ケーブルが コンピューターのコネクターに完全に挿入されていることを確認します。
- 左方のスピーカーと右方のスピーカーを接続するケーブルが、しっかりと接続されていることを確 認します。
- Windows 通知領域にあるスピーカー・アイコンをクリックします。次に、ボリューム・コントロールの 一番上にあるスピーカー・アイコンをクリックします。「レベル」タブをクリックし、バランス設定 が正しく設定されていることを確認します。

### CD の問題

このセクションでは、CD 関連の問題に対する解決策について説明します。

### CD または DVD が動作しない

解決策:

- ラベルが上になった状態でディスクが正しく挿入されていることを確認します。
- 使用しているディスクが汚れていないことを確認します。ほこりや指紋を取り除くときは、きれい な柔らかい布で、ディスクの中心から外側に向かってふいてください。ディスクを円を描くように ふくと、データが失われる場合があります。
- 使用しているディスクに傷や損傷がないことを確認します。正常であることが分かっている別のディス クを 挿入してみます。正常なディスクからも読み取れない場合は、光学式ドライブまたは光学式 ドライブへの配線に問題がある可能性があります。電源ケーブルと信号ケーブルがドライブに確実 に接続されていることを確認してください。

#### Product Recovery CD などのブート可能リカバリー・メディアを使用してコンピュー ターを起動できない

解決策: CD または DVD ドライブが起動順序でハードディスク・ドライブより前にあることを確認しま す。起動順序を表示および変更する方法について詳しくは、[42](#page-53-0) ページの 「[起動デバイス順序の選択および](#page-53-0) [変更](#page-53-0)」を参照してください。一部のモデルでは、始動順序が永続的に設定されており、変更できません。

### DVD の問題

このセクションでは、DVD 関連の問題に対する解決策について説明します。

#### ブランクの画面が表示され、DVD ビデオが表示されない

解決策:

- DVD 再生ソフトウェアを再起動します。
- 画面解像度またカラー階調を下げてみます。
- 開いているファイルをすべて閉じてから、コンピューターを再起動します。

#### DVD ムービーが再生されない

解決策:

- ディスク表面に汚れや傷がないことを確認します。
- ディスクまたはパッケージでリージョナル・コードを探します。場合によっては、コンピューターを使 用している地域のリージョン・コードに対応したディスクのご購入が必要になります。

### DVD ムービーの再生中に音声が聞こえないか、音声が途切れる

解決策:

- コンピューターおよびスピーカーのボリューム制御の設定をチェックします。
- ディスク表面に汚れや傷がないことを確認します。
- スピーカーとの間のすべてのケーブル接続をチェックします。
- ビデオの DVD メニューを使用して、別のオーディオ・トラックを選択します。

#### 再生が遅いか、むらがある

解決策:

- アンチウィルス・テーマまたはデスクトップ・テーマなどバックグラウンド・プログラムを使用 不可にします。
- ビデオの解像度が 1152 <sup>x</sup> 864 ピクセル未満に設定されていることを確認します。

# 無効なディスクまたはディスクが検出されないというメッセージが表示される

解決策:

- ディスクの光沢のある側を下に向けた状態で DVD ビデオがドライブに入っていることを確認します。
- ビデオの解像度が 1152 <sup>x</sup> 864 ピクセル未満に設定されていることを確認します。
- DVD-ROM ドライブの他に CD-ROM ドライブまたは CD-RW ドライブも備えているコンピューターで は、DVD ディスクが「DVD」のラベルのあるドライブに入っていることを確認します。

# 再現性の低い問題

時々しか発生しない問題もあります。これらは容易に再現できません。

解決策:

- すべてのケーブルやコードが、コンピューターおよび接続デバイスにしっかりと接続されている ことを確認します。
- コンピューターの電源がオンのときに、ファンの通気口がブロックされていないこと (通気口の周りを 空気が流れている)、およびファンが作動していることを確認します。空気の流れがブロックされた り、 ファンが作動していない場合は、コンピューターがオーバーヒートする可能性があります。
- Small Computer System Interface (SCSI) 装置が取り付けられている場合は、各 SCSI チェーン内の最後 の外部装置が正しく終端されていることを確認します。詳しくは、ご使用の SCSI の説明書を参照 してください。

# ハードディスク・ドライブの問題

次のリストから症状を選択してください。

- 61 ページの 「Setup Utility プログラムに一部またはすべてのハードディスク・ドライブが表示されない」
- [62](#page-73-0) ページの 「「No Operating System Found」[メッセージが表示される、またはシステムが正しい](#page-73-0) [ハードディスク・ドライブから起動しない](#page-73-0)」

### Setup Utility プログラムに一部またはすべてのハードディスク・ドライブが表示されない 解決策:

- すべてのハードディスク・ドライブの信号ケーブルと電源ケーブルが正しく接続されていること を確認します。
- ハードディスク・ドライブをサポートするように、コンピューターが正しく構成されていること を確認します。
	- コンピューターに 5 台の SATA ハードディスク・ドライブが取り付けられている場合、SATA ハードディスク・ドライブ有効化モジュール (1 <sup>~</sup> <sup>5</sup> 台のハードディスク・ドライブ) を取り付け ていることを確認します。

<span id="page-73-0"></span>– コンピューターに SAS ハードディスク・ドライブが取り付けられている場合、SAS ハードディス ク・ドライブ有効化モジュール (1 <sup>~</sup> <sup>5</sup> 台のハードディスク・ドライブ) または LSI MegaRAID SAS ア ダプターを取り付けていることを確認します。

これらの処置によっても問題を解決できない場合は、診断プログラムである Lenovo Solution Center を実 行してください。[69](#page-80-0) [ページの](#page-80-0) 「Lenovo Solution Center」を参照してください。技術支援が必要な場合 は、[159](#page-170-0) ページの 第 10 章「[情報、ヘルプ、およびサービスの入手](#page-170-0)」を参照してください。

# 「No Operating System Found」メッセージが表示される、またはシステムが正しいハー ドディスク・ドライブから起動しない

解決策:

- すべてのハードディスク・ドライブの信号ケーブルと電源ケーブルが正しく接続されていることを確 認します。[98](#page-109-0) ページの 「3.5 [型ストレージ・ドライブのストレージ・ドライブ・ベイへの取り付け](#page-109-0) [または交換](#page-109-0)」を参照してください。
- コンピューターが起動したハードディスク・ドライブが、Setup Utility プログラムで最初の起動デバイス としてリストされていることを確認します。[42](#page-53-0) ページの 「[起動デバイスの選択](#page-53-0)」を参照してください。

注:まれに、オペレーティング・システムがインストールされたハードディスク・ドライブが破損して いることがあります。このような場合、ハードディスク・ドライブの交換が必要になることがありま す。[98](#page-109-0) ページの 「3.5 [型ストレージ・ドライブのストレージ・ドライブ・ベイへの取り付けまたは交](#page-109-0) [換](#page-109-0)」を参照してください。

これらの処置によっても問題を解決できない場合は、診断プログラムである Lenovo Solution Center を実行 してください。[69](#page-80-0) [ページの](#page-80-0) 「Lenovo Solution Center」を参照してください。

# キーボードまたはマウスに関する問題

このセクションでは、キーボード関連およびマウス関連の問題に対する解決策について説明します。

### マウスが機能しない

解決策:

• マウス・ケーブルを USB コネクターまたは PS/2 マウス・コネクターに接続します。

注:キーボードによっては、内蔵 USB コネクターを使用して USB マウスを接続できる場合があります。

- マウスのデバイス・ドライバーをインストールします。
- USB マウスを使用している場合は、BIOS 設定で USB コネクターを有効にします。詳しくは、[41](#page-52-0) [ペー](#page-52-0) ジの 「[デバイスを有効または無効にする](#page-52-0)」を参照してください。

## 画面上のポインターがマウスの動きに伴って 滑らかに移動しない。

解決策: マウスをクリーニングします。詳しくは、[54](#page-65-0) ページの「[光学マウス](#page-65-0)」を参照してください。

### キーボードの指紋センサーが作動しない

解決策:

- 指紋を正しく登録します。
- センサーの表面を、硬くて先のとがったもので傷つけないでください。
- センサーの表面を、爪や硬いもので傷つけないでください。
- 指がきれいな状態で指紋センサーを使用またはタッチします。
- 指の表面が、前回登録したときと同じ状態であることを確認します。

### ワイヤレス・キーボードが作動しない

解決策:

- トランシーバー通信 LED が点灯していない場合は、トランシーバーとキーボードを接続し直して ください。
- トランシーバー通信 LED が点灯している状態でワイヤレス・キーボードが作動しない場合は、コン ピューターを再起動してください。

再起動しても問題が解消されない場合は、次のことを確認してください。

- バッテリーが正しく取り付けられている。
- バッテリーは現行状態を保持している。
- ワイヤレス・キーボードとトランシーバーの距離が <sup>10</sup> <sup>m</sup> (393.7 インチ) 以内である。
- トランシーバーがしっかりと取り付けられている。

# モニターの問題

このセクションでは、モニター関連の問題に対する解決策について説明します。

#### コンピューターの電源がオンになっている間に画面表示が オフになる

解決策: スクリーン・セーバーまたは省電力機能が有効になっている場合があります。以下のいずれか を実行します。

- キーを押してスクリーン・セーバーを終了させます。
- 電源ボタンを押してスリープ状態または休止状態から通常の動作状態に戻す。

# コンピューターの電源を入れたときにモニターは作動するが、一部のアプリケーショ ン・プログラムを開始すると画面に何も表示されなくなる

解決策:

- モニター信号ケーブルをモニターからコンピューターの適切なコネクターに接続します。ケーブルが 緩んでいると、断続的な問題の原因になる可能性があります。
- アプリケーション・プログラムのデバイス・ドライバーをインストールします。デバイス・ドライ バーが必要かどうかを確認するには、該当するアプリケーション・プログラムの説明書を参照して ください。

#### 画面がちらつく

解決策:

- 画面が、近くの装置からの干渉による影響を受けている可能性があります。変圧器、電気製品、 蛍光 灯、他のモニターなど、他の装置周辺の磁界が問題を引き起こす 場合があります。磁界を発生する蛍 光デスク照明その他の装置をすべて画面から離してください。問題が解決しない場合は、コンピュー ターの電源をオフにします。次に、コンピューターと他の装置との間に少なくとも <sup>305</sup> mm (12 インチ) の間隔ができるように、配置を調整します。コンピューターの電源をオンにします。
- コンピューターでサポートしているリフレッシュ・レートをリセットします。
	- 1. デスクトップの空白領域を右クリックします。
	- 2. ご使用の Windows のバージョンに応じて、以下のいずれかを実行します。
		- Windows 7 または Windows 8.1 の場合: **「画面の解像度」 → 「詳細設定」**をクリックします。
		- Windows 10 の場合: 「ディスプレイの設定」をクリックします。「ディスプレイ」タブで、 「ディスプレイの詳細設定」 ➙ 「アダプターのプロパティの表示」をクリックします。
	- 3. 「モニター」タブをクリックし、ノンインターレース方式での最高のリフレッシュ・レート にリセットします。

## 画面が変色する

解決策: モニターが、近くの装置からの干渉による影響を受けている可能性があります。蛍光デスク照明 または他の磁界を発生する装置をすべて モニターから離してください。それでも問題が解決しない場 合は、次のようにします。

- 1. モニターの電源を切ります。
- 2. モニターと他の装置との間に少なくとも 305 mm の間隔ができるように、配置を調整します。
- 3. モニターの電源を入れます。

# ネットワークの問題

以下に、ネットワークに関するよくある問題を説明します。次のリストからネットワークの問題を選択 してください。

- 64 ページの 「イーサネットの問題」
- [65](#page-76-0) ページの 「[内蔵ワイヤレス・ネットワーク・カードでネットワーク接続を確立できない](#page-76-0)」
- [65](#page-76-0) ページの 「Bluetooth [ヘッドセットまたはヘッドホンから音が出ない](#page-76-0)」

詳しくは、[159](#page-170-0) [ページの](#page-170-0) 「Windows ヘルプ」を参照してください。

# イーサネットの問題

#### コンピューターがネットワークに接続できない

解決法: 次のことを確認してください。

• ケーブルが正しく取り付けられていますか。

コンピューターのイーサネット・コネクターと、ハブの RJ45 コネクターのどちらにも、ネットワー ク・ケーブルがしっかりと接続されている必要があります。コンピューターからハブまでの最長許容距 離は 100 メートルです。ケーブルが接続されていて、距離が許容限度内にあるのに問題が解決しな い場合は、別のケーブルで試してください。

- ケーブルが正しく取り付けられていますか。
- イーサネット LAN ドライバーを更新または再インストールします。[53](#page-64-0) ページの 「[コンピューターを常](#page-64-0) [に最新の状態に保持する](#page-64-0)」を参照してください。
- スイッチ・ポートとアダプターの全二重設定が同じですか。

アダプターを全二重に設定した場合は、スイッチ・ポートも全二重に設定されているかどうか確認 します。間違った全二重モードを設定すると、パフォーマンスが低下したり、データが脱落した り、接続が切れたりする可能性があります。

• ネットワーク環境に必要なネットワーク・ソフトウェアをすべてインストールしましたか。 必要なネットワーク・ソフトウェアについては、LAN 管理者に問い合わせてください。

#### なぜかアダプターの作動が停止する

解決法: ネットワーク・ドライバー・ファイルが破損または欠落している可能性があります。前述の問 題の「解決策」に記載されている、最新のデバイス・ドライバーがインストールされていることを確 認する手順の説明を参照して、ドライバーを更新してください。

#### Wake On LAN 機能が作動しない

解決策: BIOS プログラムで Wake On LAN (WOL) 機能を有効にします。

#### ギガビット・イーサネット・モデルのコンピューターで <sup>1000</sup> Mbps を使用すると、接続に失敗する か、エラーが発生する

解決策: カテゴリー <sup>5</sup> の配線と <sup>100</sup> BASE-T ハブ/スイッチ (100 BASE-X 以外) を使用して、ネットワーク・ ケーブルをイーサネット・コネクターに接続します。

## <span id="page-76-0"></span>コンピューターはギガビット・イーサネット・モデルなのに、1000 Mbps ではなく <sup>100</sup> Mbps でしか ネットワークに接続できない

解決策:

- ほかのケーブルを試してください。
- リンク・パートナーを自動調整に設定します。
- スイッチを 802.3ab 準拠 (銅線ギガビット) に設定します。

## 内蔵ワイヤレス・ネットワーク・カードでネットワーク接続を確立できない

解決策:

- ご使用のワイヤレス LAN ドライバーが最新バージョンであることを確認してください。Web サイトを チェックして、Access Connections でサポートされるドライバーのバージョンが、readme ファイルに記 載されている最新バージョンであることを確認してください。
- コンピューターがワイヤレス・アクセス・ポイントの範囲内にあることを確認してください。
- Windows の通知領域にある Access Connections アイコンをクリックして、ワイヤレス機能が有効になっ ていることを確認します。ワイヤレスが無効になっている場合は、画面の指示に従って有効にします。
- ネットワーク名(SSID)と暗号化情報を確認します。これらの情報を確認する場合は、Access Connections を使用してください。

## Bluetooth ヘッドセットまたはヘッドホンから音が出ない

解決策:

- 1. サウンド・デバイスを使用するアプリケーション (Windows Media Player など) を終了します。
- 2. 「コントロール パネル」を開きます。

注:Windows 8.1 でコントロール パネルを開く方法については、[24](#page-35-0) ページの 「Windows 8.1 [オペレー](#page-35-0) [ティング・システムでコントロール](#page-35-0) パネルにアクセスする」を参照してください。

- 3. 「ハードウェアとサウンド」→「サウンド」をクリックします。
- 4. 「再生」タブを選択します。
- 5. ヘッドセット・プロファイルを使用している場合は、「Bluetooth ハンズフリー オーディオ」を選択 して、「**既定値に設定**」ボタンをクリックします。AV プロファイルを使用している場合は、「ステ レオ オーディオ」を選択して、「既定値に設定」ボタンをクリックします。
- 6. 「OK」をクリックして「サウンド」ウィンドウを閉じます。

注:Bluetooth 機能は、一部のコンピューター・モデルでのみサポートされます。

# コンピューターにオプションを接続しても作動しない

解決策: オプションに付属の説明書を参照して、オプションが正しく接続されていることを確認します。

# パフォーマンスおよびロックの問題

このセクションでは、コンピューターのパフォーマンス関連の問題に対する解決策について説明します。

## 不十分なハードディスク・ドライブのフリー・スペース

解決策: ハードディスク・ドライブのスペースを解放します。

- 1. 電子メール・アプリケーションの「Inbox」(受信箱)、「Sent Items」(送信項目)、および「Deleted Items」(削除済み項目) の各フォルダーを空にします。
- 2. C ドライブをクリーンアップします。
	- a. ご使用の Windows のバージョンに応じて、以下のいずれかを実行します。
- Windows 7 の場合: 「スタート」ボタンをクリックして「スタート」メニューを開き、「コン ピューター」をクリックします。
- Windows 8.1 の場合: エクスプローラーを開きます。
- Windows 10 の場合: 「スタート」ボタンをクリックして「スタート」メニューを開き、「エク スプローラー」 ➙ 「PC」をクリックします。
- b. C ドライブを右クリックし、次に「プロパティ」をクリックします。
- c. 空き領域のサイズを確認し、「ディスク クリーンアップ」をクリックします。
- d. 不必要なファイル・カテゴリーのリストが表示されます。削除する各ファイル・カテゴリーを選 択し、「OK」をクリックします。
- 3. Windows の一部の機能をオフにするか、不要なプログラムを削除します。
	- a. 以下のいずれかを実行し、「コントロール パネル」を開きます。
		- Windows 7 の場合: 「スタート」ボタンをクリックして「スタート」メニューを開き、「コント ロール パネル」をクリックします。
		- Windows 8.1 の場合: [24](#page-35-0) ページの 「Windows 8.1 [オペレーティング・システムでコントロール](#page-35-0) パ [ネルにアクセスする](#page-35-0)」を参照してください。
		- Windows 10 の場合: 「スタート」ボタンを右クリックして「スタート」のコンテキスト・メ ニューを開き、「コントロール パネル」をクリックします。
	- b. コントロール パネルで、大きいアイコンまたは小さいアイコンでプログラムを表示し、「プログ **ラムと機能**」をクリックします。
	- c. 次の操作を行います。
		- Windows の一部の機能をオフにするには、「Wi**ndows の機能の有効化または無効化**」をクリッ クします。画面の指示に従います。
		- 不要なプログラムを削除するには、削除するプログラムを選択し、「アンインストールと変 更」または「アンインストール」をクリックします。

## 断片化された多数のファイル

解決策: Windows のディスク・デフラグ機能またはディスク最適化機能を使って、ファイルをクリーン アップします。

注:ストレージ・ドライブの容量およびストレージ・ドライブに保存されているデータの量によっては、 ディスクのデフラグ・プロセスを完了するのに数時間かかる場合があります。

- 1. 開いているプログラムとウィンドウを閉じます。
- 2. ご使用の Windows のバージョンに応じて、以下のいずれかを実行します。
	- Windows 7 の場合: 「スタート」ボタンをクリックして「スタート」メニューを開き、「コン ピューター」をクリックします。
	- Windows 8.1 の場合: エクスプローラーを開きます。
	- Windows 10 の場合: 「スタート」ボタンをクリックして「スタート」メニューを開き、「エクス プローラー」 ➙ 「PC」をクリックします。
- 3. C ドライブを右クリックし、次に「**プロパティ**」をクリックします。
- 4. 「ツール」タブをクリックします。
- 5. ご使用の Windows のバージョンに応じて、以下のいずれかを実行します。
	- Windows 7 の場合: 「今すぐ最適化」をクリックします。
	- Windows 8.1 および Windows 10 の場合: 「**最適化**」をクリックします。目的のドライブを選択 し、「最適化」をクリックします。
- 6. 画面の指示に従います。

### メモリー不足

解決策: 追加のメモリー・モジュールを取り付けます。メモリー・モジュールを取り付ける手順について は、[139](#page-150-0) ページの 「[メモリー・モジュールの取り付けまたは交換](#page-150-0)」を参照してください。

メモリー・モジュールを購入するには、 http://www.lenovo.com [にアクセスしてください。](http://www.lenovo.com)

# プリンターが作動しない

解決策:

- IEEE の承認を受けたプリンター信号ケーブルを使用している場合は、次のようにします。
	- 1. プリンターの信号ケーブルをコンピューターの適切なパラレル・コネクター、シリアル・コネク ター、または USB コネクターにしっかりと接続します。
	- 2. 用紙を正しくセットします。
	- 3. プリンターの電源を入れ、プリンターをオンライン状態にします。
- IEEE の承認を受けていないプリンター信号ケーブルを使用している場合は、次のようにします。
	- 1. プリンターに付属のデバイス・ドライバーおよびソフトウェアを正しくインストールします。
	- 2. プリンター・ポートをオペレーティング・システム、アプリケーション・プログラム、または BIOS の設定で正しく割り当てます。BIOS 設定について詳しくは、[39](#page-50-0) [ページの](#page-50-0) 「Setup Utility [プログラムの使用](#page-50-0)」を参照してください。

問題が解決しない場合、プリンターに付属の説明書に記載されているテストを実行してください。そ れでも問題が解決しない場合は、コンピューターの保守を依頼してください。[159](#page-170-0) [ページの](#page-170-0) 第 10 章 「[情報、ヘルプ、およびサービスの入手](#page-170-0)」を参照してください。

# シリアル・コネクターにアクセスできない

解決策:

- シリアル・ケーブルをコンピューターのシリアル・コネクターとシリアル・デバイスに接続しま す。シリアル・デバイス用の電源コードがある場合は、その電源コードを接地された電源コンセ ントに接続します。
- シリアル・デバイスの電源を入れ、デバイスをオンライン状態にします。
- シリアル・デバイスに付属のアプリケーション・プログラムをインストールします。詳しくは、シリア ル・デバイスに付属の説明書を参照してください。
- シリアル・コネクター・アダプターを1つ追加した場合は、アダプターを正しく取り付けます。

# ソフトウェアの問題

このセクションでは、ソフトウェア関連の問題に対する解決策について説明します。

#### ソート機能を使用しているときに、日付を正しい順序でソートできない

解決策: 2000年より前に作成された一部のプログラムでは、年の上2桁が19になると推測されるため、下 2 桁のみが日付のソートに使用されます。このため、日付を正しい順序にソートできません。ご使用のソ フトウェアの更新が使用可能かどうか、製造メーカーに 確認してください。多くのソフトウェア製造 メーカーでは、ワールド・ワイド・ウェブから更新を入手できるようにしています。

## <sup>一</sup>部のアプリケーションが思ったように作動しない

解決策:

• アプリケーション・プログラム内の特定のタスクの実行で障害が発生している場合は、そのプログラ ムのヘルプ・システムを参照してください。

- Windows オペレーティング・システムまたはそのコンポーネントの 1 つで障害が発生している場合は、 Windows のヘルプ・システムを 参照してください。
- 新たにインストールしたアプリケーション・プログラムによって問題が引き起こされるかどうか を確認します。
	- 1. ソフトウェアがコンピューターと互換性があることを確認します。詳しくは、ソフトウェアに 付属の資料を参照してください。
	- 2. 他のソフトウェアがコンピューター上で正常に作動していることを確認します。
	- 3. 使用しているソフトウェアが別のコンピューターでは作動することを確認します。
- プログラムの使用中にエラー・メッセージが表示された場合は、プログラムに付属の説明書またはヘル プ・システムを参照して、解決策を確認してください。
- 製造メーカーまたは Web サイトからの更新が可能かどうか確認します。多くのソフトウェア製造 メー カーでは、ワールド・ワイド・ウェブから更新を入手できるようにしています。
- 以前は正しく作動していたソフトウェア・プログラムが正しく作動しなくなった場合は、以下を 実行してください。
	- 1. 以下のいずれかを実行し、「コントロール パネル」を開きます。
		- Windows 7 の場合: 「スタート」ボタンをクリックして「スタート」メニューを開き、「コント ロール パネル」をクリックします。
		- Windows 8.1 の場合: [24](#page-35-0) ページの 「Windows 8.1 [オペレーティング・システムでコントロール](#page-35-0) パ [ネルにアクセスする](#page-35-0)」を参照してください。
		- Windows 10 の場合: 「スタート」ボタンを右クリックして「スタート」のコンテキスト・メ ニューを開き、「**コントロール パネル**」をクリックします。
	- 2. コントロール パネルを大きいアイコンまたは小さいアイコンで表示して、「回復」→「シ ステムの復元を開く」をクリックします。
	- 3. 画面の指示に従います。

# USB コネクターにアクセスできない

解決策:

- USB ケーブルを USB コネクターから USB デバイスに接続します。USB デバイス用の電源コードがある 場合は、その電源コードを接地された電源コンセントに接続します。
- USB デバイスの電源を入れ、デバイスをオンライン状態にします。
- USB デバイスに付属のデバイス・ドライバーまたはアプリケーション・プログラムをすべてインス トールします。詳しくは、USB デバイスに付属の説明書を参照してください。
- USB コネクターを取り外してから再接続し、USB デバイスをリセットします。

## 診断

診断プログラムは、コンピューターのハードウェア・コンポーネントをテストするのに使用します。診断 プログラムは、コンピューターの正常動作を妨げるオペレーティング・システム制御設定の報告も行いま す。Windows オペレーティング・システムを実行しているコンピューターでは、初期インストールされて いる診断プログラムを使用してコンピューターの問題を診断できます。

#### 注:

1. コンピューターには、診断用に Lenovo Solution Center プログラムが初期インストールされていま す。Lenovo Solution Center プログラムについて詳しくは、[69](#page-80-0) [ページの](#page-80-0) 「Lenovo Solution Center」を 参照してください。

<span id="page-80-0"></span>2. 診断プログラムの実行後、お客様ご自身では問題の切り分けと修復ができない場合は、診断プログラ ムで作成されたログ・ファイルを保存して印刷してください。Lenovo テクニカル・サポート担当者に 連絡するにあたって、このログ・ファイルが必要になります。

# **Lenovo Solution Center**

Lenovo Solution Center プログラムを使用すると、コンピューターに関連した問題のトラブルシューティング と解決を行うことができます。このプログラムでは、診断テストとシステム情報収集が行われ、セキュリ ティー状況、サポート情報、最大限のシステム・パフォーマンスを実現するためのヒントが提示されます。

- Lenovo Solution Center プログラムは <http://www.lenovo.com/diags> からダウンロードできます。
- Windows 7、Windows 8.1、および Windows 10 以外の Windows オペレーティング・システムを使用して いる場合は、<http://www.lenovo.com/diags> でコンピューターの診断に関する最新情報をご覧ください。

Lenovo Solution Center プログラムを実行するには、[15](#page-26-0) ページの 「Lenovo [プログラム](#page-26-0)」を参照してくだ さい。

注:このプログラムを実行しても問題の切り分けと修復ができない場合は、ログ・ファイルを保存し て印刷してください。Lenovo テクニカル・サポート担当者に連絡するにあたって、このログ・ファイ ルが必要になります。

追加情報については、Lenovo Solution Center のヘルプ・システムを参照してください。

# ハードウェアの診断

お使いのコンピューターは、ハードウェアの診断をサポートしています。この機能は、ご使用のコン ピューターがハードウェア・コンポーネントをリアルタイムで監視し、通常の使用中には検出しにくい問 題がないかを調べることができます。コンピューターが問題またはエラーを検出すると、コンピューター の前面にある診断インジケーターが点灯または点滅します。[2](#page-13-0) ページの 「[コンピューターの前面にあるコ](#page-13-0) [ネクター、コントロール、インジケーターの位置](#page-13-0)」を参照してください。

問題またはエラーについて詳しくは、以下を行ってください。

- 1. コンピューター前面の診断 USB コネクターに以下のいずれかのデバイスを接続します。
	- USB キー
	- Lenovo Workstation Diagnostics アプリケーションがインストールされた AndroidTM デバイス

[2](#page-13-0) ページの 「[コンピューターの前面にあるコネクター、コントロール、インジケーターの位置](#page-13-0)」を 参照してください。

2. 診断データがコンピューターから USB デバイスに転送されるまで、約 10 <sup>~</sup> 15 秒待ちます。デー タ転送中は、診断インジケーターがすばやく点滅します。データ転送が完了すると、インジケー ターは点滅を止め点灯したままになります。

注:診断データは、診断インジケーターが点灯中またはエラーを検出して点滅中に、診断 USB コネ クターを使用してのみ転送できます。通常の状態では、診断 USB コネクターは標準 USB 3.0 コネ クターとして機能します。

- 3. 使用しているのが USB キーか Android デバイス (スマートフォンなど) かによって、以下のいず れかを実行します。
	- USB キーを使用する場合、USB キーのエラー・データの読み取り方法については、 [http://support.lenovo.com/workstation](http://support.lenovo.com/workstation_diagnostics)\_[diagnostics](http://support.lenovo.com/workstation_diagnostics) にアクセスしてください。
	- Lenovo Workstation Diagnostics アプリがインストールされた Android デバイスを使用している場合 は、エラーの詳細についてはアプリケーションを開きます。Lenovo Workstation Diagnostics アプリ の詳細については、<http://www.thinkworkstationsoftware.com/diags> にアクセスしてください。

ご使用のコンピューターでの診断 USB コネクターの使用方法、エラー・コードの解読、または Lenovo Workstation Diagnostics アプリの使用方法について詳しくは、<http://www.thinkworkstationsoftware.com/diags> を参照してください。

ハードウェア診断機能は、ご使用のコンピューターではデフォルトで使用可能になります。この機能を無 効にするには、次のようにします。

- 1. Setup Utility プログラムを始動します。[39](#page-50-0) ページの 「Setup Utility [プログラムの始動](#page-50-0)」を参照して ください。
- 2. Setup Utility プログラムのメイン・メニューで、「Advanced」 → 「Diagnostic function」の順に選択 し、Enter キーを押します。
- 3. 「Real-time Diagnostic Monitoring」を選択し、Enter キーを押します。次に「Disabled」を選択し、 Enter キーを押します。
- 4. F10 キーを押して、変更内容を保存し、Setup Utility プログラムを終了します。

# <span id="page-82-0"></span>第8章 リカバリー情報

この章では、リカバリー方法についての情報を記載しています。ソフトウェアまたはハードウェアに関す る問題からのリカバリー方法について、さまざまな方法を選ぶことができます。いくつかの方法は、イン ストールされているオペレーティング・システムのタイプによって異なります。プログラムまたはリカバ リー・ディスク・セットを使用して、コンピューターの設定を復元できます。リカバリー・ディスク・ セットの使用方法について詳しくは、ディスク・セットに付属の説明書を参照してください。

この章には以下のトピックが含まれています。

- 71 ページの 「Windows 7 オペレーティング・システムのリカバリー情報」
- [76](#page-87-0) ページの 「Windows 8.1 [オペレーティング・システムのリカバリー情報](#page-87-0)」
- [78](#page-89-0) ページの 「Windows 10 [オペレーティング・システムのリカバリー情報](#page-89-0)」

# Windows 7 オペレーティング・システムのリカバリー情報

このセクションのリカバリー情報は、Rescue and Recovery プログラムまたは Product Recovery プログラム がインストール済みのコンピューターのみに適用されます。Lenovo ThinkVantage Tools プログラムの 「Enhanced Backup and Restore」 アイコンが薄く表示されている場合、この機能を有効にする前に Rescue and Recovery プログラムを手動でインストールする必要があります。Rescue and Recovery プログラム をインストールするには、次のようにします。

- 1. 「スタート」→「すべてのプログラム」→「Lenovo ThinkVantage Tools」の順にクリックし、 「Enhanced Backup and Restore」をダブルクリックします。
- 2. 画面の指示に従います。
- 3. インストール処理が完了すると、「Enhanced Backup and Restore」 アイコンがアクティブになります。

このセクションには、以下のトピックが含まれています。

- 71 ページの 「リカバリー・メディアの作成および使用」
- [72](#page-83-0) ページの 「[バックアップおよびリカバリー操作の実行](#page-83-0)」
- [74](#page-85-0) ページの 「[レスキュー・メディアの作成および使用](#page-85-0)」
- [75](#page-86-0) ページの 「[プログラムとデバイス・ドライバーの再インストール](#page-86-0)」
- [76](#page-87-0) ページの 「[リカバリー問題の解決](#page-87-0)」

# リカバリー・メディアの作成および使用

リカバリー・メディアを使用すると、あらゆるリカバリー方法に失敗しても、ハードディスク・ドライブ を出荷時のデフォルトの状態に復元し、コンピューターを操作可能な状態にすることができます。リカバ リー・メディアは、ご使用のコンピューターを他の場所へ移動したり、売却したり、リサイクルしたりす る場合に便利です。障害発生に備えて、リカバリー・メディアはできるだけ早く作成しておくことが重要 です。リカバリー・メディア上のデータは、以下の目的に使用できます。

- コンピューターにプログラムとデバイス・ドライバーを再インストールする
- オペレーティング・システムを再インストールする
- 追加ファイルを使用して、ハードディスク・ドライブ上のデータ・ファイルを変更する

注:リカバリー・メディアを使用して実行できるリカバリー操作は、そのリカバリー・メディアを作成 したときのオペレーティング・システムによって異なります。リカバリー・メディアには、ブート・ メディアおよびデータ・メディアを含めることができます。Microsoft Windows ライセンスでは、デー

<span id="page-83-0"></span>タ・メディアを 1 つのみ作成することができます。リカバリー・メディアを作成したら、安全な場 所に保管することをお勧めします。

## リカバリー・メディアの作成

注:Windows 7 オペレーティング・システムでは、ディスクまたは外部 USB ストレージ・デバイスを使 用してリカバリー・メディアを作成できます。

Windows 7 オペレーティング・システムでリカバリー・メディアを作成するには、「スタート」→「す ベてのプログラム」 → 「Lenovo ThinkVantage Tools」 → 「Factory Recovery Disks」の順にクリックしま す。そして、画面の指示に従います。

## リカバリー・メディアのご利用にあたって

注意:リカバリー・メディアを使用してハードディスクを出荷時のデフォルトの状態に復元すると、 ハードディスク・ドライブ上にあるすべてのファイルが削除されます。これらのファイルは、工場出荷 時のファイルに置き換えられます。

Windows 7 でリカバリー・メディアを使用するには、次のようにします。

- 1. リカバリー・メディアのタイプに応じて、ブート USB ストレージ・デバイスをコンピューターに接 続するか、ブート・ディスクを光学式ドライブに挿入します。
- 2. コンピューターの電源をオンにするか、再起動します。
- 3. ロゴ画面が表示されたら、繰り返し F12 キーを押したり放したりします。「Startup Device Menu」 ウィンドウが表示されます。
- 4. 希望する起動デバイスを選択し、Enter キーを押します。復元処理が開始されます。
- 5. 画面の指示に従って、操作を完了します。

注:コンピューターのハードディスク・ドライブを出荷時のデフォルトの状態に復元すると、一部のデバ イスのデバイス・ドライバーの再インストールが必要になる場合があります。[75](#page-86-0) ページの 「[プログラム](#page-86-0) [とデバイス・ドライバーの再インストール](#page-86-0)」を参照してください。

# バックアップおよびリカバリー操作の実行

Rescue and Recovery プログラムを使用すると、オペレーティング・システム、データ・ファイル、ソフト ウェア・プログラム、個人の設定など、ハードディスク・ドライブのすべての内容をバックアップできま す。バックアップは次の場所に保存できます。

- Rescue and Recovery ワークスペース
- セカンダリー・ハードディスク・ドライブ (セカンダリー・ハードディスク・ドライブがコンピュー ターに取り付けられている場合)
- コンピューターに接続されている外付け USB ハードディスク・ドライブ
- ネットワーク・ドライブ
- 書き込み可能ディスク(書き込み可能な光学式ドライブが必要です)

バックアップ操作を完了したら、一部またはすべてのデータをハードディスク・ドライブに復元できます。

### バックアップ操作の実行

Windows <sup>7</sup> オペレーティング・システムで Rescue and Recovery プログラムを使用してバックアップ操 作を行うには、次のようにします。

- 1. Windows デスクトップで、「スタート」→「すべてのプログラム」→「Lenovo ThinkVantage Tools」 → 「Enhanced Backup and Restore」の順にクリックします。Rescue and Recovery プログラムが開きます。
- 2. Rescue and Recovery のメインウィンドウで、「拡張 Rescue and Recovery の起動」をクリックします。

3. 「ハードディスクのバックアップ」をクリックし、バックアップ操作オプションを選択します。 次に、画面の指示に従って、バックアップ操作を完了します。

## リカバリー操作の実行

このセクションでは、以下のトピックについて説明します。

- 73 ページの 「Windows 7 からのリカバリー操作の実行」
- 73 ページの 「Rescue and Recovery ワークスペースからのリカバリー操作の実行」

#### Windows 7 からのリカバリー操作の実行

Windows <sup>7</sup> オペレーティング・システムで Rescue and Recovery プログラムを使用してリカバリー操 作を行うには、次のようにします。

- 1. Windows デスクトップで、「スタート」→「すべてのプログラム」→「Lenovo ThinkVantage Tools」 → 「Enhanced Backup and Restore」の順にクリックします。Rescue and Recovery プログラムが開きます。
- 2. Rescue and Recovery のメインウィンドウで、「**拡張 Rescue and Recovery の起動**」をクリックします。
- 3. 「バックアップからシステムを復元する」アイコンをクリックします。
- 4. 画面の指示に従って、リカバリー操作を完了します。

#### Rescue and Recovery ワークスペースからのリカバリー操作の実行

Rescue and Recovery ワークスペースは、Windows オペレーティング・システムから独立して稼働する、保護 されて非表示になっているハードディスク上の領域に常駐しています。Rescue and Recovery ワークスペー スによって、Windows オペレーティング・システムを起動できない場合でも、リカバリー操作を実行でき ます。Rescue and Recovery ワークスペースからは、以下のリカバリー操作を実行することができます。

- ハードディスク・ドライブまたはバックアップからファイルをレスキューする: ハードディスク・ドライブ上のファイルを見つけて、それらをネットワーク・ドライブやその他の 書き込み可能メディア (USB デバイス、ディスクなど) に転送することができます。このソリュー ションは、ファイルをバックアップしていなかった場合や最後にバックアップ操作を行った後にファ イルを変更した場合でも使用できます。また、ローカル・ハードディスク・ドライブ、USB デバイ ス、またはネットワーク・ドライブにある Rescue and Recovery バックアップから個々のファイル をレスキューすることもできます。
- Rescue and Recovery バックアップからハードディスク・ドライブを復元する: Rescue and Recovery プログラムを使用してハードディスク・ドライブのバックアップ操作を行うとき、 Windows オペレーティング・システムを起動できない場合でも Rescue and Recovery バックアップから ハードディスク・ドライブを復元できます。
- ハードディスク・ドライブを出荷時のデフォルトの状態に復元する: Windows オペレーティング・システムを起動できない場合でも、ハードディスク・ドライブのすべ てのコンテンツを出荷時のデフォルトの状態に復元することができます。ハードディスク・ドライ ブに複数のパーティションがある場合は、C: パーティションに復元し、その他のパーティションを 現存のままにすることもできます。

注意:ハードディスク・ドライブを Rescue and Recovery バックアップから復元したり、ハードディスク・ ドライブを工場出荷時の状態に復元したりすることもできます。いずれのプロセスでも、ハードディス ク・ドライブの基本区画 (通常は C: ドライブ) のファイルはすべて削除されます。できれば、重要な ファイルはコピーしておいてください。Windows オペレーティング・システムを起動できない場合は、 Rescue and Recovery ワークスペースの「ファイルのレスキュー」機能を使用して、ハードディスク・ドラ イブから他のメディアにファイルをコピーすることができます。

Rescue and Recovery ワークスペースからリカバリー操作を実行するには、次のようにします。

- 1. コンピューターの電源をオンにするか、再起動します。
- 2. ロゴ画面が表示されたら、Enter キーを押し、F11 を押して Rescue and Recovery ワークスペースに 入ります。

<span id="page-85-0"></span>3. Rescue and Recovery パスワードを設定してある場合は、画面に表示されるメッセージに従ってパス ワードを入力します。Rescue and Recovery ワークスペースが開きます。

注:Rescue and Recovery ワークスペースが開かない場合は、[76](#page-87-0) ページの 「[リカバリー問題の解](#page-87-0) [決](#page-87-0)」を参照してください。

- 4. 以下のいずれかを実行します。
	- **ハードディスク・ドライブからファイルをレスキューする場合は、「ファイルのレスキュー」をク** リックし、画面の指示に従います。
	- Rescue and Recovery のバックアップからハードディスク・ドライブを復元する場合、またはハード ディスク・ドライブを工場出荷時の状態に復元する場合は、「完全復元」をクリックし、画面 の指示に従います。

注:コンピューターのハードディスク・ドライブを出荷時のデフォルトの状態に復元すると、一部 のデバイスのデバイス・ドライバーの再インストールが必要になる場合があります。[75](#page-86-0) [ページの](#page-86-0) 「[プログラムとデバイス・ドライバーの再インストール](#page-86-0)」を参照してください。

Rescue and Recovery ワークスペースの機能に関する詳細については、「ヘルプ」をクリックしてください。

# レスキュー・メディアの作成および使用

ディスクまたは USB ストレージ・デバイスを使用して、レスキュー・メディアをできるだけ早く作成し てください。Windows 環境またはハードディスク・ドライブ上の Rescue and Recovery ワークスペースにア クセスできない障害からリカバリーするためのレスキュー・メディアを作成できます。

#### 注:

- レスキュー・メディアを使用して実行できるリカバリー操作は、オペレーティング・システムに よって異なります。
- レスキュー・ディスクはあらゆるタイプの光学式ドライブで起動できます。

## レスキュー・メディアの作成

Windows 7 オペレーティング・システムでレスキュー・メディアを作成するには、次のようにします。

- 1. Windows デスクトップで、「スタート」→「すべてのプログラム」→「Lenovo ThinkVantage Tools」 → 「Enhanced Backup and Restore」の順にクリックします。Rescue and Recovery プログラムが開きます。
- 2. Rescue and Recovery のメインウィンドウで、「拡張 Rescue and Recovery の起動」をクリックします。
- 3. 「レスキュー・メディアの作成」アイコンをクリックします。「レスキューおよびリカバリー・メ ディアの作成」ウィンドウが開きます。
- 4. 「Rescue Media」領域で、作成するレスキュー・メディアのタイプを選択します。レスキュー・ メディアを作成するには、ディスク、十分な容量がある USB ストレージ・デバイス、または内蔵 のセカンダリー・ハードディスク・ドライブを使用できます。
- 5. 「OK」をクリックし、画面の指示に従ってレスキュー・メディアを作成します。

## レスキュー・メディアの使用

レスキュー・メディアの作成時に使用したのがディスクか USB ハードディスク・ドライブかに応 じて、次のいずれかを実行します。

- ディスクを使用してレスキュー・メディアを作成した場合は、次のようにします。
	- 1. コンピューターの電源をオンにするか、再起動します。
	- 2. ロゴ画面が表示されたら、繰り返し F12 キーを押したり放したりします。「Startup Device Menu」 ウィンドウが表示されます。
	- 3. 目的の光学式ドライブを最初の起動デバイスとして選択します。次に、レスキュー・ディスクを光 学式ドライブに挿入し、Enter キーを押します。レスキュー・メディアが起動します。
- <span id="page-86-0"></span>• USB ハードディスク・ドライブを使用してレスキュー・メディアを作成した場合は、次のよう にします。
	- 1. USB ハードディスク・ドライブをコンピューターの USB コネクターの 1 つに接続します。
	- 2. コンピューターの電源をオンにするか、再起動します。
	- 3. ロゴ画面が表示されたら、繰り返し F12 キーを押したり放したりします。「Startup Device Menu」 ウィンドウが表示されます。
	- 4. USB ハードディスク・ドライブを最初の起動デバイスとして選択し、Enter キーを押します。レス キュー・メディアが起動します。

レスキュー・メディアが起動すると、Rescue and Recovery ワークスペースが開きます。Rescue and Recovery ワークスペースから、各機能のヘルプ情報を参照することができます。指示に従って、リカバリー・プ ロセスを完了します。

# プログラムとデバイス・ドライバーの再インストール

このセクションでは、以下の項目について説明します。

- 75 ページの 「初期インストール済みプログラムとデバイス・ドライバーの再インストール」
- [76](#page-87-0) ページの 「[プレインストールされていないプログラムとデバイス・ドライバーの再インストール](#page-87-0)」

### 初期インストール済みプログラムとデバイス・ドライバーの再インストール

ご使用のコンピューターにプレインストール済みのプログラムとデバイス・ドライバーを再インス トールすることができます。

#### インストール済みのプログラムの再インストール

Lenovo コンピューターにプレインストールされたプログラムを再インストールするには、次のよう にします。

- 1. コンピューターの電源をオンにします。
- 2. C:\SWTOOLS を開きます。
- 3. 「apps」フォルダーを開き、ご使用のコンピューターにプレインストールされているプログラム の名前にちなんで名付けられたサブフォルダーを見つけます。
- 4. サブフォルダーを開き、EXE ファイルを見つけます。

5. EXE ファイルをダブルクリックし、画面の指示に従ってインストールを完了します。

#### 初期インストール済みデバイス・ドライバーの再インストール

注意:デバイス・ドライバーを再インストールすると、ご使用のコンピューターの現在の設定が変更 されます。デバイス・ドライバーの再インストールは、コンピューターに起こった問題を修正する目 的でのみ行ってください。

工場出荷時に取り付けられたデバイスのデバイス・ドライバーを再インストールするには、次のよう にします。

- 1. コンピューターの電源をオンにします。
- 2. C:\SWTOOLS を開きます。
- 3. 「DRIVERS」フォルダーを開き、「AUDIO」や「VIDEO」など、ご使用のコンピューターに工場出 荷時に取り付けられたデバイスの名前にちなんで名付けられたサブフォルダーを見つけます。
- 4. サブフォルダーを開きます。
- 5. 以下のいずれかを実行します。
	- EXE ファイルを見つけます。EXE ファイルをダブルクリックし、画面の指示に従ってインス トールを完了します。
- <span id="page-87-0"></span>• 拡張子が .txt の readme ファイルを見つけます。デバイス・ドライバーのインストール情報は、 readme ファイルに記載されています。指示に従って、インストールを完了します。
- デバイス・サブフォルダーに INF ファイルが入っており、INF ファイルを使用してデバイス・ ドライバーをインストールする場合は、Windows ヘルプとサポート情報システムで詳細情報を 参照してください。

注:最新のデバイス・ドライバーについて詳しくは、[53](#page-64-0) ページの 「[最新のシステム更新プログラムの入](#page-64-0) [手](#page-64-0)」を参照してください。

## プレインストールされていないプログラムとデバイス・ドライバーの再インストール

プレインストールされていないプログラムとデバイス・ドライバーをご使用のコンピューターに再 インストールすることができます。

#### プレインストールされていないプログラムの再インストール

コンピューターにインストールしたソフトウェア・プログラムが正常に動作しない場合は、そのプログラ ムをアンインストールしてから再インストールする必要があります。プログラムを再インストールする と、既存のプログラム・ファイルが上書きされて、通常、そのプログラムの問題は解決されます。

システムからプログラムをアンインストールする場合は、Microsoft Windows ヘルプ・システムを参照 してください。

市販されているほとんどのプログラムをシステムに再インストールするには、プログラムに付属の資料と あわせて Microsoft Windows のヘルプ・システムを参照してください。

#### プレインストールされていないデバイス・ドライバーの再インストール

お客様がインストールしたオプションのデバイス・ドライバーを再インストールするには、そのオプ ションに付属のマニュアルを参照してください。

注:デバイス・ドライバーを再インストールすると、ご使用のコンピューターの現在の設定が変更さ れます。デバイス・ドライバーの再インストールは、コンピューターに起こった問題を修正する目 的でのみ行ってください。

# リカバリー問題の解決

注:Setup Utility プログラムで、使用する光学式ドライブが始動デバイス順序で最初の起動デバイスに設定 されていることを確認してください。始動デバイス順序の一時的または永続的な変更については、[42](#page-53-0) ページの 「[起動デバイスの選択](#page-53-0)」を参照してください。Setup Utility プログラムについて詳しくは、[39](#page-50-0) ページの 「Setup Utility [プログラムの使用](#page-50-0)」を参照してください。

Rescue and Recovery ワークスペースまたは Windows 環境にアクセスできない場合は、次のいずれか を実行します。

- レスキュー・メディアを使用して、Rescue and Recovery ワークスペースを起動する。[74](#page-85-0) [ページの](#page-85-0) 「レ [スキュー・メディアの作成および使用](#page-85-0)」を参照してください。
- あらゆるリカバリー方法に失敗し、ハードディスク・ドライブを工場出荷時の状態に復元しなけれ ばならない場合、リカバリー・メディアを使用する。[71](#page-82-0) ページの 「[リカバリー・メディアの作成](#page-82-0) [および使用](#page-82-0)」を参照してください。

レスキュー・メディアおよびリカバリー・メディア・セットはできるだけ早く作成し、将来使用できるよ うに安全な場所に保管しておくことが重要です。

# Windows 8.1 オペレーティング・システムのリカバリー情報

このセクションには、以下のトピックが含まれています。

- 77 ページの 「コンピューターを最新の情報に更新する」
- 77 ページの 「コンピューターを工場出荷時の状態にリセットする」
- 77 ページの 「PC の起動オプションの使用」
- 77 ページの 「Windows 8.1 が起動しない場合のオペレーティング・システムの復元」

## コンピューターを最新の情報に更新する

コンピューターが正常に機能せず、最近インストールしたプログラムが問題の原因と考えられる場合は、 コンピューターを最新の情報に更新できます。

注意:コンピューターを最新の情報に更新すると、コンピューターにプレインストールされていたプ ログラムや、Windows Store からインストールしたプログラムは再インストールされます。ただし、 他のプログラムはアンインストールされます。

コンピューターを最新の情報に更新するには、次のようにします。

- 1. ポインターを画面の右上または右下に移動してチャームを表示します。「設定」 ➙ 「PC 設定の 変更」 ➙ 「保守と管理」 ➙ 「回復」の順にクリックします。
- 2. 「PC をリフレッシュする」セクションで「開始する」をクリックします。

## コンピューターを工場出荷時の状態にリセットする

コンピューターを工場出荷時の状態にリセットできます。コンピューターをリセットすると、オペ レーティング・システムおよびコンピューターにプレインストールされているすべてのプログラムが 再インストールされます。

注意:コンピューターをリセットすると、ユーザーのファイルと設定はすべて削除されます。データ損失 を防ぐためには、保存しておきたいすべてのデータのバックアップ・コピーを作成してください。

コンピューターをリセットするには、次のようにします。

- 1. ポインターを画面の右上または右下に移動してチャームを表示します。「設定」→ 「PC設定の 変更」 ➙ 「保守と管理」 ➙ 「回復」の順にクリックします。
- 2. 「すべてを削除して Windows を再インストールする」セクションで「開始する」をクリックします。

## PC の起動オプションの使用

高度な起動オプションを使用すると、Windows オペレーティング・システムの起動の設定を変更した り、外部デバイスからコンピューターを起動したり、システム・イメージから Windows オペレーティン グ・システムを復元したりできます。

高度な起動オプションを使用するには、次のようにします。

- 1. ポインターを画面の右上または右下に移動してチャームを表示します。「設定」→「PC設定の 変更」 ➙ 「保守と管理」 ➙ 「回復」の順にクリックします。
- 2. 「PC の起動をカスタマイズする」セクションで、「今すぐ再起動する」→ 「トラブルシューティン グ」 ➙ 「詳細オプション」の順にクリックします。
- 3. 画面の説明に従ってコンピューターを再起動します。

## Windows 8.1 が起動しない場合のオペレーティング・システムの復元

コンピューターの Windows 回復環境は、Windows 8.1 オペレーティング・システムから独立して稼働さ せることができます。このため、Windows 8.1 オペレーティング・システムが起動しない場合でも、 オペレーティング・システムをリカバリーまたは修復できます。

<span id="page-89-0"></span>2 回連続してブートに失敗した場合、Windows 回復環境は自動的に開始されます。画面に表示される指 示に従って、修復およびリカバリーのオプションを選択します。

注:リカバリー処理中は、コンピューターが AC 電源に接続されていることを確認します。

Windows 8.1 オペレーティング・システムがプレインストールされているコンピューターに付属する リカバリー方法について詳しくは、Windows 8.1 オペレーティング・システムのヘルプ情報システム を参照してください。

# Windows 10 オペレーティング・システムのリカバリー情報

Windows 10 オペレーティング・システムのリカバリーを行うには、次の解決策を使用します。

- Windows のリカバリー方法を使用します。
	- 「Windows の設定」のリカバリー方法を使用します。
		- 1. 「スタート」ボタンをクリックして「スタート」メニューを開きます。
		- 2. 「設定」→「更新とセキュリティ」→「回復」の順にクリックします。
		- 3. 画面の指示に従って、適切なリカバリー方法を選択します。
	- 「システムの復元」を使用してシステム・ファイルおよび設定を以前の時点に復元します。
		- 1. 「スタート」ボタンを右クリックして「スタート」のコンテキスト・メニューを開きます。
		- 2. 「コントロール パネル」をクリックします。コントロール パネルを大きいアイコンまたは小さ いアイコンで表示して、「回復」 ➙ 「システムの復元を開く」をクリックします。 3. 画面の指示に従います。
		-
	- バックアップからファイルを復元するためには、「ファイル履歴」ツールを使用します。

注:バックアップからファイルを復元するために「ファイル履歴」ツールを使用する場合は、あ らかじめこのツールでデータをバックアップしてください。

- 1. 「スタート」ボタンを右クリックして「スタート」のコンテキスト・メニューを開きます。
- 2. 「コントロール パネル」をクリックします。コントロール パネルを大きいアイコンまたは小さ いアイコンで表示して、「ファイル履歴」 ➙ 「個人用ファイルの復元」をクリックします。
- 3. 画面の指示に従います。
- 次のようにして Windows 回復環境を使用します。
	- 数回連続してブートに失敗した場合、Windows 回復環境が自動的に開始される場合があります。 画面の指示に従って、適切なリカバリー方法を選択します。
	- Windows ツールを使用してあらかじめ作成したリカバリー・メディアを起動デバイスとして選択 します。[42](#page-53-0) ページの 「[一時的な起動デバイスの選択](#page-53-0)」を参照してください。次に、画面の指示に 従って、適切なリカバリー方法を選択します。

注:リカバリー・メディアを作成するには、[55](#page-66-0) ページの 「[保守の実行](#page-66-0)」を参照してください。 • Lenovo が提供するリカバリー USB キーを使い、ストレージ・ドライブ全体を工場出荷時の状態 に復元します。

- コンピューターにリカバリー USB キーが付属している場合は、USB キーの説明書に従ってください。
- コンピューターにリカバリー USB キーが付属していない場合は、Lenovo スマートセンターに連絡し てリカバリー USB キーを注文してください。Lenovo サポートの電話番号一覧は、次の Web サイト を参照してください。<http://www.lenovo.com/support/phone>お客様の国または地域用のサポート電話番 号が見つからない場合は、Lenovo 販売店にお問い合わせください。

# <span id="page-90-0"></span>第9章 ハードウェアの取り付けまたは交換

ここでは、コンピューターのハードウェアの取り付けと交換の方法について説明します。

## 静電気に弱い装置の取り扱い

障害のある部品を取り外し、新しい部品を取り付ける準備ができるまで、新しい部品が梱包されている帯 電防止パッケージを開かないでください。静電気は人体には無害ですが、ご使用のコンピューターの構成 部品や部品には重大な損傷を与える可能性があります。

静電気による損傷を回避するために、部品やその他のコンピューターの構成部品を取り扱う際には、次 の注意を守ってください。

- あまり動かないようにしてください。動くと、周囲に静電気が蓄積されることがあります。
- 部品およびその他のコンピューターの構成部品は常に注意して取り扱ってください。PCI カード、メモ リー・モジュール、システム・ボード、およびマイクロプロセッサーを取り扱う場合は、それぞれ部品 の縁を持つようにしてください。回路のはんだ付けした部分には決して手を触れないでください。
- 他の人が部品やその他のコンピューターの構成部品に触れないようにしてください。
- 部品が入っている帯電防止パッケージを、コンピューターの金属の拡張スロット・カバーか、その他の 塗装されていない金属面に 2 秒間以上接触させてください。これにより、パッケージと人体に蓄積され た静電気を低減してから、新しい部品の取り付けまたは交換を行うことができます。
- 新しい部品を帯電防止パッケージから取り出した後は、部品をできるだけ下に置かず、コンピュー ターに直接取り付けてください。これができない場合は、部品が入っていた帯電防止パッケージを 平らな場所に置き、その上に部品を置くようにしてください。
- コンピューターのカバーやその他の金属面の上に部品を置かないようにする。

# ハードウェアの取り付けまたは交換

ここでは、コンピューターのハードウェアの取り付けと交換の方法について説明します。ハードウェアの 取り付けと交換によって、コンピューターの機能の拡張、およびコンピューターの保守ができます。

注意:コンピューターを開けたり修復を試みたりする前に、[v](#page-6-0) ページの 「[はじめにお読みください:](#page-6-0) 重要 [な安全上の注意](#page-6-0)」を必ず読んで理解してください。

#### 注:

- Lenovo が提供するコンピューター部品のみを使用してください。
- オプションの取り付けや交換の際には、このセクション内の該当する説明に加えて、そのオプションに 付属しているマニュアルも参照してください。

# 外部オプションの取り付け

外部スピーカー、プリンター、またはスキャナーなどの外部オプションをコンピューターと接続できま す。一部の外部オプションでは、接続を行うために追加のソフトウェアをインストールする必要がありま す。外部オプションを取り付けるときは、[2](#page-13-0) ページの 「[コンピューターの前面にあるコネクター、コント](#page-13-0) [ロール、インジケーターの位置](#page-13-0)」および [2](#page-13-0) ページの 「[コンピューターの背面にあるコネクターの位置](#page-13-0)」を 参照して必要なコネクターを確認してください。各オプションに付属の説明書を参照して接続を行い、そ のオプションに必要なソフトウェアまたはデバイス・ドライバーをインストールします。

# <span id="page-91-0"></span>コンピューターのカバーの取り外し

注意:コンピューターを開けたり修復を試みたりする前に、[v](#page-6-0) ページの 「[はじめにお読みください:](#page-6-0) 重要 [な安全上の注意](#page-6-0)」を必ず読んで理解してください。

## 警告:  $\sqrt{N}$  /ss

#### コンピューターのカバーを開く場合は、コンピューターの電源をオフにし、数分待ってコンピューターの 温度が下がってから行ってください。

コンピューターのカバーを取り外すには、次のようにします。

- 1. すべてのメディアをドライブから取り出し、接続されているすべてのデバイスおよびコンピューター の電源をオフにします。次に、すべての電源コードをコンセントから抜き、コンピューターに接続さ れているすべてのケーブルを取り外します。
- 2. コンピューターのカバーを固定しているロック装置 (キー・ロック、パッドロックまたは Kensington スタイルのケーブル・ロックなど) をすべてロック解除します。[33](#page-44-0) ページの 第 <sup>4</sup> 章「[セキュリ](#page-44-0) [ティー](#page-44-0)」を参照してください。
- 3. コンピューター・カバー・ラッチのハンドルのくぼみ **<sup>1</sup>** を押すと、ハンドルが持ち上がります。図 のようにハンドルを起こし、ハンドルを引いてカバーをシャーシから取り外します。

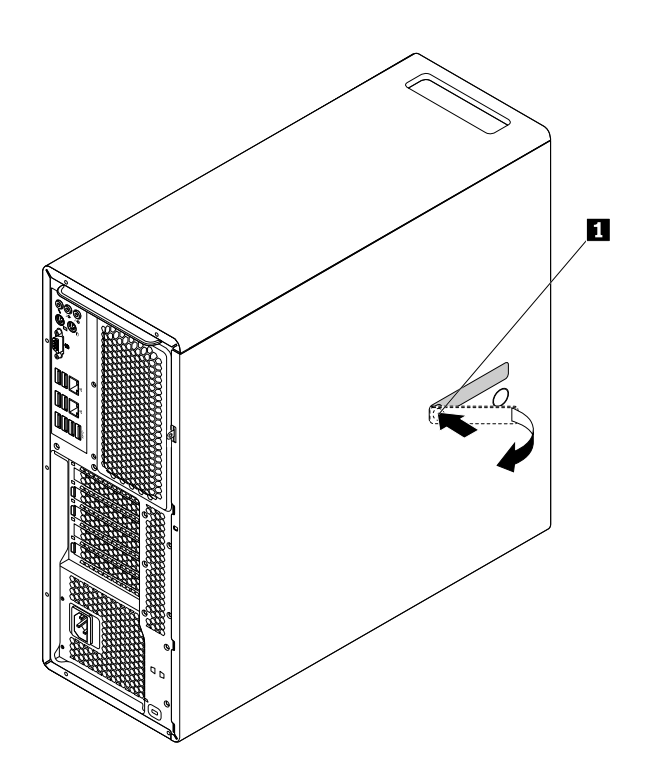

図 12. コンピューターのカバーの取り外し

## 直冷式エアー・バッフルの取り外しと再取り付け

注意:コンピューターを開けたり修復を試みたりする前に、[v](#page-6-0) ページの 「[はじめにお読みください:](#page-6-0) 重要 [な安全上の注意](#page-6-0)」を必ず読んで理解してください。

直冷式エアー・バッフルを取り外すには、以下の手順を実行します。

- 1. すべてのメディアをドライブから取り出し、接続されているすべてのデバイスおよびコンピューター の電源をオフにします。次に、すべての電源コードをコンセントから抜き、コンピューターに接続さ れているすべてのケーブルを取り外します。
- 2. コンピューターのカバーを取り外します。[80](#page-91-0) ページの 「[コンピューターのカバーの取り外し](#page-91-0)」を 参照してください。
- 3. 直冷式エアー・バッフルのハンドルをつかんで直冷式エアー・バッフルを引き、コンピューター から取り外します。

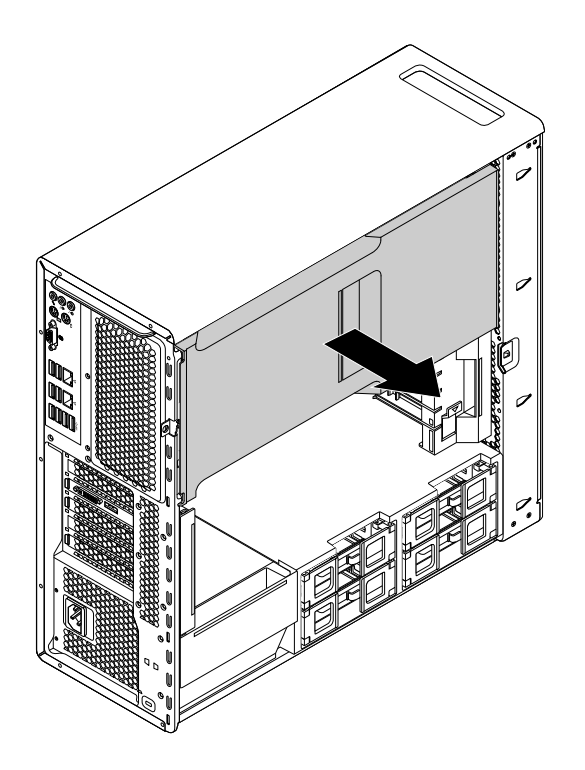

図 13. 直冷式エアー・バッフルの取り外し

直冷式エアー・バッフルを再び取り付けるには、以下の手順を実行します。

<span id="page-93-0"></span>1. 直冷式エアー・バッフル上部および下部のプラスチック製ボードを、コンピューター・シャーシ の小さなすき間 **1** に合わせます。

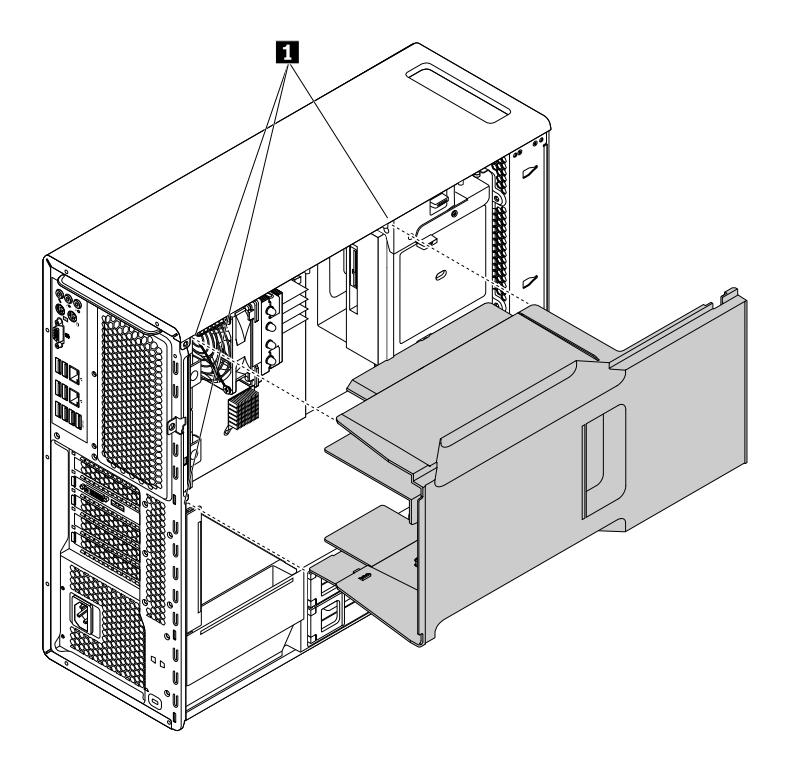

図 14. 直冷式エアー・バッフルの取り付け

2. 所定の位置にしっかりと固定されるまで、直冷式エアー・バッフルを押します。

注:必要に応じて、シャーシ内の他のコンポーネントからの干渉を避けるために直冷式エアー・バッ フルの位置を微調整します。

### 次に行うこと

- 別のハードウェアの作業を行う場合は、該当する個所に進みます。
- 取り付けまたは交換を完了する場合は、[155](#page-166-0) ページの 「[部品交換の完了](#page-166-0)」に進みます。

# 光学式ドライブ・ベイ内のデバイスの取り付けまたは交換

注意:コンピューターを開けたり修復を試みたりする前に、[v](#page-6-0) ページの 「[はじめにお読みください:](#page-6-0) 重要 [な安全上の注意](#page-6-0)」を必ず読んで理解してください。

お使いのコンピューターの光学式ドライブ・ベイでは、次のデバイスがサポートされています。

- 光学ドライブ
- フレックス・モジュール
- フロントアクセス・ストレージの筐体

下記の光学式ドライブのインストールまたは取り付け方法は、他の 2 つのデバイスでも同様です。

光学式ドライブの取り付けまたは交換は、次のように行います。

1. すべてのメディアをドライブから取り出し、接続されているすべてのデバイスおよびコンピューター の電源をオフにします。次に、すべての電源コードをコンセントから抜き、コンピューターに接続さ れているすべてのケーブルを取り外します。

- 2. コンピューターのカバーを取り外します。[80](#page-91-0) ページの 「[コンピューターのカバーの取り外し](#page-91-0)」を 参照してください。
- 3. 直冷式エアー・バッフルを取り外します。[80](#page-91-0) ページの 「[直冷式エアー・バッフルの取り外しと](#page-91-0) [再取り付け](#page-91-0)」を参照してください。
- 4. 使用する光学式ドライブ・ベイを確認します。[6](#page-17-0) ページの 「[構成部品の位置](#page-17-0)」を参照してください。
- 5. 光学式ドライブを取り付けるか、交換するかによって、以下のいずれかを実行します。
	- 新しい光学式ドライブを取り付ける場合は、コンピューターの前面から光学式ドライブ・ベイ下部 のクリップを押して、プラスチック・カバーを取り外します。金属製の静電気シールドが光学式ド ライブ・ベイに取り付けられている場合は、金属製の静電気シールドを取り外します。
	- 古い光学式ドライブを交換する場合は、光学式ドライブの背面から信号ケーブルと電源ケーブルを 取り外します。次に、図のようにタブ **1** を互いの方向に押し、同時に光学式ドライブの背面 を押してスライドさせ、コンピューターから取り外します。

注:フレックス・モジュールまたはフロントアクセス・ストレージの筐体を交換する場合は、最初 に追加のケーブルを取り外します。

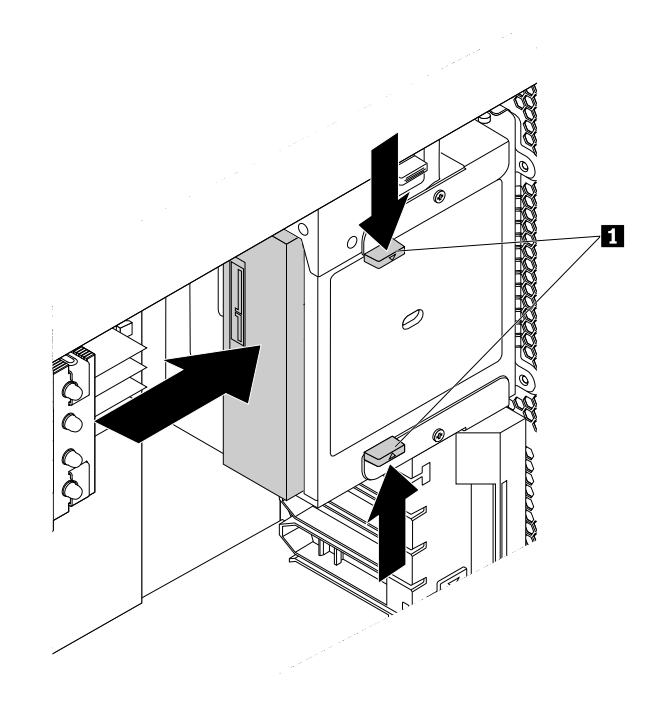

図 15. 光学式ドライブの取り外し

6. 図のようにタブ **1** を互いの方向に押し、同時に新しい光学式ドライブをコンピューターの前面 から半分までベイに差し込みます。次に、タブを離し、引き続き光学式ドライブを所定の位置に 固定されるまでスライドさせます。

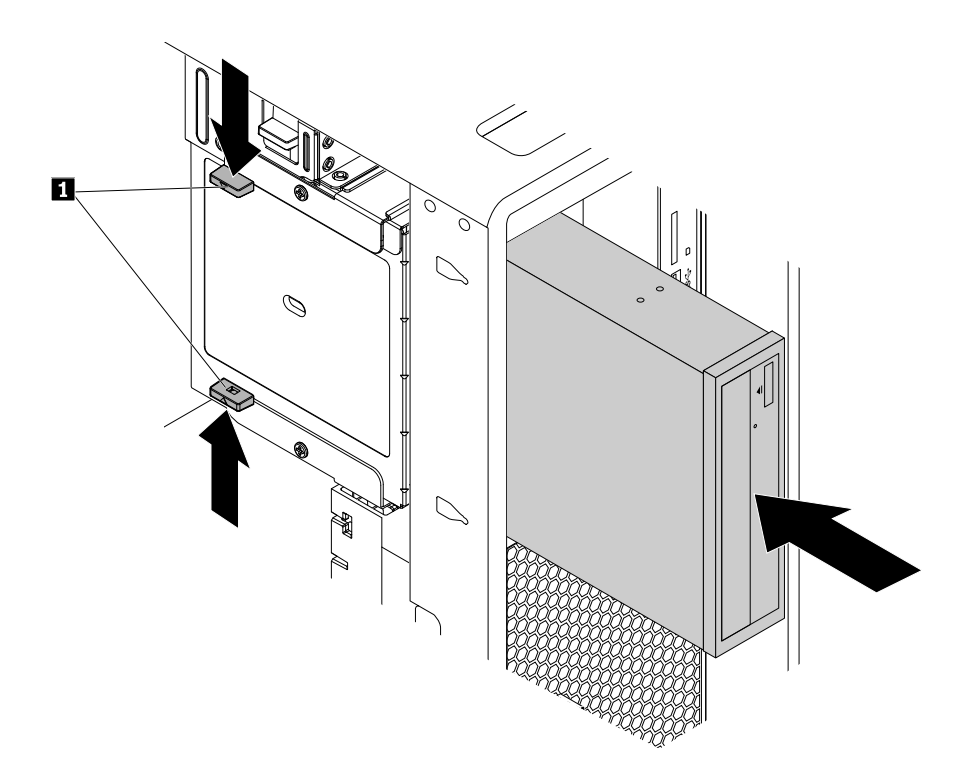

#### 図 16. 光学式ドライブの取り付け

7. 信号ケーブルと電源ケーブルを新しい光学式ドライブに接続します。

注:フレックス・モジュールまたはフロントアクセス・ストレージの筐体を交換する場合は、ベイと システム・ボードまたはアダプター・カードをつなぐ追加のケーブルを接続します。

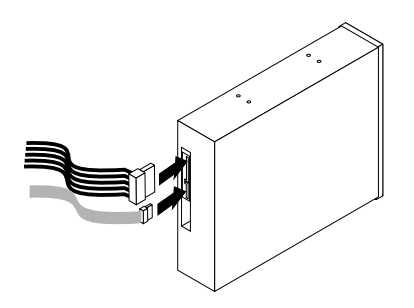

図 17. 光学式ドライブへのケーブルの接続

8. 直冷式エアー・バッフルを再び取り付けます。[80](#page-91-0) ページの 「[直冷式エアー・バッフルの取り外しと](#page-91-0) [再取り付け](#page-91-0)」を参照してください。

#### 次に行うこと

• 別のハードウェアの作業を行う場合は、該当する個所に進みます。

• 取り付けまたは交換を完了する場合は、[155](#page-166-0) ページの 「[部品交換の完了](#page-166-0)」に進みます。

# 5.25 型フレックス・モジュールのデバイスの取り付けまたは交換

注意:コンピューターを開けたり修復を試みたりする前に、[v](#page-6-0) ページの「[はじめにお読みください:](#page-6-0) 重要 [な安全上の注意](#page-6-0)」を必ず読んで理解してください。

ここでは、5.25 型フレックス・モジュールのデバイスを取り付ける方法または交換する方法について 説明します。5.25 型フレックス・モジュールのデバイスの取り付けおよび交換を行うには、次の操 作が必要です。

- 85 ページの 「光学式スリム・ドライブのフレックス・モジュールへの取り付けまたは交換」
- [88](#page-99-0) ページの 「[カード・リーダーのフレックス・モジュールへの取り付けまたは交換](#page-99-0)」
- [90](#page-101-0) ページの 「eSATA コネクターまたは IEEE 1394 [コネクターのフレックス・モジュールへの取](#page-101-0) [り付けまたは交換](#page-101-0)」

#### 光学式スリム・ドライブのフレックス・モジュールへの取り付けまたは交換

光学式スリム・ドライブのフレックス・モジュールへの取り付けまたは交換を行うには、次のよう にします。

- 1. コンピューター前面から、フレックス・モジュールを取り外します。[82](#page-93-0) ページの 「[光学式ドライ](#page-93-0) [ブ・ベイ内のデバイスの取り付けまたは交換](#page-93-0)」を参照してください。
- 2. フレックス・モジュール背面のクリップを持ち上げ、フレックス・モジュール・カバーをフレック ス・モジュールの背面にスライドさせてカバーを取り外します。

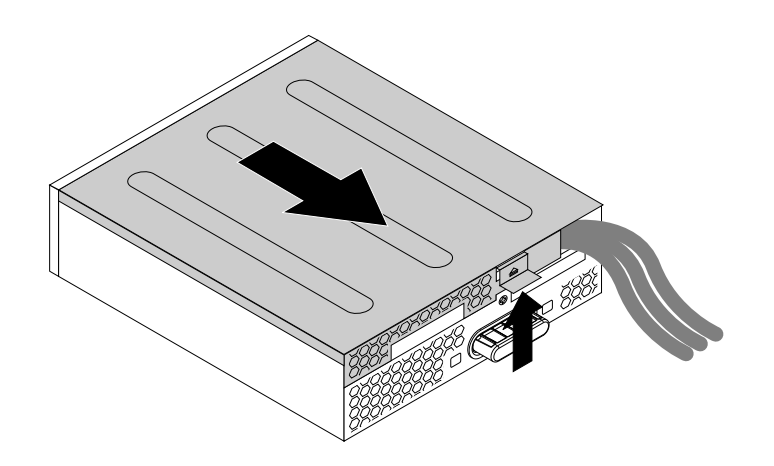

図 18. フレックス・モジュール・カバーの取り外し

3. 新しい光学式スリム・ドライブを取り付ける場合は、図に示すように、2 つの金属製クリップ **1** を 押して 2 本のねじと一緒にプラスチック製クリップを取り外します。2 本のねじを取り外し、[ス](#page-98-0) [テップ](#page-98-0) 4 に進みます。

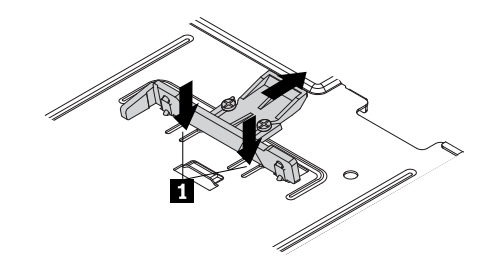

#### 図 19. 2 本のねじとプラスチック製クリップの取り外し

古い光学式スリム・ドライブを交換するには、次のようにします。

a. 図に示すようにボタンを押してフレックス・モジュールから光学式スリム・ドライブを取り外 します。

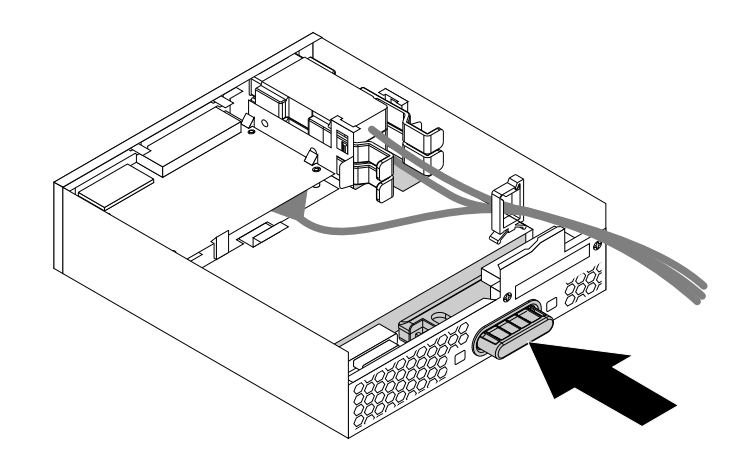

図 20. フレックス・モジュールからの光学式スリム・ドライブの取り外し

b. クリップを固定している 2 本のねじを取り外して光学式スリム・ドライブの背面からプラス チック製クリップを取り外します。

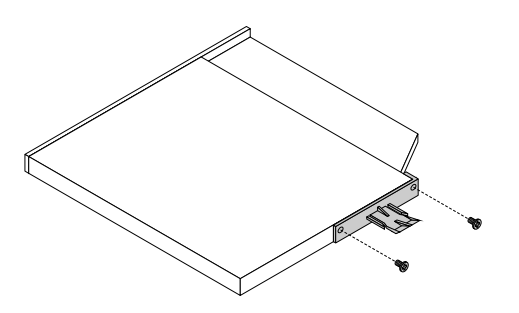

図21. 光学式スリム・ドライブからのプラスチック製クリップの取り外し

<span id="page-98-0"></span>4. 2 本のねじを取り付けてプラスチック製クリップを新しい光学式スリム・ドライブの背面に固 定します。

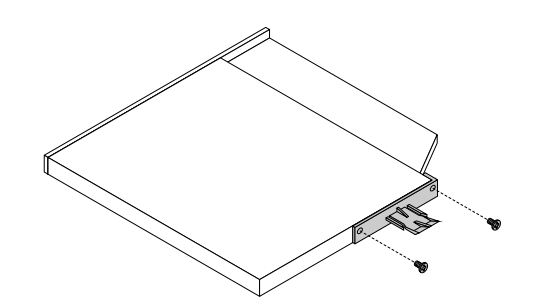

図22. 光学式スリム・ドライブへのプラスチック製クリップの取り付け

5. プラスチック製クリップをつけた新しい光学式スリム・ドライブをフレックス・モジュールに挿入 し、光学式スリム・ドライブが所定の位置に固定されるまでスライドさせます。

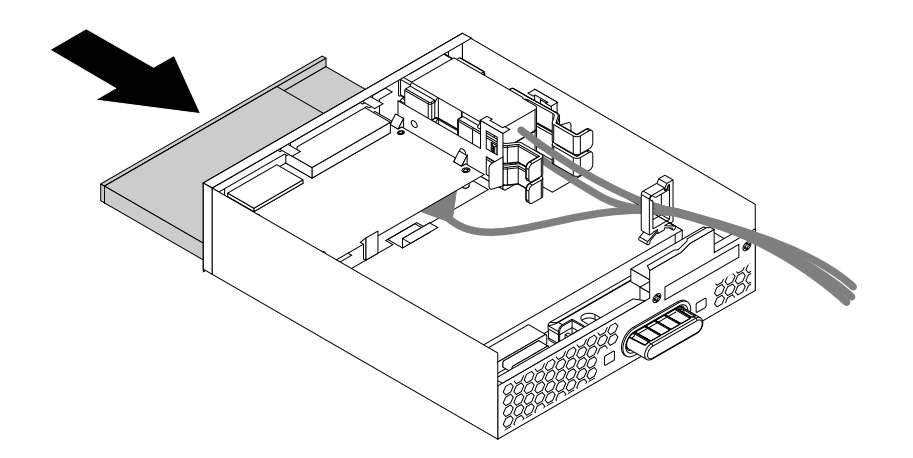

図 23. 光学式スリム・ドライブのフレックス・モジュールへの取り付け

6. フレックス・モジュール・カバーの下部レール・ガイドがフレックス・モジュールのレールにかみ合 うようにして、フレックス・モジュールにフレックス・モジュール・カバーを置きます。次に、カ バーをフレックス・モジュールの前方に押して、所定の位置に固定します。

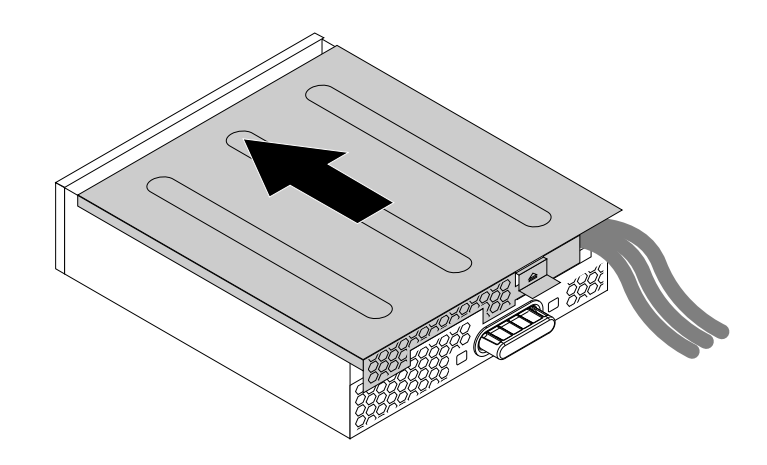

図 24. フレックス・モジュール・カバーの再取り付け

## <span id="page-99-0"></span>次に行うこと

- 別のハードウェアの作業を行う場合は、該当する個所に進みます。
- 取り付けまたは交換を完了する場合は、[155](#page-166-0) ページの 「[部品交換の完了](#page-166-0)」に進みます。

## カード・リーダーのフレックス・モジュールへの取り付けまたは交換

- カード・リーダーのフレックス・モジュールへの取り付けまたは交換を行うには、次のようにします。
- 1. コンピューター前面から、フレックス・モジュールを取り外します。[82](#page-93-0) ページの 「[光学式ドライ](#page-93-0) [ブ・ベイ内のデバイスの取り付けまたは交換](#page-93-0)」を参照してください。
- 2. フレックス・モジュール側面のクリップを上方へ持ち上げ、フレックス・モジュール・カバーをフ レックス・モジュールの背面にスライドさせてカバーを取り外します。

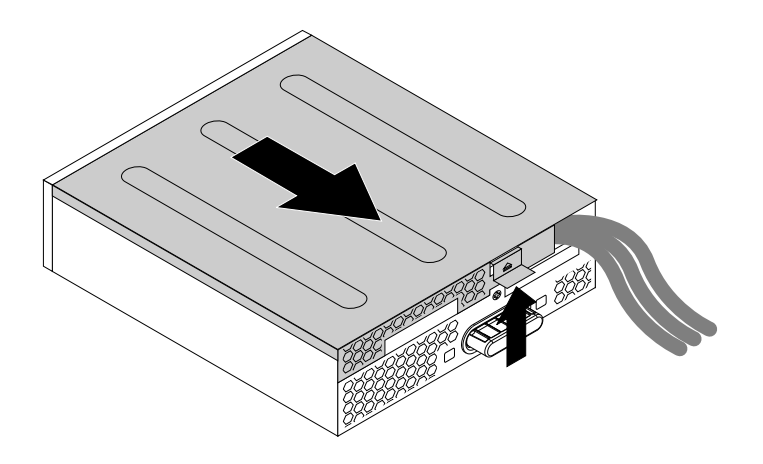

図 25. フレックス・モジュール・カバーの取り外し

- 3. カード・リーダーを交換するには、次のようにします。
	- a. システム・ボードからカード・リーダー・ケーブルを取り外します。[6](#page-17-0) ページの 「[システム・](#page-17-0) [ボード上の部品の位置](#page-17-0)」を参照してください。
	- b. 図に示すようにクリップを引いてカード・リーダーをカード・リーダー取り付けブラケットごと フレックス・モジュールから引き出して取り外します。

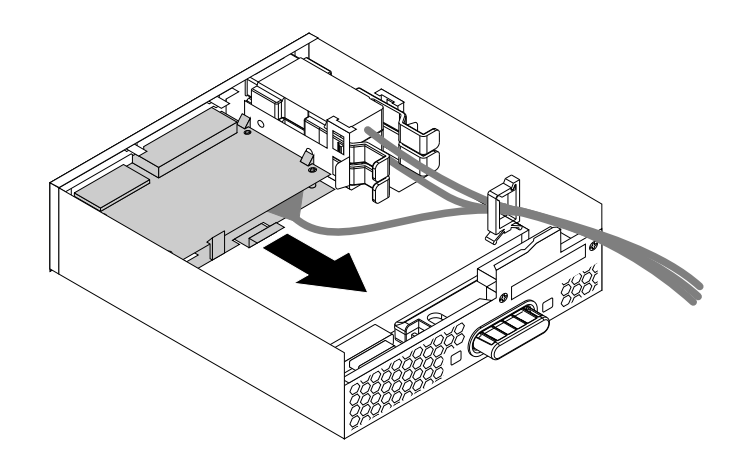

図 26. フレックス・モジュールのカード・リーダーの取り外し

c. カード・リーダー取り付けブラケットの側面の 4 つのクリップを外してブラケットからカード・ リーダーを取り外します。

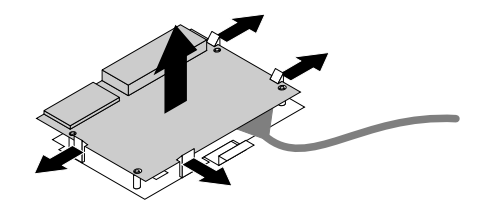

図 27. カード・リーダー取り付けブラケットからのカード・リーダーの取り外し

4. 新しいカード・リーダーをカード・リーダー取り付けブラケットに取り付けるには、カード・リー ダーの 4 つの穴をブラケットの対応するスタッドに合わせ、所定の位置に固定されるまで新し いカード・リーダーを下方に押し込みます。

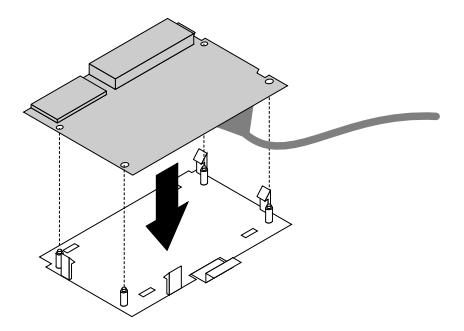

図 28. カード・リーダーのカード・リーダー取り付けブラケットへの取り付け

5. 新しいカード・リーダーの向きに注意して、カード・リーダー・ケーブルをケーブル・クリップ を通して配線してください。クリップをカード・リーダー取り付けブラケットの上に置いたま ま、新しいカード・リーダーをフレックス・モジュールのカード・リーダー・スロットに挿入し 所定の位置に固定します。

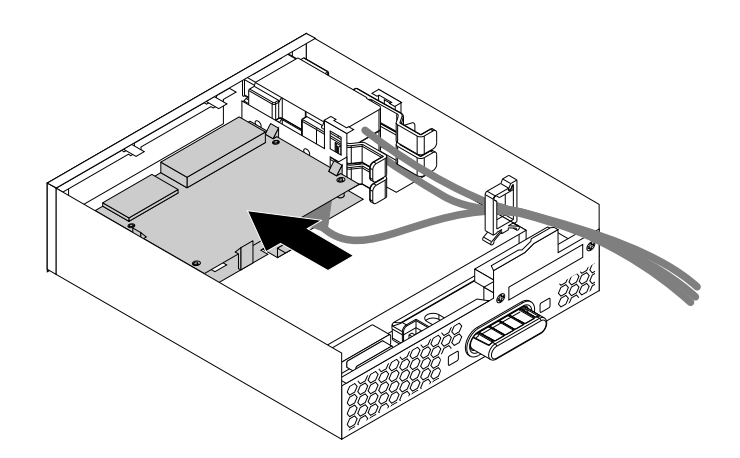

図 29. フレックス・モジュールへのカード・リーダーの取り付け

<span id="page-101-0"></span>6. フレックス・モジュール・カバーの下部レール・ガイドがフレックス・モジュールのレールにかみ合 うようにして、フレックス・モジュールにフレックス・モジュール・カバーを置きます。次に、カ バーをフレックス・モジュールの前方に押して、所定の位置に固定します。

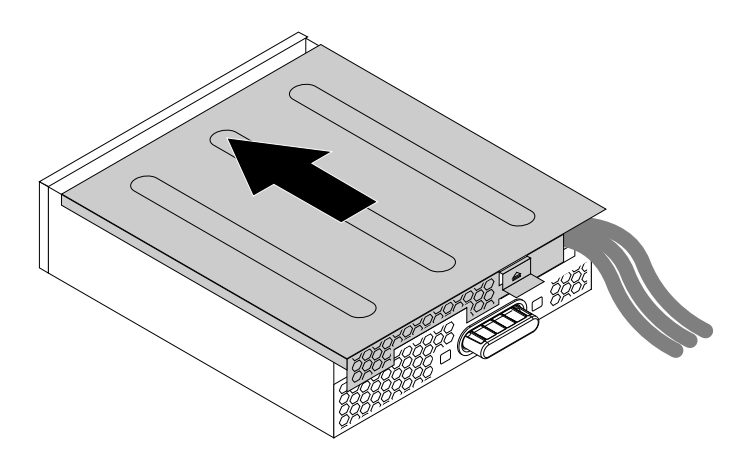

図 30. フレックス・モジュール・カバーの再取り付け

7. カード・リーダーのケーブルをシステム・ボード上の USB 2.0 コネクターまたはカード・リーダー・ コネクターに接続します。[6](#page-17-0) ページの 「[システム・ボード上の部品の位置](#page-17-0)」を参照してください。

### 次に行うこと

- 別のハードウェアの作業を行う場合は、該当する個所に進みます。
- 取り付けまたは交換を完了する場合は、[155](#page-166-0) ページの 「[部品交換の完了](#page-166-0)」に進みます。

## eSATA コネクターまたは IEEE 1394 コネクターのフレックス・モジュールへの取り付 けまたは交換

eSATA コネクターまたは IEEE 1394 コネクターのフレックス・モジュールへの取り付けまたは交換を行う には、次のようにします。

- 1. フレックス・モジュールをコンピューターの前面からスライドさせて取り出します。[82](#page-93-0) [ページの](#page-93-0) 「[光学式ドライブ・ベイ内のデバイスの取り付けまたは交換](#page-93-0)」を参照してください。
- 2. フレックス・モジュール側面のクリップを上方へ持ち上げ、フレックス・モジュール・カバーをフ レックス・モジュールの背面にスライドさせてカバーを取り外します。

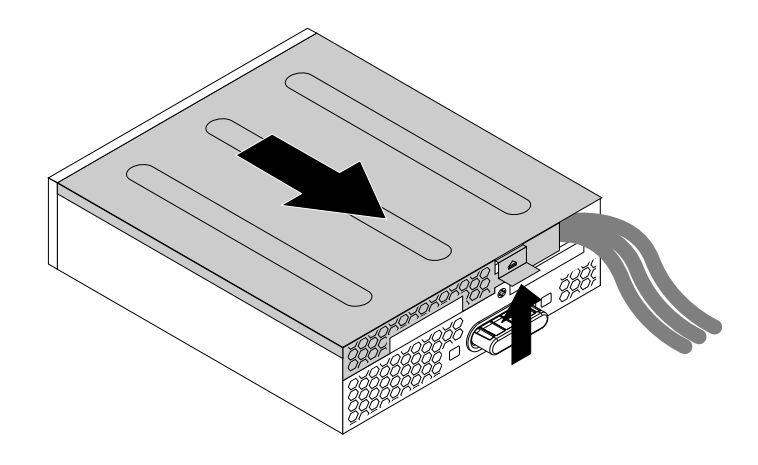

図 31. フレックス・モジュール・カバーの取り外し

- 3. eSATA コネクターまたは IEEE 1394 コネクターを交換する場合は、次のようにします。
	- a. eSATA コネクターまたは IEEE 1394 コネクターのケーブルをシステム・ボードから取り外しま す。[6](#page-17-0) ページの 「[システム・ボード上の部品の位置](#page-17-0)」を参照してください。
	- b. 図に示すように 2 つのクリップを互いの方向に押してフレックス・モジュールから eSATA コネク .<br>ターまたは IEEE 1394 コネクターを引き出します。

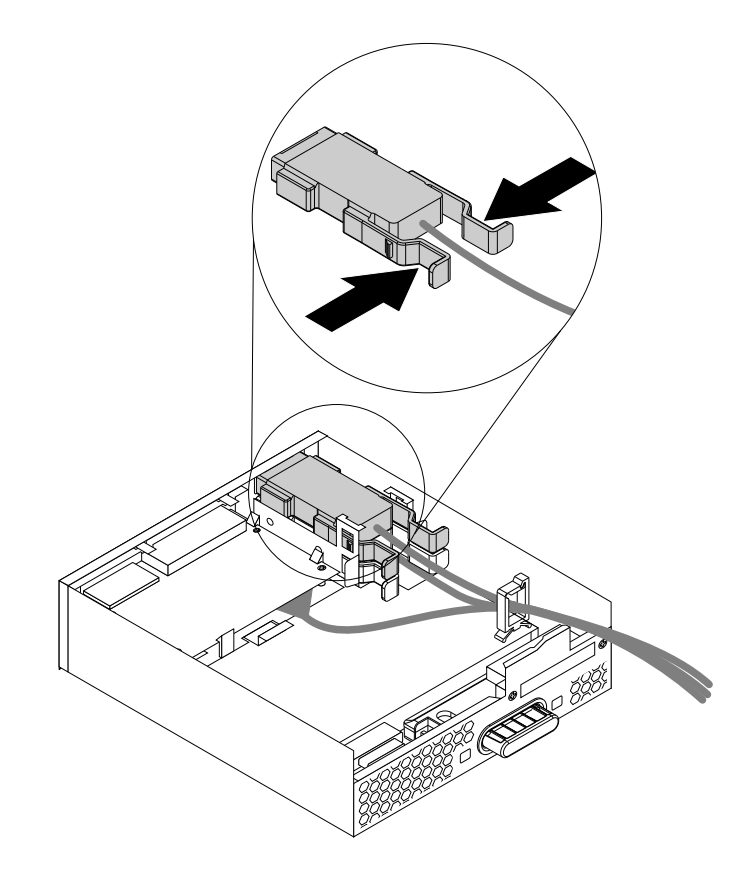

図 32. フレックス・モジュールの eSATA コネクターまたは IEEE 1394 コネクターの取り外し

4. eSATA コネクターまたは IEEE 1394 コネクターの向きに注意して、eSATA コネクターまたは IEEE 1394 コネクターのケーブルをケーブル・クリップを通して配線してください。

<span id="page-103-0"></span>5. 金属の固定具に eSATA コネクターまたは IEEE 1394 コネクターを配置します。次に、図に示すよう に eSATA コネクターまたは IEEE 1394 コネクターをフレックス・モジュールの対応するスロット に挿入します。

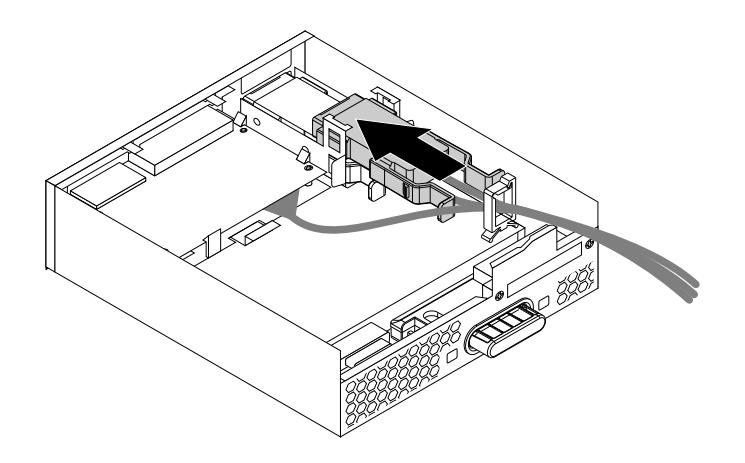

図 33. eSATA コネクターまたは IEEE 1394 コネクターのフレックス・モジュールへの取り付け

6. フレックス・モジュール・カバーの下部レール・ガイドがフレックス・モジュールのレールにかみ合 うようにして、フレックス・モジュールにフレックス・モジュール・カバーを置きます。次に、カ バーをフレックス・モジュールの前方に押して、所定の位置に固定します。

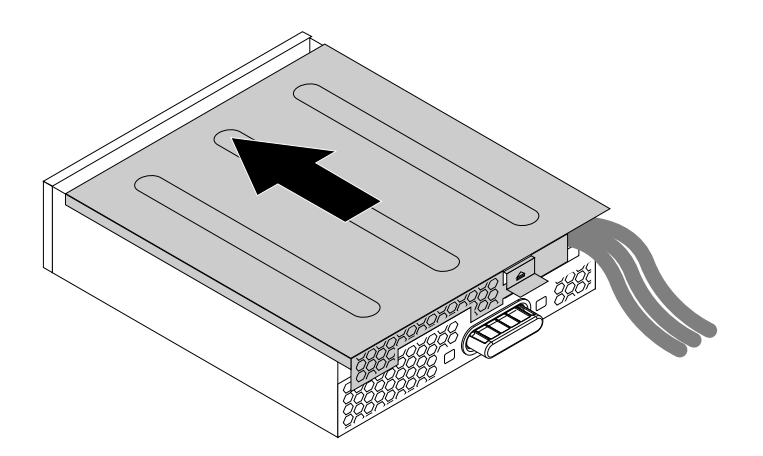

図 34. フレックス・モジュール・カバーの再取り付け

7. システム・ボードの対応するコネクターに eSATA コネクターまたは IEEE 1394 コネクターのケーブル を接続します。[6](#page-17-0) ページの 「[システム・ボード上の部品の位置](#page-17-0)」を参照してください。

#### 次に行うこと

- 別のハードウェアの作業を行う場合は、該当する個所に進みます。
- 取り付けまたは交換を完了する場合は、[155](#page-166-0) ページの 「[部品交換の完了](#page-166-0)」に進みます。

# 光学式ドライブ・ブラケットの取り外しと再取り付け

注意:コンピューターを開けたり修復を試みたりする前に、[v](#page-6-0) ページの 「[はじめにお読みください:](#page-6-0) 重要 [な安全上の注意](#page-6-0)」を必ず読んで理解してください。

光学式ドライブ・ブラケットを取り外すには、次のようにします。

- 1. すべてのメディアをドライブから取り出し、接続されているすべてのデバイスおよびコンピューター の電源をオフにします。次に、すべての電源コードをコンセントから抜き、コンピューターに接続さ れているすべてのケーブルを取り外します。
- 2. コンピューターのカバーを取り外します。[80](#page-91-0) ページの 「[コンピューターのカバーの取り外し](#page-91-0)」を 参照してください。
- 3. 直冷式エアー・バッフルを取り外します。[80](#page-91-0) ページの 「[直冷式エアー・バッフルの取り外しと](#page-91-0) [再取り付け](#page-91-0)」を参照してください。
- 4. ブラケットに取り付けられたデバイスを取り外します。[82](#page-93-0) ページの 「[光学式ドライブ・ベイ内のデ](#page-93-0) [バイスの取り付けまたは交換](#page-93-0)」を参照してください。
- 5. 光学式ドライブ・ブラケット上面の保持クリップ **1** を押して、ブラケットを背面から外側に回転さ せ、コンピューターのシャーシから取り外します。

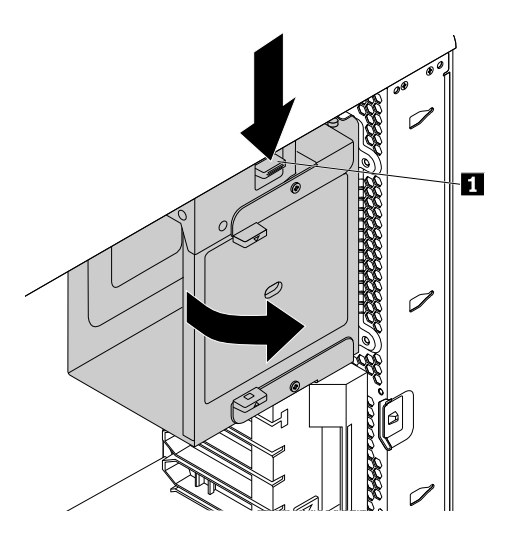

図 35. 光学式ドライブ・ブラケットの取り外し

光学式ドライブ・ブラケットを再び取り付けるには、次のようにします。

1. 図のように、光学式ドライブ・ベイを約 45° の相対角度でシャーシの中に入れます。光学式ドライ ブ・ブラケットの上部および下部にある 2 つの突起と、コンピューター・シャーシの切り欠きの 位置を合わせます。

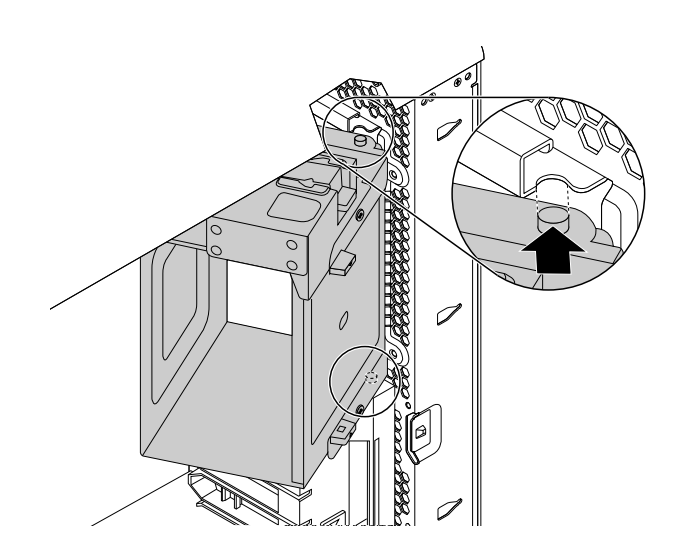

図 36. 光学式ドライブ・ブラケットのシャーシへの設置

2. 所定の位置に固定されるまで、光学式ドライブ・ブラケットを図のように内側に回転させます。

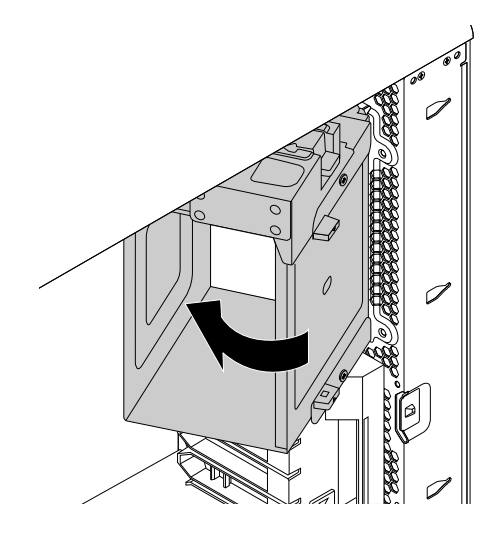

図 37. 光学式ドライブ・ブラケットの取り付け

3. 直冷式エアー・バッフルを再び取り付けます。[80](#page-91-0) ページの 「[直冷式エアー・バッフルの取り外しと](#page-91-0) [再取り付け](#page-91-0)」を参照してください。

#### 次に行うこと

- 別のハードウェアの作業を行う場合は、該当する個所に進みます。
- 取り付けまたは交換を完了する場合は、[155](#page-166-0) ページの 「[部品交換の完了](#page-166-0)」に進みます。

# カバー検出スイッチの交換

注意:コンピューターを開けたり修復を試みたりする前に、[v](#page-6-0) ページの 「[はじめにお読みください:](#page-6-0) 重要 [な安全上の注意](#page-6-0)」を必ず読んで理解してください。

カバー検出スイッチを交換するには、次のようにします。

- 1. すべてのメディアをドライブから取り出し、接続されているすべてのデバイスおよびコンピューター の電源をオフにします。次に、すべての電源コードをコンセントから抜き、コンピューターに接続さ れているすべてのケーブルを取り外します。
- 2. コンピューターのカバーを取り外します。[80](#page-91-0) ページの 「[コンピューターのカバーの取り外し](#page-91-0)」を 参照してください。
- 3. 直冷式エアー・バッフルを取り外します。[80](#page-91-0) ページの 「[直冷式エアー・バッフルの取り外しと](#page-91-0) [再取り付け](#page-91-0)」を参照してください。
- 4. 光学式ドライブ・ブラケットを取り外します。[92](#page-103-0) ページの 「[光学式ドライブ・ブラケットの取](#page-103-0) [り外しと再取り付け](#page-103-0)」を参照してください。
- 5. カバー検出スイッチの位置を確認します。[6](#page-17-0) ページの 「[構成部品の位置](#page-17-0)」を参照してください。
- 6. システム・ボードからカバー検出スイッチ・ケーブルを取り外します。

7. 図のようにカバー検出スイッチをスライドさせて、コンピューター・シャーシから取り外します。

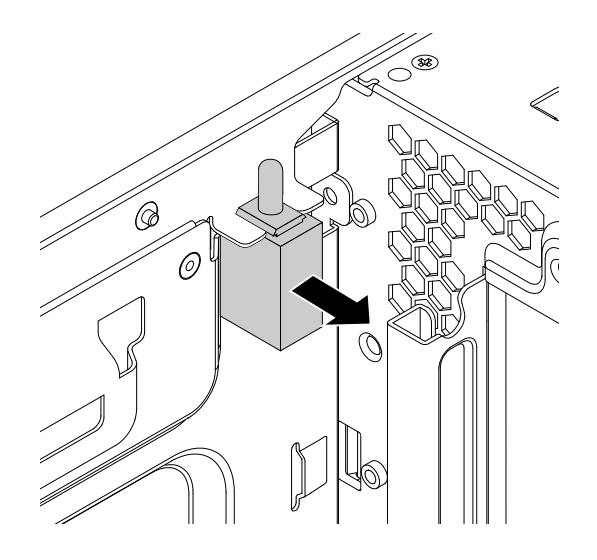

#### 図 38. カバー検出スイッチの取り外し

8. 新しいカバー検出スイッチの 2 つの切り欠きをコンピューター・シャーシの 2 つのタブに合わせ、新 しいカバー検出スイッチがタブの間にしっかり固定されるまで押します。

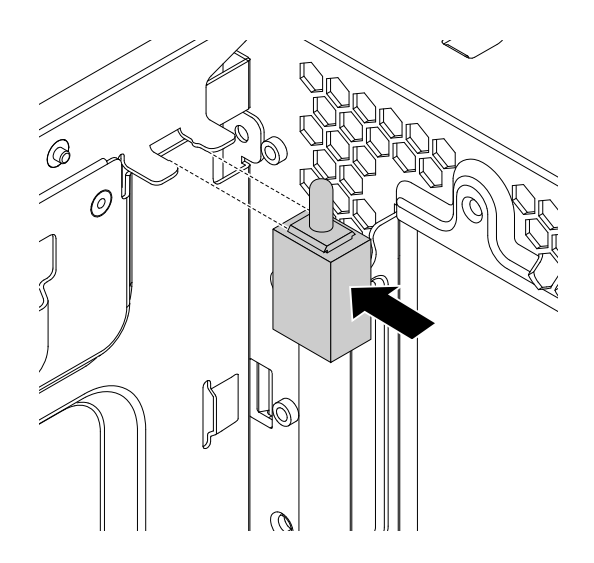

#### 図 39. カバー検出スイッチの取り付け

- 9. 新しいカバー検出スイッチのケーブルをシステム・ボードのカバー検出スイッチ・コネクターに取り 付けます。[6](#page-17-0) ページの 「[システム・ボード上の部品の位置](#page-17-0)」を参照してください。
- 10. 光学式ドライブ・ブラケットを再び取り付けます。[92](#page-103-0) ページの 「[光学式ドライブ・ブラケットの取](#page-103-0) [り外しと再取り付け](#page-103-0)」を参照してください。
- 11. 直冷式エアー・バッフルを再び取り付けます。[80](#page-91-0) ページの 「[直冷式エアー・バッフルの取り外しと](#page-91-0) [再取り付け](#page-91-0)」を参照してください。

#### 次に行うこと

- 別のハードウェアの作業を行う場合は、該当する個所に進みます。
- 取り付けまたは交換を完了する場合は、[155](#page-166-0) ページの 「[部品交換の完了](#page-166-0)」に進みます。

# 前面ファン・アセンブリーの交換

注意:コンピューターを開けたり修復を試みたりする前に、[v](#page-6-0) ページの 「[はじめにお読みください:](#page-6-0) 重要 [な安全上の注意](#page-6-0)」を必ず読んで理解してください。

注:前面ファン・アセンブリーは、一部のモデルでのみ使用できます。

前面ファン・アセンブリーを取り替えるには、次のようにします。

- 1. すべてのメディアをドライブから取り出し、接続されているすべてのデバイスおよびコンピューター の電源をオフにします。次に、すべての電源コードをコンセントから抜き、コンピューターに接続さ れているすべてのケーブルを取り外します。
- 2. コンピューターのカバーを取り外します。[80](#page-91-0) ページの 「[コンピューターのカバーの取り外し](#page-91-0)」を 参照してください。
- 3. ハンドルを持って前面ファン・アセンブリーを引き、スライドさせてコンピューター・シャーシ から取り外します。

注:前面ファン・アセンブリーをスライドさせて引き出す場合に、前面ファン・アセンブリーの ケーブルを引っ張らないでください。

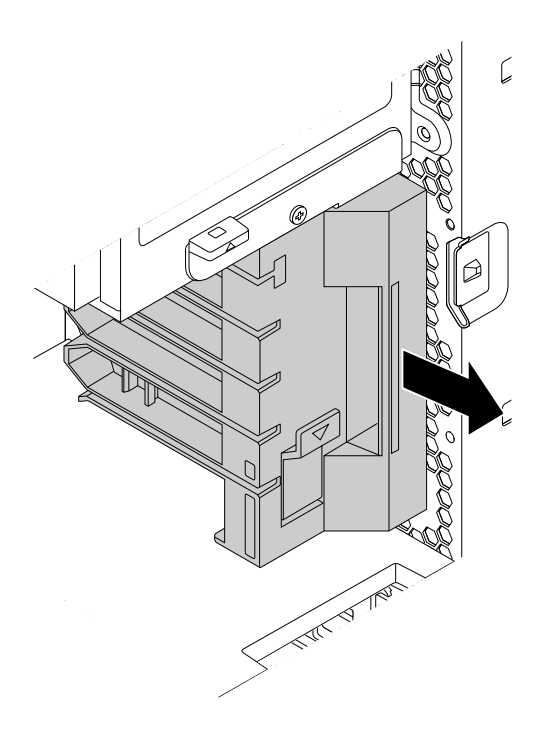

図 40. 前面ファン・アセンブリーの取り外し

- 4. システム・ボード上の前面ファンのコネクターから、前面ファンのケーブルを取り外します。
- 5. 新しい前面ファン・アセンブリーのケーブルを、システム・ボード上の前面ファン・コネクターに接 続します。[6](#page-17-0) ページの 「[システム・ボード上の部品の位置](#page-17-0)」を参照してください。
6. 新しい前面ファン・アセンブリーの上下の端をコンピューター・シャーシの 2 つのスロットに合わせ ます。次に、新しい前面ファン・アセンブリーをスライドさせて奥に突き当たるまで押します。

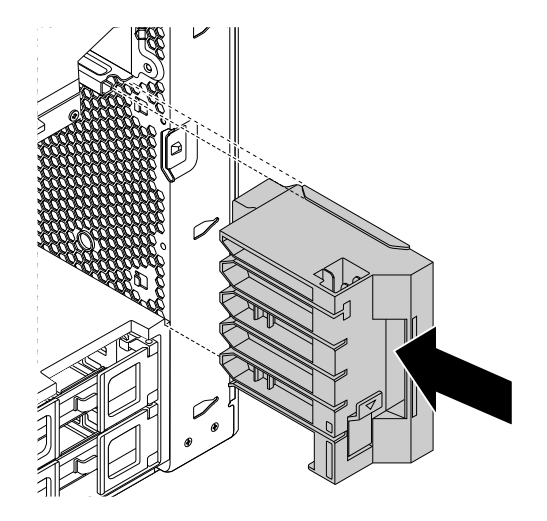

図 41. 前面ファン・アセンブリーの取り付け

### 次に行うこと

- 別のハードウェアの作業を行う場合は、該当する個所に進みます。
- 取り付けまたは交換を完了する場合は、[155](#page-166-0) ページの 「[部品交換の完了](#page-166-0)」に進みます。

# 内蔵ストレージ・ドライブの取り付けまたは交換

注意:コンピューターを開けたり修復を試みたりする前に、[v](#page-6-0) ページの 「[はじめにお読みください:](#page-6-0) 重要 [な安全上の注意](#page-6-0)」を必ず読んで理解してください。

ご使用のコンピューター・モデルによっては、次のタイプの内蔵ストレージ・ドライブのうち 1 種類以 上が付属している場合があります。

- 3.5 型ハードディスク・ドライブ
- 3.5 型ハイブリッド・ドライブ
- 2.5 型ハードディスク・ドライブ
- 2.5 型ソリッド・ステート・ドライブ
- フレックス・アダプターの M.2 ソリッド・ステート・ドライブ
- PCI Express ソリッド・ステート・ドライブ

内蔵ストレージ・ドライブの取り付けまたは交換を行うには、次のようにします。

- [98](#page-109-0) ページの 「3.5 [型ストレージ・ドライブのストレージ・ドライブ・ベイへの取り付けまたは交換](#page-109-0)」
- [107](#page-118-0) ページの 「2.5 [型ストレージ・デバイスのストレージ・ドライブ・ベイへの取り付けまたは交換](#page-118-0)」
- [123](#page-134-0) ページの 「フレックス・アダプターの M.2 [ソリッド・ステート・ドライブの取り付けと交換](#page-134-0)」
- [125](#page-136-0) ページの 「PCI [カードの取り付けまたは交換](#page-136-0)」

# 3.5 型ストレージ・ドライブの取り付けまたは交換

ご使用のコンピューターの 3.5 型ストレージ・ドライブは、3.5 型ハードディスク・ドライブまたは 3.5 型 ハイブリッド・ドライブになる場合があります。

<span id="page-109-0"></span>3.5 型ストレージ・ドライブの取り付けまたは交換を行うには、次のようにします。

- 98 ページの 「3.5 型ストレージ・ドライブのストレージ・ドライブ・ベイへの取り付けまたは交換」
- [103](#page-114-0) ページの 「3.5 [型ストレージ・ドライブの光学式ドライブ・ベイへの取り付けまたは交換](#page-114-0)」

#### 3.5 型ストレージ・ドライブのストレージ・ドライブ・ベイへの取り付けまたは交換

ご使用のコンピューター・モデルによって、次のタイプのうちいずれかのストレージ・ドライブ・ブラ ケットがストレージ・ドライブ・ベイに使用されています。

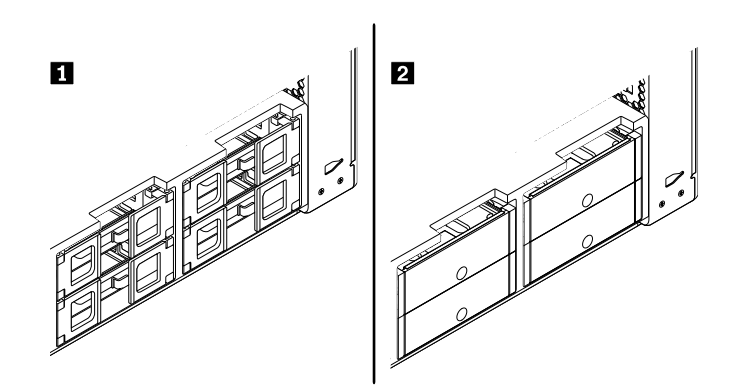

図 42. 2 タイプのストレージ・ドライブ・ブラケット

3.5 型ストレージ・ドライブのタイプ **1** ブラケットへの取り付けまたは交換を行うには、次のよう にします。

- 1. すべてのメディアをドライブから取り出し、接続されているすべてのデバイスおよびコンピューター の電源をオフにします。次に、すべての電源コードをコンセントから抜き、コンピューターに接続さ れているすべてのケーブルを取り外します。
- 2. コンピューターのカバーを取り外します。[80](#page-91-0) ページの 「[コンピューターのカバーの取り外し](#page-91-0)」を 参照してください。
- 3. ストレージ・ドライブ・ベイの位置を確認します。[10](#page-21-0) ページの 「[内蔵ドライブの位置](#page-21-0)」を参照 してください。
- 4. 3.5 型ストレージ・ドライブを取り付けるか、交換するかによって、以下のいずれかを実行します。
	- 3.5 型ストレージ・ドライブを取り付ける場合は、ストレージ・ドライブ・ブラケットの両側にあ るハンドルを開き、空のブラケットを引き出します。
	- 3.5 型ストレージ・ドライブを交換する場合は、ストレージ・ドライブ・ブラケットの両側に あるハンドルを開き、ストレージ・ドライブからケーブルを取り外し、ストレージ・ドライブ ごとブラケットを引き出します。

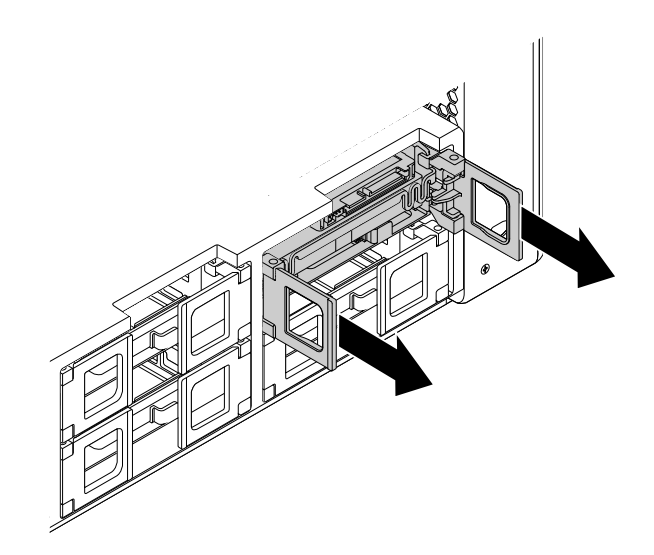

図 43. タイプ **<sup>1</sup>** ストレージ・ドライブ・ブラケットの取り外し

次に、ブラケットの側面を広げてストレージ・ドライブをブラケットから取り外します。

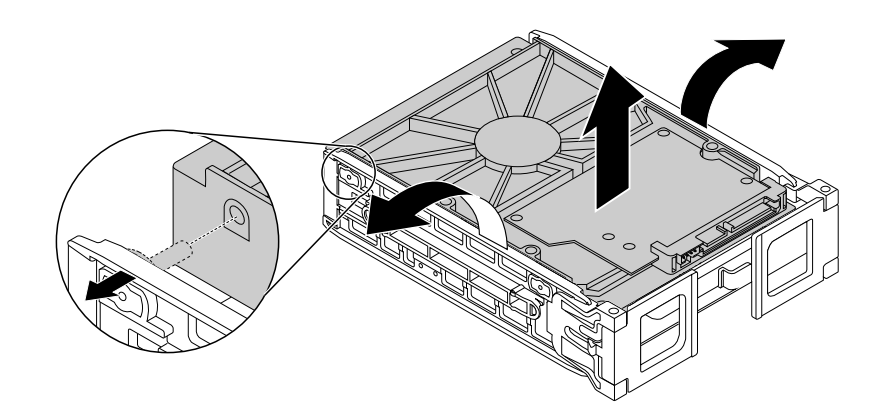

図 44. タイプ **<sup>1</sup>** ブラケットからのストレージ・ドライブの取り外し

5. ブラケットの側面を広げ、ブラケットのピン **<sup>1</sup>** を新しいストレージ・ドライブの対応する穴に合わ せます。ストレージ・ドライブの回路ボード **2** には触れないでください。

注:回路ボード **2** が上向きに、コネクター **3** がブラケットの前面に向いていることを確認し て下さい。

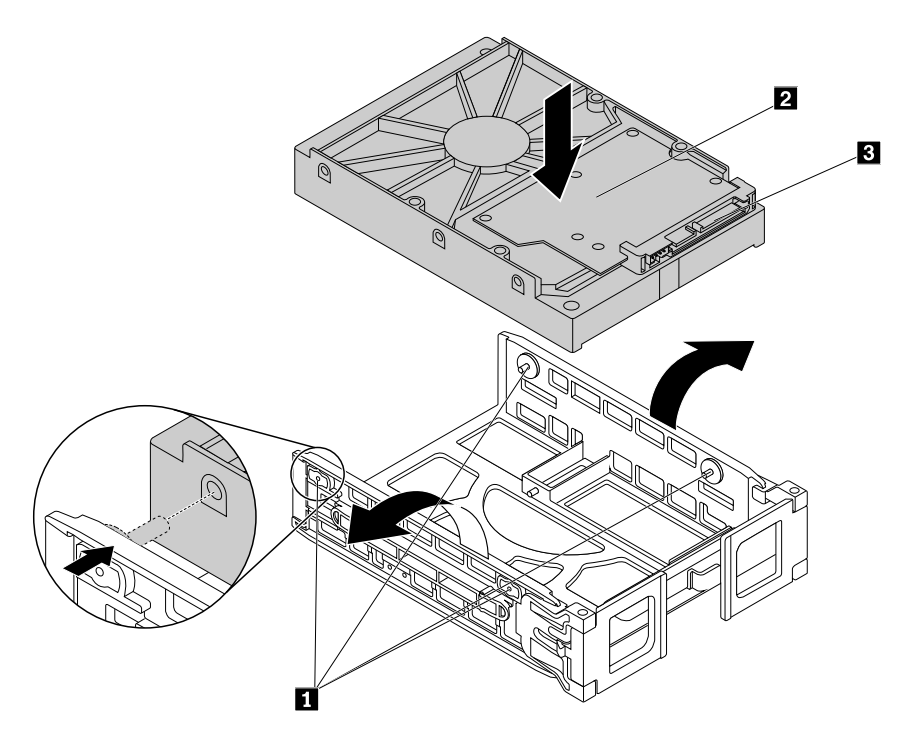

図 45. ストレージ・ドライブのタイプ **<sup>1</sup>** ブラケットへの取り付け

6. 新しいストレージ・ドライブを取り付けたブラケットをストレージ・ドライブ・ベイの中にスラ イドさせます。

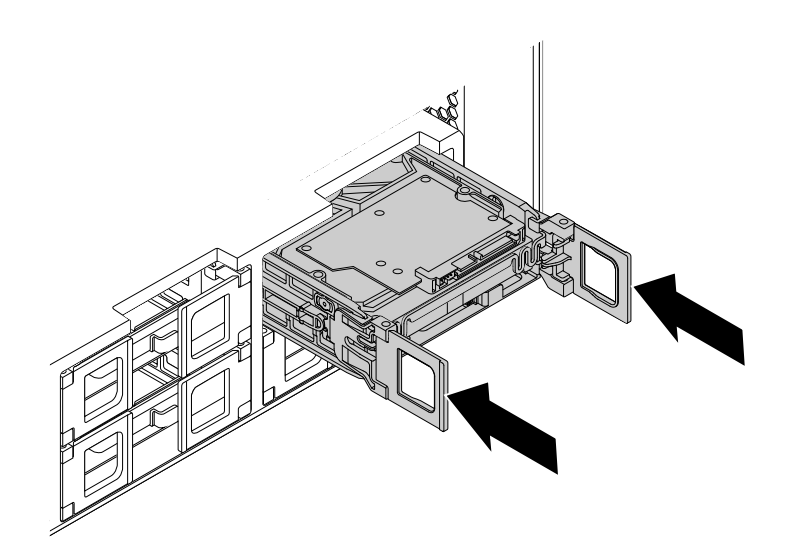

図 46. タイプ **<sup>1</sup>** ストレージ・ドライブ・ブラケットの取り付け

7. 信号ケーブルと電源ケーブルを新しいストレージ・ドライブに接続し、ブラケットの両側にあるハ ンドルを閉じます。

3.5 型ストレージ・ドライブのタイプ **2** ブラケットへの取り付けまたは交換を行うには、次のよう にします。

- 1. すべてのメディアをドライブから取り出し、接続されているすべてのデバイスおよびコンピューター の電源をオフにします。次に、すべての電源コードをコンセントから抜き、コンピューターに接続さ れているすべてのケーブルを取り外します。
- 2. コンピューターのカバーを取り外します。[80](#page-91-0) ページの 「[コンピューターのカバーの取り外し](#page-91-0)」を 参照してください。
- 3. ストレージ・ドライブ・ベイの位置を確認します。[10](#page-21-0) ページの 「[内蔵ドライブの位置](#page-21-0)」を参照 してください。
- 4. ブラケット・カバーのくぼみを押し、傾いたカバーをつかんでブラケットをストレージ・ドライ ブ・ベイから引き出します。

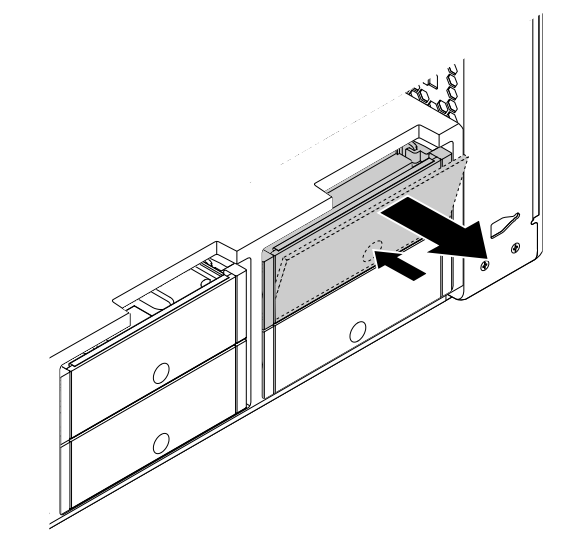

図 47. タイプ **2** ストレージ・ドライブ・ブラケットの取り外し

5. ストレージ・ドライブを交換する場合は、ブラケットの側面を広げてストレージ・ドライブをブ ラケットから取り外してください。

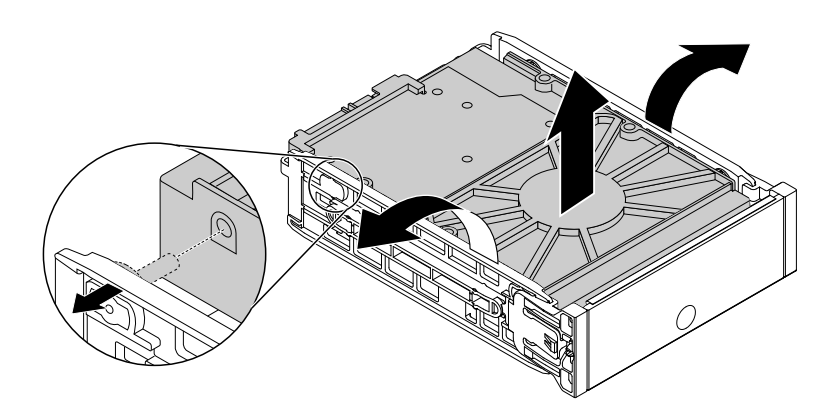

図 48. タイプ **2** ブラケットからのストレージ・ドライブの取り外し

6. ブラケットの側面を広げ、ブラケットのピン **<sup>1</sup>** を新しいストレージ・ドライブの対応する穴に合わ せます。ストレージ・ドライブの回路ボード **3** には触れないでください。

注:回路ボード **3** が上向きに、コネクター **2** がブラケットの背面に向いていることを確認し て下さい。

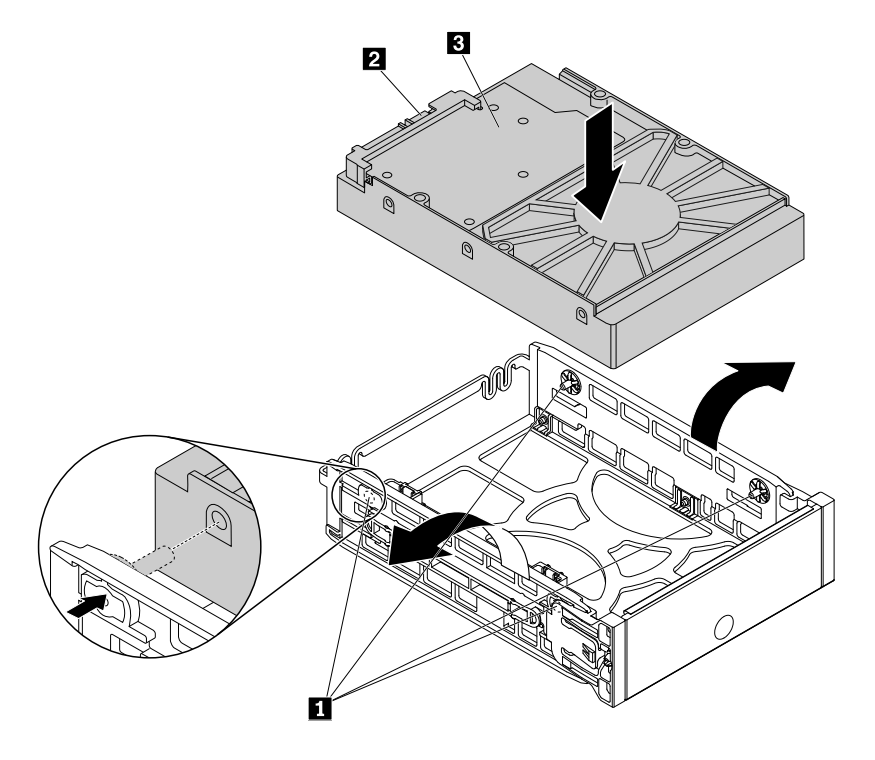

図 49. ストレージ・ドライブのタイプ **2** ブラケットへの取り付け

7. 新しいストレージ・ドライブを取り付けたブラケットをストレージ・ドライブ・ベイに挿入し、所定 の位置に固定されるまで中へスライドさせます。

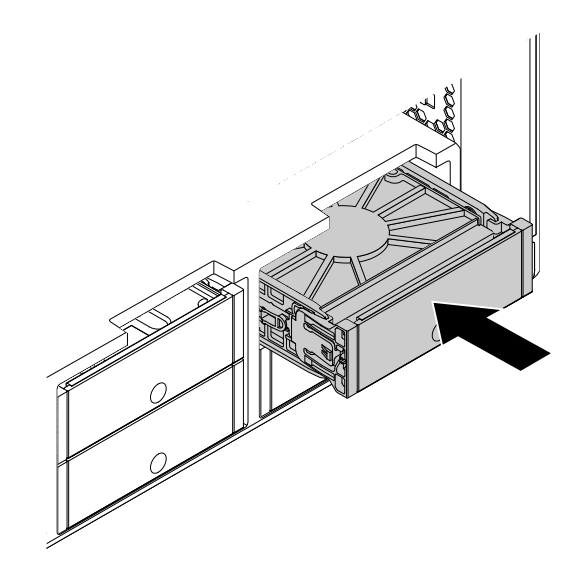

図 50. タイプ **2** ストレージ・ドライブ・ブラケットの取り付け

# <span id="page-114-0"></span>次に行うこと

- 別のハードウェアの作業を行う場合は、該当する個所に進みます。
- 取り付けまたは交換を完了する場合は、[155](#page-166-0) ページの 「[部品交換の完了](#page-166-0)」に進みます。

#### 3.5 型ストレージ・ドライブの光学式ドライブ・ベイへの取り付けまたは交換

3.5 型ストレージ・ドライブの光学式ドライブ・ベイへの取り付けまたは交換を行うには、次のよう にします。

- 1. すべてのメディアをドライブから取り出し、接続されているすべてのデバイスおよびコンピューター の電源をオフにします。次に、すべての電源コードをコンセントから抜き、コンピューターに接続さ れているすべてのケーブルを取り外します。
- 2. コンピューターのカバーを取り外します。[80](#page-91-0) ページの 「[コンピューターのカバーの取り外し](#page-91-0)」を 参照してください。
- 3. ストレージ・ドライブを取り付けまたは交換する光学式ドライブ・ベイの位置を確認します。[10](#page-21-0) [ペー](#page-21-0) ジの 「[内蔵ドライブの位置](#page-21-0)」を参照してください。
- 4. ご使用のコンピューターにフロントアクセス・ストレージの筐体が取り付けられている場合は、光学 式ドライブ・ベイからフロントアクセス・ストレージの筐体を取り外します。[82](#page-93-0) [ページの](#page-93-0) 「光学式 [ドライブ・ベイ内のデバイスの取り付けまたは交換](#page-93-0)」を参照してください。
- 5. フロントアクセス・ストレージの筐体背面のタブ **1** を押し、前面カバーを開きます。

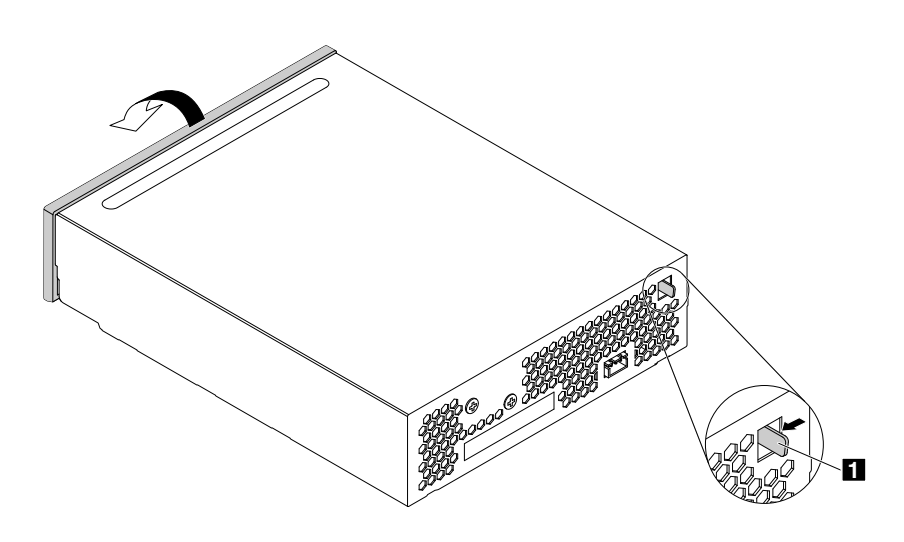

図 51. フロントアクセス・ストレージの筐体の前面カバーを開く

6. ストレージ・ドライブ・ブラケットの両側にあるハンドルを開き、フロントアクセス・ストレージの 筐体からブラケットを引き出します。

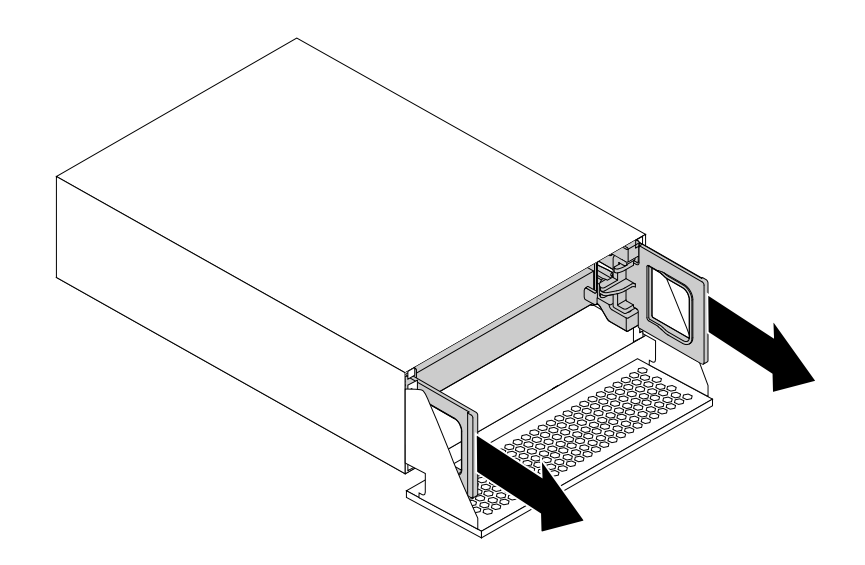

図 52. ストレージ・ドライブ・ブラケットの取り外し

7. ストレージ・ドライブを交換する場合は、ブラケットの側面を広げてストレージ・ドライブをブ ラケットから取り外してください。

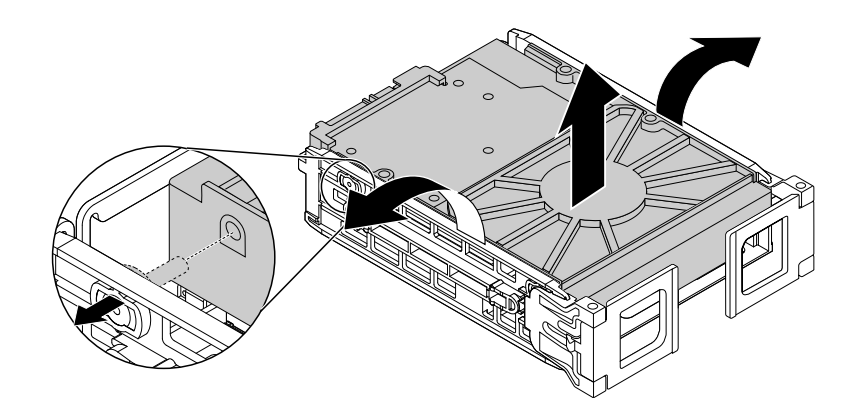

図 53. ブラケットからのストレージ・ドライブの取り外し

8. ブラケットの側面を広げ、ブラケットのピン **<sup>1</sup>** を新しいストレージ・ドライブの対応する穴に合わ せます。ストレージ・ドライブの回路ボード **3** には触れないでください。

注:回路ボード **3** が上向きに、コネクター **2** がブラケットの背面に向いていることを確認し て下さい。

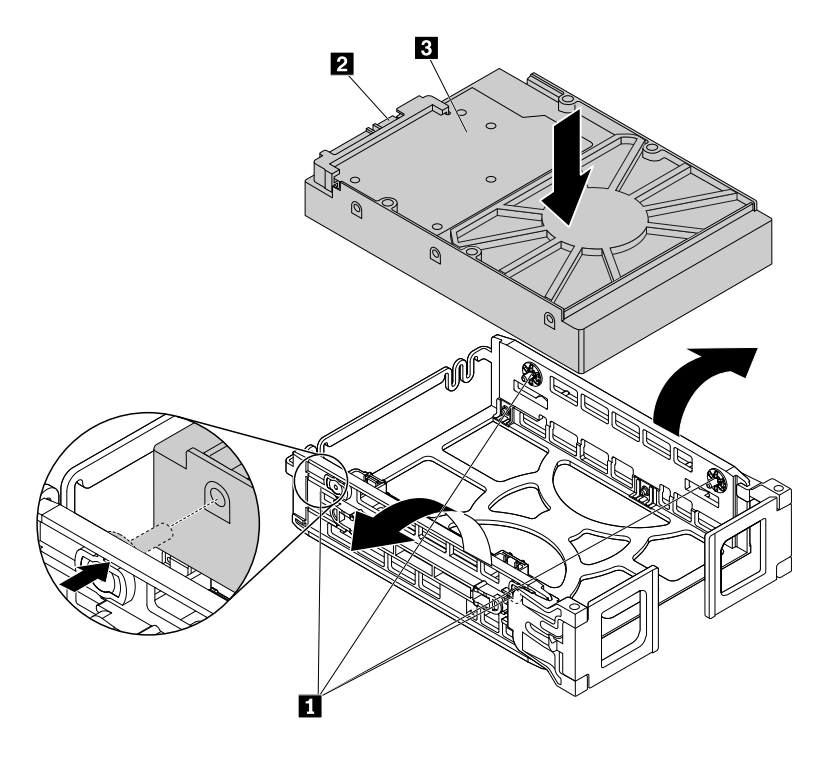

図 54. ストレージ・ドライブのブラケットへの取り付け

9. 新しいストレージ・ドライブを取り付けたブラケットをフロントアクセス・ストレージの筐体に取り 付け、ブラケットの両側にあるハンドルを閉じます。

注:ストレージ・ドライブのコネクターがフロントアクセス・ストレージの筐体の対応するコネク ターと合っていることを確認してください。

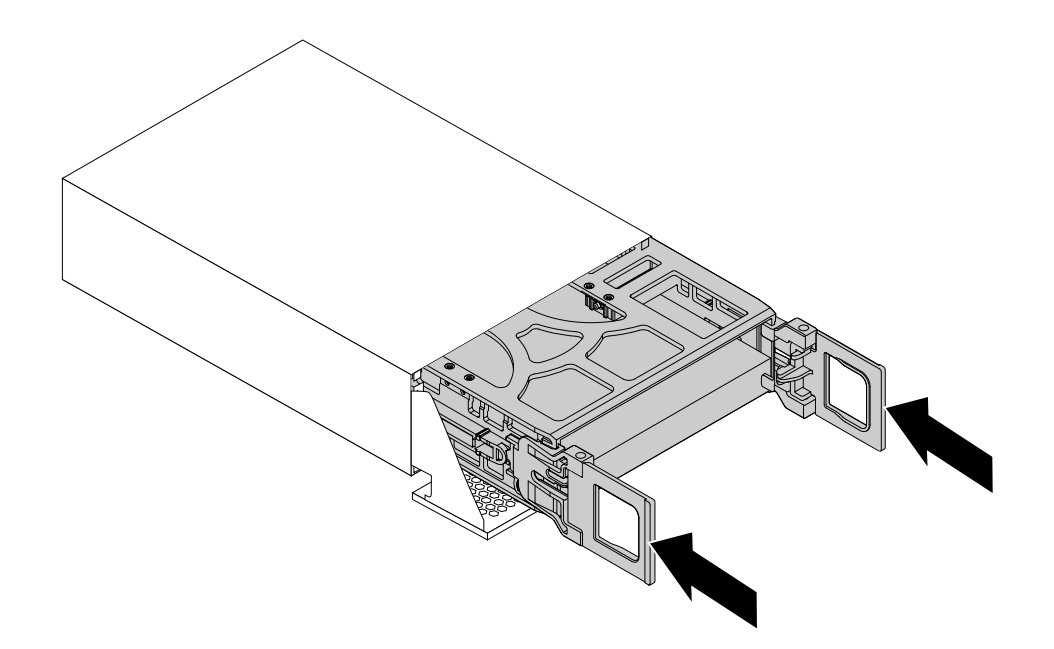

図 55. ストレージ・ドライブ・ブラケットの取り付け

10. フロントアクセス・ストレージの筐体の前面カバーを所定の位置にはまるまで回転させます。

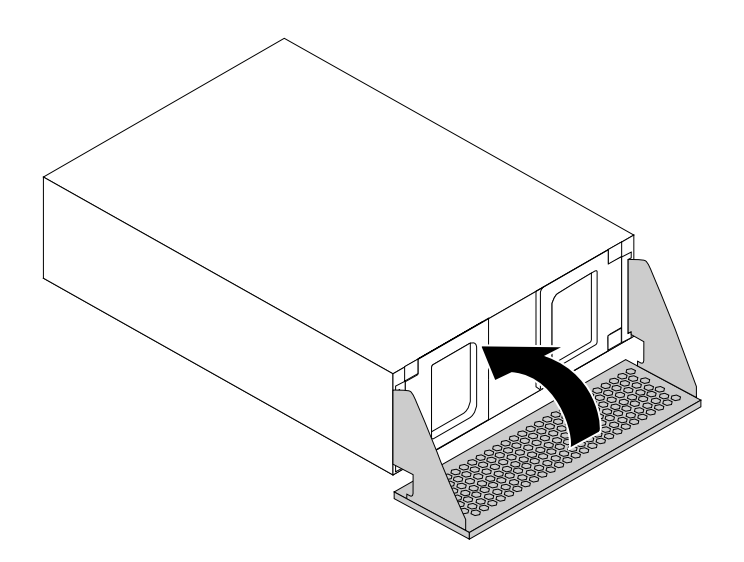

図 56. フロントアクセス・ストレージの筐体の前面カバーを閉める

- 11. フロントアクセス・ストレージの筐体を光学式ドライブ・ベイに取り付けます。[82](#page-93-0) [ページの](#page-93-0) 「光学 [式ドライブ・ベイ内のデバイスの取り付けまたは交換](#page-93-0)」を参照してください。
- 12. 信号ケーブル、電源ケーブルおよびフロントアクセス・ストレージの筐体のコントロール・ケーブル をフロントアクセス・ストレージの筐体に接続します。

## <span id="page-118-0"></span>次に行うこと

- 別のハードウェアの作業を行う場合は、該当する個所に進みます。
- 取り付けまたは交換を完了する場合は、[155](#page-166-0) ページの 「[部品交換の完了](#page-166-0)」に進みます。

### 2.5 型ストレージ・ドライブの取り付けまたは交換

ご使用のコンピューターの 2.5 型ストレージ・ドライブは、2.5 型ハードディスク・ドライブまたは 2.5 型 ソリッド・ステート・ドライブの場合があります。

2.5 型ストレージ・ドライブの取り付けまたは交換を行うには、次のようにします。

- 107 ページの 「2.5 型ストレージ・デバイスのストレージ・ドライブ・ベイへの取り付けまたは交換」
- [112](#page-123-0) ページの 「コンバーター付き 2.5 [型ストレージ・ドライブのストレージ・ドライブ・ベイへの](#page-123-0) [取り付け](#page-123-0)」
- [119](#page-130-0) ページの 「2.5 [型ストレージ・ドライブの光学式ドライブ・ベイへの取り付けまたは交換](#page-130-0)」

#### 2.5 型ストレージ・デバイスのストレージ・ドライブ・ベイへの取り付けまたは交換

ご使用のコンピューター・モデルによって、次のタイプのうちいずれかのストレージ・ドライブ・ブラ ケットがストレージ・ドライブ・ベイに使用されています。

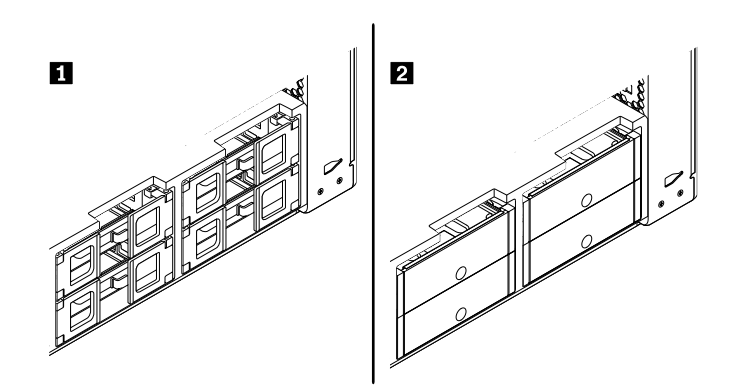

図 57. 2 タイプのストレージ・ドライブ・ブラケット

注:ここでは、2.5 型ソリッド・ステート・ドライブの取り付けまたは交換のみを図解しています。

2.5 型ストレージ・ドライブのタイプ **1** ブラケットへの取り付けまたは交換を行うには、次のよう にします。

- 1. すべてのメディアをドライブから取り出し、接続されているすべてのデバイスおよびコンピューター の電源をオフにします。次に、すべての電源コードをコンセントから抜き、コンピューターに接続さ れているすべてのケーブルを取り外します。
- 2. コンピューターのカバーを取り外します。[80](#page-91-0) ページの 「[コンピューターのカバーの取り外し](#page-91-0)」を 参照してください。
- 3. ストレージ・ドライブを取り付けまたは交換するストレージ・ドライブ・ベイの位置を確認しま す。[10](#page-21-0) ページの 「[内蔵ドライブの位置](#page-21-0)」を参照してください。
- 4. 2.5 型ストレージ・ドライブを取り付けるか、交換するかによって、以下のいずれかを実行します。
	- 2.5 型ストレージ・ドライブを取り付ける場合は、ストレージ・ドライブ・ブラケットの両側にあ るハンドルを開き、空のブラケットを引き出します。

● 2.5 型ストレージ・ドライブを交換する場合は、ストレージ・ドライブ・ブラケットの両側に あるハンドルを開き、ストレージ・ドライブからケーブルを取り外し、ストレージ・ドライブ ごとブラケットを引き出します。

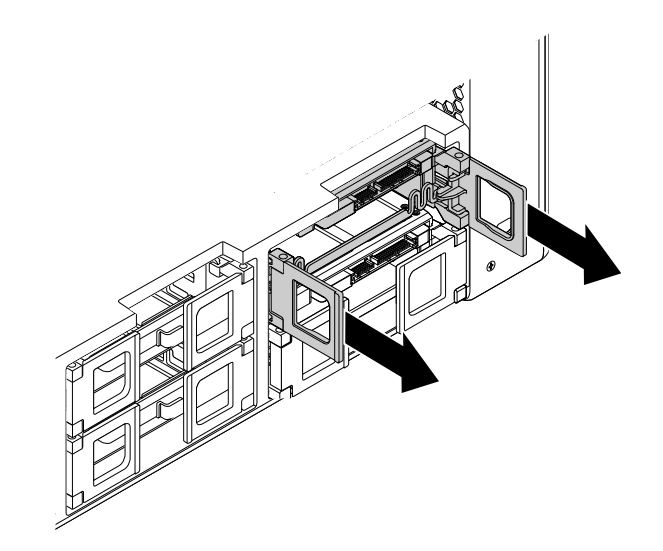

図 58. タイプ **<sup>1</sup>** ストレージ・ドライブ・ブラケットの取り外し

次に、ブラケットの側面を広げて 2.5 型ストレージ・ドライブをブラケットから取り外します。 注:3.5 型ストレージ・ドライブもブラケットに取り付けられている場合は、最初に 3.5 型スト レージ・ドライブを取り外します。

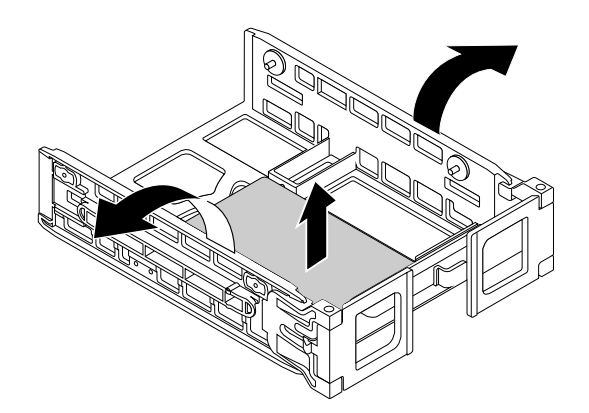

図 59. タイプ **<sup>1</sup>** ブラケットからのストレージ・ドライブの取り外し

5. ブラケットの側面を広げ、ブラケットのピン **<sup>1</sup>** を新しいストレージ・ドライブの対応する穴 に合わせます。

注:2.5 型ハードディスク・ドライブを取り付ける場合は、回路ボードが下向きに、コネクター **2** がブラケットの前面に向いていることを確認して下さい。

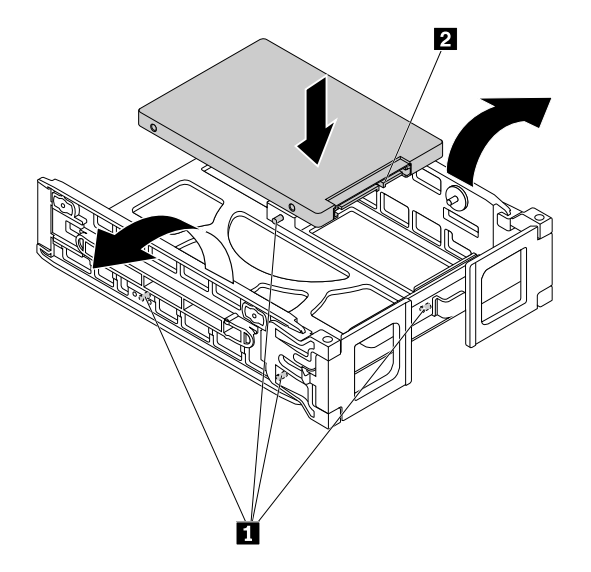

図 60. ストレージ・ドライブのタイプ **<sup>1</sup>** ブラケットへの取り付け

6. 新しいストレージ・ドライブを取り付けたブラケットをストレージ・ドライブ・ベイの中にスラ イドさせます。

注:ストレージ・ドライブが上部にあることを確認してください。ストレージ・ドライブ・ブラケッ トを上下逆にする必要がある場合があります。

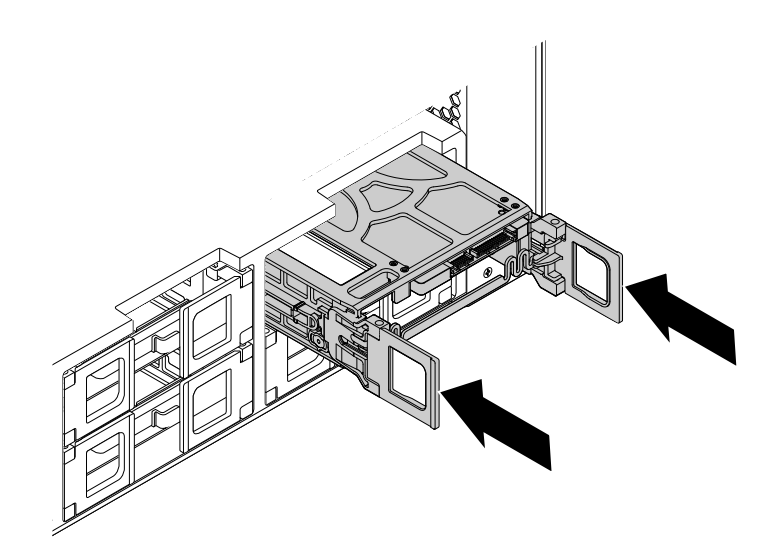

図 61. タイプ **<sup>1</sup>** ストレージ・ドライブ・ブラケットの取り付け

7. 信号ケーブルと電源ケーブルを新しいストレージ・ドライブに接続し、ブラケットの両側にあるハ ンドルを閉じます。

2.5 型ストレージ・ドライブのタイプ **2** ブラケットへの取り付けまたは交換を行うには、次のよう にします。

- 1. コンピューターの電源を切り、すべての電源コードをコンセントから抜きます。
- 2. コンピューターのカバーを取り外します。[80](#page-91-0) ページの 「[コンピューターのカバーの取り外し](#page-91-0)」を 参照してください。
- 3. ストレージ・ドライブ・ベイの位置を確認します。[10](#page-21-0) ページの 「[内蔵ドライブの位置](#page-21-0)」を参照 してください。
- 4. ブラケット・カバーのくぼみを押し、傾いたカバーをつかんでブラケットをストレージ・ドライ ブ・ベイから引き出します。

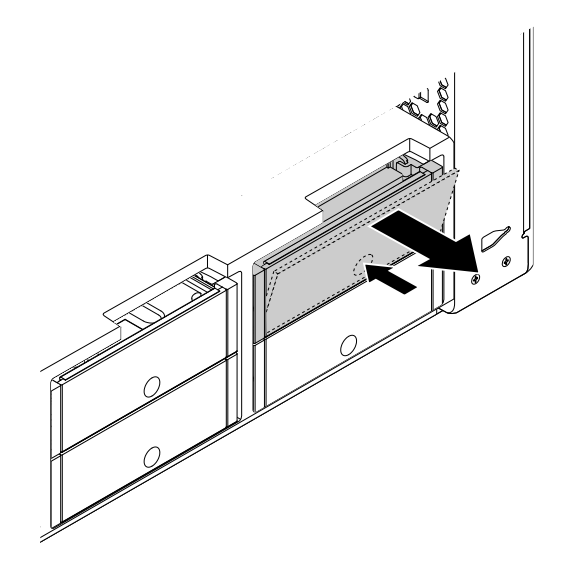

図 62. タイプ **2** ストレージ・ドライブ・ブラケットの取り外し

5. ストレージ・ドライブを交換する場合は、ブラケットの側面を広げてストレージ・ドライブをブ ラケットから取り外してください。

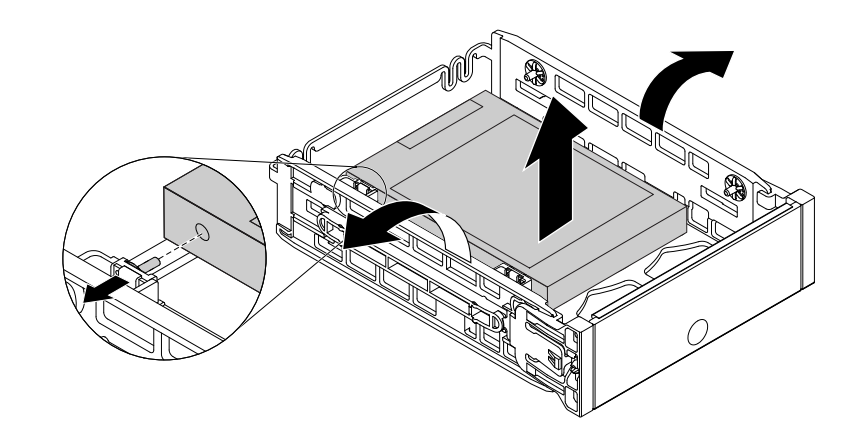

図 63. タイプ **2** ブラケットからのストレージ・ドライブの取り外し

6. ブラケットの側面を広げ、ブラケットのピン **<sup>1</sup>** を新しいストレージ・ドライブの対応する穴 に合わせます。

注:2.5 型ハードディスク・ドライブを取り付ける場合は、回路ボードが下向きに、コネクター **2** がブラケットの背面に向いていることを確認して下さい。

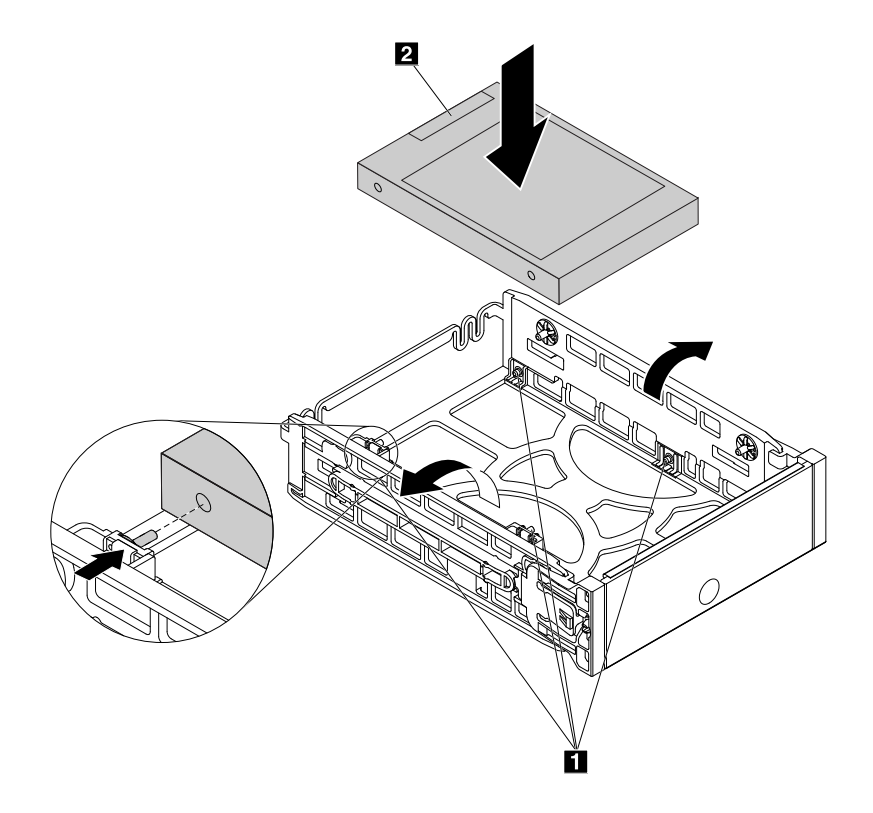

図 64. ストレージ・ドライブのタイプ **2** ブラケットへの取り付け

<span id="page-123-0"></span>7. 新しいストレージ・ドライブを取り付けたブラケットをストレージ・ドライブ・ベイに挿入し、所定 の位置に固定されるまで中へスライドさせます。

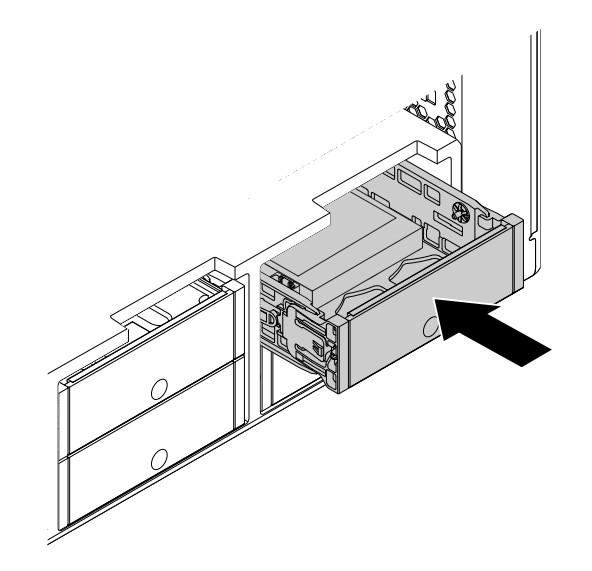

図 65. タイプ **2** ストレージ・ドライブ・ブラケットの取り付け

## 次に行うこと

- 別のハードウェアの作業を行う場合は、該当する個所に進みます。
- 取り付けまたは交換を完了する場合は、[155](#page-166-0) ページの 「[部品交換の完了](#page-166-0)」に進みます。

#### コンバーター付き 2.5 型ストレージ・ドライブのストレージ・ドライブ・ベイへの取り付け

ご使用のコンピューター・モデルによって、次のタイプのうちいずれかのストレージ・ドライブ・ブラ ケットがストレージ・ドライブ・ベイに使用されています。

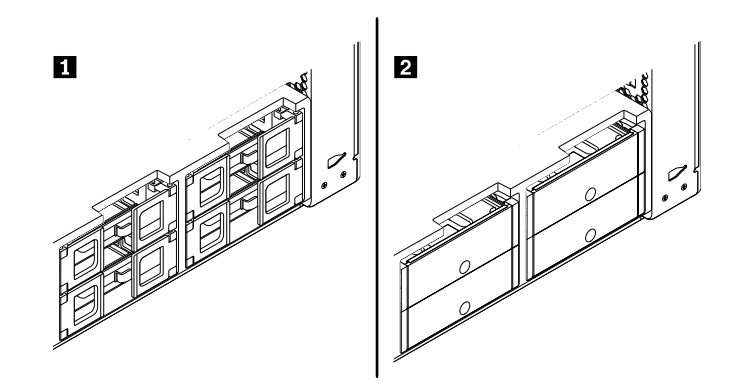

図 66. 2 タイプのストレージ・ドライブ・ブラケット

注:ここでは、コンバーター付きの 2.5 型ソリッド・ステート・ドライブの取り付けまたは交換の み説明します。

コンバーター付きの 2.5 型ストレージ・ドライブのタイプ **1** ブラケットへの取り付けまたは交換を行う には、次のようにします。

- 1. すべてのメディアをドライブから取り出し、接続されているすべてのデバイスおよびコンピューター の電源をオフにします。次に、すべての電源コードをコンセントから抜き、コンピューターに接続さ れているすべてのケーブルを取り外します。
- 2. コンピューターのカバーを取り外します。[80](#page-91-0) ページの 「[コンピューターのカバーの取り外し](#page-91-0)」を 参照してください。
- 3. ストレージ・ドライブを取り付けまたは交換するストレージ・ドライブ・ベイの位置を確認しま す。[10](#page-21-0) ページの 「[内蔵ドライブの位置](#page-21-0)」を参照してください。
- 4. コンバーター付き 2.5 型ストレージ・ドライブを取り付けるか、交換するかによって、以下のいず れかを実行します。
	- コンバーター付きの 2.5 型ストレージ・ドライブを取り付ける場合は、ストレージ・ドライブ・ブ ラケットの両側にあるハンドルを開き、空のブラケットを引き出します。
	- コンバーター付きの 2.5 型ストレージ・ドライブを交換する場合は、ストレージ・ドライブ・ ブラケットの両側にあるハンドルを開き、コンバーターからケーブルを取り外してブラケッ トを引き出します。

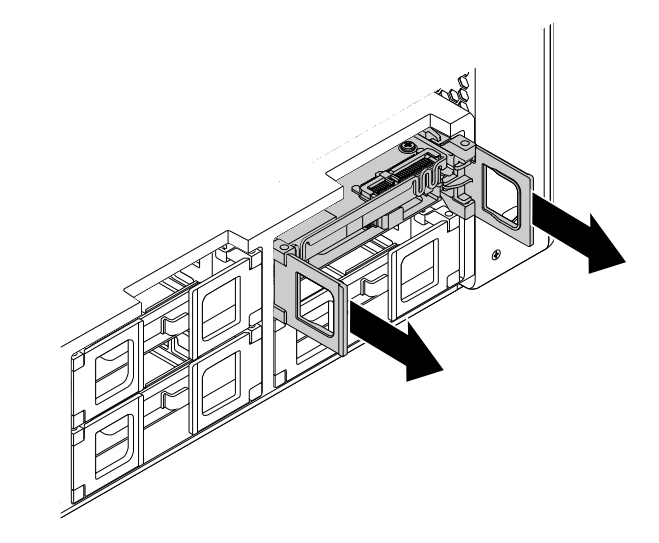

図 67. タイプ **<sup>1</sup>** ストレージ・ドライブ・ブラケットの取り外し

次に、ブラケットの側面を広げてコンバーターをブラケットから取り外します。

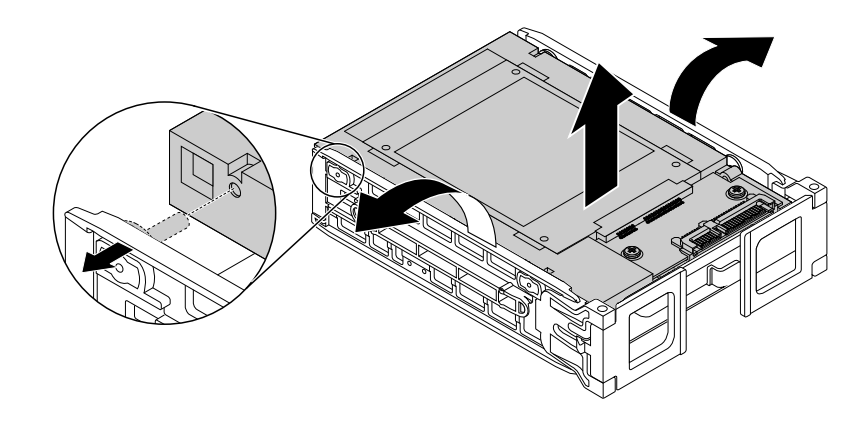

図 68. タイプ **<sup>1</sup>** ブラケットからのコンバーターの取り外し

<span id="page-125-0"></span>5. 金属製ブラケットのタブ **<sup>1</sup>** を持ち上げて、図のようにタブを引き、ブラケットをスライドさせて プラスチック製フレームから取り外します。

注:ストレージ・ドライブを交換する場合は、タブをさらに強く押してストレージ・ドライブをプラ スチック製フレームから取り外してください。

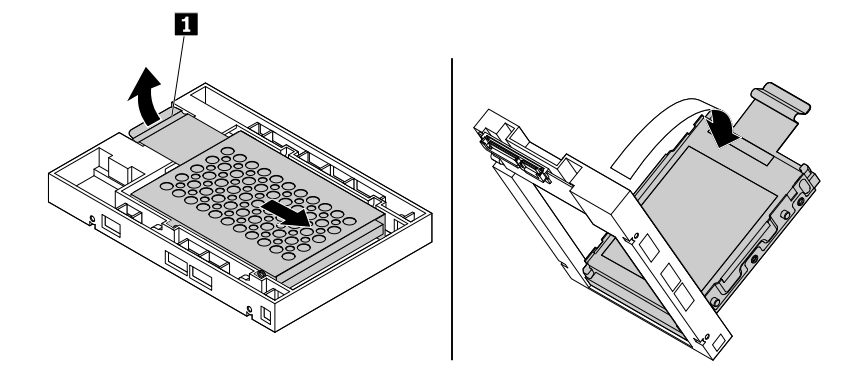

図 69. コンバーターのプラスチック製フレームからの金属製ブラケットの取り外し

6. コンバーター付きストレージ・ドライブを交換する場合は、金属製ブラケットの側面を慎重に広げ て、ストレージ・ドライブをブラケットから取り外してください。

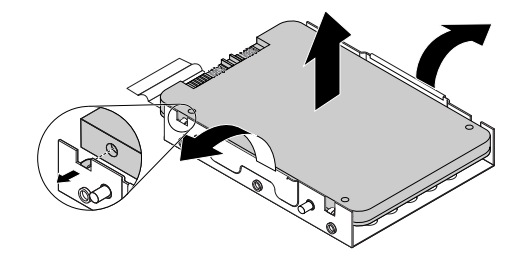

図 70. コンバーターの金属製ブラケットからのストレージ・ドライブの取り外し

<span id="page-126-0"></span>7. 金属製ブラケットの側面を慎重に広げ、金属製ブラケットの 4 つのタブ **<sup>1</sup>** を新しいストレージ・ド ライブの対応する穴に合わせます。

注:ストレージ・ドライブのコネクターが金属製ブラケットのタブに向いていることを確認し て下さい。

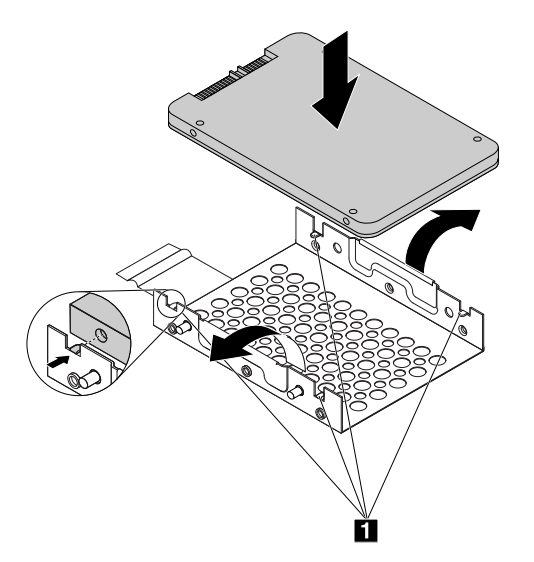

図 71. ストレージ・ドライブをコンバーターの金属製ブラケットに取り付ける

8. 金属製ブラケットの 4 つの突起 **1** を、プラスチック製フレームの対応するスロットに図のよう に挿入します。

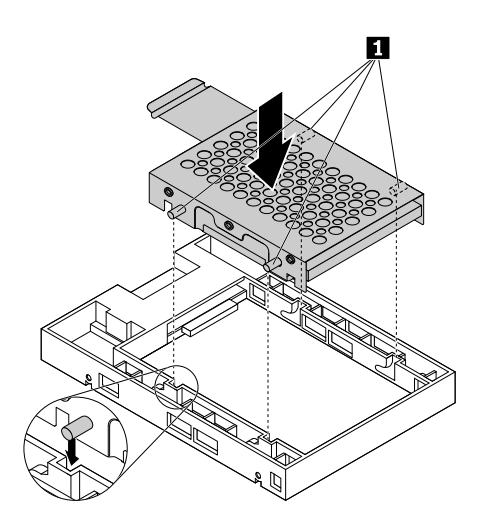

図 72. 金属製ブラケットのコンバーターのプラスチック製フレームへの挿入

9. タブ **<sup>1</sup>** が少し曲がるまで金属製ブラケットを押し下げ、次にストレージ・ドライブを取り付けたブ ラケットを、タブ **1** が所定の位置に固定されるまで図のように前方に押します。

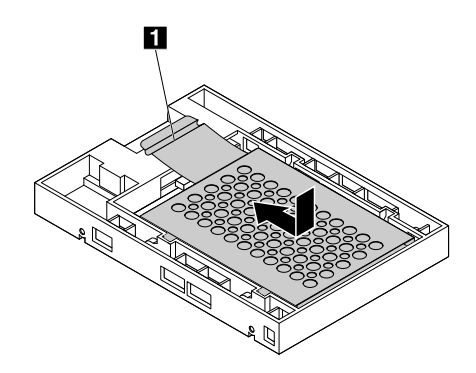

図 73. 金属製ブラケットをコンバーターのプラスチック製フレームに取り付ける

10. ストレージ・ドライブ・ブラケットの側面を広げ、ブラケットの 4 本のピン **<sup>1</sup>** をコンバーターの 対応する穴に合わせます。

注:回路ボードが上向きに、コネクター **2** がブラケットの前面に向いていることを確認して下さい。

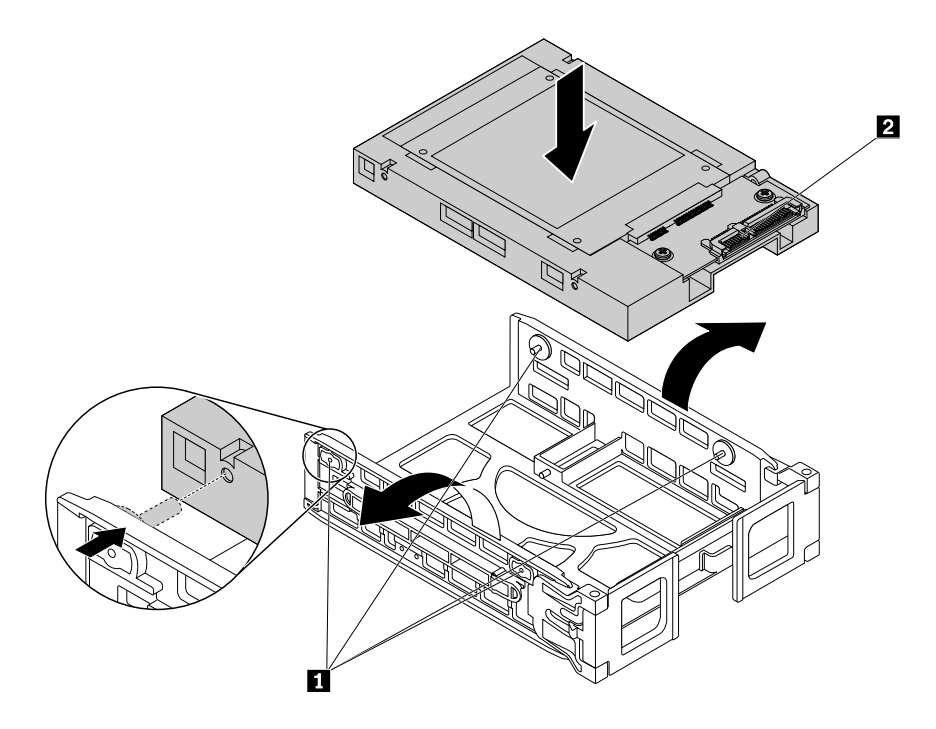

図 74. コンバーターのタイプ **<sup>1</sup>** ブラケットへの取り付け

11. コンバーター付きのストレージ・ドライブ・ブラケットをストレージ・ドライブ・ベイの中に スライドさせます。

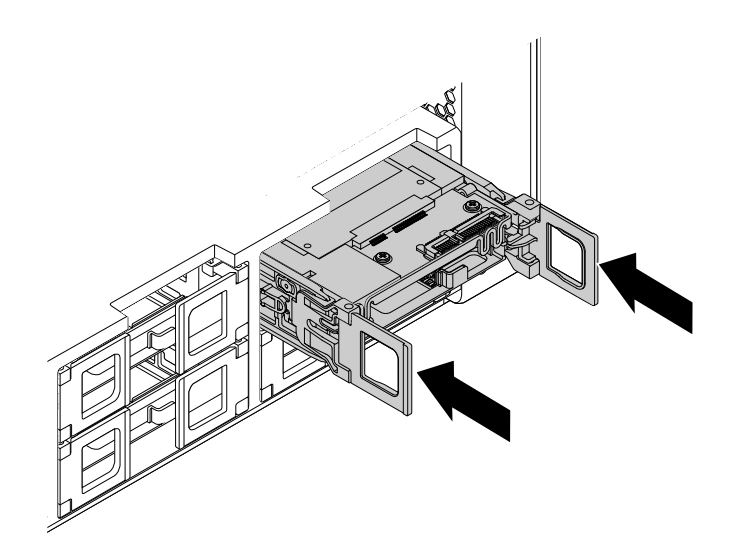

図 75. タイプ **<sup>1</sup>** ストレージ・ドライブ・ブラケットの取り付け

12. 信号ケーブルと電源ケーブルをコンバーターに接続し、ストレージ・ドライブ・ブラケットの両側に あるハンドルを閉じます。

コンバーター付きの 2.5 型ストレージ・ドライブのタイプ **2** ブラケットへの取り付けまたは交換を行う には、次のようにします。

- 1. コンピューターの電源を切り、すべての電源コードをコンセントから抜きます。
- 2. コンピューターのカバーを取り外します。[80](#page-91-0) ページの 「[コンピューターのカバーの取り外し](#page-91-0)」を 参照してください。
- 3. ストレージ・ドライブを取り付けまたは交換するストレージ・ドライブ・ベイの位置を確認しま す。[10](#page-21-0) ページの 「[内蔵ドライブの位置](#page-21-0)」を参照してください。
- 4. ブラケット・カバーのくぼみを押し、傾いたカバーをつかんでブラケットをストレージ・ドライ ブ・ベイから引き出します。

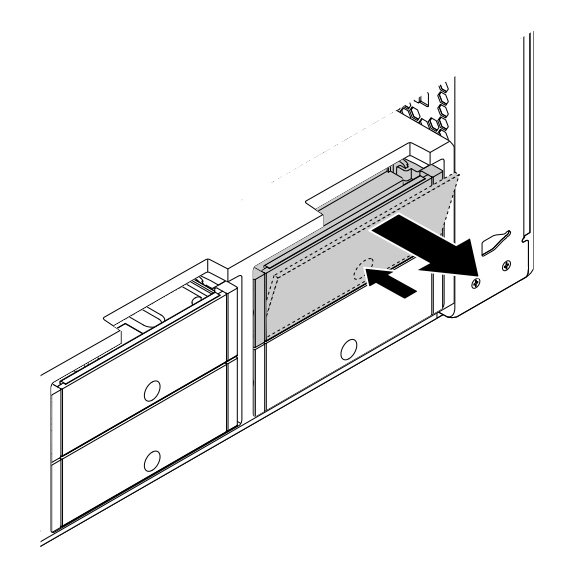

図 76. タイプ **2** ストレージ・ドライブ・ブラケットの取り外し

5. コンバーター付きストレージ・ドライブを交換する場合は、ブラケットの側面を広げてコンバー ターをブラケットから取り外してください。

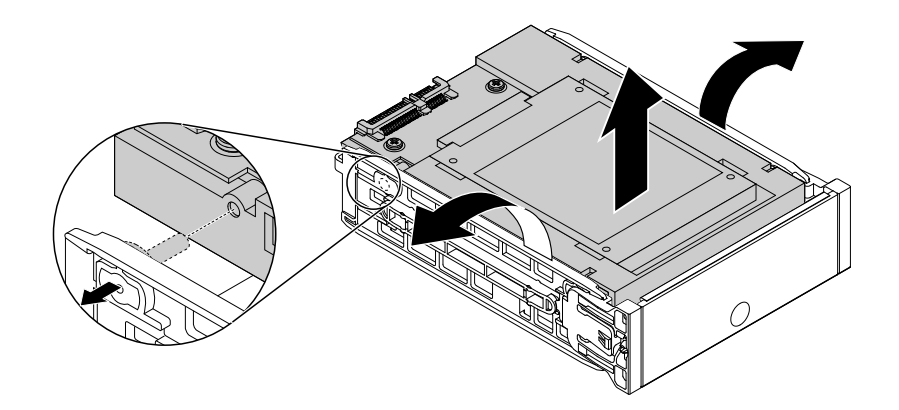

図 77. コンバーターのタイプ **2** ブラケットからの取り外し

コンバーターからストレージ・ドライブを取り外します。[114](#page-125-0) ページの 図 69「[コンバーターのプラス](#page-125-0) [チック製フレームからの金属製ブラケットの取り外し](#page-125-0)」を参照してください。

- 6. 新しいストレージ・ドライブをコンバーターに取り付けます。[115](#page-126-0) ページの 図 71「[ストレージ・ドラ](#page-126-0) [イブをコンバーターの金属製ブラケットに取り付ける](#page-126-0)」を参照してください。
- 7. ブラケットの側面を広げ、ブラケットのピン **<sup>1</sup>** をコンバーターの対応する穴に合わせます。

注:回路ボードが上向きに、コネクター **2** がブラケットの背面に向いていることを確認して下さい。

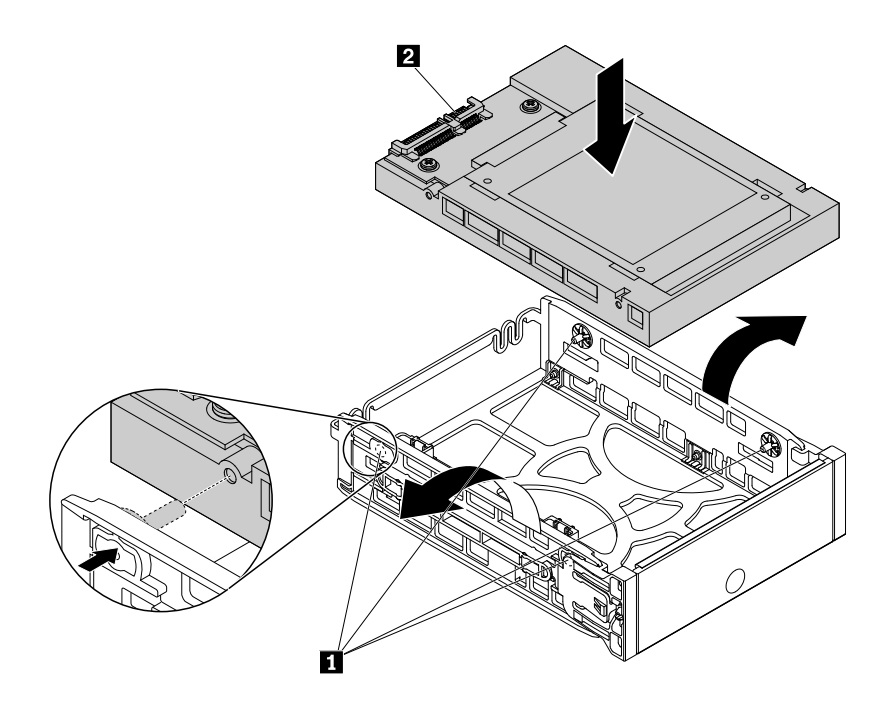

図 78. コンバーターのタイプ **2** ブラケットへの取り付け

8. コンバーター付きのストレージ・ドライブ・ブラケットをストレージ・ドライブ・ベイに挿入し、所 定の位置に固定されるまで中へスライドさせます。

<span id="page-130-0"></span>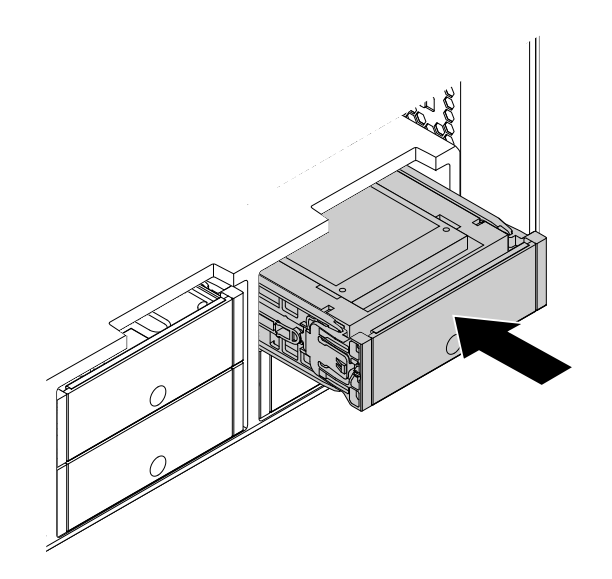

図 79. タイプ **2** ストレージ・ドライブ・ブラケットの取り付け

### 次に行うこと

- 別のハードウェアの作業を行う場合は、該当する個所に進みます。
- 取り付けまたは交換を完了する場合は、[155](#page-166-0) ページの 「[部品交換の完了](#page-166-0)」に進みます。

#### 2.5 型ストレージ・ドライブの光学式ドライブ・ベイへの取り付けまたは交換

注:ここでは、2.5 型ソリッド・ステート・ドライブの取り付けまたは交換のみを図解しています。

2.5 型ストレージ・ドライブの光学式ドライブ・ベイへの取り付けまたは交換を行うには、次のよう にします。

- 1. すべてのメディアをドライブから取り出し、接続されているすべてのデバイスおよびコンピューター の電源をオフにします。次に、すべての電源コードをコンセントから抜き、コンピューターに接続さ れているすべてのケーブルを取り外します。
- 2. コンピューターのカバーを取り外します。[80](#page-91-0) ページの 「[コンピューターのカバーの取り外し](#page-91-0)」を 参照してください。
- 3. ストレージ・ドライブを取り付けまたは交換する光学式ドライブ・ベイの位置を確認します。[10](#page-21-0) [ペー](#page-21-0) ジの 「[内蔵ドライブの位置](#page-21-0)」を参照してください。
- 4. ご使用のコンピューターにフロントアクセス・ストレージの筐体が取り付けられている場合は、光学 式ドライブ・ベイからフロントアクセス・ストレージの筐体を取り外します。[82](#page-93-0) [ページの](#page-93-0) 「光学式 [ドライブ・ベイ内のデバイスの取り付けまたは交換](#page-93-0)」を参照してください。

5. フロントアクセス・ストレージの筐体背面のタブ **1** を押し、前面カバーを開きます。

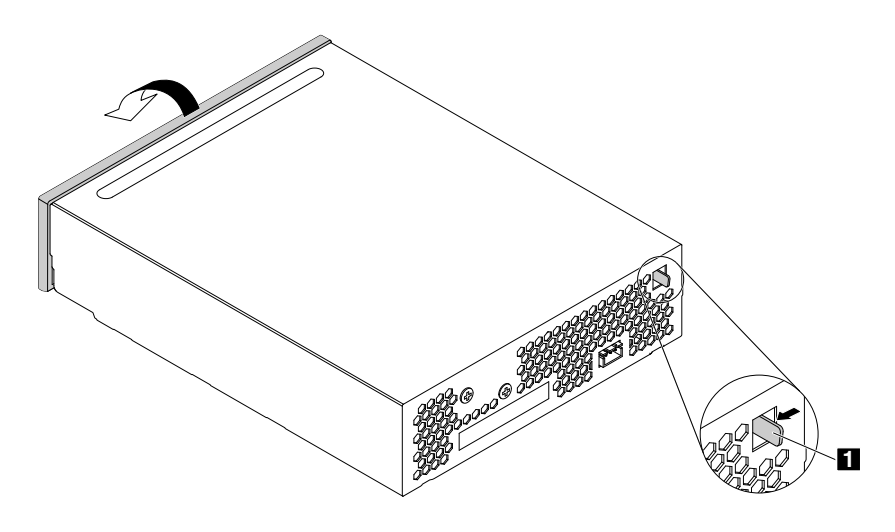

図 80. フロントアクセス・ストレージの筐体の前面カバーを開く

6. ストレージ・ドライブ・ブラケットの両側にあるハンドルを開き、フロントアクセス・ストレージの 筐体からブラケットを引き出します。

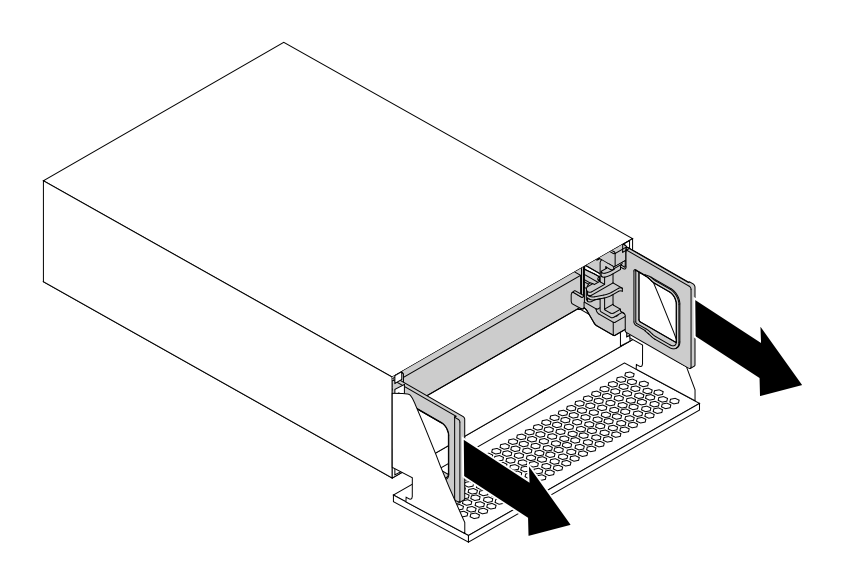

図 81. ストレージ・ドライブ・ブラケットの取り外し

7. ストレージ・ドライブを交換する場合は、ブラケットの側面を広げてストレージ・ドライブをブ ラケットから取り外してください。

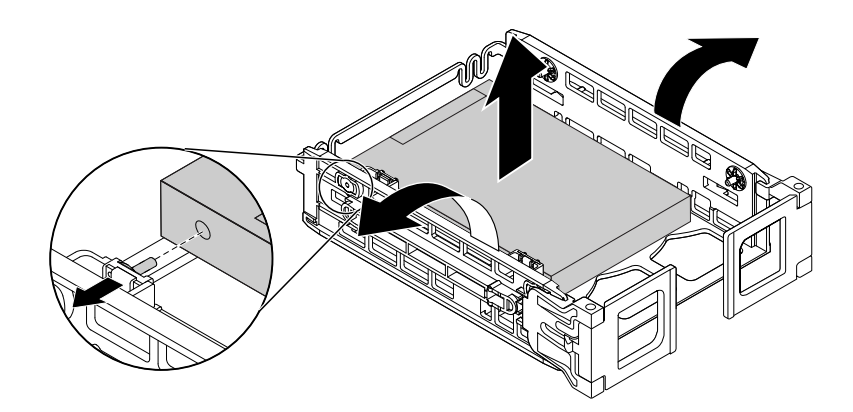

図 82. ブラケットからのストレージ・ドライブの取り外し

8. ブラケットの側面を広げ、ブラケットのピン **<sup>1</sup>** を新しいストレージ・ドライブの対応する穴 に合わせます。

注:コネクター **2** がブラケットの背面に向いていることを確認して下さい。2.5 型ハードディスク・ ドライブを取り付ける場合は、回路ボードが下向きになっていることを確認して下さい。

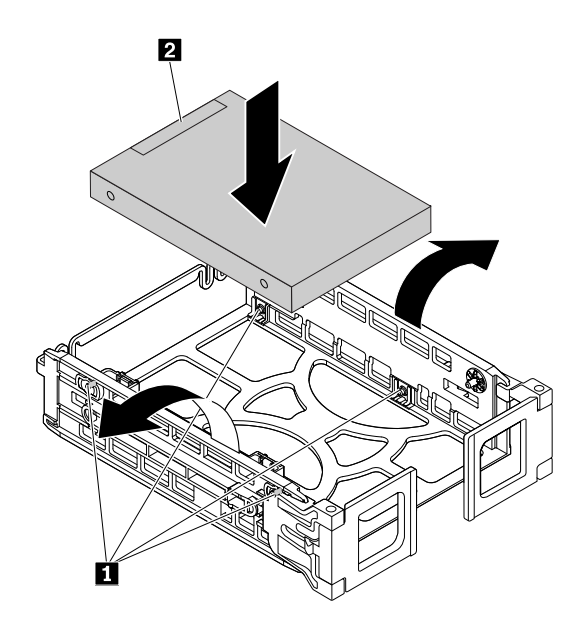

図 83. ストレージ・ドライブのブラケットへの取り付け

9. 新しいストレージ・ドライブを取り付けたブラケットをフロントアクセス・ストレージの筐体に取り 付け、ブラケットの両側にあるハンドルを閉じます。

注:ストレージ・ドライブのコネクターがフロントアクセス・ストレージの筐体の対応するコネク ターと合っていることを確認してください。

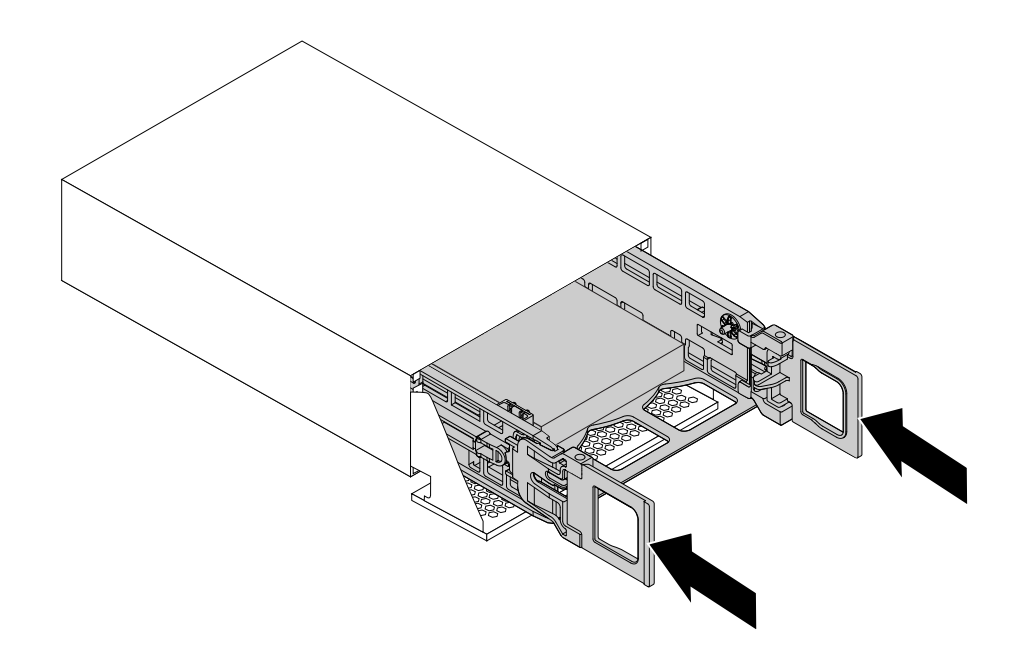

図 84. ストレージ・ドライブ・ブラケットの取り付け

10. フロントアクセス・ストレージの筐体の前面カバーを所定の位置にはまるまで回転させます。

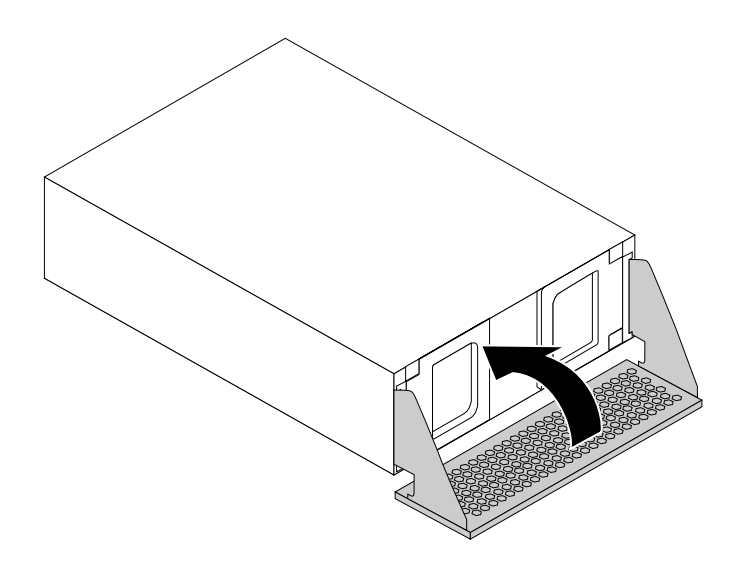

図 85. フロントアクセス・ストレージの筐体の前面カバーを閉める

- 11. フロントアクセス・ストレージの筐体を光学式ドライブ・ベイに取り付けます。[82](#page-93-0) [ページの](#page-93-0) 「光学 [式ドライブ・ベイ内のデバイスの取り付けまたは交換](#page-93-0)」を参照してください。
- 12. 信号ケーブル、電源ケーブルおよび前面カバーのコントロール・ケーブルをフロントアクセス・スト レージの筐体に接続します。

# <span id="page-134-0"></span>次に行うこと

- 別のハードウェアの作業を行う場合は、該当する個所に進みます。
- 取り付けまたは交換を完了する場合は、[155](#page-166-0) ページの 「[部品交換の完了](#page-166-0)」に進みます。

### フレックス・アダプターの M.2 ソリッド・ステート・ドライブの取り付けと交換

フレックス・アダプターのM.2 ソリッド・ステート・ドライブへの取り付けまたは交換を行うには、次の ようにします。

- 1. すべてのメディアをドライブから取り出し、接続されているすべてのデバイスおよびコンピューター の電源をオフにします。次に、すべての電源コードをコンセントから抜き、コンピューターに接続さ れているすべてのケーブルを取り外します。
- 2. コンピューターのカバーを取り外します。[80](#page-91-0) ページの 「[コンピューターのカバーの取り外し](#page-91-0)」を 参照してください。
- 3. フレックス・アダプターにアクセスしやすいように、コンピューターを横に倒して置きます。
- 4. システム・ボードから M.2 スロットがあるフレックス・アダプターを見つけ、取り外します。[142](#page-153-0) ページの 「[フレックス・アダプターの取り付けまたは交換](#page-153-0)」を参照してください。
- 5. M.2 ソリッド・ステート・ドライブを取り付けるか、交換するかによって、以下のいずれかを実 行します。
	- M.2 ソリッド・ステート・ドライブを交換する場合は、M.2 ソリッド・ステート・ドライブを固定 しているねじを取り外します。次に、フレックス・アダプターの M.2 スロットから ソリッド・ス テート・ドライブを慎重に引き出します。

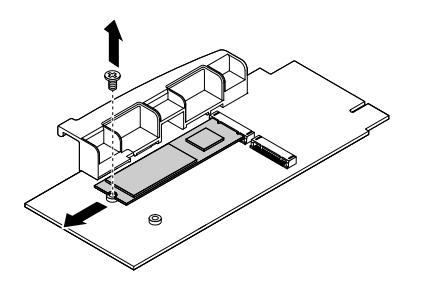

図 86. M.2 ソリッド・ステート・ドライブの取り外し

- M.2 ソリッド・ステート・ドライブを取り付ける場合は、新しい M.2 ソリッド・ステート・ドライ ブを取り付ける M.2 スロットに対応するねじを取り外します。
- 6. 切り欠き **1** がフレックス・アダプターの対応するねじ穴に合う位置に来るまで、M.2 スロットに新 しい M.2 ソリッド・ステート・ドライブを取り付けます。その後、ねじを取り付けて、新しいソ リッド・ステート・ドライブを固定します。

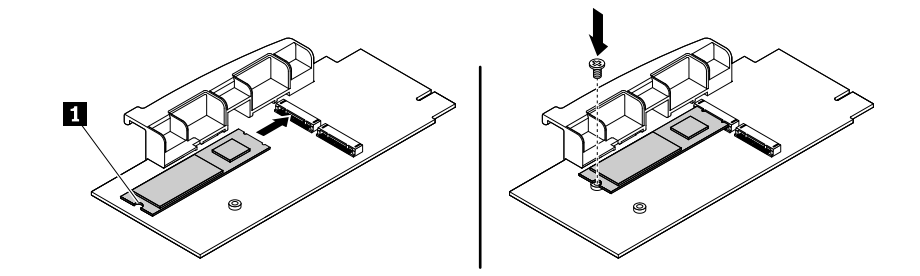

図 87. M.2 ソリッド・ステート・ドライブの取り付け

7. 新しい M.2 ソリッド・ステート・ドライブを取り付けたフレックス・アダプターを、システム・ボー ドのフレックス・アダプター・スロットに取り付けます。[142](#page-153-0) ページの 「[フレックス・アダプターの](#page-153-0) [取り付けまたは交換](#page-153-0)」を参照してください。

# 次に行うこと

- 別のハードウェアの作業を行う場合は、該当する個所に進みます。
- 取り付けまたは交換を完了する場合は、[155](#page-166-0) ページの 「[部品交換の完了](#page-166-0)」に進みます。

# 電源機構の交換

注意:コンピューターを開けたり修復を試みたりする前に、[v](#page-6-0) ページの 「[はじめにお読みください:](#page-6-0) 重要 [な安全上の注意](#page-6-0)」を必ず読んで理解してください。

ご使用のコンピューターには電源コードの取り外し後に作動する部品はありませんが、安全の確保および UL (Underwriters Laboratories) 認証の取得のために、以下の警告の記載内容に従う必要があります。

警告:

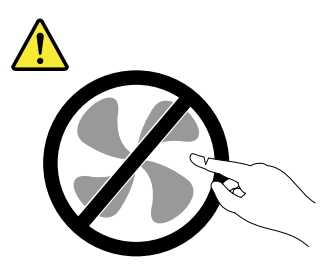

作動中の機器は危険です。指や体の他の部分が触れないようにしてください。

警告:

電源機構(パワー・サプライ)または次のラベルが貼られている部分のカバーは決して取り外さないで ください。

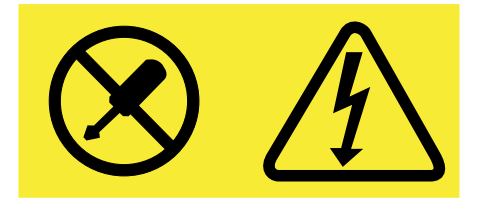

このラベルが貼られているコンポーネントの内部には、危険な電圧、強い電流が流れています。これら のコンポーネントの内部には、保守が可能な部品はありません。これらの部品に問題があると思われ る場合はサービス技術員に連絡してください。

電源機構を交換するには、次のようにします。

- 1. すべてのメディアをドライブから取り出し、接続されているすべてのデバイスおよびコンピューター の電源をオフにします。次に、すべての電源コードをコンセントから抜き、コンピューターに接続さ れているすべてのケーブルを取り外します。
- 2. コンピューターのカバーを取り外します。[80](#page-91-0) ページの 「[コンピューターのカバーの取り外し](#page-91-0)」を 参照してください。

<span id="page-136-0"></span>3. 図のように電源機構のハンドルを引いて倒します。次に、電源機構全体をコンピューターから 引き抜きます。

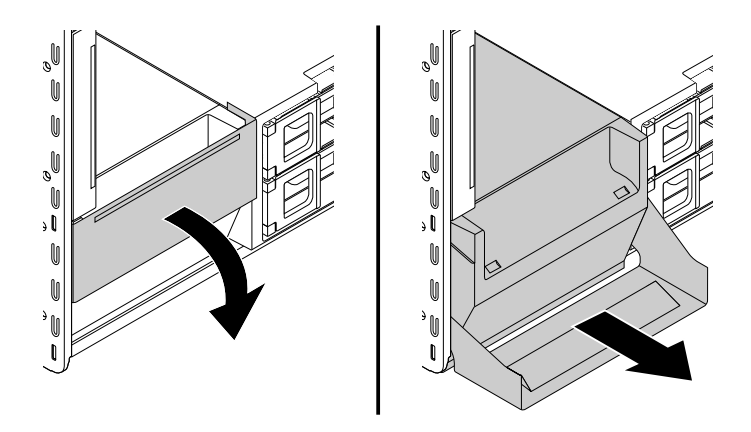

#### 図 88. 電源機構の取り外し

- 4. 新しい電源機構が正しい代替品であることを確認します。
- 5. ハンドルを開いた新しい電源機構をシャーシに挿入します。次に、ハンドルを図のように回転させ て、新しい電源機構を所定の位置に完全に取り付けます。
	- 注:ハンドルを回転させて閉める時に抵抗を感じる場合は、強く押してハンドルを閉めてください。

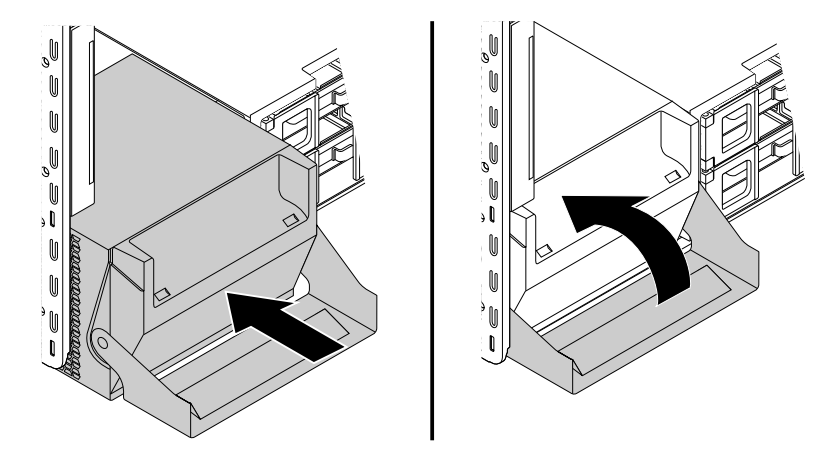

図 89. 電源機構の取り付け

#### 次に行うこと

- 別のハードウェアの作業を行う場合は、該当する個所に進みます。
- 取り付けまたは交換を完了する場合は、[155](#page-166-0) ページの 「[部品交換の完了](#page-166-0)」に進みます。

# PCI カードの取り付けまたは交換

注意:コンピューターを開けたり修復を試みたりする前に、[v](#page-6-0) ページの 「[はじめにお読みください:](#page-6-0) 重要 [な安全上の注意](#page-6-0)」を必ず読んで理解してください。

ご使用のコンピューター・モデルによって、次の組み合わせのいずれかが付属しています。

- ThinkStation P500 の場合: 標準 PCI カード・スロット (1 つ)、PCI Express x1 カード・スロット (1 つ)、 PCI Express x4 カード・スロット (2 つ)、PCI Express x16 グラフィック・カード・スロット (2 つ)。
- ThinkStation P700 の場合: 標準 PCI カード・スロット (1 つ)、PCI Express x4 カード・スロット (1 つ)、 PCI Express x8 カード・スロット (1 つ)、PCI Express x16 グラフィック・カード・スロット (3 つ)。

対応するスロット・タイプと次の図に示す順序に従って PCI Express カードを取り付けてください。

• ThinkStation P500 の場合:

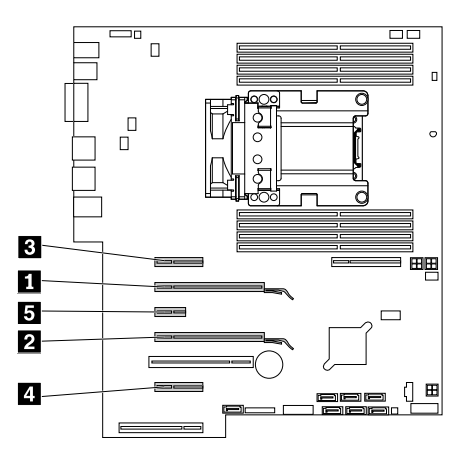

図 90. ThinkStation P500 用 PCI Express カード取り付け順序

#### • ThinkStation P700 の場合:

注:ご使用のコンピューターにマイクロプロセッサーが <sup>1</sup> つしかない場合、PCI Express カード・ス ロットのみが使用できます。

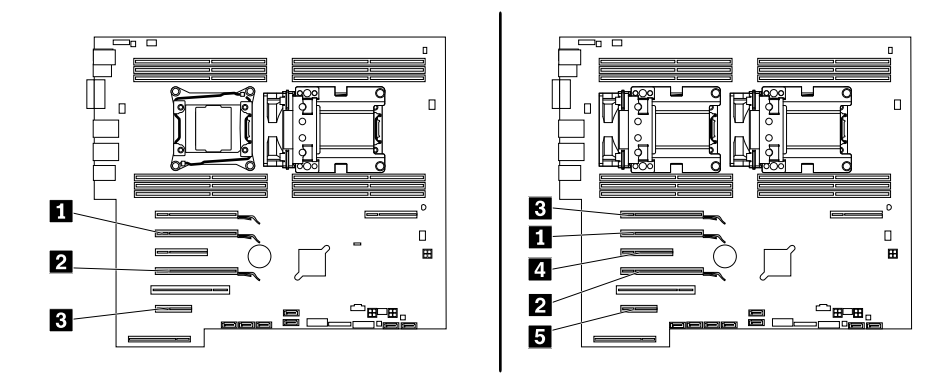

図 91. ThinkStation P700 用 PCI Express カード取り付け順序

ご使用のコンピューターにフルサイズの PCI カードが付属している場合は、交換手順については [130](#page-141-0) [ペー](#page-141-0) ジの 「フルサイズ PCI [カードの取り付けまたは交換](#page-141-0)」 を参照してください。

PCI カードを取り付けまたは交換するには、次のようにします。

1. すべてのメディアをドライブから取り出し、接続されているすべてのデバイスおよびコンピューター の電源をオフにします。次に、すべての電源コードをコンセントから抜き、コンピューターに接続さ れているすべてのケーブルを取り外します。

- 2. コンピューターのカバーを取り外します。[80](#page-91-0) ページの 「[コンピューターのカバーの取り外し](#page-91-0)」を 参照してください。
- 3. システム・ボードにアクセスしやすいように、コンピューターを横に倒して置きます。
- 4. PCI カードの固定具が取付けられている PCI カードを交換する場合は、最初に固定具を取り外します。 a. 前面ファン・アセンブリーのタブを図のように引き起こし、内側のラッチを開きます。

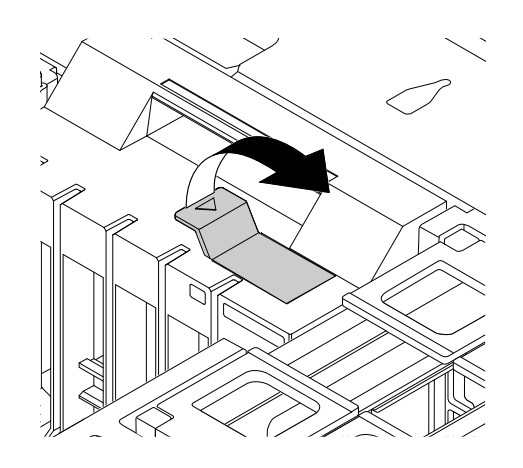

図 92. 前面ファン・アセンブリーのラッチを開く

b. 前面ファン・アセンブリーのスロットから PCI カードの固定具を静かに引き出し、次に、PCI カー ド・ラッチからカードの固定具を取り外します。

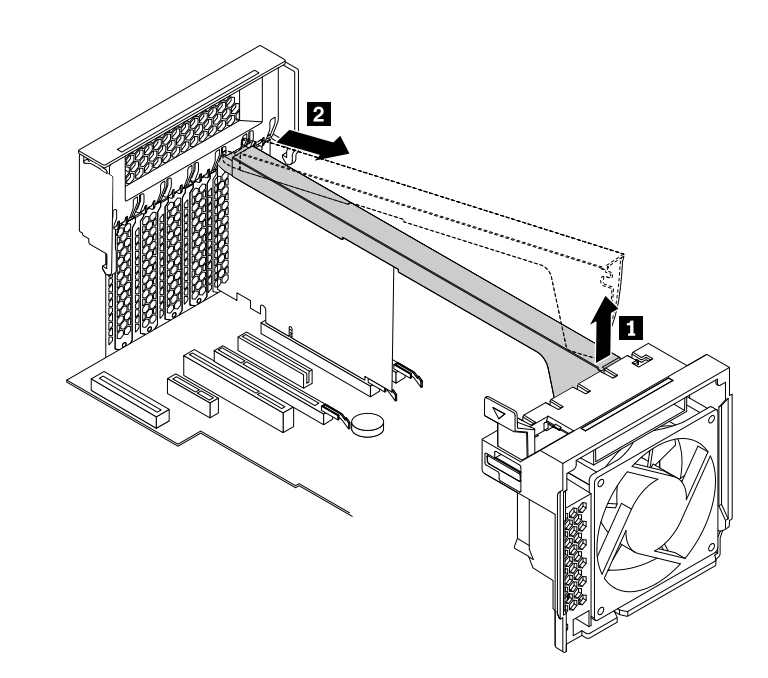

図 93. PCI カードの固定具の取り外し

5. コンピューターの背面にあるプラスチック製の PCI カード・ラッチを持ち上げ、左に回転させて背 面パネルの端に置きます。

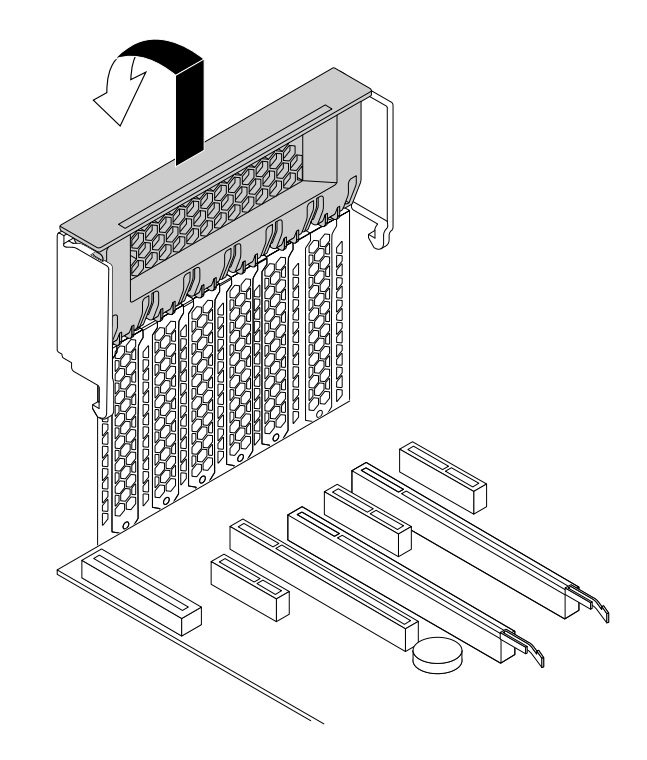

図 94. PCI カード・ラッチを開く

- 6. PCI カードを取り付けるか、交換するかによって、以下のいずれかを実行します。
	- PCI カードを取り付ける場合は、取り付ける場所の金属製のスロット・カバーを外します。

• 古い PCI カードを交換する場合、現在取り付けられている古いカードをつかみ、スロットから慎 重に引き出します。

注:

- PCI カードが別のデバイスに接続されている場合は、最初にカードからケーブルを取り外 します。
- カードは、カード・スロットに固くはまっています。必要に応じて、カードを左右交互に少し ずつ動かして、カード・スロットから取り出してください。
- カードが止め具で固定されている場合は、止め具 **1** を図のように押し込んで外します。カード をつかみ、スロットからゆっくりと引き出します。

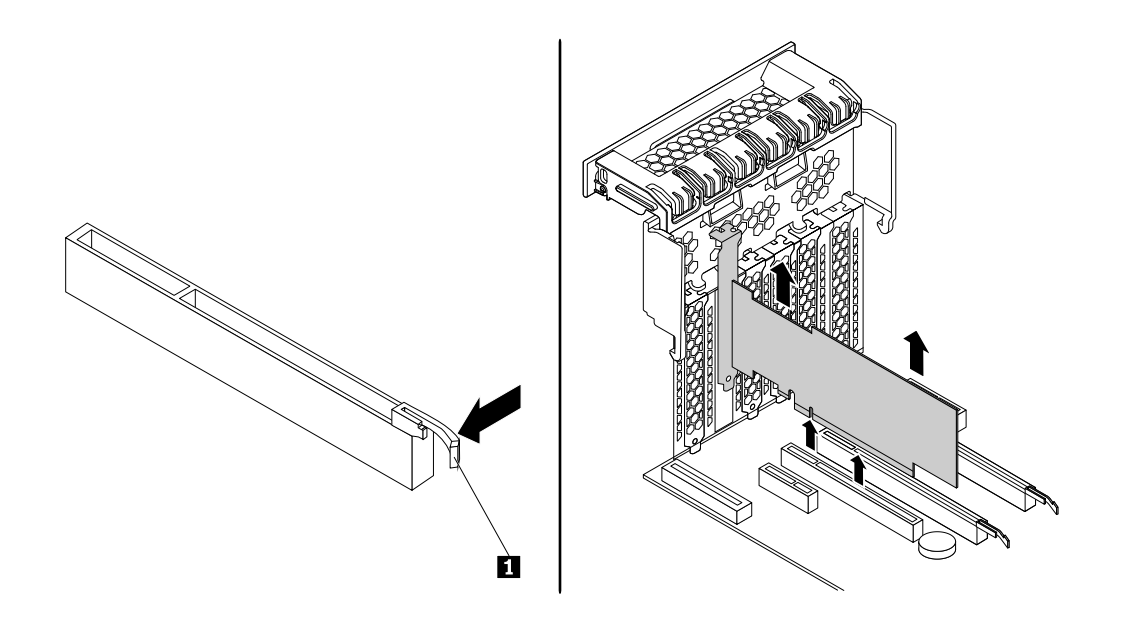

図 95. PCI カードの取り外し

- 7. 新しい PCI カードを帯電防止パッケージから取り出します。
- 8. 新しいカードをシステム・ボード上の適切なスロットに取り付けます。[6](#page-17-0) ページの 「[システム・](#page-17-0) [ボード上の部品の位置](#page-17-0)」を参照してください。

注:新しい PCI カードを別のデバイスに接続する必要がある場合は、デバイスのケーブルを新しい PCI カードに接続します。

9. PCI カード・ラッチを右に回転させ、所定の位置に固定されるまで押し戻します。

<span id="page-141-0"></span>10. PCI カードの固定具を取り付ける必要がある場合は、PCI カード・ラッチのすき間に PCI カー ドの固定具の対応する端を挿入します。固定具を下向きに回転させ、 **<sup>a</sup>** の部分を前面ファン・ア センブリーの対応するスロットに挿入します。次に、前面ファン・アセンブリーのタブを倒して ラッチを内側に閉じます。

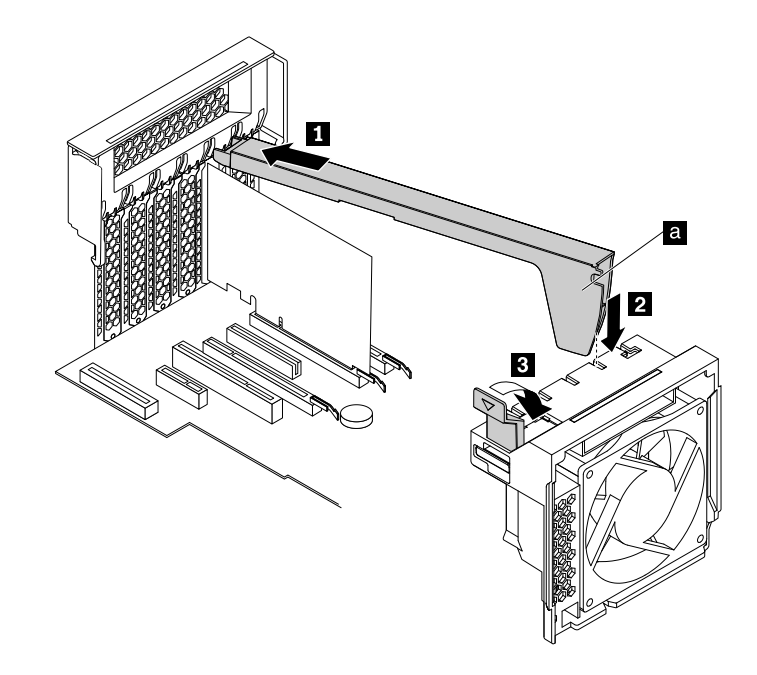

図 96. PCI カードの固定具の取り付け

### 次に行うこと

- 別のハードウェアの作業を行う場合は、該当する個所に進みます。
- 取り付けまたは交換を完了する場合は、[155](#page-166-0) ページの 「[部品交換の完了](#page-166-0)」に進みます。

# フルサイズ PCI カードの取り付けまたは交換

注意:コンピューターを開けたり修復を試みたりする前に、[v](#page-6-0) ページの 「[はじめにお読みください:](#page-6-0) 重要 [な安全上の注意](#page-6-0)」を必ず読んで理解してください。

ご使用のコンピューター・モデルによって、次の組み合わせのいずれかが付属しています。

- ThinkStation P500 の場合: 標準 PCI カード・スロット (1 つ)、PCI Express x1 カード・スロット (1 つ)、 PCI Express x4 カード・スロット (2 つ)、PCI Express x16 グラフィック・カード・スロット (2 つ)
- ThinkStation P700 の場合: 標準 PCI カード・スロット (1 つ)、PCI Express x4 カード・スロット (1 つ)、 PCI Express x8 カード・スロット (1 つ)、PCI Express x16 グラフィック・カード・スロット (3 つ)

フルサイズ PCI カードの取り付けまたは交換を行うには、次のようにします。

- 1. すべてのメディアをドライブから取り出し、接続されているすべてのデバイスおよびコンピューター の電源をオフにします。次に、すべての電源コードをコンセントから抜き、コンピューターに接続さ れているすべてのケーブルを取り外します。
- 2. コンピューターのカバーを取り外します。[80](#page-91-0) ページの 「[コンピューターのカバーの取り外し](#page-91-0)」を 参照してください。
- 3. システム・ボードにアクセスしやすいように、コンピューターを横に倒して置きます。

4. コンピューターの背面にあるプラスチック製の カード・ラッチを持ち上げ、左に回転させて背 面パネルの端に置きます。

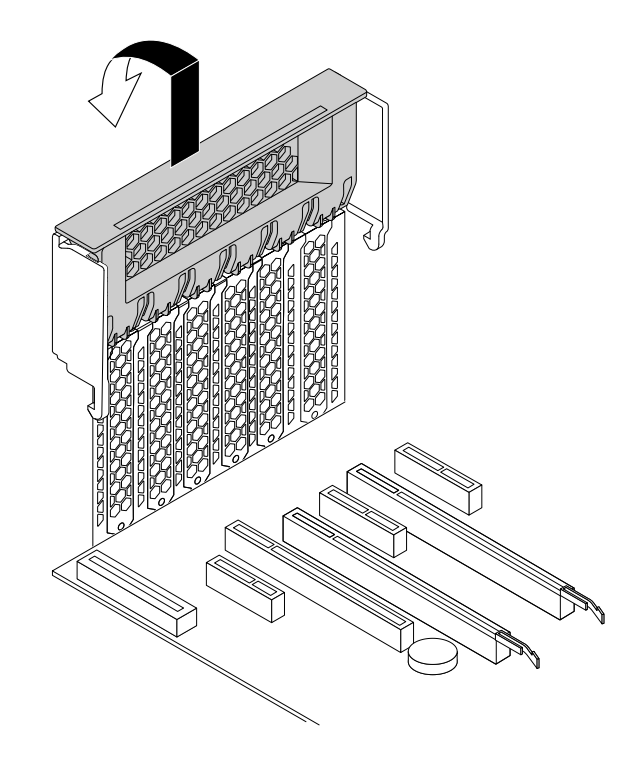

図 97. PCI カード・ラッチを開く

5. 前面ファン・アセンブリーのタブを図のように引き起こし、内側のラッチを開きます。

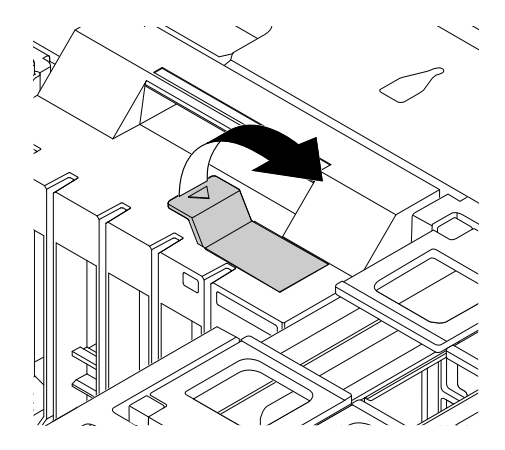

図 98. 前面ファン・アセンブリーのラッチを開く

- 6. フルサイズ PCI カードを取り付けるか、交換するかによって、以下のいずれかを実行します。
	- フルサイズ PCI カードを取り付ける場合は、取り付ける場所の金属製のスロット・カバーを 取り外します。

• 古いフルサイズ PCI カードを交換する場合は、電源コードをカードから抜き、カードを固定し ているラッチを図のように押してラッチを外し、それから取り付けられている古いカードをつ かんでスロットから慎重に引き出します。

### 注:

- ラッチにアクセスするのに邪魔になる部品があれば、取り外します。
- カードは、カード・スロットに固くはまっています。必要に応じて、カードを左右交互に少し ずつ動かして、カード・スロットから取り出してください。

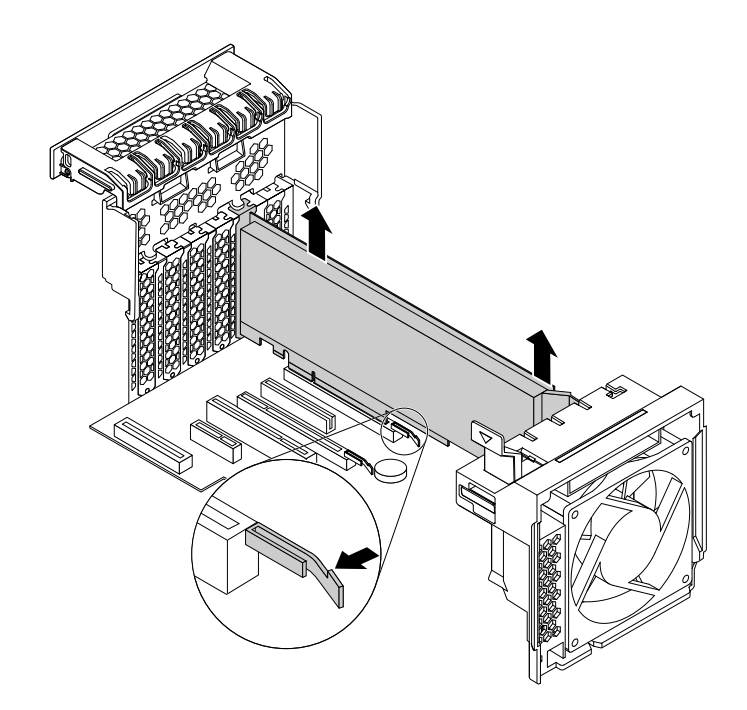

図 99. フルサイズ PCI カードの取り外し

- 7. 新しいフルサイズ PCI カードを静電気防止パッケージから取り出します。
- 8. 新しいフルサイズ PCI カードのエクステンダーを前面ファン・アセンブリーの対応する穴に合わせて から、システム・ボードの適切なスロットに新しいカードを挿入します。[6](#page-17-0) ページの 「[システム・](#page-17-0) [ボード上の部品の位置](#page-17-0)」を参照してください。

注:最大のパフォーマンスを得るために、フルサイズ PCI カードを PCI Express x16 グラフィック・ カード・スロットに取り付けることをお勧めします。

- 9. PCI カード・ラッチを右に回転させ、所定の位置に固定されるまで押し戻します。次に、前面ファ ン・アセンブリーのタブを倒してラッチを内側に閉じます。
- 10. 電源ケーブルの一方の端を新しいフルサイズ PCI カードに接続し、他方の端をシステム・ボード 上の適切な電源コネクターに接続します。[6](#page-17-0) ページの 「[システム・ボード上の部品の位置](#page-17-0)」を 参照してください。

# 次に行うこと

- 別のハードウェアの作業を行う場合は、該当する個所に進みます。
- 取り付けまたは交換を完了する場合は、[155](#page-166-0) ページの 「[部品交換の完了](#page-166-0)」に進みます。

# 超コンデンサー・モジュールの取り付けまたは交換

注意:コンピューターを開けたり修復を試みたりする前に、[v](#page-6-0) ページの 「[はじめにお読みください:](#page-6-0) 重要 [な安全上の注意](#page-6-0)」を必ず読んで理解してください。
超コンデンサー・モジュールを取り付けまたは交換するには、次のようにします。

- 1. すべてのメディアをドライブから取り出し、接続されているすべてのデバイスおよびコンピューター の電源をオフにします。次に、すべての電源コードをコンセントから抜き、コンピューターに接続さ れているすべてのケーブルを取り外します。
- 2. コンピューターのカバーを取り外します。[80](#page-91-0) ページの 「[コンピューターのカバーの取り外し](#page-91-0)」を 参照してください。
- 3. 超コンデンサー・モジュールにアクセスしやすいように、コンピューターを横に倒して置きます。
- 4. 超コンデンサー・モジュールが取り付けられている PCI Express カード・スロットの位置を確認しま す。[6](#page-17-0) ページの 「[構成部品の位置](#page-17-0)」を参照してください。
- 5. 必要に応じて、作業しやすいように直冷式エアー・バッフルを取り外します。[80](#page-91-0) [ページの](#page-91-0) 「直冷式 [エアー・バッフルの取り外しと再取り付け](#page-91-0)」を参照してください。
- 6. 超コンデンサー・モジュールを取り付けるか、交換するかによって、以下のいずれかを実行します。
	- 超コンデンサー・モジュールを取り付ける場合は、ステップ 7 に進んでください。
	- 超コンデンサー・モジュールを交換するには、次のようにします。
		- a. 超コンデンサー・モジュールのケーブルを RAID カードから取り外します。
		- b. 障害のある超コンデンサー・モジュールが取り付けられているホルダーを、そのホルダーが取 り付けられている PCI Express カード・スロットから取り外します。[125](#page-136-0) [ページの](#page-136-0) 「PCI カード [の取り付けまたは交換](#page-136-0)」を参照してください。
		- c. ブラケットのプラスチック製保持クリップ **1** を図のように静かに回し、同時に障害のある超コ ンデンサー・モジュールをブラケットから取り外します。

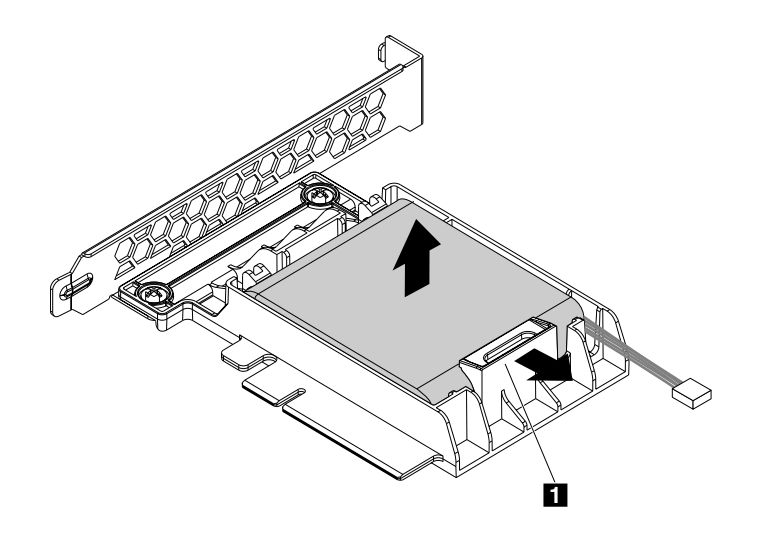

図 100. 超コンデンサー・モジュールのブラケットからの取り外し

- 7. 新しい超コンデンサー・モジュールとホルダーが入っている帯電防止パッケージを、コンピュー ターの外側の塗装されていない金属面に接触させます。次に、新しい超コンデンサー・モジュール とホルダーをパッケージから取り出します。
- 8. ブラケットのプラスチック製保持クリップ **1** を図のように静かに回し、同時に新しい超コンデン サー・モジュールをブラケットに取り付けます。

注:超コンデンサー・モジュールのケーブルが図に示す方向に向いていることを確認してください。

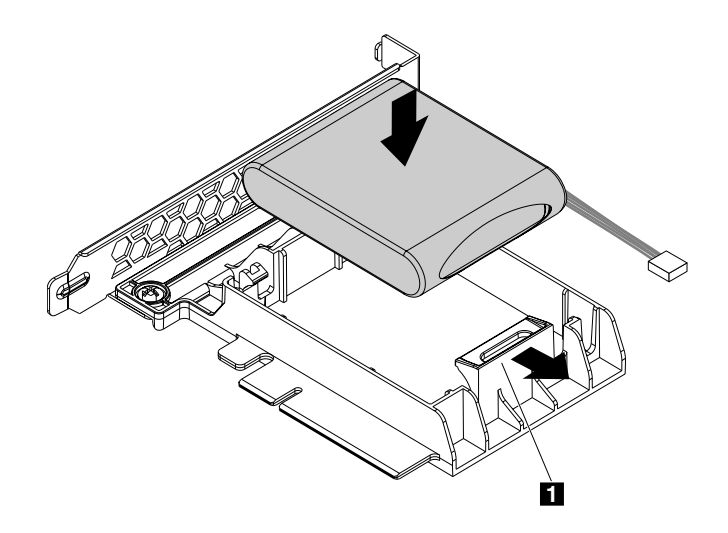

図 101. 超コンデンサー・モジュールのブラケットへの取り付け

9. 超コンデンサー・モジュールを取り付けたホルダーを、PCI Express カード・スロットに取り付けま す。[125](#page-136-0) ページの 「PCI [カードの取り付けまたは交換](#page-136-0)」を参照してください。

注: PCI Express カード・スロットで使用するレーンは最小限にすることをお勧めします。

10. 図のように、超コンデンサー・モジュールのケーブルを RAID カードの超コンデンサー・モジュー ル・コネクターに接続します。

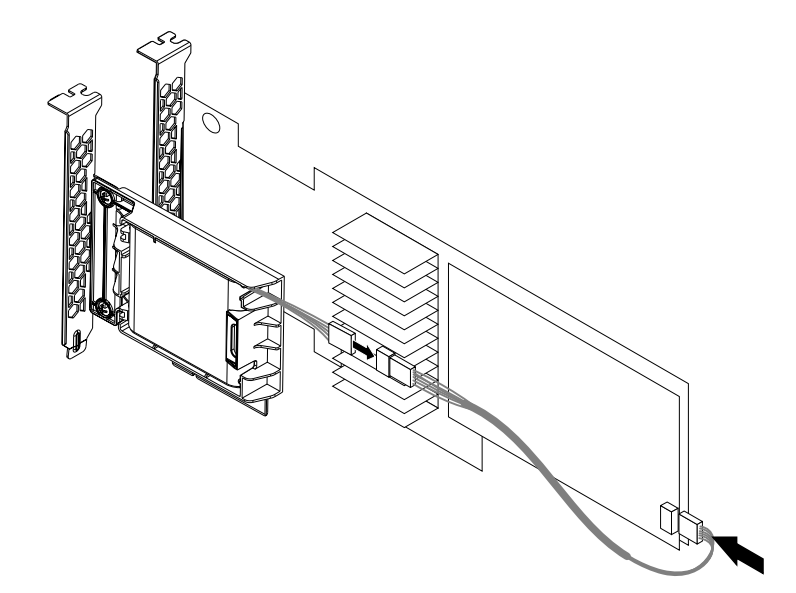

図 102. 超コンデンサー・モジュールのケーブルの接続

11. 直冷式エアー・バッフルを取り外した場合は、これを再び取り付けます。[80](#page-91-0) ページの 「[直冷式エ](#page-91-0) [アー・バッフルの取り外しと再取り付け](#page-91-0)」を参照してください。

## 次に行うこと

- 別のハードウェアの作業を行う場合は、該当する個所に進みます。
- 取り付けまたは交換を完了する場合は、[155](#page-166-0) ページの 「[部品交換の完了](#page-166-0)」に進みます。

## 背面ファン・アセンブリーの交換

注意:コンピューターを開けたり修復を試みたりする前に、[v](#page-6-0) ページの 「[はじめにお読みください:](#page-6-0) 重要 [な安全上の注意](#page-6-0)」を必ず読んで理解してください。

注:ご使用のコンピューターには 1 つまたは 2 つの背面ファン・アセンブリーが付属している場合が あります。ご使用のコンピューターに 2 つの背面ファン・アセンブリーが付属している場合、そのど ちらにも次の手順が適用されます。

背面ファン・アセンブリーを交換するには、次のようにします。

- 1. すべてのメディアをドライブから取り出し、接続されているすべてのデバイスおよびコンピューター の電源をオフにします。次に、すべての電源コードをコンセントから抜き、コンピューターに接続さ れているすべてのケーブルを取り外します。
- 2. コンピューターのカバーを取り外します。[80](#page-91-0) ページの 「[コンピューターのカバーの取り外し](#page-91-0)」を 参照してください。
- 3. 直冷式エアー・バッフルを取り外します。[80](#page-91-0) ページの 「[直冷式エアー・バッフルの取り外しと](#page-91-0) [再取り付け](#page-91-0)」を参照してください。
- 4. 背面ファン・アセンブリーの位置を確認します。[6](#page-17-0) ページの 「[構成部品の位置](#page-17-0)」を参照してください。
- 5. システム・ボード上の背面のファン・コネクターから、背面ファンのケーブルを取り外します。

注:コンピューターに2台のマイクロプロセッサーが搭載されている場合、背面ファン・コネクターに 簡単にアクセスするために、左側にあるヒートシンクおよびファン・アセンブリーを取り外す場合が あります。[137](#page-148-0) ページの 「[ヒートシンクおよびファン・アセンブリーの交換](#page-148-0)」を参照してください。

6. コンピューターの背面パネルの端にある保持クリップを押して、背面ファン・アセンブリーを図 のようにシャーシから取り外してください。

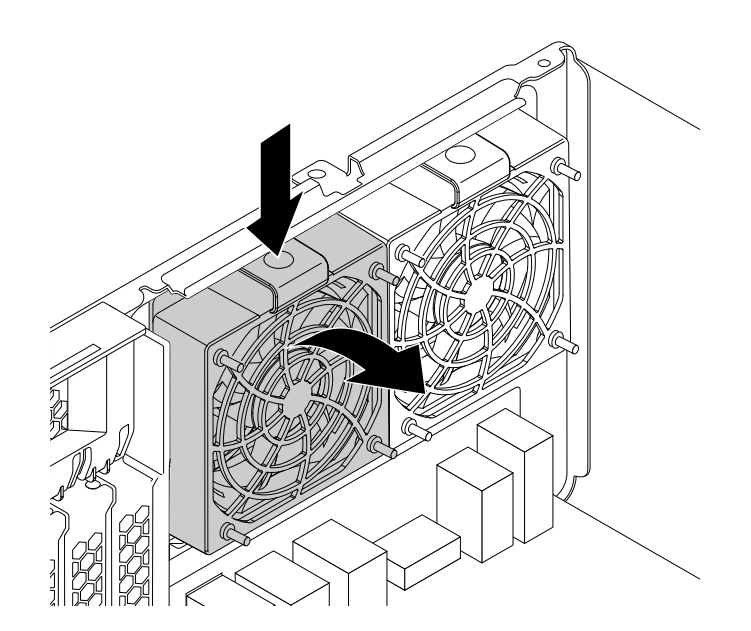

図 103. 背面ファン・アセンブリーの取り外し

7. 新しい背面ファン・アセンブリーの 2 つのタブ **1** を、コンピューター・シャーシの対応する 2 <sup>つ</sup> のスロットに合わせます。

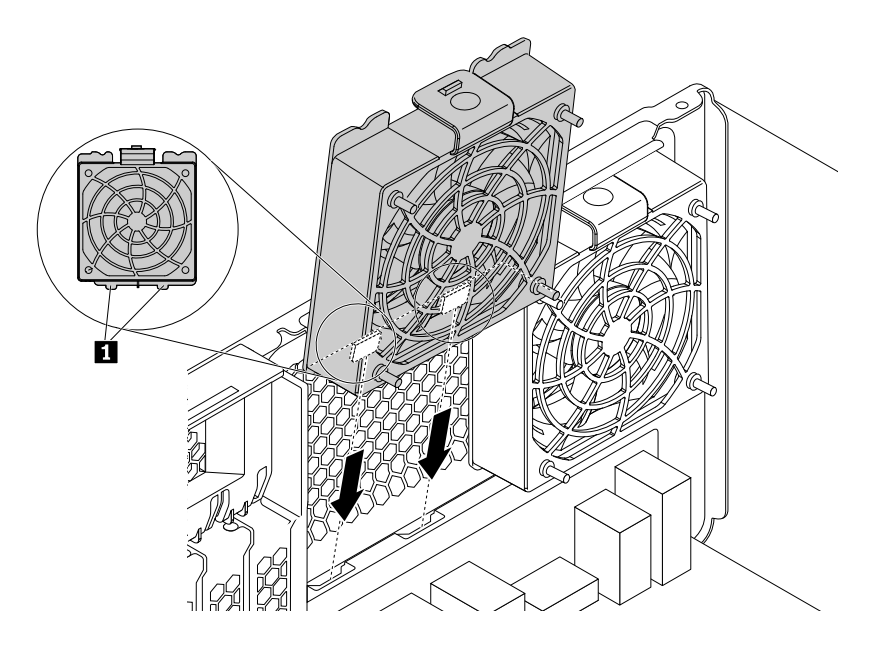

図 104. 背面ファン・アセンブリーの配置

8. 新しい背面ファン・アセンブリーを、固定クリップが所定の位置に固定されるまで図のように 背面パネルの方向に回転させます。

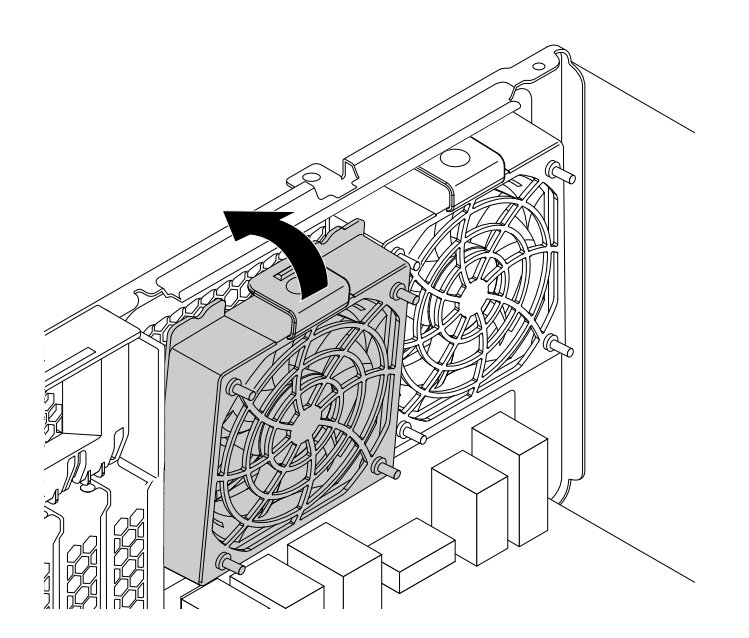

図 105. 背面ファン・アセンブリーの取り付け

- 9. 背面ファン・ケーブルを、システム・ボード上の背面ファン・コネクターに接続します。[6](#page-17-0) [ページ](#page-17-0) の 「[システム・ボード上の部品の位置](#page-17-0)」を参照してください。
- 10. ヒートシンクおよびファン・アセンブリーを取り外している場合は、再び取り付けます。[137](#page-148-0) [ページ](#page-148-0) の 「[ヒートシンクおよびファン・アセンブリーの交換](#page-148-0)」を参照してください。
- 11. 直冷式エアー・バッフルを再び取り付けます。[80](#page-91-0) ページの 「[直冷式エアー・バッフルの取り外しと](#page-91-0) [再取り付け](#page-91-0)」を参照してください。

## <span id="page-148-0"></span>次に行うこと

- 別のハードウェアの作業を行う場合は、該当する個所に進みます。
- 取り付けまたは交換を完了する場合は、[155](#page-166-0) ページの 「[部品交換の完了](#page-166-0)」に進みます。

## ヒートシンクおよびファン・アセンブリーの交換

注意:コンピューターを開けたり修復を試みたりする前に、[v](#page-6-0) ページの 「[はじめにお読みください:](#page-6-0) 重要 [な安全上の注意](#page-6-0)」を必ず読んで理解してください。

#### 警告:  $\frac{1}{100}$  $\sqrt{N}$

### ヒートシンクおよびファンは、高温になっている場合があります。コンピューターのカバーを開く場合は、 コンピューターの電源をオフにし、数分待ってコンピューターの温度が下がってから行ってください。

ヒートシンクおよびファン・アセンブリーを取り替えるには、次のようにします。

- 1. すべてのメディアをドライブから取り出し、接続されているすべてのデバイスおよびコンピューター の電源をオフにします。次に、すべての電源コードをコンセントから抜き、コンピューターに接続さ れているすべてのケーブルを取り外します。
- 2. コンピューターのカバーを取り外します。[80](#page-91-0) ページの 「[コンピューターのカバーの取り外し](#page-91-0)」を 参照してください。
- 3. システム・ボードにアクセスしやすいように、コンピューターを横に倒して置きます。
- 4. 直冷式エアー・バッフルを取り外します。[80](#page-91-0) ページの 「[直冷式エアー・バッフルの取り外しと](#page-91-0) [再取り付け](#page-91-0)」を参照してください。
- 5. ヒートシンクおよびファン・アセンブリーの位置を確認します。[6](#page-17-0) ページの 「[システム・ボード上の](#page-17-0) [部品の位置](#page-17-0)」を参照してください。

注:ご使用のコンピューター・モデルによっては、1 つまたは 2 つのヒートシンクとファン・ア センブリーが付属している場合があります。以下の手順の図は、ご使用のコンピューターと若 干異なる場合があります。

6. システム・ボード上のマイクロプロセッサー・ファン・コネクターから、ヒートシンクおよびファ ン・アセンブリー・ケーブルを取り外します。

- 7. 次に示す順序に従い、ヒートシンクとファン・アセンブリーをシステム・ボードに固定している 4 本のねじを取り外します。
	- a. ねじ **1** を緩め、ねじ **2** を完全に取り外してから、ねじ **1** を完全に取り外します。
	- b. ねじ **3** を緩め、ねじ **4** を完全に取り外してから、ねじ **3** を完全に取り外します。

注:システム・ボードを損傷しないように、注意しながら 4 つのねじを取り外します。ヒートシンク およびファン・アセンブリーから 4 つのねじを取り外すことはできません。

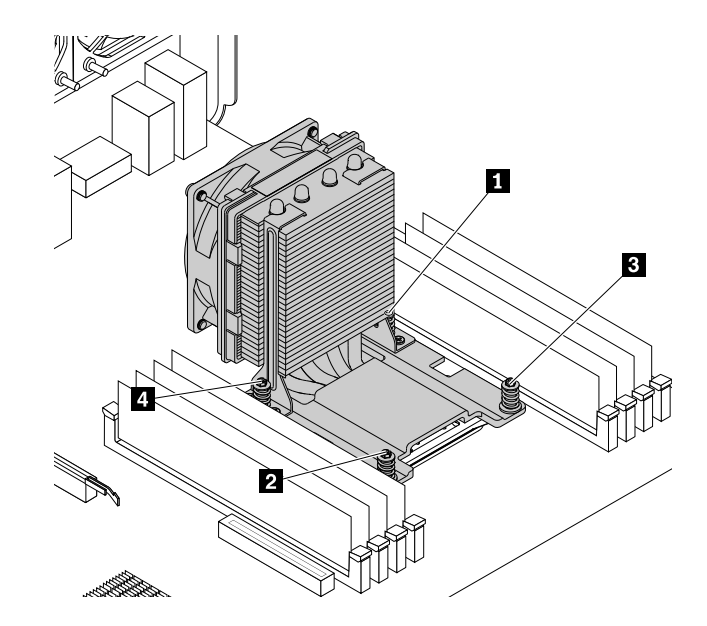

図 106. ヒートシンクとファン・アセンブリーの取り外し

8. 障害のあるヒートシンクおよびファン・アセンブリーをシステム・ボードから取り外します。

注:

- マイクロプロセッサーから取り外すとき、ヒートシンクおよびファン・アセンブリーを慎重にひ ねる必要があるかもしれません。
- ヒートシンクおよびファン・アセンブリーを扱う際、熱伝導グリースに触らないでください。
- 9. 4 つのねじがシステム・ボードの穴の位置に合うようにして、新しいヒートシンクおよびファ ンをシステム・ボードに置きます。

注:ヒートシンクとファン・ケーブルがシステム・ボードのマイクロプロセッサー・ファン・コネク ターの方向を向くようにして、新しいヒートシンクとファンを置きます。

- 10. 次に示す順序で 4 本のねじを取り付け、新しいヒートシンクとファンを固定します。ねじを強く 締めすぎないようにしてください。
	- a. ねじ **1** を軽く締め付け、ねじ **2** をしっかりと締め付けてから、ねじ **1** をしっかりと締め付 けます。
	- b. ねじ **3** を軽く締め付け、ねじ **4** をしっかりと締め付けてから、ねじ **3** をしっかりと締め付 けます。
- 11. ヒートシンクとファン・アセンブリー・ケーブルをシステム・ボード上のマイクロプロセッサー・ ファン・コネクターに接続します。[6](#page-17-0) ページの 「[システム・ボード上の部品の位置](#page-17-0)」を参照して ください。

#### 次に行うこと

• 別のハードウェアの作業を行う場合は、該当する個所に進みます。

• 取り付けまたは交換を完了する場合は、[155](#page-166-0) ページの 「[部品交換の完了](#page-166-0)」に進みます。

## メモリー・モジュールの取り付けまたは交換

注意:コンピューターを開けたり修復を試みたりする前に、[v](#page-6-0) ページの「[はじめにお読みください:](#page-6-0) 重要 [な安全上の注意](#page-6-0)」を必ず読んで理解してください。

#### ThinkStation P500 の場合:

ご使用のコンピューターには、DDR4 DIMM を取り付けたり交換したりするためのスロットが 8 つ備 えられており、最大 512 GB までシステム・メモリーを増設できます。メモリー・モジュールの取り 付けまたは交換の際には、次のガイドラインに従ってください。

- ご使用のコンピューターには、DDR4 ECC UDIMM、DDR4 ECC RDIMM または DDR4 ECC LRDIMM を 使用してください。UDIMM、RDIMMおよびLRDIMM を組み合わせて同じコンピューターに取り付 けないでください。
- <sup>4</sup> GB <sup>の</sup> DDR4 ECC UDIMM を任意に組み合わせて使用してください (最大サイズは <sup>32</sup> GB)。
- 4GB、8GB、16GB、または 32 GB の DDR4 ECC RDIMM を任意に組み合わせて使用します (最 大サイズは <sup>256</sup> GB)。
- <sup>32</sup> GB または <sup>64</sup> GB <sup>の</sup> DDR4 ECC LRDIMM を任意に組み合わせて使用します (最大サイズは <sup>512</sup> GB)。
- 必ず、DIMM は図のように以下の順番で取り付けてください:

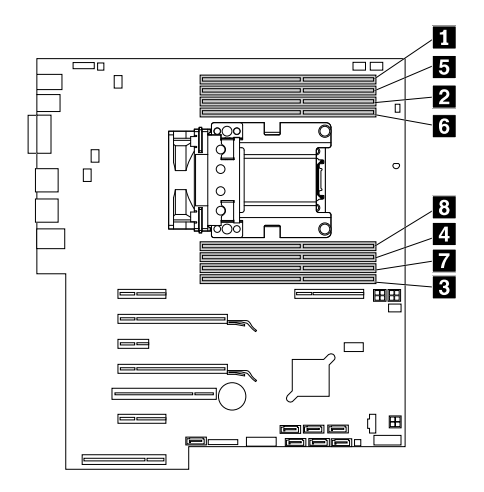

図 107. ThinkStation P500 のメモリー・モジュールの取り付け順序

#### ThinkStation P700 の場合:

ご使用のコンピューターには、DDR4 DIMM を取り付けたり交換したりするためのスロットを 12 個備 えられており、最大 768 GB までシステム・メモリーを増設できます。メモリー・モジュールの取り 付けまたは交換の際には、次のガイドラインに従ってください。

- ご使用のコンピューターには、DDR4 ECC UDIMM、DDR4 ECC RDIMM または DDR4 ECC LRDIMM を 使用してください。UDIMM、RDIMMおよびLRDIMM を組み合わせて同じコンピューターに取り付 けないでください。
- 4GB の DDR4 ECC UDIMM を任意に組み合わせて使用してください (最大サイズは 48 GB)。
- <sup>4</sup> GB、8 GB、16 GB、または <sup>32</sup> GB <sup>の</sup> DDR4 ECC RDIMM を任意に組み合わせて使用します (最 大サイズは <sup>384</sup> GB)。
- <sup>32</sup> GB または <sup>64</sup> GB <sup>の</sup> DDR4 ECC LRDIMM を任意に組み合わせて使用します (最大サイズは <sup>768</sup> GB)。

● コンピューターにマイクロプロセッサーが1つしかない場合は、そのマイクロプロセッサーに隣接して いるメモリー・スロットにのみメモリー・モジュールを取り付けてください。

注:マイクロプロセッサーが右側のマイクロプロセッサー・ソケットに取り付けられていることを 確認してください。

- コンピューターに2つのマイクロプロセッサーがある場合は、パフォーマンスを最大化するため に、同じ数のメモリー・モジュールをマイクロプロセッサーの DIMM スロットの両方のセットに 取り付けます。
- 必ず、DIMM は図のように以下の順番で取り付けてください:

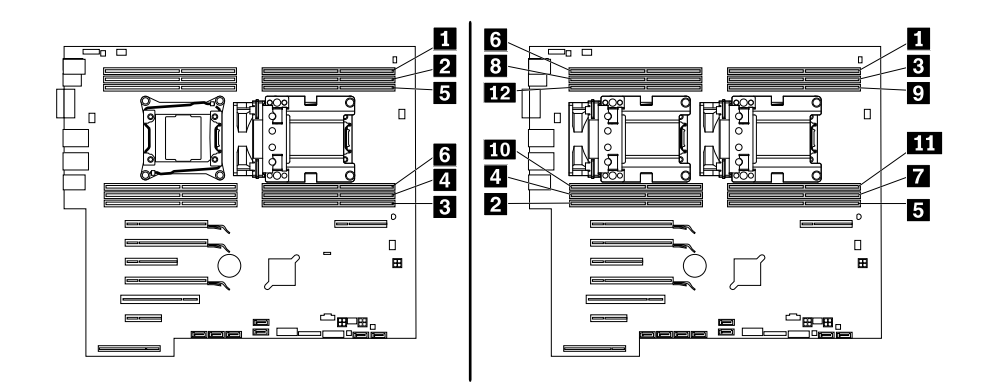

図 108. ThinkStation P700 のメモリー・モジュールの取り付け順序

メモリー・モジュールの取り付けまたは交換は、次のように行います。

- 1. すべてのメディアをドライブから取り出し、接続されているすべてのデバイスおよびコンピューター の電源をオフにします。次に、すべての電源コードをコンセントから抜き、コンピューターに接続さ れているすべてのケーブルを取り外します。
- 2. コンピューターのカバーを取り外します。[80](#page-91-0) ページの 「[コンピューターのカバーの取り外し](#page-91-0)」を 参照してください。
- 3. 直冷式エアー・バッフルを取り外します。[80](#page-91-0) ページの 「[直冷式エアー・バッフルの取り外しと](#page-91-0) [再取り付け](#page-91-0)」を参照してください。
- 4. システム・ボードにアクセスしやすいように、コンピューターを横に倒して置きます。
- 5. メモリー・スロットの位置を確認します。[6](#page-17-0) ページの 「[システム・ボード上の部品の位置](#page-17-0)」を 参照してください。
- 6. メモリー・スロットにアクセスするのに邪魔になる部品があれば、取り外します。コンピューター・ モデルによっては、メモリー・スロットに簡単にアクセスできるように、光学式ドライブのブラケッ トを取り外さなければならない場合もあります。[92](#page-103-0) ページの 「[光学式ドライブ・ブラケットの取](#page-103-0) [り外しと再取り付け](#page-103-0)」を参照してください。
- 7. メモリー・モジュールを取り付けるか、交換するかによって、以下のいずれかを実行します。

• 古いメモリー・モジュールを交換する場合は、まず固定クリップを開いて、メモリー・スロットか らメモリー・モジュールを慎重に取り外します。

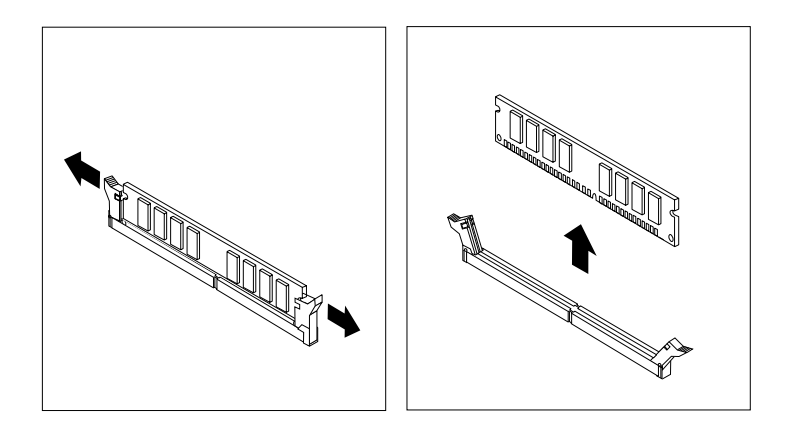

図 109. メモリー・モジュールの取り外し

• メモリー・モジュールを取り付ける場合は、メモリー・モジュールを取り付けるメモリー・ス ロットの固定クリップを開きます。

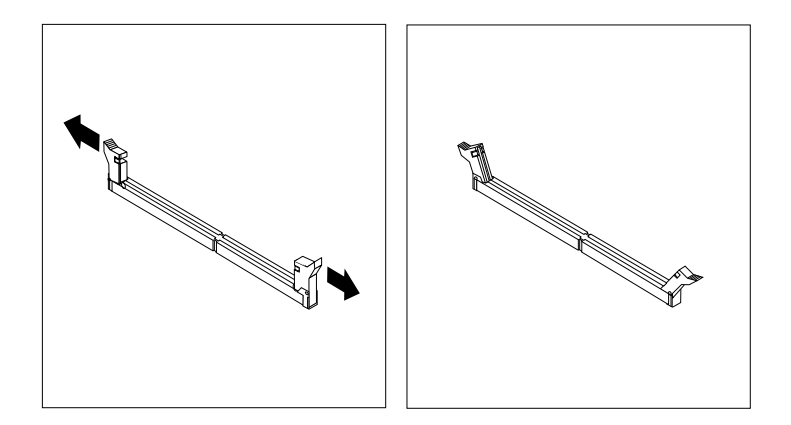

図 110. 固定クリップを開く

8. 新しいメモリー・モジュールをメモリー・スロットの上に配置します。メモリー・モジュールの切り 欠き **1** と、システム・ボード上のスロット・キー **2** の位置を正確に合わせます。メモリー・モ ジュールをスロットにまっすぐに挿し込んで、固定クリップが閉じるまでそのまま押し下げます。

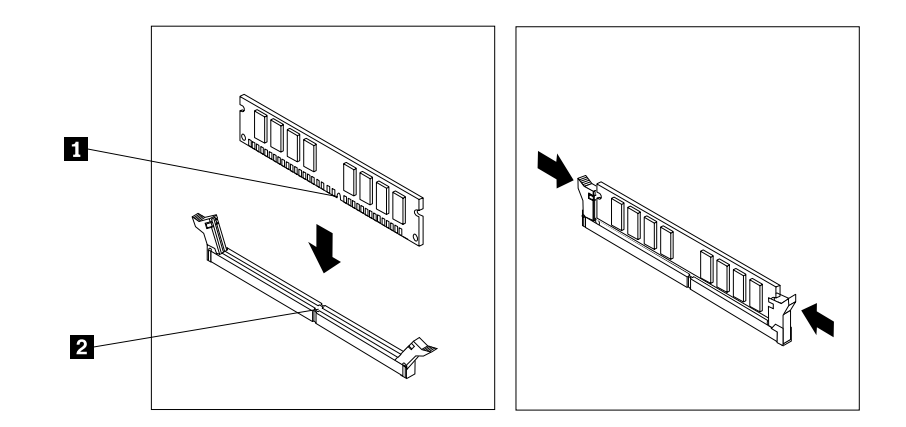

図 111. メモリー・モジュールの取り付け

- 9. 光学式ドライブ・ブラケットを取り外した場合は、それを再び取り付けます。[92](#page-103-0) [ページの](#page-103-0) 「光学式 [ドライブ・ブラケットの取り外しと再取り付け](#page-103-0)」を参照してください。
- 10. 直冷式エアー・バッフルを再び取り付けます。[80](#page-91-0) ページの 「[直冷式エアー・バッフルの取り外しと](#page-91-0) [再取り付け](#page-91-0)」を参照してください。

#### 次に行うこと

- 別のハードウェアの作業を行う場合は、該当する個所に進みます。
- 取り付けまたは交換を完了する場合は、[155](#page-166-0) ページの 「[部品交換の完了](#page-166-0)」に進みます。

## フレックス・アダプターの取り付けまたは交換

注意:コンピューターを開けたり修復を試みたりする前に、[v](#page-6-0) ページの 「[はじめにお読みください:](#page-6-0) 重要 [な安全上の注意](#page-6-0)」を必ず読んで理解してください。

ご使用のコンピューター・モデルによって、フレックス・アダプターのタイプは異なります。

注:このセクションでは、例として ThinkStation P500 コンピューターのフレックス・アダプターの取り付 けまたは交換の図を使用します。ThinkStation P700 コンピューターでは、フレックス・アダプターのプラ スチック製タブは図のものより短い場合があります。

フレックス・アダプターの取り付けまたは交換を行うには、次のようにします。

- 1. すべてのメディアをドライブから取り出し、接続されているすべてのデバイスおよびコンピューター の電源をオフにします。次に、すべての電源コードをコンセントから抜き、コンピューターに接続さ れているすべてのケーブルを取り外します。
- 2. コンピューターのカバーを取り外します。[80](#page-91-0) ページの 「[コンピューターのカバーの取り外し](#page-91-0)」を 参照してください。
- 3. システム・ボードにアクセスしやすいように、コンピューターを横に倒して置きます。
- 4. システム・ボード上のフレックス・アダプター・スロットの位置を確認します。[6](#page-17-0) [ページの](#page-17-0) 「システ [ム・ボード上の部品の位置](#page-17-0)」を参照してください。

5. 前面ファン・アセンブリーのタブを図のように引き起こし、内側のラッチを開きます。

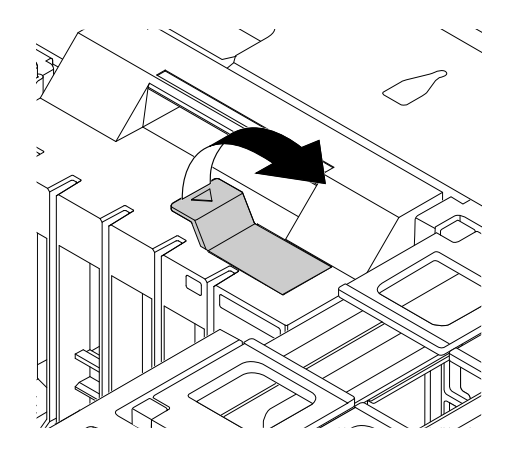

図 112. 前面ファン・アセンブリーのラッチを開く

6. 古いフレックス・アダプターを交換する場合は、現在取り付けられている古いカードをつかみ、 フレックス・アダプター・スロットから慎重に引き出します。

**注**:古いフレックス・アダプターに接続されているケーブルがある場合は、最初にケーブルを外 してください。

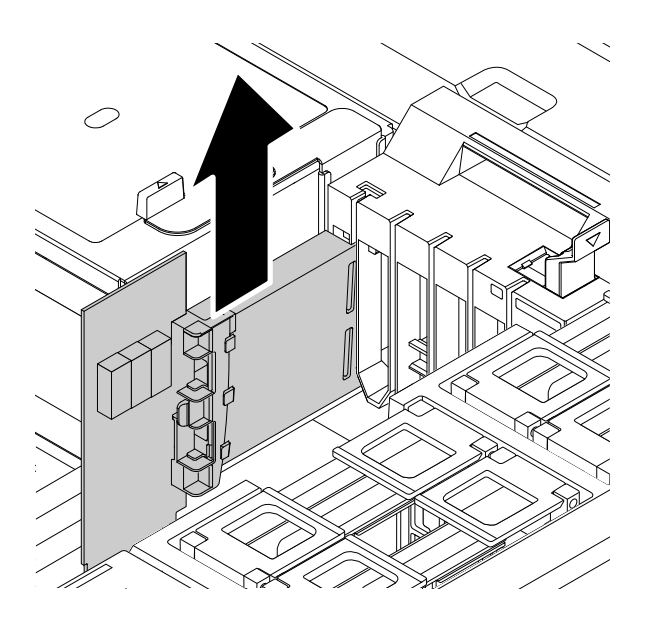

図 113. アダプターの取り外し

7. フレックス・アダプターのプラスチック製タブ **1** を前面ファン・アセンブリーの対応する穴に合わ せ、新しいフレックス・アダプレーをフレックス・アダプター・スロットに取り付けます。

注:フレックス・アダプターはフレックス・アダプター・スロットにのみ取り付けるように注意 してください。フレックス・アダプターを PCI または PCI Express カード・スロットに取り付けな いでください。

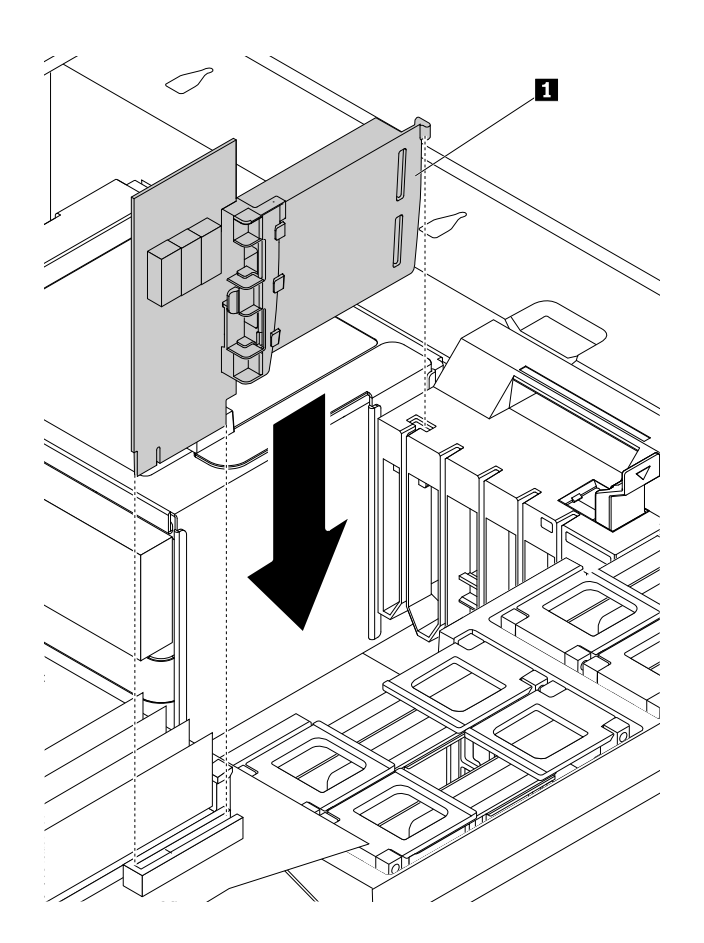

図 114. フレックス・アダプターの取り付け

- 8. 前面ファン・アセンブリーのタブを倒してラッチを内側に閉じます。新しいフレックス・アダプ ターが所定の位置に固定されていることを確認してください。
- 9. 新しいフレックス・アダプターにケーブルの接続が必要な場合は、新しいフレックス・アダプター にケーブルを接続します。

#### 次に行うこと

- 別のハードウェアの作業を行う場合は、該当する個所に進みます。
- 取り付けまたは交換を完了する場合は、[155](#page-166-0) ページの 「[部品交換の完了](#page-166-0)」に進みます。

## バッテリーの交換

注意:コンピューターを開けたり修復を試みたりする前に、[v](#page-6-0) ページの 「[はじめにお読みください:](#page-6-0) 重要 [な安全上の注意](#page-6-0)」を必ず読んで理解してください。

ご使用のコンピューターには、日付、時刻、およびパラレル・コネクターの割り当て (構成) などの組 み込み機能の設定を維持する特殊なタイプのメモリーが備わっています。コンピューターの電源を 切っても、電池によりこの情報は保持されます。

通常、この電池は充電も保守も必要としません。ただし、電池には寿命があります。電池が切れる と、日付や時刻、構成情報 (パスワードも含む) などが失われます。コンピューターをオンにするとエ ラー・メッセージが表示されます。

電池の交換および廃棄について詳しくは、「安全*上の注意と保証およびセットアップについての手引* き」の「コイン型リチウム電池の注意事項」を参照してください。

バッテリーを交換する手順は、次のとおりです。

- 1. すべてのメディアをドライブから取り出し、接続されているすべてのデバイスおよびコンピューター の電源をオフにします。次に、すべての電源コードをコンセントから抜き、コンピューターに接続さ れているすべてのケーブルを取り外します。
- 2. コンピューターのカバーを取り外します。[80](#page-91-0) ページの 「[コンピューターのカバーの取り外し](#page-91-0)」を 参照してください。
- 3. 電池の位置を確認します。[6](#page-17-0) ページの 「[システム・ボード上の部品の位置](#page-17-0)」を参照してください。
- 4. バッテリーにアクセスするの邪魔になる部品があれば、取り外します。ご使用のコンピューター・モ デルによっては、バッテリーにより簡単にアクセスするため、PCI カードを取り外さなければならな い場合もあります。[125](#page-136-0) ページの 「PCI [カードの取り付けまたは交換](#page-136-0)」または[130](#page-141-0) [ページの](#page-141-0) 「フルサ イズ PCI [カードの取り付けまたは交換](#page-141-0)」を参照してください。
- 5. 古い電池を取り外します。

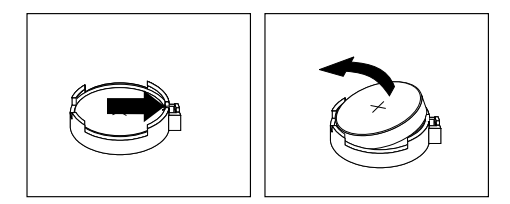

図 115. バッテリーの取り外し

6. 新しい電池を取り付けます。

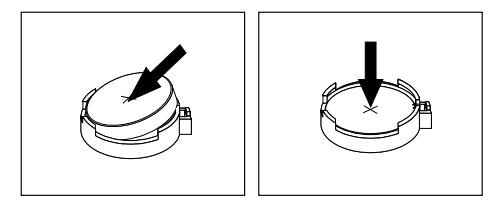

図 116. バッテリーの取り付け

- 7. PCI カードを取り外した場合は、再び取り付けます。[125](#page-136-0) ページの 「PCI [カードの取り付けまたは交](#page-136-0) [換](#page-136-0)」または[130](#page-141-0) ページの 「フルサイズ PCI [カードの取り付けまたは交換](#page-141-0)」を参照してください。
- 8. コンピューターのカバーを元の位置に戻して、ケーブルを接続します。[155](#page-166-0) ページの 「[部品交換の完](#page-166-0) [了](#page-166-0)」を参照してください。

注:電池の交換後、コンピューターの電源を初めてオンにするときに、エラー・メッセージが表示さ れることがあります。これは、電池の交換後では正常なことです。

- 9. コンピューターとすべての接続デバイスの電源を入れます。
- 10. Setup Utility プログラムを使用して、日付と時刻を設定し、必要に応じてパスワードを設定します。[39](#page-50-0) ページの 「Setup Utility [プログラムの使用](#page-50-0)」を参照してください。

## 次に行うこと

- 別のハードウェアの作業を行う場合は、該当する個所に進みます。
- 取り付けまたは交換を完了する場合は、[155](#page-166-0) ページの 「[部品交換の完了](#page-166-0)」に進みます。

## Wi-Fi 装置の交換

注意:コンピューターを開けたり修復を試みたりする前に、[v](#page-6-0) ページの 「[はじめにお読みください:](#page-6-0) 重要 [な安全上の注意](#page-6-0)」を必ず読んで理解してください。

Wi-Fi 装置には、Wi-Fi アダプター・カード、Wi-Fi カード・モジュール、Wi-Fi アンテナ・ケーブル が装備されています。

Wi-Fi 装置を交換するには、次の操作が必要です。

- 146 ページの 「Wi-Fi アダプター・カードの取り外し」
- [149](#page-160-0) ページの 「Wi-Fi [カード・モジュールの取り外し](#page-160-0)」
- [150](#page-161-0) ページの 「Wi-Fi [装置の取り付け](#page-161-0)」

## Wi-Fi アダプター・カードの取り外し

Wi-Fi アダプター・カードを取り外すには、次のようにします。

- 1. すべてのメディアをドライブから取り出し、接続されているすべてのデバイスおよびコンピューター の電源をオフにします。次に、すべての電源コードをコンセントから抜き、コンピューターに接続さ れているすべてのケーブルを取り外します。
- 2. コンピューターのカバーを取り外します。[80](#page-91-0) ページの 「[コンピューターのカバーの取り外し](#page-91-0)」を 参照してください。

3. ご使用のコンピューターに Bluetooth 機能をサポートする Wi-Fi カード・モジュールが付属している場 合は、Wi-Fi アダプター・カードから Bluetooth ケーブルを取り外してください。

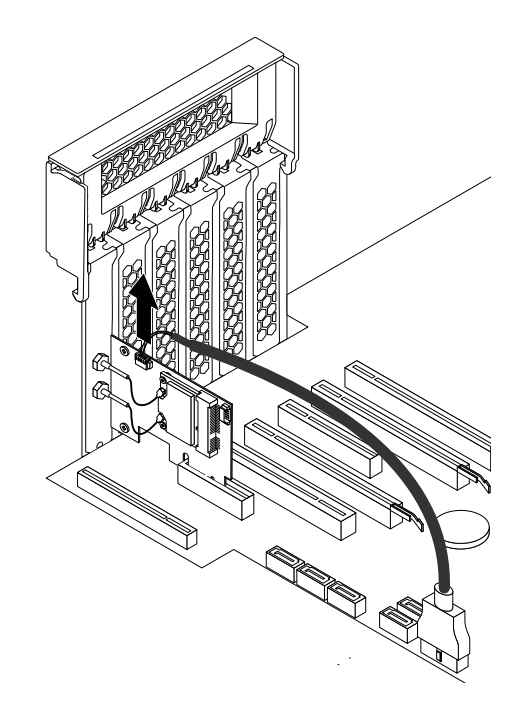

図 117. Bluetooth ケーブルの取り外し

注:Bluetooth ケーブルを使用して、Wi-Fi アダプター・カードの Bluetooth コネクターをシステム・ ボード上の 29-in-1 カード・リーダー・コネクターに接続します。[6](#page-17-0) ページの 「[システム・ボード上の](#page-17-0) [部品の位置](#page-17-0)」を参照してください。

4. コンピューターの背面にあるプラスチック製の PCI カード・ラッチを持ち上げ、外側に回転させて背 面パネルの端に置きます。

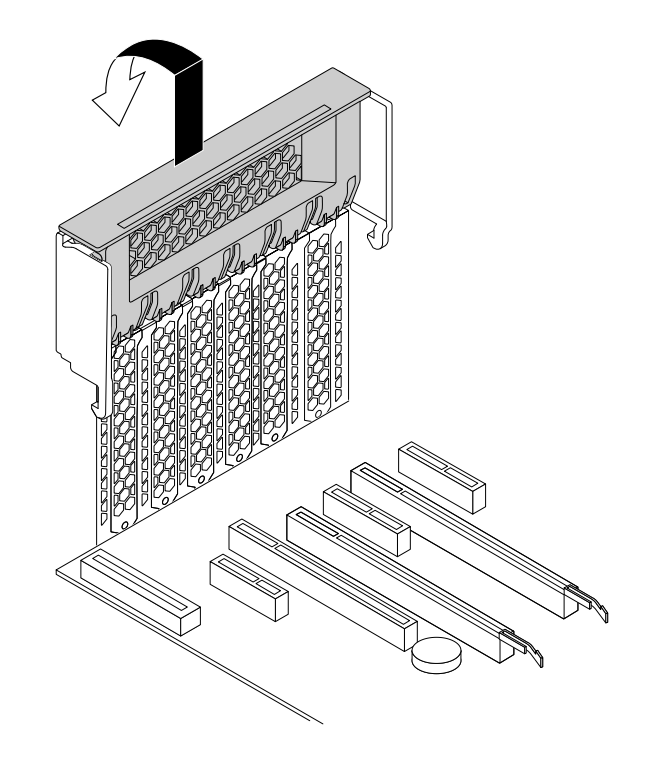

図 118. PCI カード・ラッチを開く

5. 現在取り付けられている Wi-Fi アダプター・カードをつかみ、スロットから慎重に引き出します。

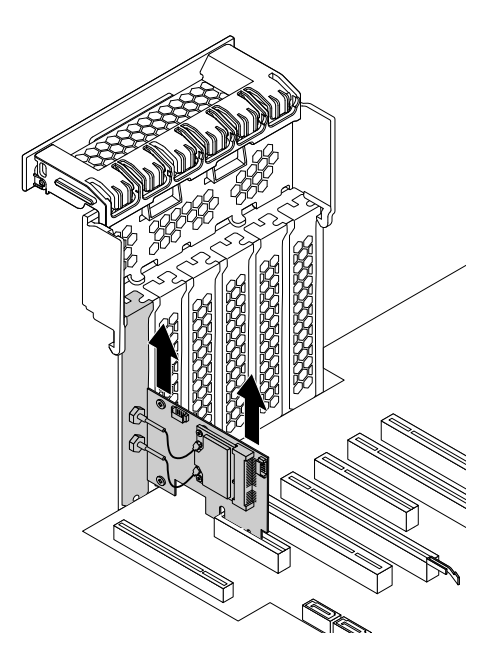

図 119. Wi-Fi アダプター・カードの取り外し

注:カードは、スロットに固くはまっています。必要に応じて、カードを左右交互に少しずつ動 かして、スロットから取り出してください。

## <span id="page-160-0"></span>Wi-Fi カード・モジュールの取り外し

Wi-Fi カード・モジュールを取り外すには、次のようにします。

1. コンピューターから Wi-Fi アダプター・カードを取り外し、2 つの Wi-Fi アンテナ・ケーブルを Wi-Fi カード・モジュールから取り外します。

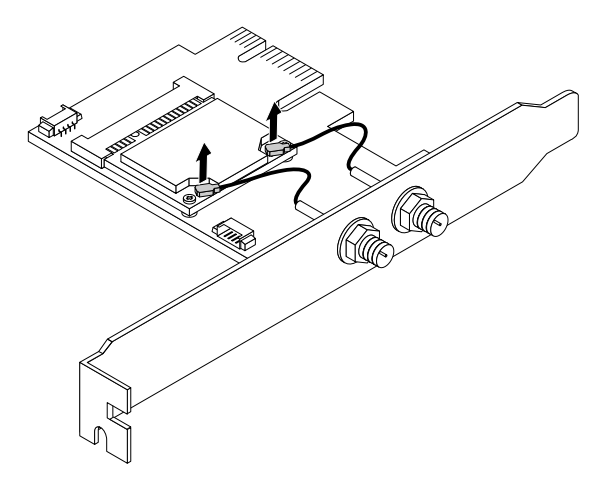

図 120. Wi-Fi アンテナ・ケーブルの取り外し

2. Wi-Fi カード・モジュールを Wi-Fi アダプター・カードに固定している 2 本のねじを取り外します。

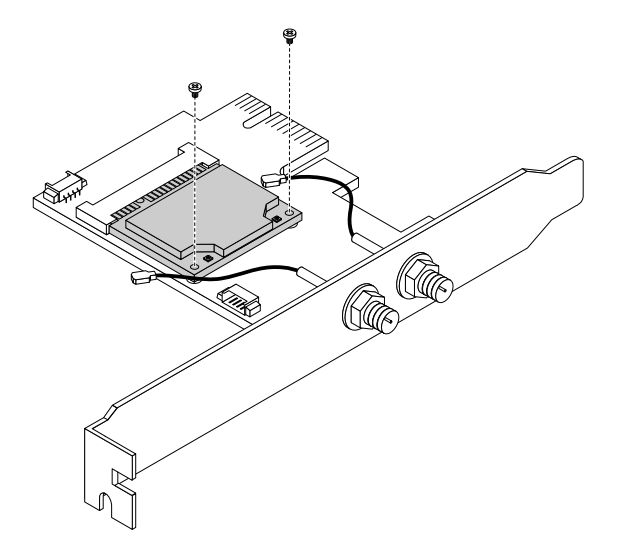

図 121. Wi-Fi カード・モジュールを固定しているねじの取り外し

<span id="page-161-0"></span>3. Wi-Fi カード・モジュールを Mini PCI Express スロットから引き出します。

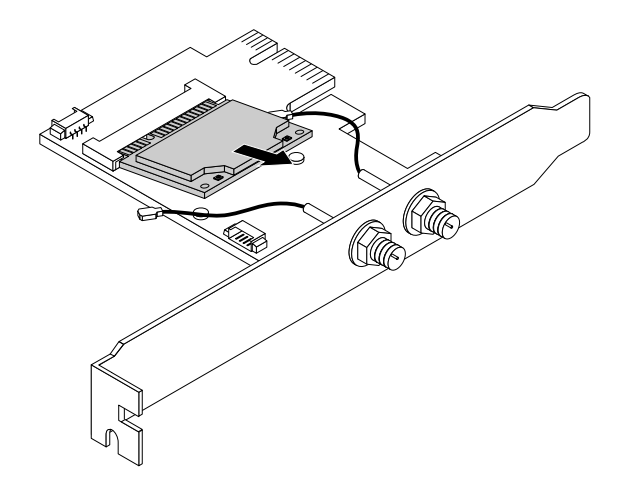

図 122. Wi-Fi カード・モジュールの取り外し

## Wi-Fi 装置の取り付け

Wi-Fi 装置を取り付けるには、次のようにします。

1. Wi-Fi カード・モジュールを Wi-Fi アダプター・カードの Mini PCI Express スロットに挿入します。

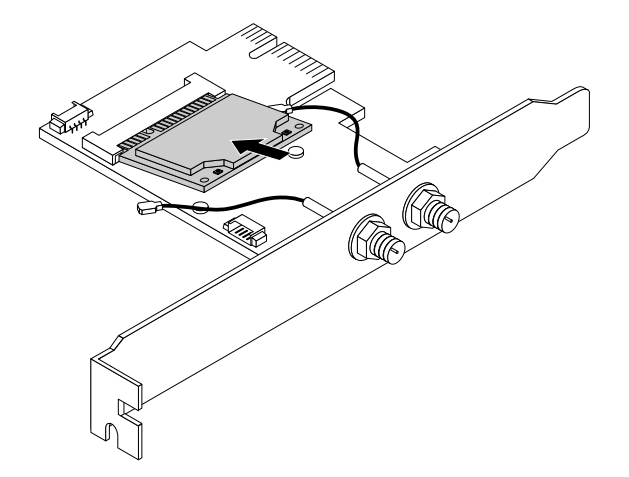

図 123. Wi-Fi カード・モジュールの取り付け

2. 2 本のねじを取り付けて、Wi-Fi カード・モジュールを Wi-Fi アダプター・カードに固定します。

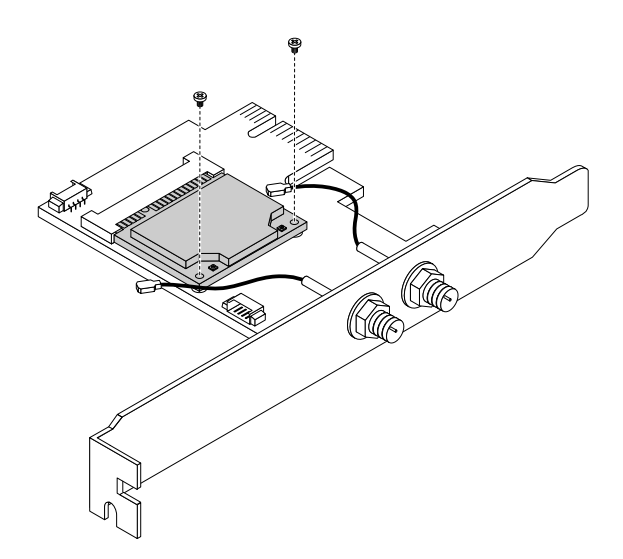

図 124. ねじを取り付けて Wi-Fi カード・モジュールを固定する

3. 2 つの Wi-Fi アンテナ・ケーブルを Wi-Fi カード・モジュールに接続します。

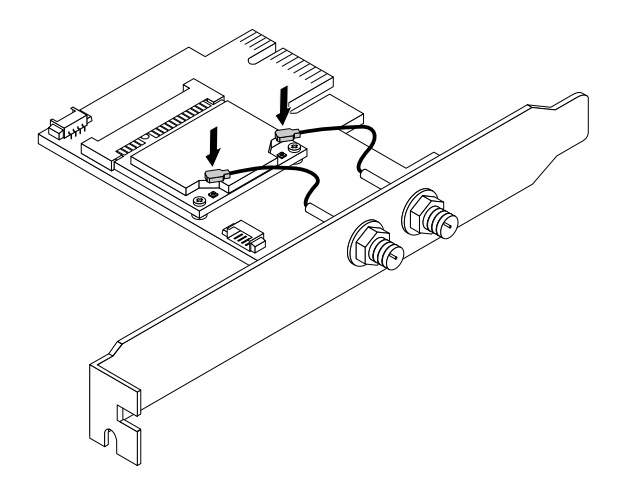

図 125. Wi-Fi アンテナ・ケーブルの取り付け

4. Wi-Fi アダプター・カードをシステム・ボード上の PCI Express スロットに取り付けます。[6](#page-17-0) [ページ](#page-17-0) の 「[システム・ボード上の部品の位置](#page-17-0)」を参照してください。

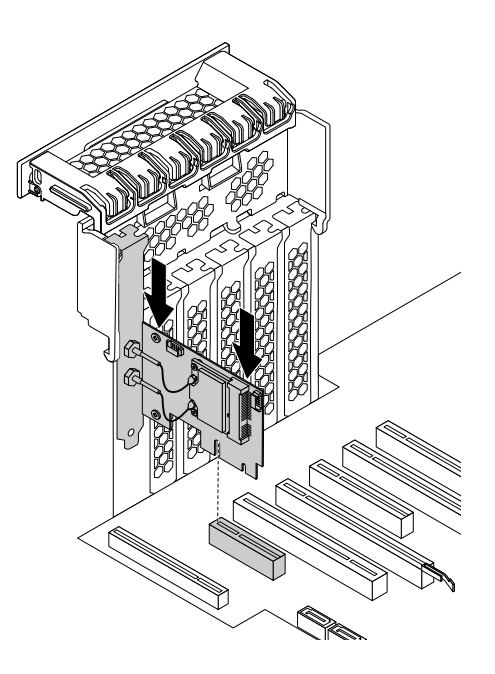

図 126. Wi-Fi アダプター・カードの取り付け

- 5. PCI カード・ラッチを回転させ、所定の位置に固定されるまで押し戻します。
- 6. 取り付けられている Wi-Fi カード・モジュールが Bluetooth 機能をサポートする場合は、Bluetooth ケーブルを使用して、Wi-Fi アダプター・カードの Bluetooth コネクターをシステム・ボード上の 29-in-1 カード・リーダー・コネクターに接続します。[6](#page-17-0) ページの 「[システム・ボード上の部品の位](#page-17-0) [置](#page-17-0)」を参照してください。

## 次に行うこと

- 別のハードウェアの作業を行う場合は、該当する個所に進みます。
- 取り付けまたは交換を完了する場合は、[155](#page-166-0) ページの 「[部品交換の完了](#page-166-0)」に進みます。

## Wi-Fi アンテナの取り付けまたは取り外し

注意:コンピューターを開けたり修復を試みたりする前に、[v](#page-6-0) ページの 「[はじめにお読みください:](#page-6-0) 重要 [な安全上の注意](#page-6-0)」を必ず読んで理解してください。

#### Wi-Fi アンテナの取り付け

Wi-Fi アンテナを取り付けるには、次のようにします。

1. すべてのメディアをドライブから取り出し、接続されているすべてのデバイスおよびコンピューター の電源をオフにします。次に、すべての電源コードをコンセントから抜き、コンピューターに接続さ れているすべてのケーブルを取り外します。

2. 図のように、Wi-Fi アンテナ・ケーブル・コネクター **1** を、対応する Wi-Fi アンテナ・コネク ター **2** に取り付けます。

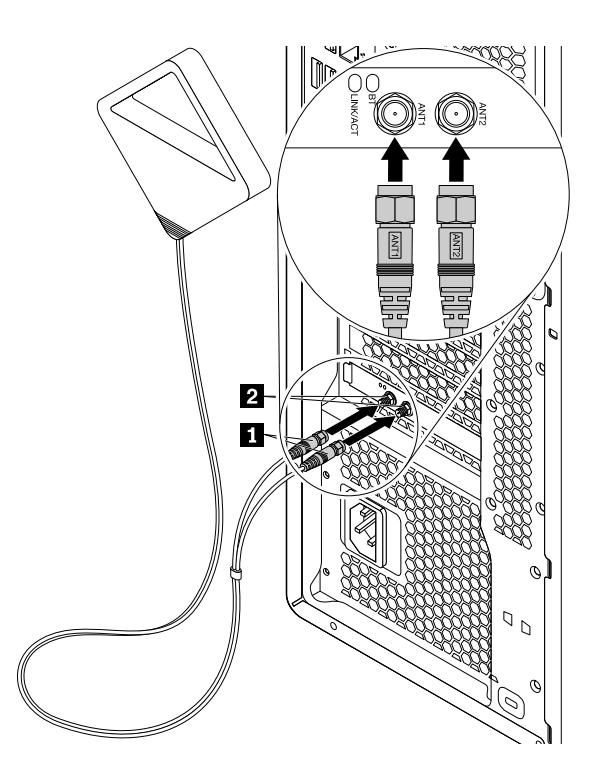

図 127. Wi-Fi アンテナの取り付け

3. Wi-Fi アンテナ・ケーブル・コネクターを締めてコンピューターの背面に固定します。

#### 次に行うこと

- 別のハードウェアの作業を行う場合は、該当する個所に進みます。
- 取り付けまたは交換を完了する場合は、[155](#page-166-0) ページの 「[部品交換の完了](#page-166-0)」に進みます。

## Wi-Fi アンテナの取り外し

Wi-Fi アンテナを取り外すには、次のようにします。

1. すべてのメディアをドライブから取り出し、接続されているすべてのデバイスおよびコンピューター の電源をオフにします。次に、すべての電源コードをコンセントから抜き、コンピューターに接続さ れているすべてのケーブルを取り外します。

2. コンピューター背面から Wi-Fi アンテナ・ケーブルのねじを取り外します。

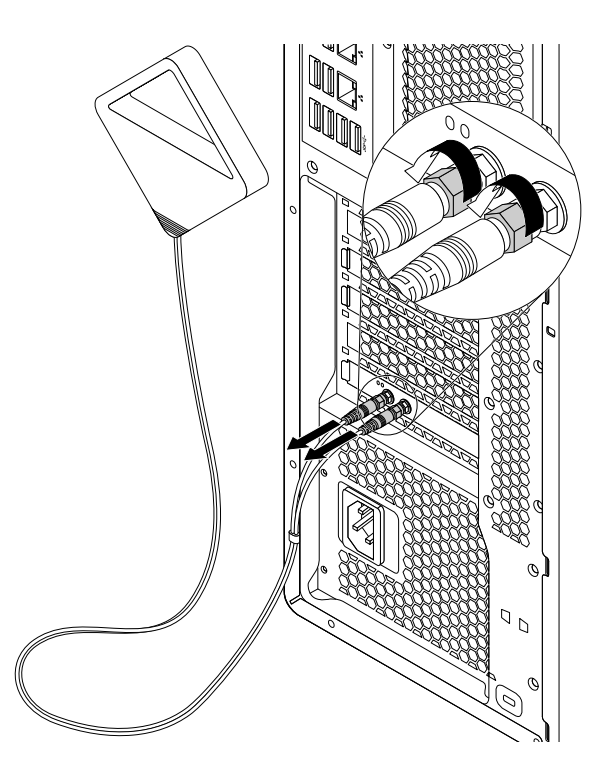

図 128. 背面 Wi-Fi アンテナの取り外し

#### 次に行うこと

- 別のハードウェアの作業を行う場合は、該当する個所に進みます。
- 取り付けまたは交換を完了する場合は、[155](#page-166-0) ページの 「[部品交換の完了](#page-166-0)」に進みます。

## キーボードまたはマウスの交換

注意:コンピューターを開けたり修復を試みたりする前に、[v](#page-6-0) ページの 「[はじめにお読みください:](#page-6-0) 重要 [な安全上の注意](#page-6-0)」を必ず読んで理解してください。

注:キーボードおよびマウスは、一部のモデルでのみ使用できます。

キーボードまたはマウスを交換するには、次のようにします。

1. 古いキーボードまたはマウスのケーブルをコンピューターから外します。

<span id="page-166-0"></span>2. 新しいキーボードまたはマウスをコンピューターの USB コネクターのいずれかに接続します。新し いキーボードまたはマウスをどこに接続するかに応じて、[2](#page-13-0) ページの 「[コンピューターの前面にある](#page-13-0) [コネクター、コントロール、インジケーターの位置](#page-13-0)」 または [2](#page-13-0) ページの 「[コンピューターの背面に](#page-13-0) [あるコネクターの位置](#page-13-0)」を参照してください。

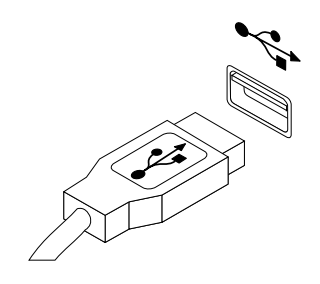

図 129. USB キーボードまたはマウスの接続

#### 次に行うこと

- 別のハードウェアの作業を行う場合は、該当する個所に進みます。
- 取り付けまたは交換を完了する場合は、155 ページの 「部品交換の完了」に進みます。

## 部品交換の完了

部品の取り付けおよび交換がすべて完了したら、コンピューターのカバーを元の位置に戻し、ケーブル を再接続する必要があります。取り付けた、または交換した部品によっては、Setup Utility プログラム で更新情報を確認することが必要になる場合もあります。[39](#page-50-0) ページの 「Setup Utility [プログラムの使](#page-50-0) [用](#page-50-0)」を参照してください。

コンピューターのカバーを元の位置に戻し、ケーブルをコンピューターに再接続するには、次のよう にします。

- 1. すべての構成部品が正しく再配置されており、コンピューターの内部に工具が残されていたり、ねじ が緩んだままになっていないことを確認します。ご使用のコンピューターの各構成部品の位置につ いては、[6](#page-17-0) ページの 「[構成部品の位置](#page-17-0)」 を参照してください。
- 2. コンピューターのカバーを元に戻す前に、必ず、ケーブルを正しく配線してください。ケーブル はコンピューター・シャーシのちょうつがいや側面から離しておき、コンピューターのカバーを 元に戻す際に邪魔にならないようにします。

3. コンピューター・カバー上部および下部のスロットがシャーシ上の対応する小さな突起と合うよう に、コンピューター・カバーをシャーシに配置します。

注:コンピューター・カバーの再取り付けが終わるまで、カバー・ラッチのハンドルは上げたま まにしてください。

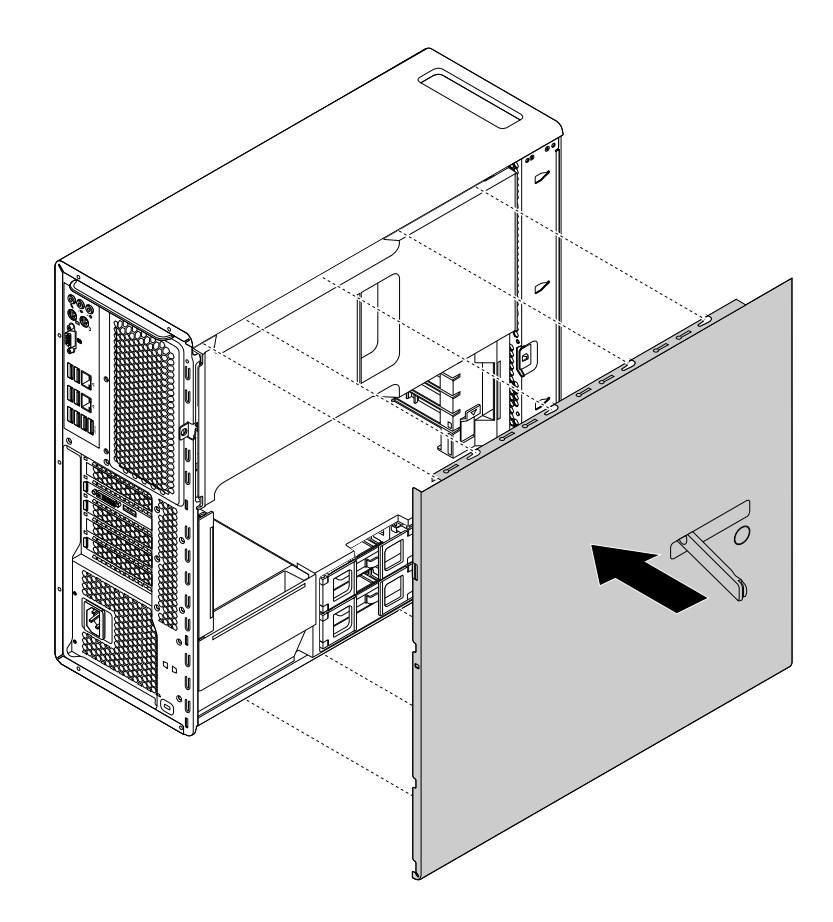

図 130. コンピューター・カバーの位置合わせ

4. 起き上がっているカバー・ラッチのハンドルを図のように閉位置まで倒し、コンピューター・ カバーを所定の位置に固定します。

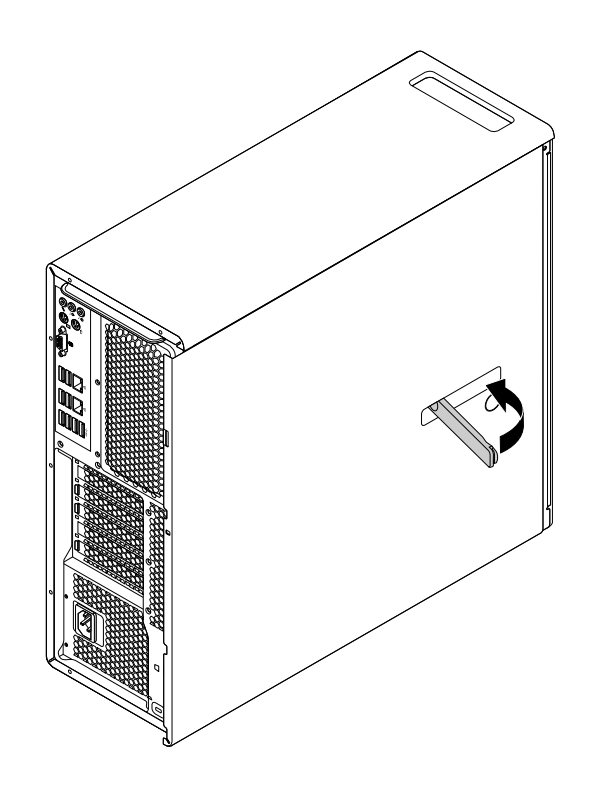

図 131. コンピューターのカバーを元の位置に戻す

- 5. コンピューター・カバーを固定しているロック装置 (キー・ロック、パッドロックまたは Kensington スタイルのケーブル・ロックなど) がある場合は、コンピューター・カバーをロックします。[33](#page-44-0) [ペー](#page-44-0) ジの 第 4 章「[セキュリティー](#page-44-0)」を参照してください。
- 6. 外部ケーブルと電源コードをコンピューターに再接続します。[2](#page-13-0) ページの 「[コンピューターの背面に](#page-13-0) [あるコネクターの位置](#page-13-0)」を参照してください。
- 7. 構成の更新については、[39](#page-50-0) ページの 「Setup Utility [プログラムの使用](#page-50-0)」を参照してください。

注:故障した CRU は、一部を除くほとんどの国や地域で、Lenovo への返品をお願いしています。返品に ついてのご案内を CRU に同梱するか、または CRU の到着から数日内にお送りします。

## デバイス・ドライバーの入手

オペレーティング・システムに初期インストールされていないデバイス・ドライバーは、次の Web サ イトで入手できます。<http://www.lenovo.com/support>インストールの説明はデバイス・ドライバー・ファ イルの readme ファイルに記載されています。

# <span id="page-170-0"></span>第 10 章 情報、ヘルプ、およびサービスの入手

この章には、Lenovo が製造した製品に対するヘルプ、サービス、および技術支援に関する情報が含 まれています。

# 製品情報の入手方法

このセクションの情報を使用して、お客様のコンピューティングのニーズに役立つ有用な資料にアク セスできます。

## Lenovo ThinkVantage Tools

Lenovo ThinkVantage Tools プログラムを使用すると、さまざまなツールに容易にアクセスできるので、作 業をより簡単かつ安全に行ううえで役立ちます。

Lenovo ThinkVantage Tools プログラムにアクセスするには、「スタート」 ➙ 「すべてのプログラム」 ➙ 「Lenovo ThinkVantage Tools」の順にクリックします。

## Windows ヘルプ

Windows ヘルプでは、Windows オペレーティング・システムの使い方に関する詳しい情報が提供され ています。

Windows ヘルプを利用するには、次のようにします。

- Windows7の場合: 「スタート」ボタンをクリックして「スタート」メニューを開き、「ヘルプと サポート」をクリックします。画面の一番下で、オンライン・ヘルプまたはオフライン・ヘルプを 選択できます。
- Windows 8.1 の場合: ポインターを画面の右上または右下に移動してチャームを表示します。次に、 「設定」 ➙ 「ヘルプ」の順にクリックします。画面の一番下で、オンライン・ヘルプまたはオ フライン・ヘルプを選択できます。
- **Windows 10 の場合: 「スタート」ボタンをクリックして「スタート」メニューを開き、「<b>開始する**」 をクリックします。

注:オンライン・ヘルプ (Windows <sup>7</sup> および Windows 8.1) および Windows <sup>10</sup> のヘルプを使用するには、イ ンターネット接続がアクティブである必要があります。

## 安全上の注意と保証についての手引き

コンピューターに付属している「安全上の注意と保証およびセットアップについての手引き」には、安全 上の注意、セットアップ、保証、特記事項に関する情報が記載されています。「*安全上の注意と保証およ* びセットアップについての手引き」に記載されている安全上の注意は、本製品のセットアップと使用を開 始する前に知っておく必要のある情報です。本製品を使用する前に、「安全上の注意と保証およびセット アップについての手引き」に記載されているすべての安全上の注意を読んで理解してください。

この *ユーザー・ガイド* の [v](#page-6-0) ページの 「[はじめにお読みください:](#page-6-0) 重要な安全上の注意」 の情報には、こ の文書内で説明されているトピックや作業に適用される追加の安全上の注意が記載されています。本製品 の分解やアップグレードの前に、上記に記載されている安全上の注意すべてを読み、理解してください。

## Lenovo Web サイト

Lenovo <sup>の</sup> Web サイト (<http://www.lenovo.com>) では、コンピューターの購入、アップグレード、および 保守に役立つ最新の情報とサービスが提供されています。この Web サイトでは、以下のことを行うこ ともできます。

- デスクトップおよびノートブック・コンピューター、モニター、プロジェクター、ご使用のコンピュー ター用のアップグレードと付属品、および特別価格製品のショッピング。
- ハードウェア、オペレーティング・システム、アプリケーション・プログラム、ネットワークのセット アップと構成、およびカスタム・インストールのサポートなどの、追加サービスの購入。
- アップグレードおよび拡張ハードウェア修理サービスの購入。
- ご使用のコンピューター・モデル用の最新のデバイス・ドライバーとソフトウェア更新のダウ ンロード。
- ご使用の製品用のオンライン・マニュアルへのアクセス。
- 「Lenovo 保証の内容と制限」へのアクセス。
- ご使用のコンピューター・モデルおよびその他のサポート対象製品に関するトラブルシューティング 情報とサポート情報へのアクセス。
- お客様の国や地域に該当するサービスとサポートの電話番号の検索。
- 最寄りのサービス提供業者の検索。

## Lenovo サポート Web サイト

テクニカル・サポート情報は、次の Lenovo サポート Web サイトで入手できます。 <http://www.lenovo.com/support>

この Web サイトには、次のような最新のサポート情報が掲載されます。

- ドライバーとソフトウェア
- 診断解決法
- 製品 & サポートの保証
- 製品 & 部品の詳細
- マニュアル
- ナレッジ・ベース & よくある質問

## ヘルプおよびサービス

このセクションには、ヘルプおよびサービスの入手に関する情報が含まれています。

## 資料および診断プログラムの使用

ご使用のコンピューターで問題が発生した場合は、[57](#page-68-0) ページの 第 7 章「[トラブルシューティングおよび](#page-68-0) [診断](#page-68-0)」を参照してください。また、コンピューターの問題のトラブルシューティングに役立つ追加資料に ついては、[159](#page-170-0) ページの 「[製品情報の入手方法](#page-170-0)」に記載されています。

ソフトウェアの問題が疑われる場合は、オペレーティング・システムやソフトウェア・プログラムに付属 する、README ファイルやオンライン・ヘルプなどの資料を参照してください。

ほとんどのコンピューターには診断プログラムが付属しており、ハードウェア障害を特定するのに 利用できます。

以下の Lenovo サポート Web サイトで、最新の技術情報を入手したり、デバイス・ドライバーや更新をダ ウンロードしたりすることができます。 <http://www.lenovo.com/support>

## サービスの依頼

保証期間内においては、スマートセンターから電話によるヘルプと情報を受けることができます。

保証期間中は、以下のサービスをご利用いただけます。

- **問題判別** ハードウェア障害が発生しているかどうかを判断し、問題を修正するために必要な処置を決 定できるように、訓練を受けたサービス担当者がお客様を援助します。
- **ハードウェアの修理 -** 問題が保証期間内のハードウェアが原因である場合、トレーニングを受けた サービス担当者が適用可能なレベルのサービスを提供します。
- **技術変更の管理** 製品の販売後に、変更が必要になる場合があります。Lenovo またはその販売店は、 お客様のハードウェアに必要な技術変更 (EC) をご提供します。

以下のアイテムは保証ではカバーされません。

- Lenovo 用に製造されたものではない、または Lenovo によって製造されたものでない部品、あるい は保証対象外の Lenovo 部品の交換または使用
- ソフトウェアの問題の原因の特定
- インストールまたはアップグレードの一部としての BIOS の構成
- デバイス・ドライバーの変更、修正、またはアップグレード
- ネットワーク・オペレーティング・システム (NOS) のインストールおよび保守
- アプリケーション・プログラムのインストールと保守

保証サービスの種類と保証期間についての情報は、ご使用のコンピューターに付属の「安全上の注意と 保証およびセットアップについての手引き」を参照してください。保証サービスを受けるには、ご購 入を証明する書類を保存しておいてください。

Lenovo サポートの電話番号リストについては、<http://www.lenovo.com/support/phone> にアクセスするか、ご 使用のコンピューターに付属の「安全上の注意と保証およびセットアップについての手引き」を参照 してください。

注:電話番号は、予告なしに変更される場合があります。お客様の国または地域の電話番号が記載されて いない場合は、Lenovo 販売店または Lenovo の営業担当員にお問い合わせください。

できれば、電話をかけるときは、コンピューターのそばにいてください。以下の情報を提供してください。 • マシン・タイプ、モデル番号

- ハードウェア製品のシリアル番号
- 問題の説明
- 正確なエラー・メッセージ
- ハードウェアおよびソフトウェアの構成情報

## その他のサービスの使用

コンピューターを出張に持っていく場合や、別の国または地域で使用する場合に、その国または地域で、 お持ちのデスクトップやノートブック・コンピューターに該当するマシン・タイプが販売されているこ とが考えられます。その場合は、お使いのコンピューターが国際保証サービスの対象となることがあ ります。これにより、保証期間中は保証サービスを受けることができます。サービスは、保証サービ スを行うための認可を受けた保守サービス提供業者が行います。

サービスの方式と手順は国によって異なります。また、国によって提供されていないサービスもありま す。国際保証サービスは、サービスを行う国で採用されているサービス方式 (デポ、持ち込み、またはオ ンサイト・サービス) によって提供されます。一部の国のサービス・センターでは、特定のマシン番号

の特定のモデルに対してサービスを提供できない場合もあります。また、国によっては、サービス提 供時に料金や制限が課される場合があります。

ご使用のコンピューターが国際保証サービスの対象となるかどうかを確認する場合、またはサービスが 利用できる国または地域のリストを表示する場合は、次の Web サイトにアクセスしてください。 <http://www.lenovo.com/support>次に、「Product & Service Warranty (製品 & サポートの保証)」をクリックし て、画面の指示に従います。

プリインストールされている Microsoft Windows 製品のサービス・パックに関連するインストールに関す る技術支援やその他の質問については、Microsoft Product Support Web サイト ([http://support.microsoft.com\)](http://support.microsoft.com) を参照してください。Lenovo スマートセンターにお問い合せいただくこともできます。これには料金 がかかる場合があります。

## 有償サービスの利用

保証期間中、および保証期間終了後も追加サービスのご購入が可能です。このような追加サービスに は、次のものがあります。

- ハードウェア、オペレーティング・システム、およびアプリケーション・プログラムのサポート
- ネットワークのセットアップと構成のサービス
- ハードウェア修理サービスのアップグレードまたは延長
- カスタム・インストール・サービス

サービスの可用性やサービス名は、国または地域によって異なります。これらのサービスの詳細について は、次の Lenovo Web サイトをご覧ください。 <http://www.lenovo.com>

# 第 11 章 システム・メモリーの速度

この ThinkStation コンピューターと互換性のある Intel Xeon® マイクロプロセッサー・ファミリーにはメモ リー・コントローラーが組み込まれており、マイクロプロセッサーからシステム・メモリーに直接ア クセスできるようになっています。そのため、システム・メモリーの速度は、マイクロプロセッサー のモデルや、取り付けられている DIMM のタイプ、速度、サイズ (容量)、数など、さまざまな要因に よって左右されます。ご使用のコンピューター・モデルでサポートされているシステム・メモリーの速 度については、以下の表を参照してください。

表 1. DIMM のタイプと速度: UDIMM PC4-2133-E

| DIMM 操作時電圧 | マイクロプロセッサーのモデル                                                                                                    | メモリー周波数  |
|------------|----------------------------------------------------------------------------------------------------|----------|
| 1 2 V      | Intel Xeon E5-2699 v3, E5-2698 v3,<br>$E5-2697$ v3, $E5-2695$ V3, $E5-2690$<br>$v3$ , E5-2685 v3, E5-2683 v3, E5-2680<br>$v3$ , E5-2670 v3, E5-2667 v3, E5-2660<br>$v3$ , E5-2650 $v3$ , E5-2643 $v3$ , E5-2637<br>$v3$ , E5-2650L $v3$ , E5-1680 $v3$ ,<br>E5-1660 v3, E5-1650 v3, E5-1630<br>$v3.$ E5-1620 $v3$ | 2133 MHz |
| 1 2 V      | Intel Xeon E5-2640 v3, E5-2630 v3,<br>E5-2623 v3, E5-2620 v3, E5-2630L<br>$v3$ , E5-1607 v3, E5-1603 v3                                                                                                    | 1866 MHz |
| 1 2 V      | Intel Xeon E5-2609 v3, E5-2603 v3                                                                                                    | 1600 MHz |

表 2. DIMM のタイプと速度: RDIMM PC4-2133-R

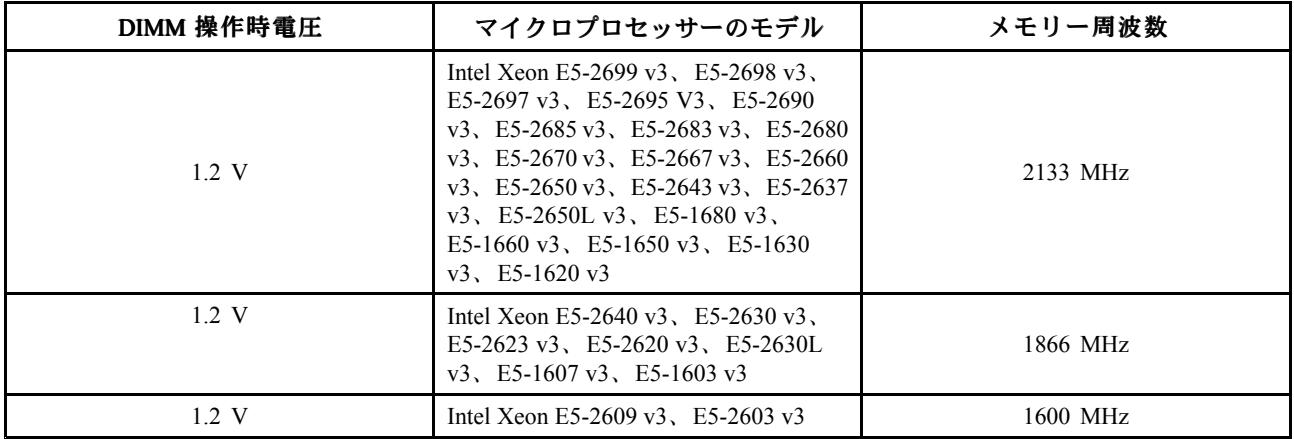

#### 表 3. DIMM のタイプと速度: LRDIMM PC4-2133-L

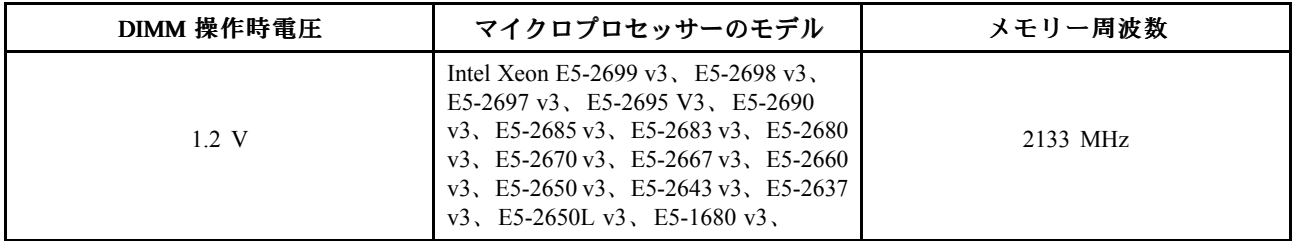

表 3. DIMM のタイプと速度: LRDIMM PC4-2133-L (続き)

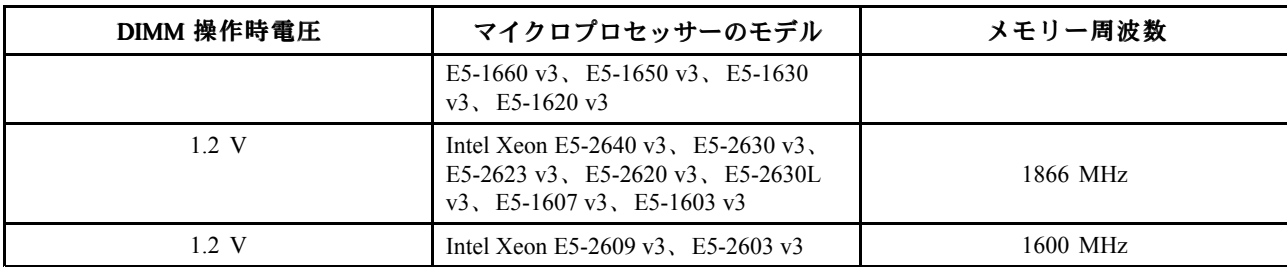

# <span id="page-176-0"></span>付録 A 規制情報

## 輸出種別に関する注意事項

本製品は米国輸出管理規制 (EAR) の対象であり、その輸出種別管理番号 (ECCN) は 4A994.b です。本製 品は、EAR E1 国別リストの禁輸国を除く国に再輸出できます。

## 電波障害自主規制特記事項

以下の情報は、次の Lenovo パーソナル・コンピューターのマシン・タイプ番号に関係しています。 30A6、30A7、30A8 および 30A9。

## 連邦通信委員会 - 適合宣言

This equipment has been tested and found to comply with the limits for <sup>a</sup> Class B digital device, pursuan<sup>t</sup> to Part 15 of the FCC Rules. These limits are designed to provide reasonable protection against harmful interference in <sup>a</sup> residential installation. This equipment generates, uses, and can radiate radio frequency energy and, if not installed and used in accordance with the instructions, may cause harmful interference to radio communications. However, there is no guarantee that interference will not occur in <sup>a</sup> particular installation. If this equipment does cause harmful interference to radio or television reception, which can be determined by turning the equipment off and on, the user is encouraged to try to correct the interference by one or more of the following measures:

- Reorient or relocate the receiving antenna.
- Increase the separation between the equipment and receiver.
- Connect the equipment into an outlet on a circuit different from that to which the receiver is connected.
- Consult an authorized dealer or service representative for help.

Lenovo is not responsible for any radio or television interference caused by using other than specified or recommended cables and connectors or by unauthorized changes or modifications to this equipment. Unauthorized changes or modifications could void the user's authority to operate the equipment.

This device complies with Part 15 of the FCC Rules. Operation is subject to the following two conditions: (1) this device may not cause harmful interference, and (2) this device must accep<sup>t</sup> any interference received, including interference that may cause undesired operation.

Responsible Party: Lenovo (United States) Incorporated 1009 Think Place - Building One Morrisville, NC 27560 Phone Number: 919-294-5900

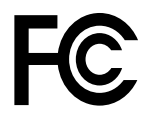

#### カナダ工業規格クラス B 排出量適合性宣言

CAN ICES-3(B)/NMB-3(B)

欧州連合 - 電磁適合性指令へのコンプライアンス (EMC) 司令または無線装置指令

Models without a radio device: This product is in conformity with the protection requirements of EU Council Directive 2004/108/EC (until 19 April, 2016) and Council Directive 2014/30/EU (from 20 April, 2016) on the approximation of the laws of the Member States relating to electromagnetic compatibility.

Models with a radio device: This product is in conformity with all the requirements and essential norms that apply to EU Council R&TTE Directive 1999/5/EC on the approximation of the laws of the Member States relating to radio equipment.

Lenovo cannot accep<sup>t</sup> responsibility for any failure to satisfy the protection requirements resulting from <sup>a</sup> non-recommended modification of the product, including the installation of option cards from other manufacturers. This product has been tested and found to comply with the limits for Class B equipment according to European Standards harmonized in the Directives in compliance. The limits for Class B equipment were derived for typical residential environments to provide reasonable protection against interference with licensed communication devices.

Lenovo, Einsteinova 21, 851 01 Bratislava, Slovakia

# $\epsilon$

#### ドイツ: クラス B 適合宣言

#### Deutschspr achiger EU Hinweis:

#### Hinweis für Geräte der Klasse B EU-Richtlinie zur Elektromagnetischen Verträglichk eit

Dieses Produkt entspricht den Schutzanforderungen der EU-Richtlinie 2014/30/EU (früher 2004/108/EC) zur Angleichung der Rechtsvorschriften über die elektromagnetische Verträglichkeit in den EU-Mitgliedsstaaten und hält die Grenzwerte der Klasse B der Norm gemäß Richtlinie.

Um dieses sicherzustellen, sind die Geräte wie in den Handbüchern beschrieben zu installieren und zu betreiben. Des Weiteren dürfen auch nur von der Lenovo empfohlene Kabel angeschlossen werden. Lenovo übernimmt keine Verantwortung für die Einhaltung der Schutzanforderungen, wenn das Produkt ohne Zustimmung der Lenovo verändert bzw. wenn Erweiterungskomponenten von Fremdherstellern ohne Empfehlung der Lenovo gesteckt/eingebaut werden.

#### Deutschland: Deutschland:

Einhaltung des Gesetz es über die elektr omagnetische Verträglichk eit von Betriebsmitt eln Dieses Produkt entspricht dem "Gesetz über die elektromagnetische Verträglichkeit von Betriebsmitteln" EMVG (früher "Gesetz über die elektromagnetische Verträglichkeit von Geräten"). Dies ist die Umsetzung der EMV EU-Richtlinie 2014/30/EU (früher 2004/108/EWG) in der Bundesrepublik Deutschland.

#### Zulassungsbescheinigung laut dem Deutschen Gesetz über die elektromagnetische Verträglichk eit von Betriebsmitt eln, EMVG vom 20. Juli 2007 (früher Gesetz über die elektr omagnetische Verträglichk eit von Geräten), bzw. der EMV EU Richtlinie 2014/30/EU (früher 2004/108/EC), für Geräte der Klasse B.

Dieses Gerät ist berechtigt, in Übereinstimmung mit dem Deutschen EMVG das EG-Konformitätszeichen - CE - zu führen. Verantwortlich für die Konformitätserklärung nach Paragraf 5 des EMVG ist die Lenovo (Deutschland) GmbH, Meitnerstr. 9, D-70563 Stuttgart.

Informationen in Hinsicht EMVG Paragraf 4 Abs. (1) 4: Das Gerät erfüllt die Schutzanfor derungen nach EN 55024 und EN 55022 Klasse B.

#### 韓国: クラス B 適合宣言

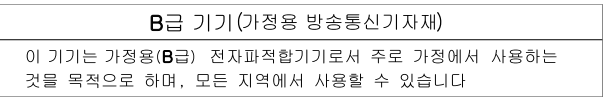

#### 日本: VCCI クラス B 適合宣言

この装置は, クラスB情報技術装置です。 この装置は,家庭環境で使用するこ とを目的としていますが、この装置がラジオやテレビジョン受信機に近接して使 用されると、 受信障害を引き起こすことがあります。 取扱説明書に従って正しい取り扱いをして下さい。 **VCCI-B** 

#### 日本: 定格電流が単相 20 A 以下の主電源に接続する製品に関する適合宣言

日本の定格電流が 20A/相 以下の機器に対する高調波電流規制 高調波電流規格 JIS C 61000-3-2 適合品

#### 日本: 電源コードに関する注意事項

The ac power cord shipped with your product can be used only for this specific product. Do not use the ac power cord for other devices.

本製品およびオプションに電源コード·セットが付属する場合は、 本表明のよびオンションに追*麻コード・セント*か付属する場合は<br>それぞれ専用のものになっていますので他の電気機器には使用し<br>ないでください。

#### Lenovo 製品サービス情報 (台湾向け)

台灣 Lenovo 産品服務資訊如下: 荷蘭商聯想股份有限公司台灣分公司 台北市內湖區堤頂大道二段89號5樓 服務電話: 0800-000-702

キーボードおよびマウスに関する適合性宣言 (台湾向け)

本産品隨貨附已取得經濟部標準檢驗局認可之PS/2或USB的鍵盤與滑鼠一組

# ユーラシア適合マーク FAT

# ブラジル: オーディオに関する情報

Ouvir sons com mais de 85 decibéis por longos períodos pode provocar danos ao sistema auditivo.

## メキシコ: 無線適合情報

Advertencia: En Mexico la operación de este equipo estásujeta <sup>a</sup> las siguientes dos condiciones: (1) es posible que este equipo <sup>o</sup> dispositivo no cause interferencia perjudicial y (2) este equipo <sup>o</sup> dispositivo debe aceptar cualquier interferencia, incluyendo la que pueda causar su operación no deseada.

## その他の規制情報

その他の規制情報については、コンピューターに付属の「規制に関する通知」を参照してください。 コンピューターの構成や、コンピューターをご購入いただいた国または地域によっては、規制情報

の印刷物がほかにも提供されている場合があります。規制情報はすべて、Lenovo サポートの Web サイトから電子フォーマットで入手できます。規制情報を電子フォーマットで確認する場合は、 <http://www.lenovo.com/UserManuals> をご覧ください。
# <span id="page-180-0"></span>付録 B WEEE およびリサイクル情報

Lenovo は、情報技術 (IT) 機器の所有者に、機器が不要になったときに責任をもってリサイクルすることを お勧めしています。また、機器の所有者による IT 製品のリサイクルを支援するため、さまざまなプログ ラムとサービスを提供しています。Lenovo 製品のリサイクルの詳細については、次の Web サイトにアク セスしてください。

<http://www.lenovo.com/recycling>

### 重要な WEEE 情報

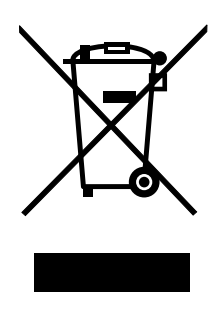

Lenovo 製品の WEEE マークは WEEE (廃電気電子機器) および e-Waste (電気電子機器廃棄物) 規制国に適用 されます (例えば、欧州指令 2002/96/EC、2011 年、インドの E-Waste 管理と取り扱い規則)。機器に は、廃電気電子機器 (WEEE) に関する現地国の規制に従ってラベルが貼付されています。これらの規制 は、各地域内で適用される中古機器の回収とリサイクルの骨子を定めています。このラベルはさまざ まな製品に貼付され、使用済みの製品を廃棄するのではなく、所定の共同システムに回収して再生す る必要があることを示しています。

マークが付いている電気/電子機器 (EEE) の使用者は、使用済みの電気・電子機器を地方自治体の無分別ゴ ミとして廃棄してはならず、機器に含まれる有害物質が環境や人体へ与える悪影響を最小限に抑えるため にお客様が利用可能な廃電気・電子機器の返却、リサイクル、あるいは再生のための回収方法を利用しな ければなりません。WEEE について詳しくは、<http://www.lenovo.com/recycling> をご覧ください。

## リサイクル情報 (日本)

#### 本機器またはモニターの回収リサイクルについて

企業のお客様が、本機器が使用済みとなり廃棄される場合は、資源有効利用促進法の規定により、 産業廃棄物として、地域を管轄する県知事あるいは、政令市長の許可を持った産業廃棄物処理業者 に適正処理を委託する必要があります。廃棄物処理法の規定により、産業廃棄物として、地域を管 轄する県知事あるいは、政令市長の許可を持った産業廃棄物処理業者に適正処理を委託する必要が あります。また、弊社では資源有効利用促進法に基づき使用済みパソコンの回収および再利用・再 資源化を行う「PC 回収リサイクル・サービス」を提供しています。詳細は、Lenovo の Web サイト [\(http://www.lenovo.com/recycling/japan](http://www.lenovo.com/recycling/japan)) をご参照ください。また、同法により、家庭で使用済みとなったパ ソコンのメーカー等による回収再資源化が 2003 年 10 月 1 日よりスタートしました。このサービスは、 2003 年 10 月 1 日以降に販売された家庭で使用済みになったコンピューターの場合、無料で提供されま す。詳細は、<http://www.lenovo.com/recycling/japan> をご参照ください。

#### 重金属を含む内部部品の廃棄処理について

本機器のプリント基板等には微量の重金属(鉛など)が使用されています。使用後は適切な処理を行うた め、上記「本機器またはモニターの回収リサイクルについて」に従って廃棄してください。

#### リチウム電池交換後の廃棄処理について

コンピューターの電源が切られているか、主電源から切り離されているときでも、コンピューター・ク ロックに電力を供給するために、本機器にはボタン型のリチウム電池がコンピューターの内部に取り付け られています。この電池を交換する必要がある場合は、お買い上げいただいた販売店または Lenovo に問 い合わせてサービスを受けてください。古い電池を廃棄する必要がある場合は、ビニールテープなどで絶 縁処理をして、お買い上げいただいた販売店もしくは産業廃棄物処理業者に問い合わせて、処理をご依頼 ください。リチウム電池を処分する際は、現地の条例および規則に従ってください。

# リサイクル情報 (ブラジル)

#### **Declarações de Reciclagem no Brasil**

#### Descar te de um Produto Lenovo Fora de Uso

Equipamentos elétricos <sup>e</sup> eletrônicos não devem ser descartados em lixo comum, mas enviados à pontos de coleta, autorizados pelo fabricante do produto para que sejam encaminhados <sup>e</sup> processados por empresas especializadas no manuseio de resíduos industriais, devidamente certificadas pelos orgãos ambientais, de acordo com <sup>a</sup> legislação local.

A Lenovo possui um canal específico para auxiliá-lo no descarte desses produtos. Caso você possua um produto Lenovo em situação de descarte, ligue para <sup>o</sup> nosso SAC ou encaminhe um e-mail para: reciclar@lenovo.com, informando <sup>o</sup> modelo, número de série <sup>e</sup> cidade, <sup>a</sup> fim de enviarmos as instruções para <sup>o</sup> correto descarte do seu produto Lenovo.

# バッテリー・リサイクル情報 (台湾)

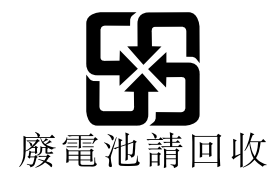

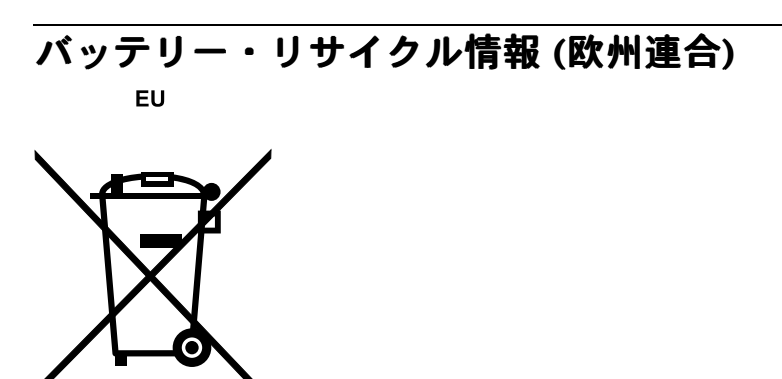

Notice: This mark applies only to countries within the European Union (EU).

Batteries or packaging for batteries are labeled in accordance with European Directive 2006/66/EC concerning batteries and accumulators and waste batteries and accumulators. The Directive determines the framework for the return and

recycling of used batteries and accumulators as applicable throughout the European Union. This label is applied to various batteries to indicate that the battery is not to be thrown away, but rather reclaimed upon end of life per this Directive.

In accordance with the European Directive 2006/66/EC, batteries and accumulators are labeled to indicate that they are to be collected separately and recycled at end of life. The label on the battery may also include <sup>a</sup> chemical symbol for the metal concerned in the battery (Pb for lead, Hg for mercury, and Cd for cadmium). Users of batteries and accumulators must not dispose of batteries and accumulators as unsorted municipal waste, but use the collection framework available to customers for the return, recycling, and treatment of batteries and accumulators. Customer participation is important to minimize any potential effects of batteries and accumulators on the environment and human health due to the potential presence of hazardous substances. For proper collection and treatment, go to: <http://www.lenovo.com/recycling>

# 付録 <sup>C</sup> 有害物質の使用制限指令 **(RoHS)**

## EU 連合 RoHS

This Lenovo product, with included parts (cables, cords, and so on) meets the requirements of Directive 2011/65/EU on the restriction of the use of certain hazardous substances in electrical and electronic equipment (「RoHS recast」 or  $\lceil$  RoHS 2  $\rfloor$  ).

For more information about Lenovo worldwide compliance on RoHS, go to: [http://www.lenovo.com/social](http://www.lenovo.com/social_responsibility/us/en/RoHS_Communication.pdf)\_[responsibility/us/en/RoHS](http://www.lenovo.com/social_responsibility/us/en/RoHS_Communication.pdf)\_[Communication.pdf](http://www.lenovo.com/social_responsibility/us/en/RoHS_Communication.pdf)

## 中国 RoHS

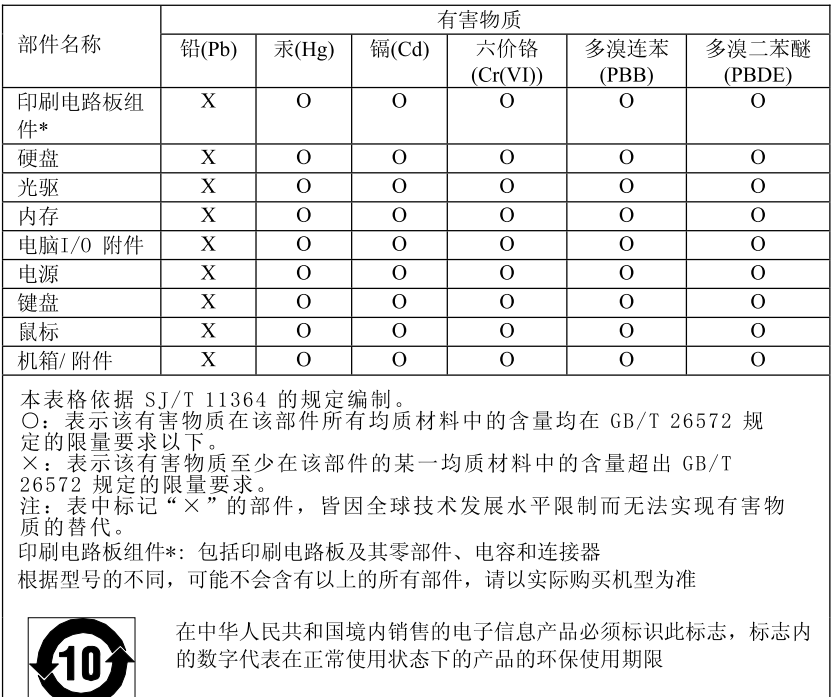

产品中有害物质的名称及含量

# トルコ RoHS

The Lenovo product meets the requirements of the Republic of Turkey Directive on the Restriction of the Use of Certain Hazardous Substances in Waste Electrical and Electronic Equipment (WEEE).

#### Türkiye AEEE Yönetmeliğine Uygunluk Beyanı

Bu Lenovo ürünü, T.C. Çevre ve Orman Bakanlığı'nın "Atık Elektrik ve Elektronik Eşyalarda Bazı Zararlı Maddelerin Kullanımının Sınırlandırılmasına Dair Yönetmelik (AEEE)" direktiflerine uygundur.

AEEE Yönetmeliğine Uygundur.

# ウクライナ RoHS

Цим підтверджуємо, що продукція Леново відповідає вимогам нормативних актів України, які обмежують вміст небезпечних речовин

# インド RoHS

RoHS compliant as per E-Waste (Management & Handling) Rules, 2011.

# 付録 D ENERGY STAR モデルについて

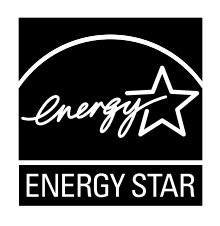

ENERGY STAR® は、米国環境保護庁および米国エネルギー省の合同プログラムであり、エネルギー効率 の高い製品および実践を通じてコストを節約し、環境を保護することを目的としています。

Lenovo は、ENERGY STAR 準拠の指定を受けた製品をお客様に提供しています。以下のマシン・タイプ番 号のいくつかのモデルは、製造段階で、コンピューターに対する ENERGY STAR プログラムの要件に準拠 して設計およびテストされました。30A6、30A7、30A8、および 30A9。Lenovo 社製コンピューターの ENERGY STAR 評価については、詳しくは <http://www.lenovo.com> にアクセスしてください。

ENERGY STAR 準拠の製品を使用し、コンピューターの省電力機能を利用することにより、電気の消費量 を削減することができます。電気消費量が減ると、財務上の節約が見込まれ、環境がよりクリーンにな り、温室効果ガスの排出を削減するのに寄与することができます。

ENERGY STAR について詳しくは、<http://www.energystar.gov> をご覧ください。

Lenovo は、エネルギーの有効利用を日常業務の重要な位置づけにされるよう、お客様にお勧めします。 この目的の一助となるよう、コンピューターが指定された期間活動状態になかったときに、以下の 省電力機能が有効になるよう設定しています。

#### 表 4. ENERGY STAR 省電力機能 - システム管理機能

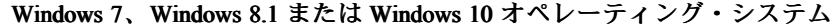

電源プラン: ThinkStation デフォルト

- ディスプレイの電源を切る: 10 分後
- コンピューターをスリープ状態にする: 25 分後
- 詳細設定:
	- ハードディスクの電源を切る: 20 分後
	- ハイバネーション: なし

コンピューターをスリープ状態から復帰させるには、キーボードの任意のキーを押します。これらの設定 について詳しくは、Windows の「ヘルプおよびサポート」情報システムを参照してください。

電源設定を変更するには、次のようにします。

1. 以下のいずれかを実行し、「コントロール パネル」を開きます。

- Windows 7 の場合: 「スタート」ボタンをクリックして「スタート」メニューを開き、「コント ロール パネル」をクリックします。
- Windows 8.1 の場合: [24](#page-35-0) ページの 「Windows 8.1 [オペレーティング・システムでコントロール](#page-35-0) パネ [ルにアクセスする](#page-35-0)」を参照してください。
- Windows 10 の場合: 「スタート」ボタンを右クリックして「スタート」のコンテキスト・メニュー を開き、「コントロール パネル」をクリックします。
- 2. コントロール パネルで、大きいアイコンまたは小さいアイコンでプログラムを表示し、「**電源オプ** ション」をクリックします。
- 3. 画面の指示に従います。

# <span id="page-188-0"></span>付録 E 特記事項

本書に記載の製品、サービス、または機能が日本においては提供されていない場合があります。日本で 利用可能な製品、サービス、および機能については、レノボ・ジャパンの営業担当員にお尋ねくださ い。本書で Lenovo 製品、プログラム、またはサービスに言及していても、その Lenovo 製品、プログ ラム、または サービスのみが使用可能であることを意味するものではありません。これらに代えて、 Lenovo の知的所有権を侵害することのない、機能的に同等の 製品、プログラム、またはサービスを 使用することができます。ただし、Lenovo 以外の製品、プログラム、またはサービスの動作・運用に 関する評価および検証は、お客様の責任で行っていただきます。

Lenovo は、本書に記載されている内容に関して特許権 (特許出願中のものを含む) を保有している場合が あります。本書の提供は、お客様にこれらの特許権について 実施権を許諾することを意味するものではあ りません。実施権についてのお問い合わせは、書面にて下記宛先にお送りください。

Lenovo (United States), Inc. 1009 Think Place - Building One Morrisville, NC 27560 U.S.A. Attention: Lenovo Director of Licensing

Lenovo およびその直接または間接の子会社は、本書を特定物として現存するままの状態で提供し、商品性 の保証、特定目的適合性の保証および法律上の瑕疵担保責任を含むすべての明示 もしくは黙示の保証責任 を負わないものとします。国または地域によっては、法律の強行規定により、保証責任の制限が 禁じられ る場合、強行規定の制限を受けるものとします。

この情報には、技術的に不適切な記述や誤植を含む場合があります。本書は定期的に見直され、必要な変 更は本書の次版に組み込まれます。Lenovo は予告なしに、随時、この文書に記載されている製品また はプログラムに対して、改良または変更を行うことがあります。

本書で説明される製品は、誤動作により人的な傷害または死亡を招く可能性のある移植またはその他の生 命維持アプリケーションで使用されることを意図していません。本書に記載される情報が、Lenovo 製品仕 様または保証に影響を与える、またはこれらを変更することはありません。本書におけるいかなる記述 も、Lenovo あるいは第三者の知的所有権に基づく明示または黙示の使用許諾と補償を意味するものではあ りません。本書に記載されている情報はすべて特定の環境で得られたものであり、例として提示され るものです。他の稼働環境では、結果が異なる場合があります。

Lenovo は、お客様が提供するいかなる情報も、お客様に対してなんら義務も負うことのない、自ら適切と 信ずる方法で、使用もしくは配布することができるものとします。

本書において Lenovo 以外の Web サイトに言及している場合がありますが、便宜のため記載しただけであ り、決してそれらの Web サイトを推奨するものではありません。それらの Web サイトにある資料は、こ の Lenovo 製品の資料の一部では ありません。それらの Web サイトは、お客様の責任でご使用ください。

この文書に含まれるいかなるパフォーマンス・データも、管理環境下で 決定されたものです。そのため、 他の操作環境で得られた結果は、異なる可能性があります。一部の測定が、開発レベルのシステムで行わ れた可能性がありますが、 その測定値が、一般に利用可能なシステムのものと同じである保証はありませ ん。さらに、一部の測定値が、推定値である可能性があります。実際の結果は、異なる可能性がありま す。お客様は、お客様の特定の環境に適したデータを確かめる必要があります。

#### 商標

以下は、Lenovo Corporation の米国およびその他の国における商標です。

Lenovo Lenovo ロゴ ThinkStation ロゴ Rescue and Recovery ThinkStation ThinkVantage

Microsoft、Windows、および Windows Media は、Microsoft 社グループの商標です。

Intel、Thunderbolt、および Xeon は Intel Corporation の米国やその他の国における商標です。

- Linux は Linus Torvalds の登録商標です。
- DisplayPort および Mini DisplayPort は Video Electronics Standards Association の商標です。

Android は Google Inc. の商標です。

他の会社名、製品名およびサービス名等はそれぞれ各社の商標です。

# 索引

背面 Wi-Fi [アンテナ、取り付け、取り外し](#page-163-0) [152](#page-163-0) 2.5 [型、ストレージ・ドライブ、交換](#page-118-0) [107](#page-118-0) 2.5 [型、ハードディスク・ドライブ、ソリッド・ステー](#page-130-0) [ト・ドライブ、交換](#page-130-0) [119](#page-130-0) 3.5 [型、ストレージ・ドライブ、交換](#page-108-0) [97](#page-108-0) 3.5 型、ハードディスク・ドライブ、ハイブリッド・ ドライブ、交換 [98](#page-109-0), [103](#page-114-0)

### b

障害、BIOS [からのリカバリー](#page-56-0) [45](#page-56-0) BIOS [パスワード、使用](#page-51-0) [40](#page-51-0) BIOS [設定、変更](#page-55-0) [44](#page-55-0)

### c

[CMOS、クリア](#page-52-0) [41](#page-52-0) **[CRU](#page-166-0)** [完了、取り付けの](#page-166-0) [155](#page-166-0)

### d

[DisplayPort](#page-16-0) コネクター [5](#page-16-0) DVI [モニター・コネクター](#page-16-0) [5](#page-16-0)

### k

[Kensington](#page-47-0) スタイル [ケーブル・ロック](#page-47-0) [36](#page-47-0)

### l

Lenovo [Solution](#page-80-0) Center [69](#page-80-0) Lenovo [ThinkVantage](#page-170-0) Tools [159](#page-170-0)

m Mini [DisplayPort](#page-16-0) コネクター [5](#page-16-0)

### p

PCI [カード](#page-136-0) [125](#page-136-0) [スロット](#page-136-0) [125](#page-136-0) [取り付け、交換](#page-136-0) [125](#page-136-0)

#### r

Rescue and [Recovery](#page-82-0) [71](#page-82-0) [ワークスペース、Rescue](#page-84-0) and Recovery [73](#page-84-0) Rescue and Recovery [ワークスペース](#page-84-0) [73](#page-84-0)

#### s

Setup [Utility](#page-50-0) [39](#page-50-0)

Setup [Utility、終了](#page-54-0) [43](#page-54-0) Setup Utility [プログラム、始動](#page-50-0) [39](#page-50-0) Setup Utility [プログラムの始動](#page-50-0) [39](#page-50-0)

#### u

USB 2.0 [コネクター](#page-16-0) [5](#page-16-0) USB 3.0 [コネクター](#page-16-0) [5](#page-16-0)

#### w

Wi-Fi 装置、Wi-Fi [アダプター・カード、Wi-Fi](#page-157-0) カード・ モジュール、Wi-Fi [アンテナ・ケーブル、交換](#page-157-0) [146](#page-157-0)

### あ

[安全](#page-6-0) [v](#page-6-0) [安全上の注意](#page-170-0) [159](#page-170-0)

### い

[位置、構成部品の](#page-17-0) [6](#page-17-0) [一時的な起動デバイス](#page-53-0) [42](#page-53-0) [イーサネット・コネクター](#page-16-0) [5](#page-16-0)

### え

[直冷式エアー・バッフル、取り外し、取り付け](#page-91-0) [80](#page-91-0)

### お

[オーディオ機能](#page-23-0) [12](#page-23-0) [オーディオ・ライン出力コネクター](#page-16-0) [5](#page-16-0) [オーディオ・ライン入力コネクター](#page-16-0) [5](#page-16-0)

### か

[解決、リカバリー問題の](#page-87-0) [76](#page-87-0) [外部オプションの取り付け](#page-90-0) [79](#page-90-0) [拡張](#page-24-0) [13](#page-24-0) [環境、オペレーティング](#page-26-0) [15](#page-26-0) [管理者、パスワード](#page-51-0) [40](#page-51-0)

### き

[起動デバイス](#page-53-0) [42](#page-53-0) [一時的な、選択](#page-53-0) [42](#page-53-0) [順序の変更](#page-53-0) [42](#page-53-0) [基本的なトラブルシューティング](#page-68-0) [57](#page-68-0) [キーボードの交換](#page-165-0) [154](#page-165-0) [キーボード・コネクター](#page-16-0) [5](#page-16-0)

### け

[ケーブル・ロック、セキュリティー](#page-47-0) [36](#page-47-0)

### こ

[光学式ドライブ、交換](#page-93-0) [82](#page-93-0) [光学マウス](#page-65-0) [クリーニング](#page-65-0) [54](#page-65-0) [光学マウスのクリーニング](#page-65-0) [54](#page-65-0) [交換](#page-143-0) [超コンデンサー・モジュール](#page-143-0) [132](#page-143-0) ストレージ・ドライブ [97](#page-108-0) – [98](#page-109-0), [103](#page-114-0), [107](#page-118-0), [119](#page-130-0) [電池](#page-155-0) [144](#page-155-0) [ヒートシンクおよびファン](#page-148-0) [137](#page-148-0) [更新](#page-54-0) [システム・プログラム](#page-54-0) [43](#page-54-0) [構成部品、内部](#page-17-0) [6](#page-17-0) [考慮事項、パスワードの](#page-51-0) [40](#page-51-0) [コネクター](#page-16-0) [5](#page-16-0) [背面](#page-13-0) [2](#page-13-0) [コネクター、コントロール、インジケーター](#page-13-0) [前面](#page-13-0) [2](#page-13-0) [超コンデンサー・モジュール](#page-143-0) [交換](#page-143-0) [132](#page-143-0) [取り付け](#page-143-0) [132](#page-143-0) [コンピューターのカバー](#page-91-0) [取り外し](#page-91-0) [80](#page-91-0) [コンピューターのカバー、元の位置に戻す](#page-166-0) [155](#page-166-0) [コンピューターのカバーの取り外し](#page-91-0) [80](#page-91-0)

# さ

[作成](#page-85-0) [および使用、レスキュー・メディア](#page-85-0) [74](#page-85-0) [作成と使用](#page-82-0) [リカバリー・メディア](#page-82-0) [71](#page-82-0) [サービス](#page-171-0) [およびヘルプ](#page-171-0) [160](#page-171-0) [入手](#page-170-0) [159](#page-170-0) [サービス](#page-173-0) [購入、追加](#page-173-0) [162](#page-173-0) [スマートセンター](#page-172-0) [161](#page-172-0) [その他](#page-172-0) [161](#page-172-0)

# し

[自己診断テスト](#page-55-0) (POST) [44](#page-55-0) [システム](#page-24-0) [管理](#page-24-0) [13](#page-24-0) [プログラム](#page-55-0) [44](#page-55-0) [システム・ボード](#page-18-0) [コネクター](#page-18-0) [7](#page-18-0) [部品の位置](#page-17-0) [6](#page-17-0) [メモリー・モジュール](#page-150-0) [139](#page-150-0) [重要な安全上の注意](#page-6-0) [v](#page-6-0) [終了、Setup](#page-54-0) Utility の [43](#page-54-0) [使用](#page-51-0) BIOS [パスワード](#page-51-0) [40](#page-51-0) Setup [Utility](#page-50-0) [39](#page-50-0) [資料](#page-171-0) [160](#page-171-0) [診断プログラム](#page-171-0) [160](#page-171-0) [その他のサービス](#page-172-0) [161](#page-172-0) [レスキュー・メディア、作成](#page-85-0) [74](#page-85-0)

[商標](#page-188-0) [177](#page-188-0) [情報](#page-170-0) [安全](#page-170-0) [159](#page-170-0) [重要な安全上の](#page-6-0) [v](#page-6-0) [入手](#page-170-0) [159](#page-170-0) [入手方法](#page-170-0) [159](#page-170-0) [保証](#page-170-0) [159](#page-170-0) [シリアル・コネクター](#page-16-0) [5](#page-16-0) [資料の使用](#page-171-0) [160](#page-171-0) [診断、トラブルシューティング](#page-68-0) [57](#page-68-0) [診断プログラム](#page-79-0) [68](#page-79-0) [診断プログラムの使用](#page-171-0) [160](#page-171-0)

# す

[侵入検出スイッチ、カバー検出スイッチ、交換](#page-105-0) [94](#page-105-0) [ストレージ・ドライブ・ベイ](#page-109-0) [98](#page-109-0) [スマートセンター](#page-172-0) [161](#page-172-0) [光学式スリム・ドライブ、カード・リーダー、eSATA](#page-96-0) <sup>コ</sup> ネクター、IEEE 1394 [コネクター、交換](#page-96-0) [85](#page-96-0)

### せ

[静電気に弱い装置の取り扱い](#page-90-0) [79](#page-90-0) [セキュリティー](#page-25-0) [特長](#page-25-0) [14](#page-25-0) [有効または無効にする](#page-52-0) [41](#page-52-0) [設定](#page-52-0) [パスワード](#page-52-0) [41](#page-52-0) [表示](#page-50-0) [39](#page-50-0) [変更](#page-50-0) [39](#page-50-0) [設定値の表示と変更](#page-50-0) [39](#page-50-0) [説明](#page-16-0) [5](#page-16-0) [選択](#page-53-0) [一時的な起動デバイス](#page-53-0) [42](#page-53-0) [起動デバイス](#page-53-0) [42](#page-53-0) [前面](#page-13-0) [コネクター、コントロール、インジケーター](#page-13-0) [2](#page-13-0) [前面ファン、交換](#page-107-0) [96](#page-107-0)

# そ

[操作、バックアップおよびリカバリー](#page-83-0) [72](#page-83-0) [装置、静電気に弱い装置の取り扱い](#page-90-0) [79](#page-90-0) [ソフトウェア](#page-82-0) [リカバリー](#page-82-0) [71](#page-82-0)

## つ

[追加サービスの購入](#page-173-0) [162](#page-173-0)

## て

[デバイス・ドライバー](#page-168-0) [157](#page-168-0) [電源](#page-24-0) [特長](#page-24-0) [13](#page-24-0) [電源機構、交換](#page-135-0) [124](#page-135-0) [電池、交換](#page-155-0) [144](#page-155-0)

# と

[特長](#page-22-0) [11](#page-22-0) [特記事項](#page-188-0) [177](#page-188-0) [ドライバー、デバイス](#page-168-0) [157](#page-168-0) [ドライブ](#page-21-0) [仕様](#page-21-0) [10](#page-21-0) [ベイ](#page-21-0) [10](#page-21-0) [光学式ドライブ・ブラケット、取り外し、取り付け](#page-103-0) [92](#page-103-0) 光学式ドライブ・ベイ [103](#page-114-0), [119](#page-130-0) [トラブルシューティング、基本的な](#page-68-0) [57](#page-68-0) [トラブルシューティング、診断](#page-68-0) [57](#page-68-0) [取り付け](#page-55-0) [オペレーティング・システム](#page-55-0) [44](#page-55-0) [超コンデンサー・モジュール](#page-143-0) [132](#page-143-0) [ストレージ・ドライブ](#page-108-0) [97](#page-108-0) [取り付け、オプションの](#page-136-0) PCI [カード](#page-136-0) [125](#page-136-0) [フルサイズ](#page-141-0) PCI カード [130](#page-141-0) [フレックス・アダプター](#page-153-0) [142](#page-153-0) [メモリー・モジュール](#page-150-0) [139](#page-150-0)

# な

[詳細な構成](#page-50-0) [39](#page-50-0) [内蔵ドライブ](#page-23-0) [12](#page-23-0)

## に

[入手](#page-170-0) [サービス](#page-170-0) [159](#page-170-0) [情報](#page-170-0) [159](#page-170-0) [ヘルプ](#page-170-0) [159](#page-170-0) [入出力](#page-23-0) (I/O) 機能 [12](#page-23-0) [入手方法、情報](#page-170-0) [159](#page-170-0)

# は

[背面コネクター](#page-13-0) [2](#page-13-0) [背面ファン、交換](#page-146-0) [135](#page-146-0) [パスワード](#page-51-0) [管理者](#page-51-0) [40](#page-51-0) [考慮事項](#page-51-0) [40](#page-51-0) [消去](#page-52-0) [41](#page-52-0) [設定、変更、削除](#page-52-0) [41](#page-52-0) [パワーオン・パスワード](#page-51-0) [40](#page-51-0) [ハードディスク](#page-51-0) [40](#page-51-0) [紛失または忘れた](#page-52-0) [41](#page-52-0) [パスワードの削除](#page-52-0) [41](#page-52-0) [バックアップおよびリカバリー操作](#page-83-0) [72](#page-83-0) [パワーオン、パスワード](#page-51-0) [40](#page-51-0) [ハードウェアの診断](#page-80-0) [69](#page-80-0) [ハードディスク、パスワード](#page-51-0) [40](#page-51-0)

## $7<sub>k</sub>$

[ビデオ機能](#page-23-0) [12](#page-23-0) [ヒートシンクおよびファン、交換](#page-148-0) [137](#page-148-0)

### ふ

[物理仕様](#page-26-0) [15](#page-26-0) [部品交換の完了](#page-166-0) [155](#page-166-0) [フルサイズ](#page-141-0) PCI カード [130](#page-141-0) [スロット](#page-141-0) [130](#page-141-0) [取り付け、交換](#page-141-0) [130](#page-141-0) [フレックス・アダプター](#page-153-0) [142](#page-153-0) [スロット](#page-153-0) [142](#page-153-0) [取り付け、交換](#page-153-0) [142](#page-153-0) [プログラム、システムの更新](#page-54-0) [43](#page-54-0) [ブート・ブロック・リカバリー](#page-56-0) [45](#page-56-0)

### へ

```
ヘルプ
 およびサービス 160
 入手 159
変更
 起動デバイス順序 42
 パスワード 41
```
### ほ

[保証の情報](#page-170-0) [159](#page-170-0)

### ま

[マイクロホン・コネクター](#page-16-0) [5](#page-16-0) [マウスの交換](#page-165-0) [154](#page-165-0) [マウス・コネクター](#page-16-0) [5](#page-16-0)

### め

[メディア、リカバリー・メディアの作成および使用](#page-82-0) [71](#page-82-0) [メモリー](#page-22-0) [11](#page-22-0) [メモリー・モジュール](#page-150-0) [システム・ボード](#page-150-0) [139](#page-150-0) [取り付け、交換](#page-150-0) [139](#page-150-0)

# り

[リカバリー](#page-56-0) BIOS [更新の障害からの](#page-56-0) [45](#page-56-0) [操作、バックアップおよび](#page-83-0) [72](#page-83-0) [ソフトウェア](#page-82-0) [71](#page-82-0) [ブート・ブロック](#page-56-0) [45](#page-56-0) [問題の解決](#page-87-0) [76](#page-87-0) [リカバリー・メディア、作成および使用](#page-82-0) [71](#page-82-0) [取り付け、交換、内蔵ストレージ・ドライブ](#page-108-0) [97](#page-108-0)

### れ.

[レスキュー・メディア、作成および使用](#page-85-0) [74](#page-85-0)

## わ

[ワークスペース、Rescue](#page-84-0) and Recovery [73](#page-84-0)

# **lenovo**